# $\frac{d\ln\ln}{d}$

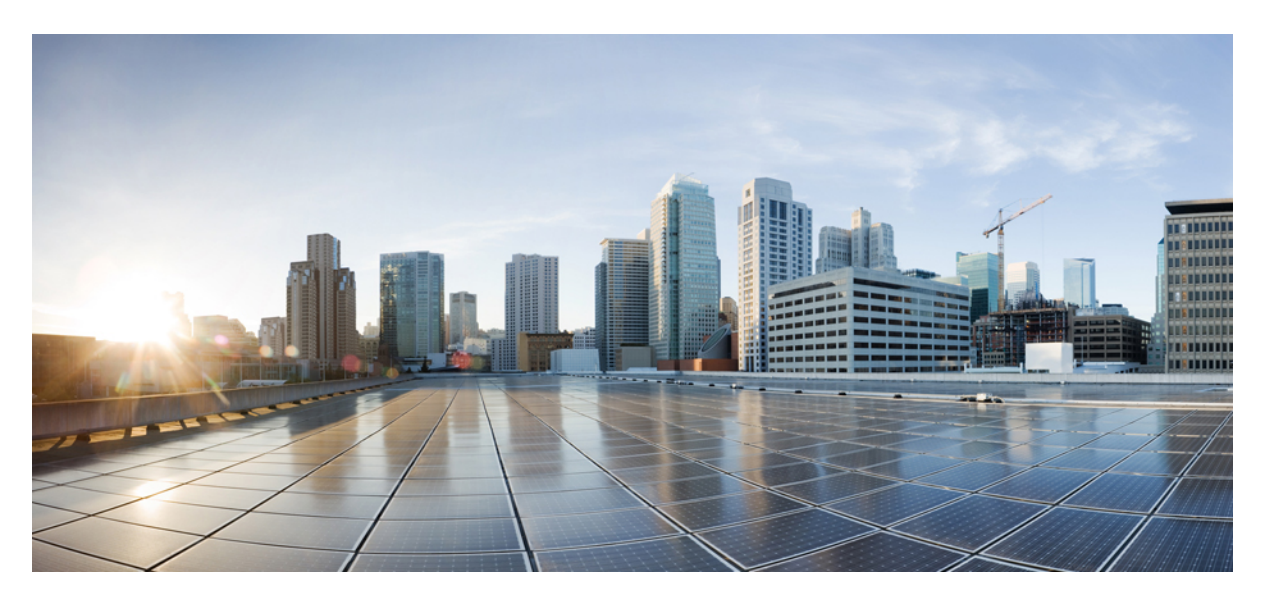

### **Cisco IMCSupervisorRack-MountServersManagementGuide,Release 2.3(8.0)**

**First Published:** 2022-06-22

**Last Modified:** 2022-10-13

### **Americas Headquarters**

Cisco Systems, Inc. 170 West Tasman Drive San Jose, CA 95134-1706 USA http://www.cisco.com Tel: 408 526-4000 800 553-NETS (6387) Fax: 408 527-0883

THE SPECIFICATIONS AND INFORMATION REGARDING THE PRODUCTS IN THIS MANUAL ARE SUBJECT TO CHANGE WITHOUT NOTICE. ALL STATEMENTS, INFORMATION, AND RECOMMENDATIONS IN THIS MANUAL ARE BELIEVED TO BE ACCURATE BUT ARE PRESENTED WITHOUT WARRANTY OF ANY KIND, EXPRESS OR IMPLIED. USERS MUST TAKE FULL RESPONSIBILITY FOR THEIR APPLICATION OF ANY PRODUCTS.

THE SOFTWARE LICENSE AND LIMITED WARRANTY FOR THE ACCOMPANYING PRODUCT ARE SET FORTH IN THE INFORMATION PACKET THAT SHIPPED WITH THE PRODUCT AND ARE INCORPORATED HEREIN BY THIS REFERENCE. IF YOU ARE UNABLE TO LOCATE THE SOFTWARE LICENSE OR LIMITED WARRANTY, CONTACT YOUR CISCO REPRESENTATIVE FOR A COPY.

The Cisco implementation of TCP header compression is an adaptation of a program developed by the University of California, Berkeley (UCB) as part of UCB's public domain version of the UNIX operating system. All rights reserved. Copyright © 1981, Regents of the University of California.

NOTWITHSTANDING ANY OTHER WARRANTY HEREIN, ALL DOCUMENT FILES AND SOFTWARE OF THESE SUPPLIERS ARE PROVIDED "AS IS" WITH ALL FAULTS. CISCO AND THE ABOVE-NAMED SUPPLIERS DISCLAIM ALL WARRANTIES, EXPRESSED OR IMPLIED, INCLUDING, WITHOUT LIMITATION, THOSE OF MERCHANTABILITY, FITNESS FOR A PARTICULAR PURPOSE AND NONINFRINGEMENT OR ARISING FROM A COURSE OF DEALING, USAGE, OR TRADE PRACTICE.

IN NO EVENT SHALL CISCO OR ITS SUPPLIERS BE LIABLE FOR ANY INDIRECT, SPECIAL, CONSEQUENTIAL, OR INCIDENTAL DAMAGES, INCLUDING, WITHOUT LIMITATION, LOST PROFITS OR LOSS OR DAMAGE TO DATA ARISING OUT OF THE USE OR INABILITY TO USE THIS MANUAL, EVEN IF CISCO OR ITS SUPPLIERS HAVE BEEN ADVISED OF THE POSSIBILITY OF SUCH DAMAGES.

Any Internet Protocol (IP) addresses and phone numbers used in this document are not intended to be actual addresses and phone numbers. Any examples, command display output, network topology diagrams, and other figures included in the document are shown for illustrative purposes only. Any use of actual IP addresses or phone numbers in illustrative content is unintentional and coincidental.

All printed copies and duplicate soft copies of this document are considered uncontrolled. See the current online version for the latest version.

Cisco has more than 200 offices worldwide. Addresses and phone numbers are listed on the Cisco website at www.cisco.com/go/offices.

Cisco and the Cisco logo are trademarks or registered trademarks of Cisco and/or its affiliates in the U.S. and other countries. To view a list of Cisco trademarks, go to this URL: <https://www.cisco.com/c/en/us/about/legal/trademarks.html>. Third-party trademarks mentioned are the property of their respective owners. The use of the word partner does not imply a partnership relationship between Cisco and any other company. (1721R)

© 2022 Cisco Systems, Inc. All rights reserved.

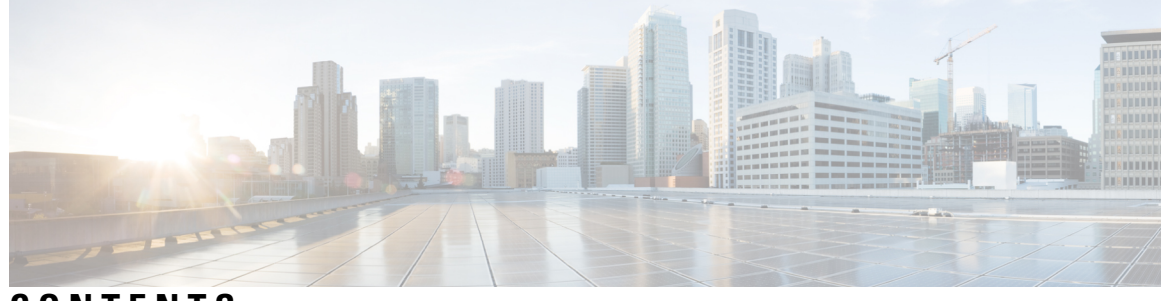

### **CONTENTS**

 $\overline{\phantom{a}}$ 

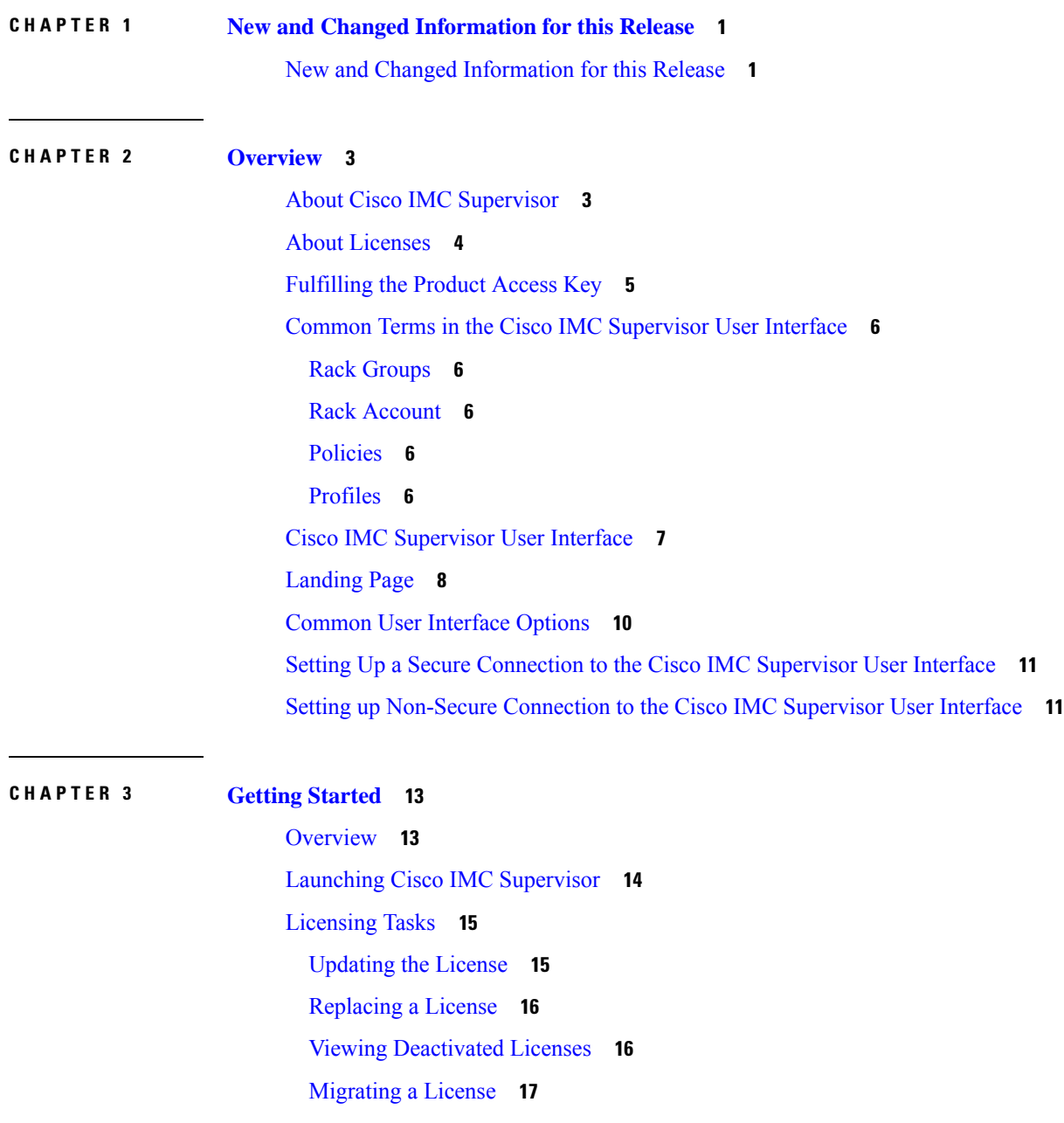

[Running](#page-26-1) License Audit **17** [Managing](#page-27-0) User Access Profiles **18** [Multi-Role](#page-27-1) Access Profiles **18** [Creating](#page-27-2) a User Access Profile **18** [Logging](#page-28-0) in to a Profile **19** [Default](#page-28-1) Profile **19** [Changing](#page-28-2) a Default Profile **19** [Authentication](#page-29-0) and LDAP Integration **20** Configuring [Authentication](#page-29-1) Preferences **20** [Configuring](#page-29-2) LDAP **20** LDAP [Integration](#page-29-3) **20** LDAP Integration Rules and [Limitations](#page-30-0) **21** Adding LDAP [Configurations](#page-32-0) **23** [Configuring](#page-33-0) LDAP Servers **24** Viewing LDAP Server Summary [Information](#page-36-0) **27** Testing LDAP Server [Connectivity](#page-37-0) **28** [Searching](#page-37-1) BaseDN **28** [Requesting](#page-38-0) Manual LDAP Sync **29** Executing LDAP [Synchronization](#page-38-1) and Viewing LDAP Synchronized Results **29** [Modifying](#page-39-0) LDAP Server Details **30** Viewing Group [Membership](#page-40-0) Information **31** Deleting LDAP Server [Information](#page-41-0) **32** [Configuring](#page-41-1) SFTP User Password **32** [Configuring](#page-41-2) Mail Setup **32** Configuring Cisco.com User Credentials and Proxy [Configuration](#page-42-0) **33** [Configuring](#page-42-1) Cisco.com User **33** [Configuring](#page-43-0) Proxy Settings **34** Setting Up CMDB [Integration](#page-43-1) **34** [Branding](#page-44-0) **35** Adding New Login [Branding](#page-44-1) Page **35** [Configuring](#page-45-0) User Interface Settings **36**

**CHAPTER 4 [Managing](#page-48-0) Users, User Roles and Groups 39**

[Overview](#page-48-1) **39**

#### **Contents**

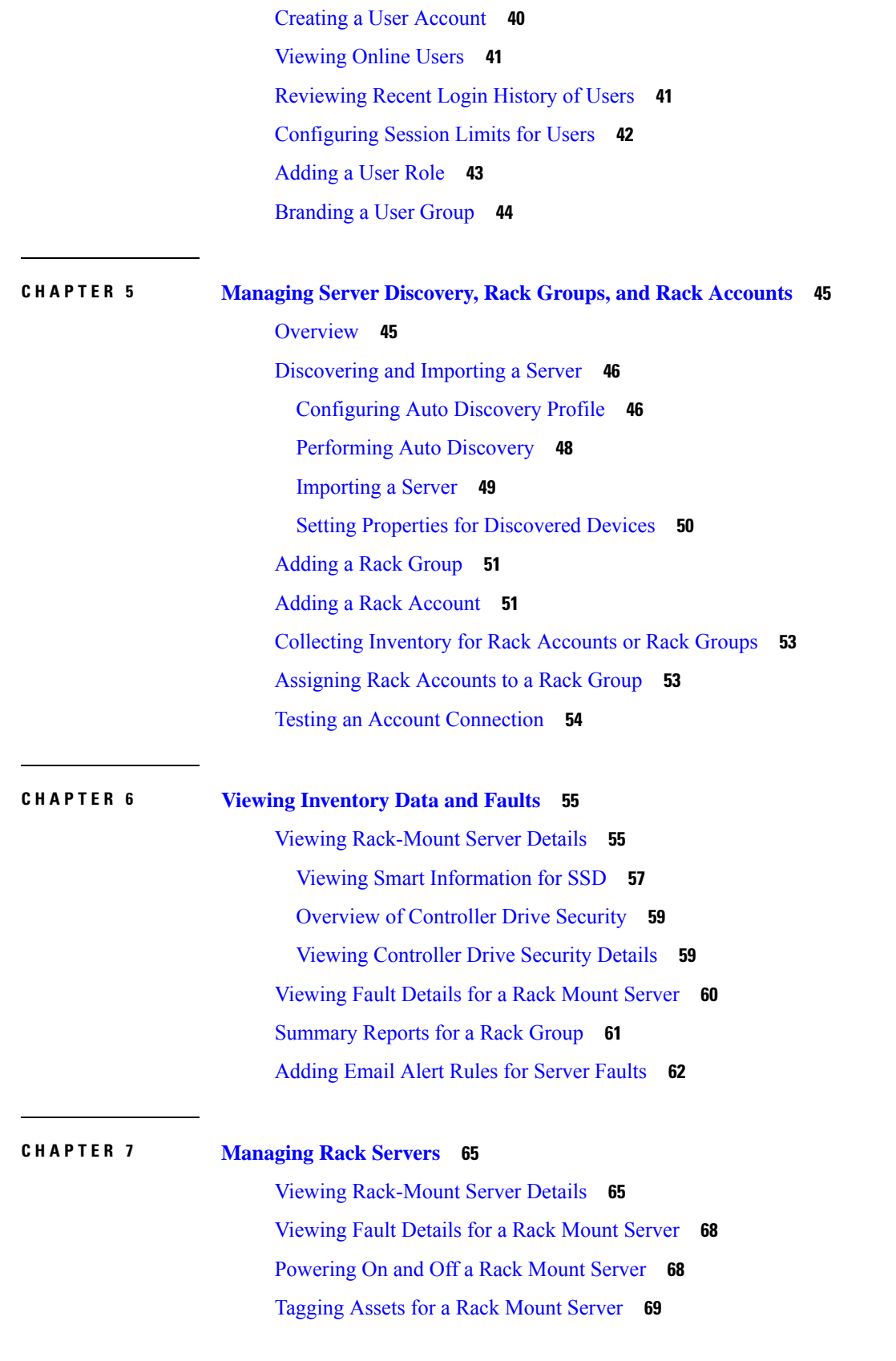

 $\blacksquare$ 

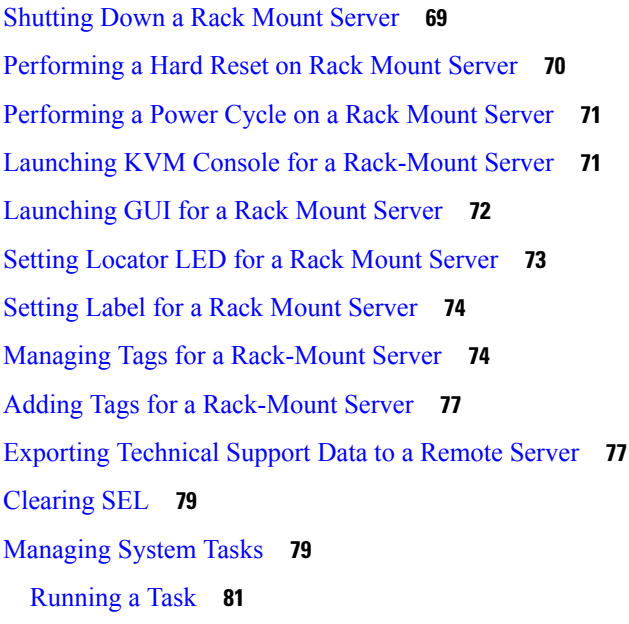

### **CHAPTER 8 [Managing](#page-92-0) Policies and Profiles 83**

[Credential](#page-92-1) Policies **83** Creating a [Credential](#page-92-2) Policy **83** [Hardware](#page-93-0) Policies **84** Creating [Hardware](#page-94-0) Policies **85** BIOS [Policy](#page-95-0) **86** Disk [Group](#page-96-0) Policy **87** [FlexFlash](#page-97-0) Policy **88** IPMI Over LAN [Policy](#page-101-0) **92** [LDAP](#page-102-0) Policy **93** [Legacy](#page-103-0) Boot Order Policy **94** Network [Configuration](#page-104-0) Policy **95** [Network](#page-107-0) Security Policy **98** NTP [Policy](#page-108-0) **99** Password [Expiration](#page-108-1) Policy **99** [Precision](#page-109-0) Boot Order Policy **100** Power [Restore](#page-110-0) Policy **101** RAID [Policy](#page-111-0) **102** Serial Over LAN [Policy](#page-114-0) **105** [SNMP](#page-114-1) Policy **105**

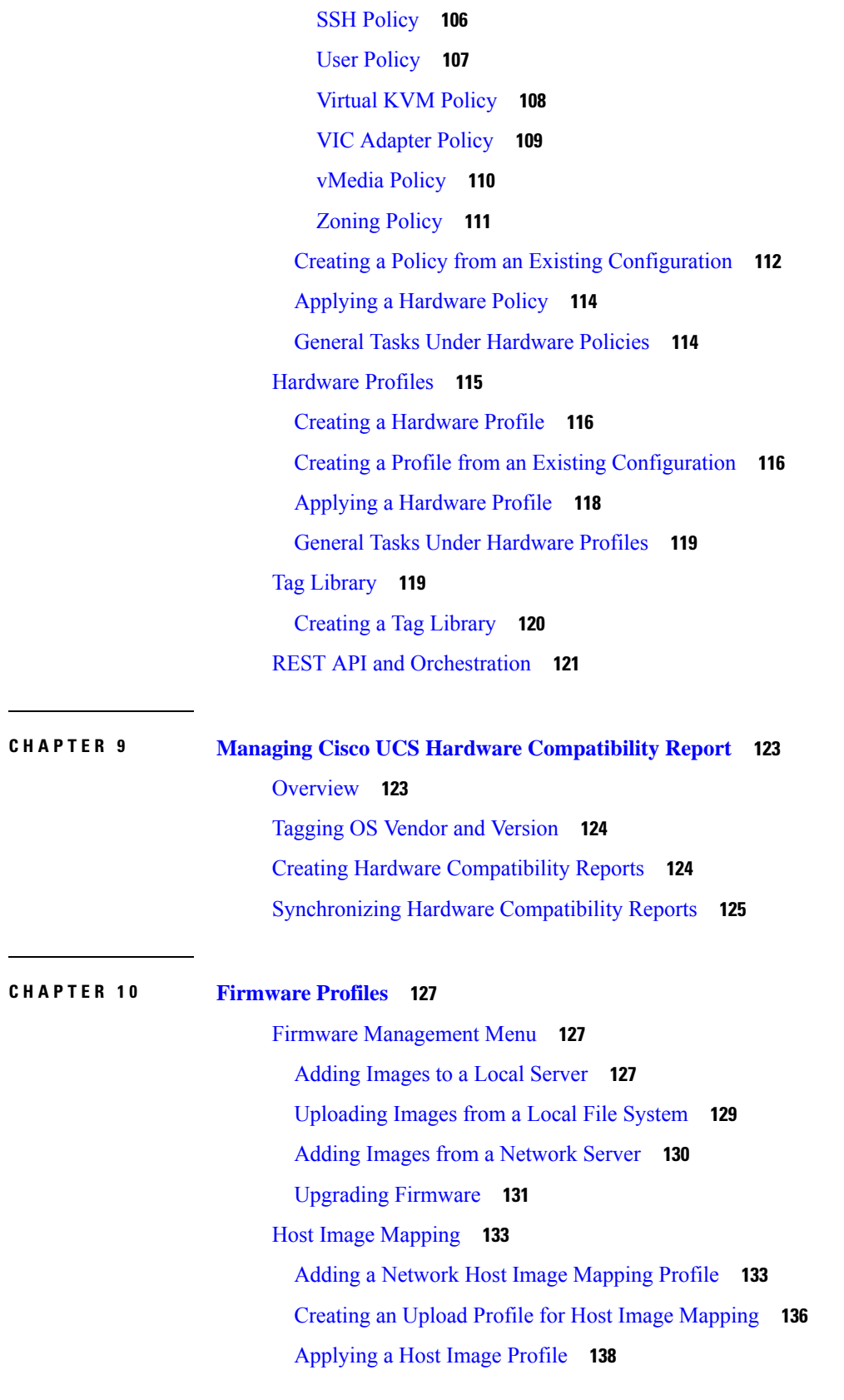

 $\blacksquare$ 

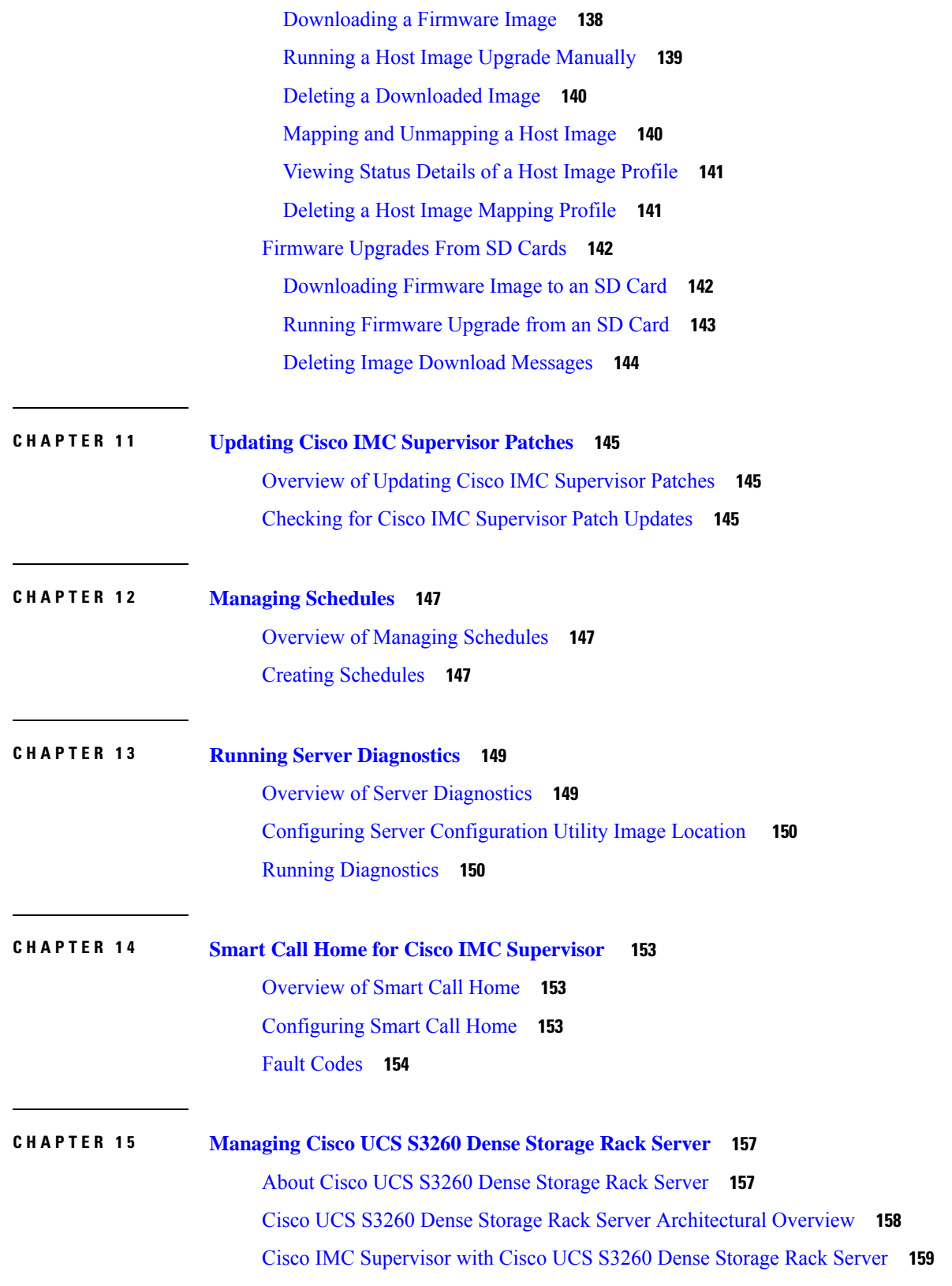

Г

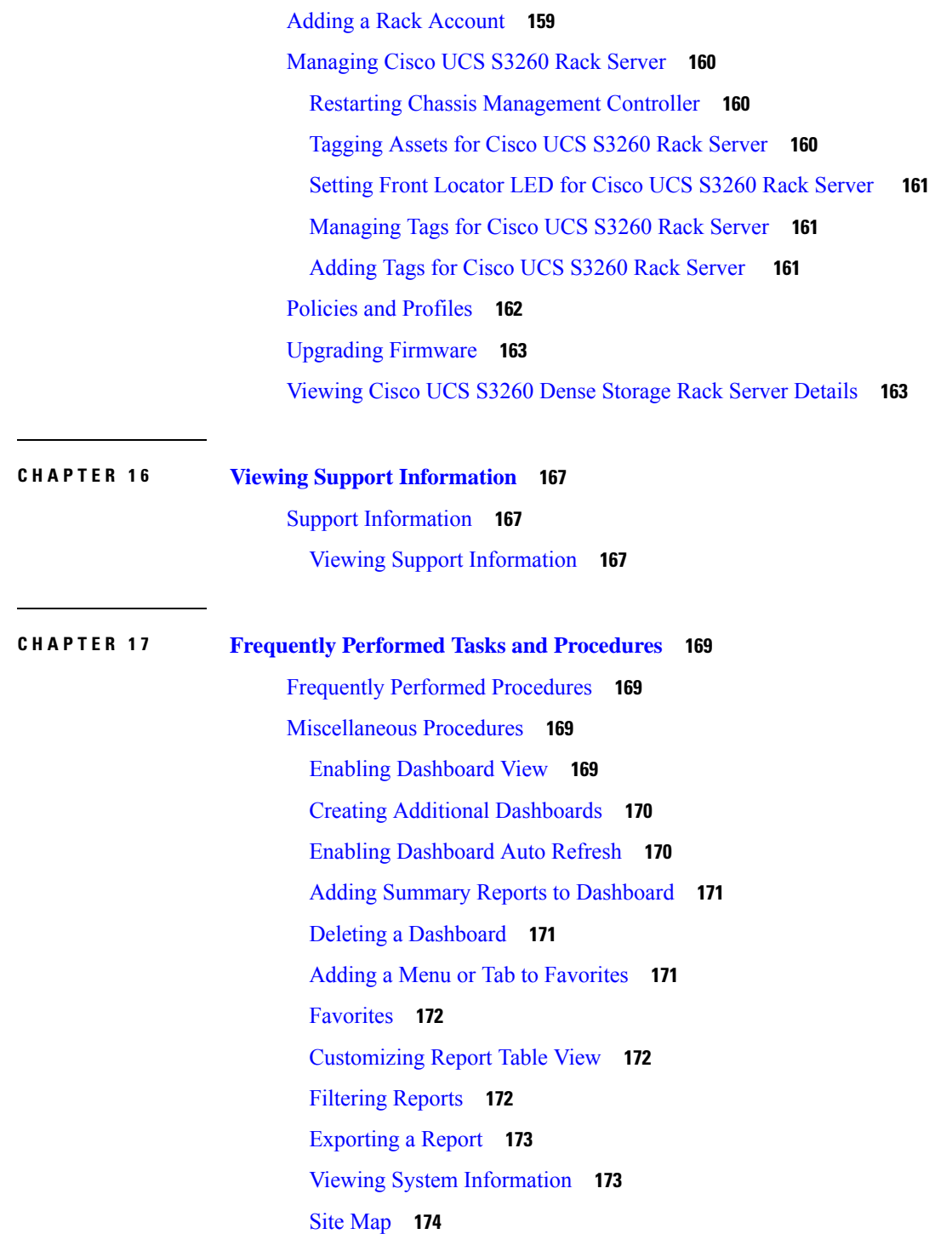

 $\blacksquare$ 

#### **Contents**

Г

 $\mathbf I$ 

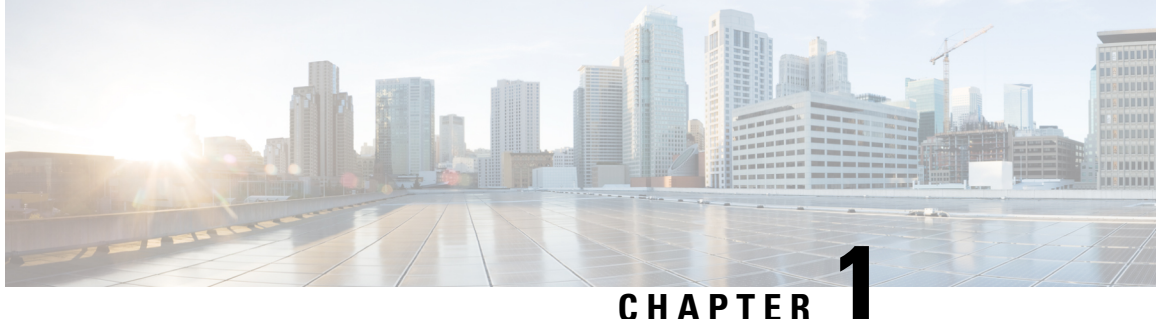

# <span id="page-10-0"></span>**New and Changed Information for this Release**

This chapter contains the following section:

• New and Changed [Information](#page-10-1) for this Release, on page 1

# <span id="page-10-1"></span>**New and Changed Information for this Release**

The following table provides an overview of the significant changes to this guide for this current release. The table does not provide an exhaustive list of all changes made to this guide or of all new features in this release.

| Feature                                                      | <b>Description</b>                                                                                                    | <b>Where Documented</b>                                      |
|--------------------------------------------------------------|----------------------------------------------------------------------------------------------------|--------------------------------------------------------------|
| Support for launching KVM<br>console for a Rack-Mount Server | You can continue to launch the<br>KVM console for C-Series M4 or<br>C-Series M5 servers running on<br>firmware version $4.1(1c)$ or later.<br><b>Note</b><br>The launch of KVM<br>console for servers<br>running firmware<br>versions below<br>$4.1(1c)$ is deprecated<br>and will not work as<br>expected. | Launching KVM Console for a<br>Rack-Mount Server, on page 71 |

**Table 1: New Features and Changed Behavior in Cisco IMC Supervisor, Release 2.3(4.0)**

I

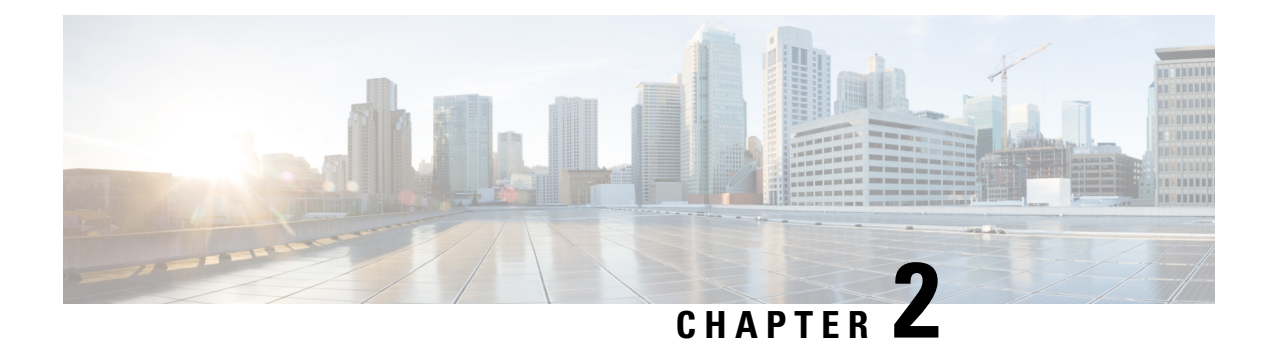

# <span id="page-12-0"></span>**Overview**

This chapter contains the following topics:

- About Cisco IMC [Supervisor,](#page-12-1) on page 3
- About [Licenses,](#page-13-0) on page 4
- [Fulfilling](#page-14-0) the Product Access Key, on page 5
- Common Terms in the Cisco IMC [Supervisor](#page-15-0) User Interface, on page 6
- Cisco IMC [Supervisor](#page-16-0) User Interface, on page 7
- [Landing](#page-17-0) Page, on page 8
- [Common](#page-19-0) User Interface Options, on page 10
- Setting Up a Secure [Connection](#page-20-0) to the Cisco IMC Supervisor User Interface, on page 11
- Setting up [Non-Secure](#page-20-1) Connection to the Cisco IMC Supervisor User Interface, on page 11

# <span id="page-12-1"></span>**About Cisco IMC Supervisor**

Cisco IMC Supervisor is a management system that allows you to manage rack-mount servers on a large scale. It allows you to create groups of rack-mount servers for monitoring and inventory purposes.

You can use Cisco IMC Supervisor to perform the following tasks:

- Logically grouping servers and viewing summary per group
- Collecting inventory for the managed servers
- Monitoring servers and groups
- Managing firmware including firmware download, upgrade, and activation
- Provide Northbound REST APIsto discover, monitor and manage servers and perform firmware upgrades programmatically.
- Managing standalone server actions including power control, LED control, log collection, KVM launch, and CIMC UI launch.
- Restricting access using Role Based Access Control (RBAC)
- Configuring email alerts
- Configuring server properties using policies and profiles
- Defining schedules to defer tasks such as firmware updates or server discovery
- Diagnosing server hardware issues using UCS Server Configuration Utility
- Cisco Smart Call Home provides proactive diagnostics, alerts, and remediation recommendations
- Managing Cisco UCS S3260 Dense Storage Rack Server
- Configuring the DNS server and other network settings through the Network Configuration policy
- Assigning physical drives to server through the Zoning policy
- Setting up multiple diagnostic images across different geographic locations
- Customizing email rules to include individual servers within a group

### <span id="page-13-0"></span>**About Licenses**

Cisco IMC Supervisor requires you to have the following valid licenses:

- A Cisco IMC Supervisor base license.
- A Cisco IMC Supervisor bulk endpoint enablement license that you install after the Cisco IMC Supervisor base license.
- A Cisco IMC Supervisor advanced license. You can add, edit, and delete policies and profiles with the base license but you cannot apply a policy or a profile to a server without the advanced license. An error occurs if this license is unavailable when you apply a policy.
- A default embedded Cisco IMC Supervisor evaluation license. The evaluation license is generated automatically when the end user installs Cisco IMC Supervisor and all the services start for the first time. It is applicable for 50 servers.

### Ú

- If you are using an evaluation license for Cisco IMC Supervisor, note that when this license expires (90 days from the date the license is generated), retrieving inventory and system health information, such as faults, will not work. You will not be able to refresh system data, or even add new accounts. At that point, you must install a perpetual license to use all features of Cisco IMC Supervisor. **Important**
	- If the number of servers you have added during evaluation exceeds the number of server license purchased, inventory collection will go through fine for the servers already added during evaluation, but will prevent you from adding new servers. For example, if you have added about 100 servers during evaluation and you have purchased a 25 server license, once the evaluation license expires, you will be unable to add new servers. Also, you will be unable to perform configuration related operations without an advanced license.
	- While discovering and importing servers, if the number of imported servers exceed the license utilization limit, Cisco IMC Supervisor imports servers only until the limit and displays an error for additional servers.
	- Licenses for Cisco IMC Supervisor is based on the number of servers. Cisco UCS S3260 chassis is a 2-server node. As a result, in Cisco IMC Supervisor, the license utilization for this chassis is considered as 2 servers.

Ш

The process for obtaining and installing the licenses is the same.For obtaining a license, perform the following procedures:

- **1.** Before you install Cisco IMC Supervisor, generate the Cisco IMC Supervisor license key and claim a certificate (Product Access Key).
- **2.** Register the Product Access Key (PAK) on the Cisco software license site, as described in [Fulfilling](#page-14-0) the [Product](#page-14-0) Access Key, on page 5.
- **3.** After you install Cisco IMC Supervisor, update the license as described in [Updating](#page-24-1) the License, on page [15](#page-24-1).
- **4.** After the license has been validated, you can start to use Cisco IMC Supervisor.

For various other licensing tasks you can perform, see [Licensing](#page-24-0) Tasks, on page 15.

# <span id="page-14-0"></span>**Fulfilling the Product Access Key**

Perform this procedure to register the Product Access Key (PAK) on the Cisco software license site.

### **Before you begin**

You need the PAK number.

### **Procedure**

- **Step 1** Navigate to the Cisco [Software](https://tools.cisco.com/SWIFT/LicensingUI/Home) License website.
- **Step 2** If you are directed to the Product License Registration page, you can take the training or click **Continue to Product License Registration**.
- **Step 3** On the Product License Registration page, click **Get New Licenses from a PAK or Token**.
- **Step 4** In the **Enter a Single PAK or TOKEN to Fulfill** field, enter the PAK number.
- **Step 5** Click **Fulfill Single PAK/TOKEN**.
- **Step 6** Complete the additional fields in **License Information** to register your PAK:

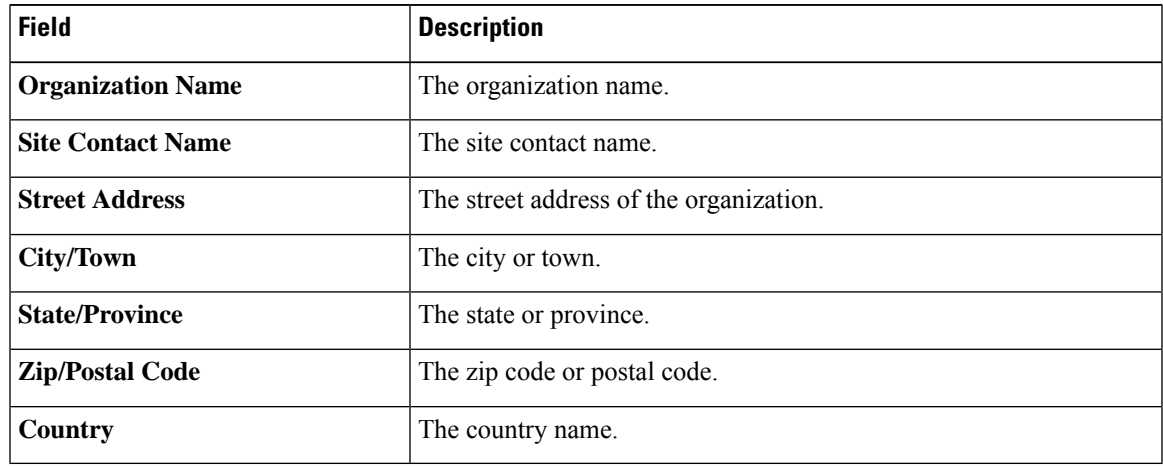

**Step 7** Click **Issue Key**.

The features for your license appear, and an email with the Digital License Agreement and a zipped license file is sent to the email address you provided.

# <span id="page-15-1"></span><span id="page-15-0"></span>**Common Terms in the Cisco IMC Supervisor User Interface**

### **Rack Groups**

A Rack Group is a logical grouping of physical rack-mountservers. A Rack Group represents a single converged infrastructure stack of C-Series and/or E-Series servers. You may add, modify, and delete Rack Groups as required.

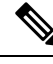

**Note**

When you login for the first time, Cisco IMC Supervisor provides a rack group titled **Default Group**. You can add rack accounts to this rack group, or you can create new rack groups and add rack accounts to them. But, you cannot delete this default rack group account.

### <span id="page-15-2"></span>**Rack Account**

Rack Account is a standalone rack-mount server added to Cisco IMC Supervisor. You can add multiple rack-mount servers in Cisco IMC Supervisor. After you add a rack-mount server to Cisco IMC Supervisor as an account, Cisco IMC Supervisor provides you with complete visibility into the rack-mount server configuration. In addition, you can use Cisco IMC Supervisor to monitor and manage the C-Series and E-Series rack-mount servers. Rack accounts should be added to the rack groups either to the default group or to a group you have created.

### <span id="page-15-4"></span><span id="page-15-3"></span>**Policies**

Policies are a primary mechanism for defining configuration of various attributes on Cisco IMC. Policies help ensure consistency and repeatability of configurations across servers. Defining and using a comprehensive set of policies enables greater consistency, control, predictability, and automation as similar configurations are applied across many servers.

### **Profiles**

Multiple policies combined together form a hardware profile. You can apply configuration details of a rack hardware profile for example, to multiple rack-mount servers. You can associate this hardware profile to specific rack-mount servers. This helps ensure consistency and repeatability of configurations across servers. Defining and using a profile enables greater consistency, control, predictability, and automation as similar configurations are applied across many servers.

# <span id="page-16-0"></span>**Cisco IMC Supervisor User Interface**

Cisco IMC Supervisor introduces a new user interface for the administrative portal. This section introduces you to some of the key features of the user interface.

#### **Change in Navigation**

In earlier releases, you could access screens using the main menu bar.Starting with this release, all navigation options are now available from a side bar, and not from the horizontal main menu bar. As a result, the main menu bar is no longer visible in the user interface. You can use your mouse or the cursor to hover over an option on the side navigation bar, and then click on any of the menu options.

#### **Absence of User Interface Labels**

The user interface no longer includes labels for actions such as Add, Edit, Delete, Export, and Filter. These actions are represented only with icons. If you use your mouse or cursor to hover over the icon, the label will display the action you can perform using that icon.

#### **Using Dashboard to Access Detailed Reports**

If you have enabled the **Dashboard**, then it is the first screen that you will see when you login to Cisco IMC Supervisor. Typically, you can use this dashboard to add important or frequently accessed report widgets. Now, you can click on any of the reports that are displayed on the **Dashboard**, and immediately access the screen in the user interface where more detailed information is displayed. See Enabling [Dashboard](#page-178-3) View, on [page](#page-178-3) 169. In addition, you can create multiple dashboards and delete them when you no longer need them. See Creating Additional [Dashboards,](#page-179-0) on page 170 and Deleting a [Dashboard,](#page-180-1) on page 171.

#### **Enhanced Capabilities with Tabular Reports**

Following are some of the enhanced capabilities with tabular reports available in the user interface:

• Right-click to view additional options

After you select a row, if you right-click on your mouse, a list of options relevant to the row you selected are displayed.

• Filter and Search

You can use a **Filter** option or a **Search** option with tabular reports in the Cisco IMC Supervisor interface. On any page with a tabular report, you can use the **Filter** option that allows you to narrow down the tabular report results with a specific criteria. You can use this **Filter** option on tabular reports that do not span across pages. For tabular reports that do span across multiple pages, you can use the **Search** option to narrow down your search result.

• Adding tabular reports to the **Favorites** menu

You can add any tabular report displayed in the user interface as a Favorite. By adding a report as a favorite, you can access this report from the **Favorites** menu.

• Resizing of columns

You can resize all the columns that are displayed in the tabular report, including the last column. After you expand the columns, you can use the horizontal scroll bar to view the complete screen.

• Informational message displayed in the absence of data

If there is no information to be displayed in a report, the following message is displayed.

**No Data**

#### **Removing and Restoring Tabs**

On any screen that has multiple tabs available, you can choose the number of tabs that you would like to see on that screen. If you close a tab on a screen, it will no longer be displayed in the row of tabs displayed in the user interface. If you would like to bring it back on the screen, then click the arrow facing downwards that is visible on the far right of the screen. It displays a drop-down list of tabs that are available but hidden from view. Choose the tab you would like to restore.

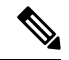

**Note**

You can remove and restore tabs on a screen only when there are a minimum of two tabs. This functionality is not available when there is only one tab displayed on a screen in the interface.

#### **Enhancements to Reporting Capabilities**

Following are some of the enhanced reporting capabilities available in the user interface:

• Introduction of pie charts and bar graphs

Each individual pie chart or bar graph can be exported out of the system in PDF, CSV or XLS format, or can be added to the **Dashboard**.

• Availability of **More Reports** option

Using the **More Reports** option, you can now generate reports Faults, Server Health, Chassis Health, Firmware Versions, Server Models, Power State, and Server Connection Status.

### <span id="page-17-0"></span>**Landing Page**

The landing page opens when you log in to the Cisco IMC Supervisor administrator portal. The elements that you see on the landing page depend upon how you have configured the display. By default, the Converged View is displayed when you login to the portal.

The following are the available elements for your landing page:

- Header—Displays across the top of the screen.
- Navigation menu—The main navigation bar is no longer on the top of the screen. It is now available as a vertical menu on the left-side of the screen.

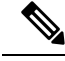

**Note**

The menu does not have a scroll bar. The menu only displays the number of options that fit in the space available. Some options may not appear if you minimize your screen or zoom in. You can click **Site Map** to view all available options.

I

### **Figure 1: New User Interface**

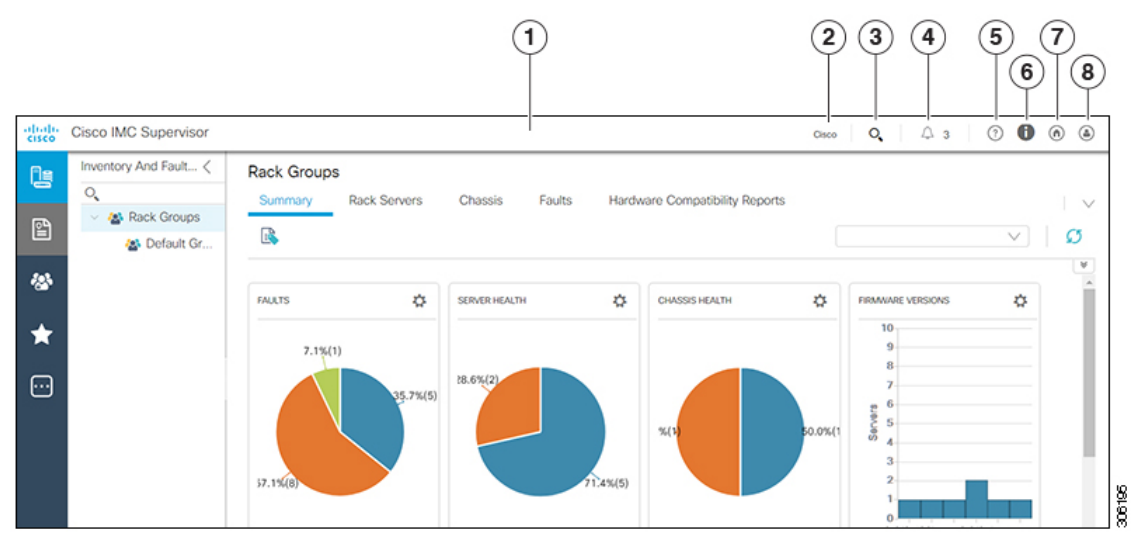

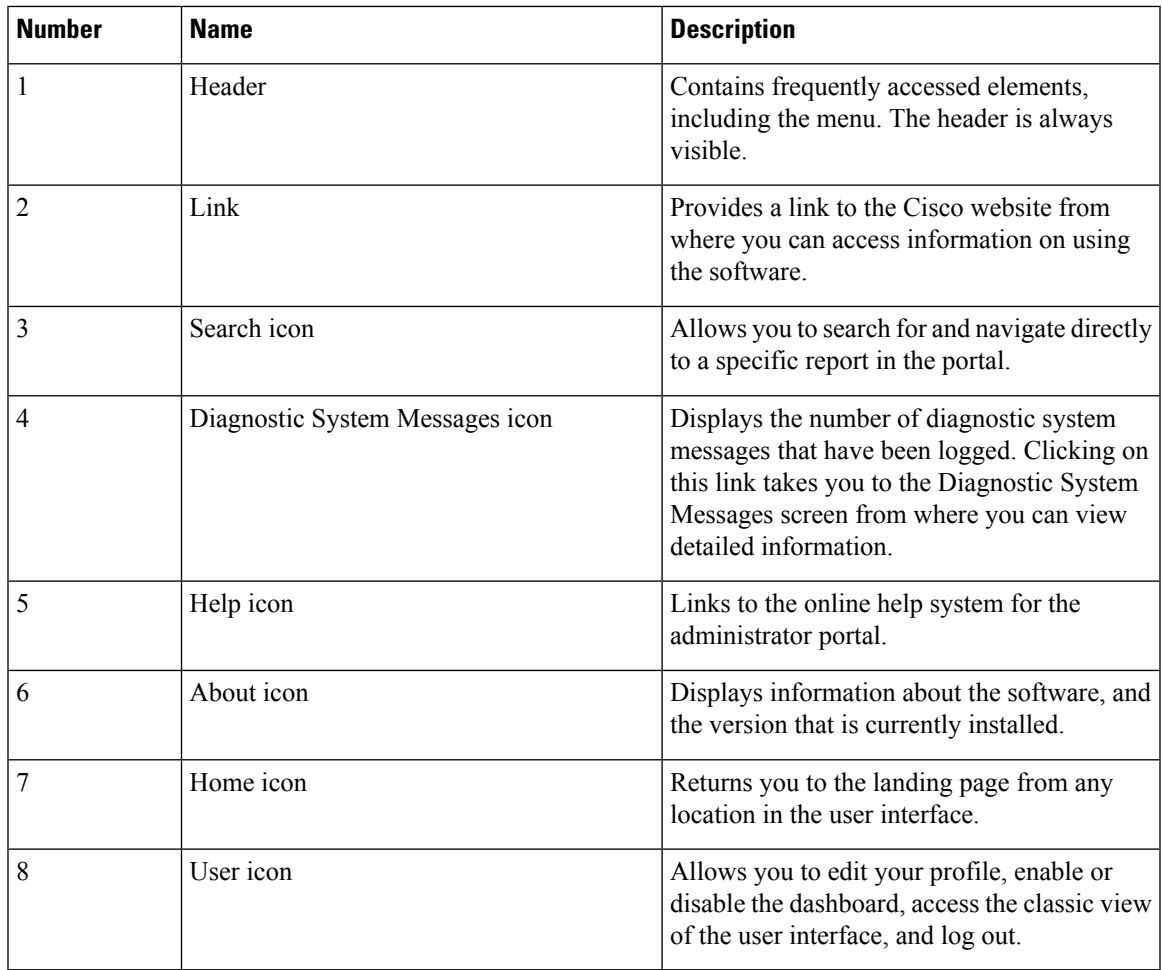

# <span id="page-19-0"></span>**Common User Interface Options**

The following table describes the options that are available on all pages of the application user interface. These options perform the same task on every page.

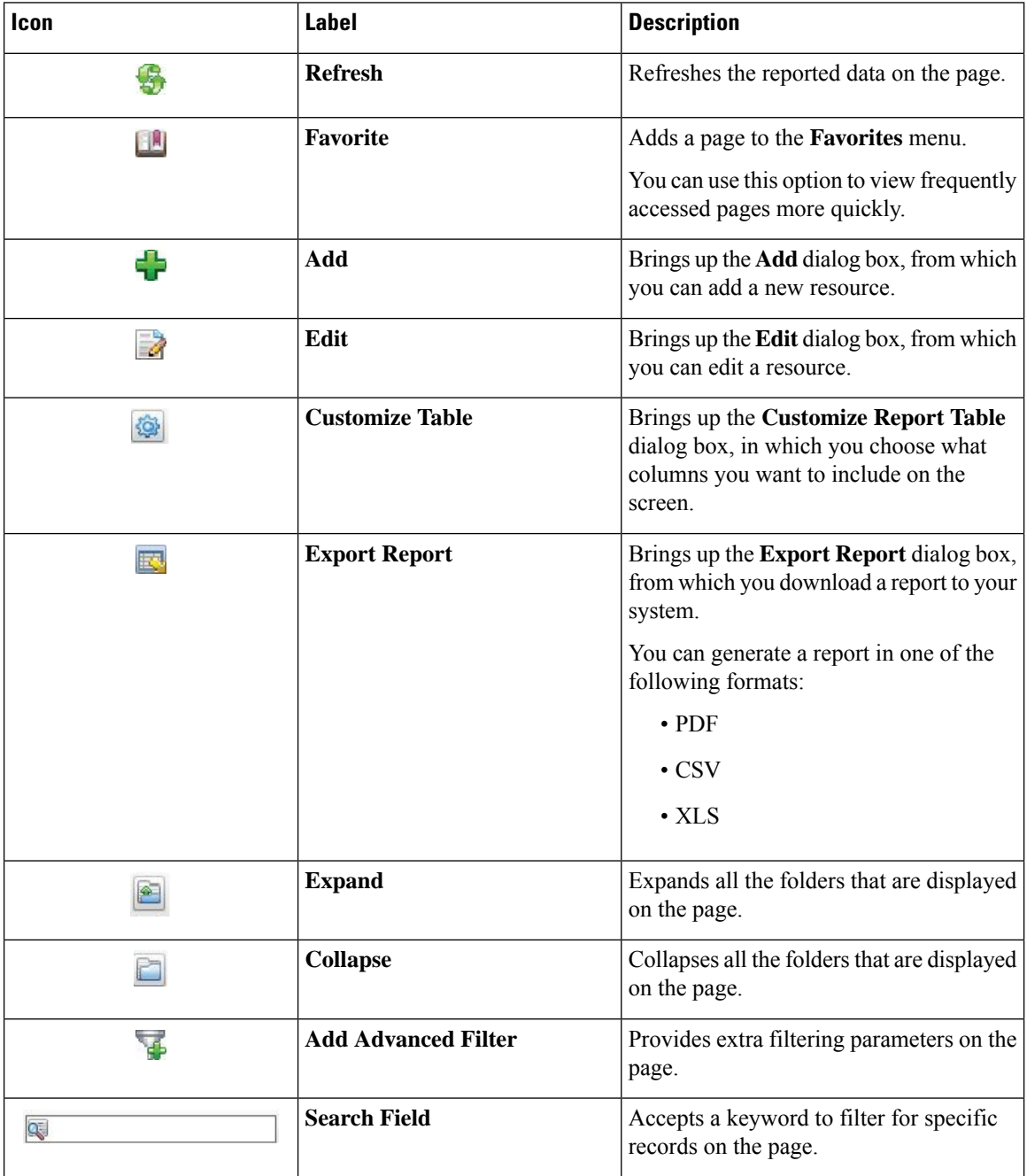

Ш

# <span id="page-20-0"></span>**Setting Up a Secure Connection to the Cisco IMC Supervisor User Interface**

Perform this procedure to set up a secure connection to the system.

### **Procedure**

**Step 1** Update the value for the redirectPort parameter to 443 in the server. xml file.

This file is located in the /opt/infra/web cloudmgr/apache-tomcat/conf/ directory.

```
<Connector port="80" protocol="HTTP/1.1"
connectionTimeout="20000"
redirectPort="443"
maxHttpHeaderSize="65536"/>
```
**Step 2** Uncomment the following lines in the web. xml file:

```
<security-constraint>
<web-resource-collection>
<web-resource-name>HTTPSOnly</web-resource-name>
<url-pattern>/*</url-pattern>
</web-resource-collection>
<user-data-constraint>
<transport-guarantee>CONFIDENTIAL</transport-guarantee>
</user-data-constraint>
</security-constraint>
```
You can add these lines anywhere in the file.

<span id="page-20-1"></span>**Step 3** Launch the user interface and login to the system.

# **Setting upNon-Secure Connection to the Cisco IMC Supervisor User Interface**

By default, the Cisco IMC Supervisor user interface launches in the secure mode. If you want to bypass the secure mode, and launch the user interface in a non-secure mode (HTTP), you must follow this procedure.

#### **Procedure**

```
Step 1 Log in as root.
```
**Step 2** Make the following changes in the

/opt/infra/web\_cloudmgr/apache-tomcat/conf/server.xml file:

a) Comment out the existing port 8080 Connector tag

```
< ! - -<Connector port="8080" protocol="HTTP/1.1"
redirectPort="443" maxHttpHeaderSize="65536"
URIEncoding = "UTF-8"/>
-->
```
b) Add the following as a new port 8080 Connector tag:

```
<Connector port="8080" protocol="HTTP/1.1"
maxThreads="150" minSpareThreads="4"
connectionTimeout="20000"
URIEncoding = "UTF-8" />
```

```
Step 3 Comment the <security-constraint> tag in the
         /opt/infra/web_cloudmgr/apache-tomcat/webapps/app/WEB-INF/web.xml file.
```

```
<!--
<security-constraint>
<web-resource-collection>
<web-resource-name>HTTPSOnly</web-resource-name>
<url-pattern>/*</url-pattern>
</web-resource-collection>
<user-data-constraint>
<transport-guarantee>CONFIDENTIAL</transport-guarantee>
</user-data-constraint>
</security-constraint>
-->
```
**Step 4** Restart the services.

**Step 5** Launch the user interface and log in to the system.

You can now log into the system in the non-secure mode using the following URL format:

http://<IP-Address>:8080 or http://<IP-Address>

You can launch the user interface in both, secure and non-secure modes.

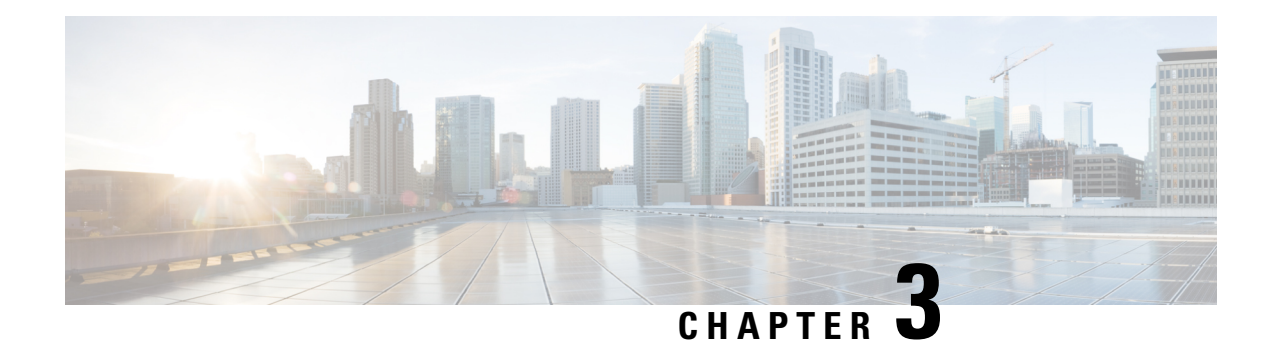

# <span id="page-22-0"></span>**Getting Started**

This chapter contains the following topics:

- [Overview,](#page-22-1) on page 13
- Launching Cisco IMC [Supervisor,](#page-23-0) on page 14
- [Licensing](#page-24-0) Tasks, on page 15
- [Managing](#page-27-0) User Access Profiles, on page 18
- [Authentication](#page-29-0) and LDAP Integration, on page 20
- [Configuring](#page-29-2) LDAP, on page 20
- [Configuring](#page-41-1) SFTP User Password, on page 32
- [Configuring](#page-41-2) Mail Setup, on page 32
- Configuring Cisco.com User Credentials and Proxy [Configuration,](#page-42-0) on page 33
- Setting Up CMDB [Integration,](#page-43-1) on page 34
- [Branding,](#page-44-0) on page 35
- [Configuring](#page-45-0) User Interface Settings, on page 36

# <span id="page-22-1"></span>**Overview**

The following figure illustrates the workflow to setup your environment using Cisco IMC Supervisor:

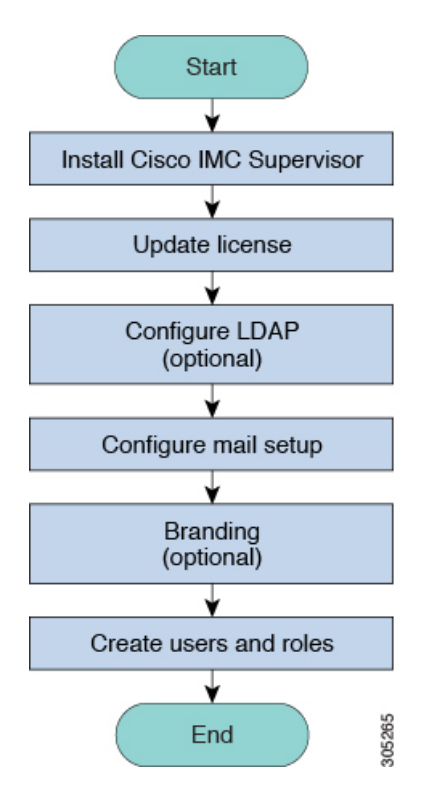

# <span id="page-23-0"></span>**Launching Cisco IMC Supervisor**

Cisco IMC Supervisor should have been successfully installed, with a correctly configured IP address.

#### **Before you begin**

- Verify if Cisco IMC Supervisor is installed successfully.
- Ensure you have the IP address configured during the Cisco IMC Supervisor installation.

#### **Procedure**

Type the Cisco IMC Supervisor IP address in any browser URL and log in with the following credentials:

- User Name **admin**
- Password **admin**

Once you have logged in, Cisco IMC Supervisor will launch. You will see the default dashboard view of Cisco IMC Supervisor.

Ш

# <span id="page-24-0"></span>**Licensing Tasks**

You can use the **License** menu to view the license details and the usage of resources. The following licensing procedures are available from **Administration** > **License** menu.

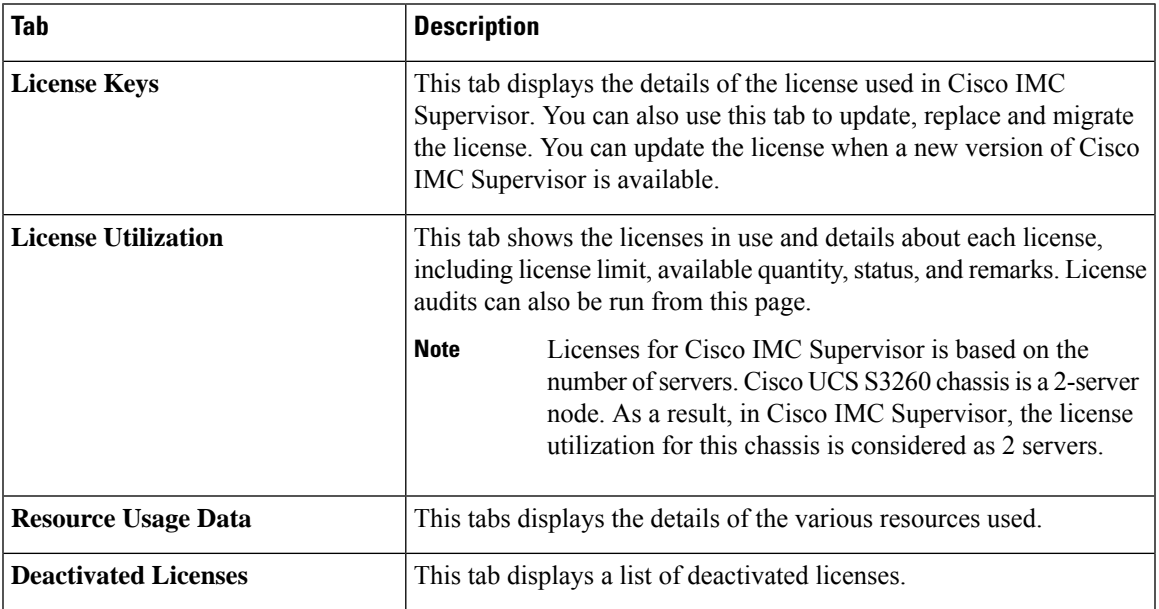

### **Support for Third Party Software**

Cisco IMC Supervisor has not tested or qualified any third software to be installed or used, such as security agents, etc. Such third party software installation of any kind may negatively affect the proper functioning of the product and is done at your own risk.

### <span id="page-24-1"></span>**Updating the License**

You must perform the following procedure to update the license before you start using Cisco IMC Supervisor. For the list of valid licenses, see About [Licenses,](#page-13-0) on page 4. You must generate a license key, claim and register the Product Access Key. After installing Cisco IMC Supervisor, the license is validated and you can start using Cisco IMC Supervisor.

### **Before you begin**

If you received a zipped license file by email, extract and save the **.lic** file to your local machine.

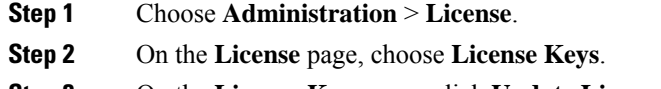

- **Step 3** On the **License Keys** page, click **Update License**.
- **Step 4** On the **Update License** screen, do one of the following:
- To upload a **.lic** file, click **Browse**, navigate to and select the **.lic** file, then click **Upload**.
- For a license key, check the **Enter License Text** check box then copy and paste the license key only into the **License Text** field. The license key is typically at the top of the file, after Key ->.

You can also copy and paste the full text of a license file into the **License Text** field.

#### **Step 5** Click **Submit**.

The license file is processed, and a message appears confirming the successful update.

### <span id="page-25-0"></span>**Replacing a License**

You can use this procedure to replace a license in the system. This action will deactivate all other existing licenses on the systems.

#### **Procedure**

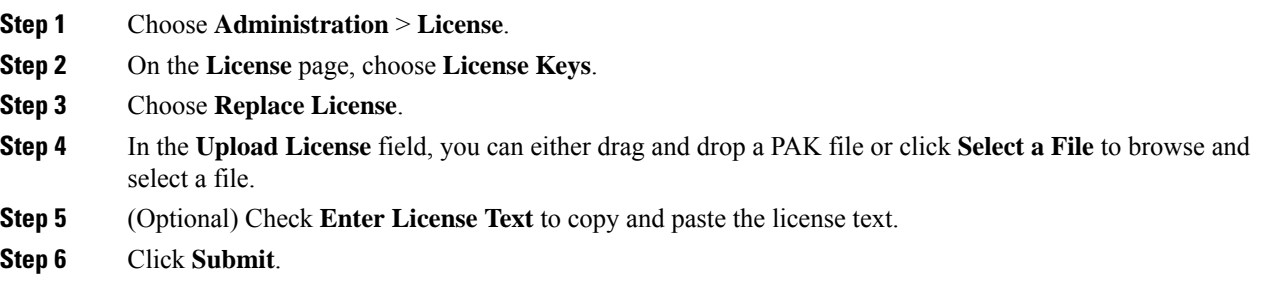

All existing licenses are replaced with the new license.

### <span id="page-25-1"></span>**Viewing Deactivated Licenses**

You can view the list of deactivated licenses from the user interface. You can view the following information on deactivated licenses:

- PAK file name
- File ID
- License Entry
- Licence Value
- Expiry Date
- Deactivated Time
- Name of user who deactivated the license

### **Procedure**

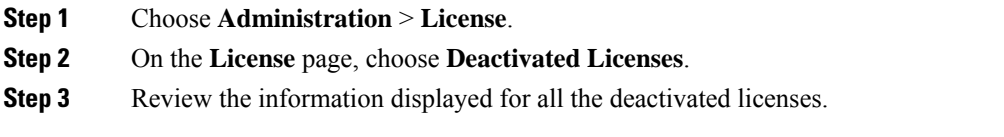

### <span id="page-26-0"></span>**Migrating a License**

Cisco IMC Supervisor allows you to migrate a license using the graphical user interface. For example, you can migrate from a perpetual license to a subscription license.

### **Procedure**

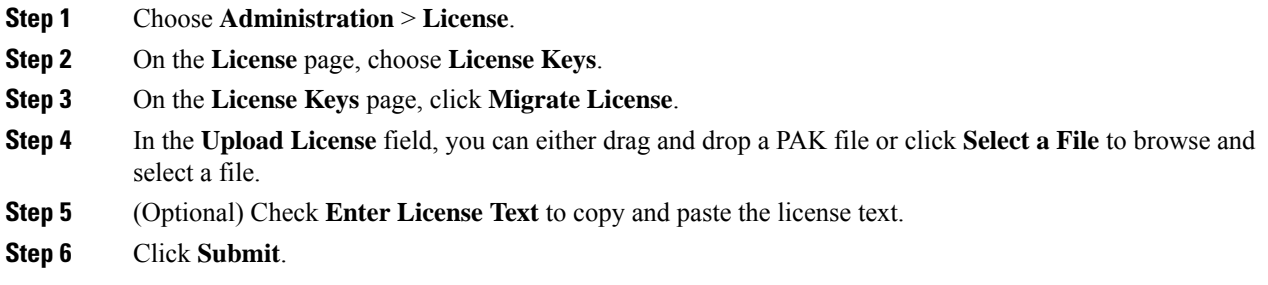

### <span id="page-26-1"></span>**Running License Audit**

Perform this procedure when you want run license audits.

#### **Before you begin**

The license should be updated. To upgrade the license, refer [Updating](#page-24-1) the License, on page 15.

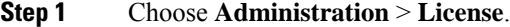

- **Step 2** On the **License** page, click **License Utilization**.
- **Step 3** From the **More Actions** drop-down list, choose **Run License Audit**.
- **Step 4** On the **Run License Audit** screen, click **Submit**. This process takes some time to complete.

# <span id="page-27-0"></span>**Managing User Access Profiles**

### <span id="page-27-1"></span>**Multi-Role Access Profiles**

A user can be assigned to more than one role, which is reflected in the system as a user access profile. For example, a user might log into Cisco IMC Supervisor as a group administrator and as an all-policy administrator, if both types of access are appropriate. Access profiles also define the resources that can be viewed by a user.

When LDAP users are integrated with Cisco IMC Supervisor, if a user belongs to more than one group, then the system creates a profile for each group. But by default, the domain users profile is added for LDAP users.

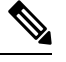

**Note** The **Manage Profiles** feature enables you to add, log into, edit, or delete a user access profile.

### <span id="page-27-2"></span>**Creating a User Access Profile**

- **Step 1** Choose **Administration** > **Users and Groups**.
- **Step 2** On the **Users and Groups** page, click **Users**.
- **Step 3** Choose a user from the list.
- **Step 4** From the **More Actions** drop-down list, choose **Manage Profiles**.
- **Step 5** On the **Manage Profile** page, click **Add +**.
- **Step 6** On the **Add Entry to Access Profiles** page, complete the following fields:

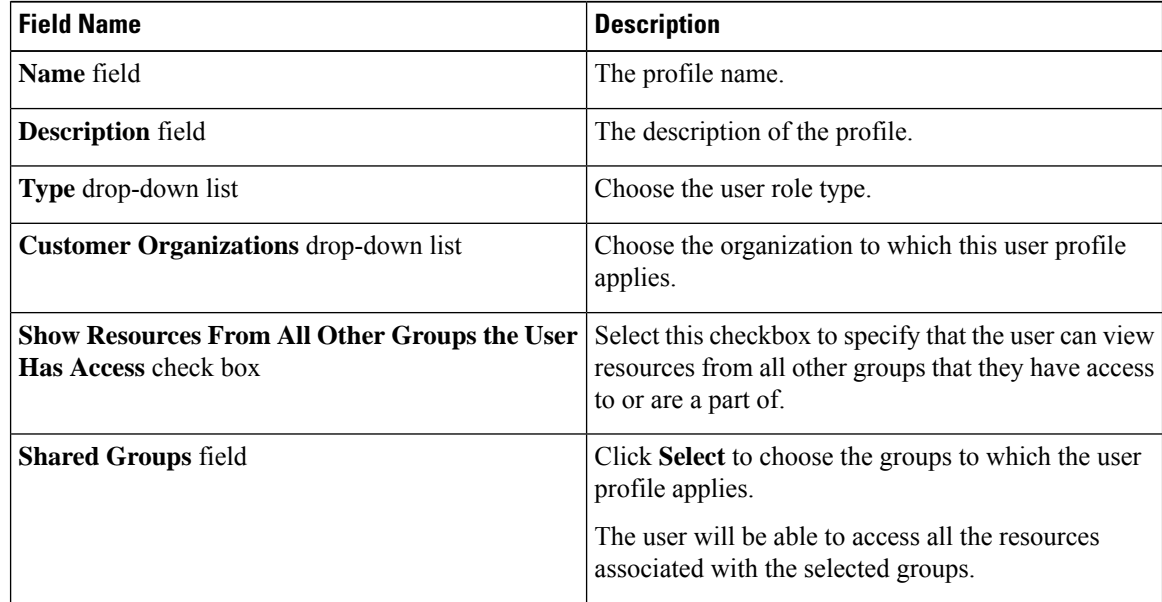

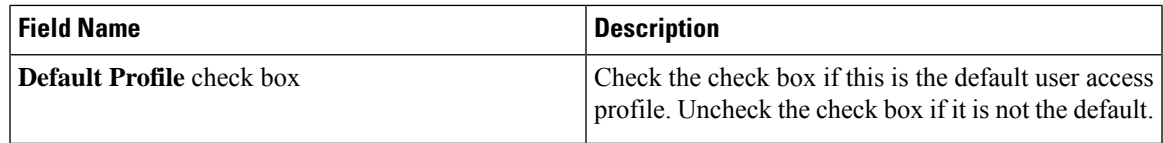

**Step 7** Click **Submit**.

### **What to do next**

Create additional user access profiles as needed.

### <span id="page-28-0"></span>**Logging in to a Profile**

As a user in the system, if you have multiple profiles for your account, then you can log in to the system with a specific profile.

### **Procedure**

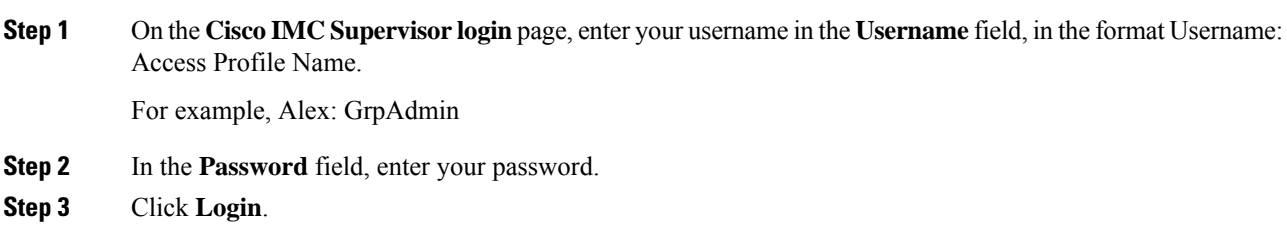

### <span id="page-28-2"></span><span id="page-28-1"></span>**Default Profile**

The default profile is the first profile that you created in the system. You can change the default to another profile. Using the new default profile, you log in by entering the username and password.

### **Changing a Default Profile**

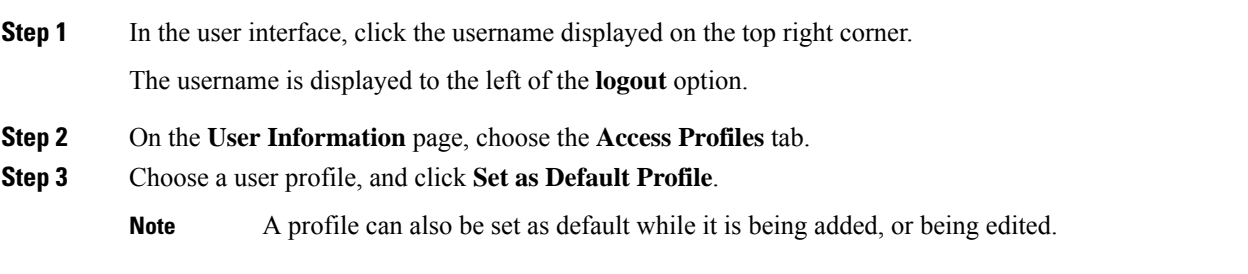

# <span id="page-29-0"></span>**Authentication and LDAP Integration**

You can configure an authentication preference with a fallback choice for LDAP. You can also configure a preference with no fallback for Verisign Identity Protection (VIP) authentication.

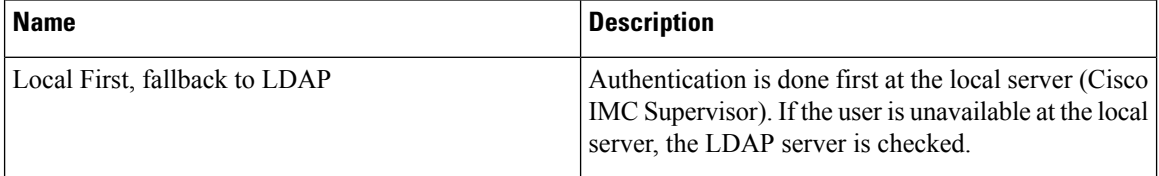

### <span id="page-29-1"></span>**Configuring Authentication Preferences**

Perform this procedure when you want to change the login authentication type.

### **Procedure**

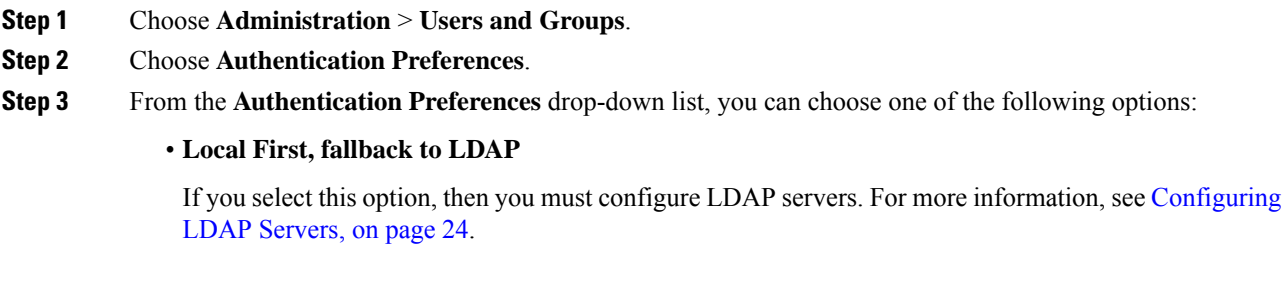

#### <span id="page-29-2"></span>**Step 4** Click **Save**.

# <span id="page-29-3"></span>**Configuring LDAP**

Configuring LDAP in Cisco IMC Supervisor involves adding LDAP configurations and configuring LDAP servers. You can also test the LDAP connectivity and view LDAP summary information. The following sections explain how to perform these procedures.

### **LDAP Integration**

You can use LDAP integration to synchronize the LDAP server's users with Cisco IMC Supervisor. LDAP authentication enables synchronized users to authenticate with the LDAP server. You can synchronize LDAP users automatically or manually. While adding an LDAP account, you can specify a frequency at which the LDAP account is synchronized automatically with Cisco IMC Supervisor. Optionally, you can manually trigger the LDAP synchronization by using the **LDAPSyncTask** system task.

When new organizational units (OU) are added in the LDAP directory, and a synchronization process is run, either manually or automatically, the recently added LDAP users are displayed in Cisco IMC Supervisor.

In addition to running a system task, Cisco IMC Supervisor also provides an additional option for you tosynchronize the LDAP directory with the system:

**Cleanup LDAP Users** system task—This system task determines if the synchronized users in the system are deleted from the LDAP directories or not. If there are user records that have been deleted from the LDAP directories, then after this system task is run, these users are marked as disabled in the system. As an administrator, you can unassign resources of these inactive users. By default, this task is in the enabled mode. It is only after you restart the services twice that this system task is set to the disabled mode.

You cannot choose users that exist locally or are synchronized externally in Cisco IMC Supervisor.

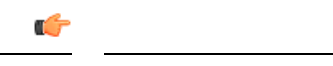

Users that do not belong to a group or a domain user's group display in LDAP as **Users with No Group**. These users are added under the domain user's group in Cisco IMC Supervisor. **Important**

You can add LDAP users that are in different LDAP server accounts but have the same name. The domain name is appended to the login user name to differentiate the multiple user records. For example, abc@vxedomain.com. This rule applies to user groups as well.

When a single LDAP account is added, and a user logs in by specifying only the user name, Cisco IMC Supervisor first determines if the user is a local user or is an LDAP user. If the user is identified as a local user and as an external LDAP user, then at the login stage, if the user name matches the local user name, then the local user is authenticated into Cisco IMC Supervisor. Alternatively, if the user name matches that of the external user, then the LDAP user is authenticated into Cisco IMC Supervisor.

### <span id="page-30-0"></span>**LDAP Integration Rules and Limitations**

Recommended version for security PSB is TLS: 1.2 and above. **Note**

> If you do not want to upgrade and break the existing functionality, you need to update the service.properties manually and configure to the older version.The path for the service.properties file is **/resources/properties/service.properties**.The supported versions of **ldap.ssl.socket.protocols** for Cisco IMC Supervisor, Release 2.3 are TLSv1.2 and TLSv1.3.

#### **Group Synchronization Rules**

- If a chosen LDAP group already exists in Cisco IMC Supervisor and the source is type **Local**, the group is ignored during synchronization.
- If a chosen LDAP group already exists in Cisco IMC Supervisor and the group source is type **External**, the group's description and email attributes are updated in Cisco IMC Supervisor.
- While adding an LDAP server, you can now specify user filters and group filters. When you specify a group filter, all usersthat belong to the specified group are added to the system. In addition, the following actions are also performed:
	- If the specified group includes sub-groups, then the group, the sub-groups and the users in those sub-groups are added to the system (only applicable when you manually synchronize the LDAP directory).
	- If the user is part of multiple groups, and the other groups do not match the group specified as the group filter, then those additional groups are not added to the system.

• A user can be part of multiple user groups. However, the group that is mentioned first in the list of groups that the user is part of is set as the default primary group for the user. If the user is not part of any group, then the default primary group is set as **Domain Users**.

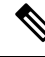

- You can view information on all the groups that a user is part of only after the **LDAPSyncTask** system task is run. **Note**
	- When an LDAP group is synchronized, all users that are in the group are first added to the system. Also, if users in the specified LDAP group are associated with other groups that are in the same OU or in a different OU, then those groups are also retrieved and added to the system.
	- The LDAP synchronization process will retrieve the specified LDAP groups for the system, along with nested groups, if any.
	- Prior to this release, a user was part of only one group. After an upgrade to the current release, and only after the **LDAPSyncTask** system task is run, the **Manage Profiles** dialog box displays the other groups that the user is part of. This is applicable only when the other groups match the group filters that you specified while configuring the LDAP server.

#### **User Synchronization Rules**

- LDAP users that have special characters in their names are now added to Cisco IMC Supervisor.
- While adding an LDAP server, you can now specify user filters and group filters. When you specify a user filter, all the users that match the filter you specified, and the groups that they belong to, are retrieved for the system.
- Cisco IMC Supervisor now displays the User Principal Name (UPN) for each user that is added into the system. This is applicable for users that have been added into the system in prior releases. Users can log in to the system using their login name or their user principal name. Logging in using the user principal name along with the profile name is not supported.
- If a chosen LDAP user already exists in Cisco IMC Supervisor and the source is type **Local**, the user is ignored during synchronization.
- If a chosen LDAPuser already existsin Cisco IMC Supervisor and the source type is **External**, the user's name, description, email, and other attributes are updated for use.
- If a user account is created in two different LDAP directories, then the user details of the LDAP directory that was synchronized first is displayed. The user details from the other LDAPdirectory is not displayed.
- After LDAP directories are synchronized, the LDAP external users must login to Cisco IMC Supervisor by specifying the complete domain name along with the user name. For example, vxedomain.cisco.com\username. However, this rule does not apply if there is only one LDAP server directory added to Cisco IMC Supervisor.

#### **User Synchronization Limitations**

• If a user has multiple group membership, that user hassingle group membership in Cisco IMC Supervisor.

Ш

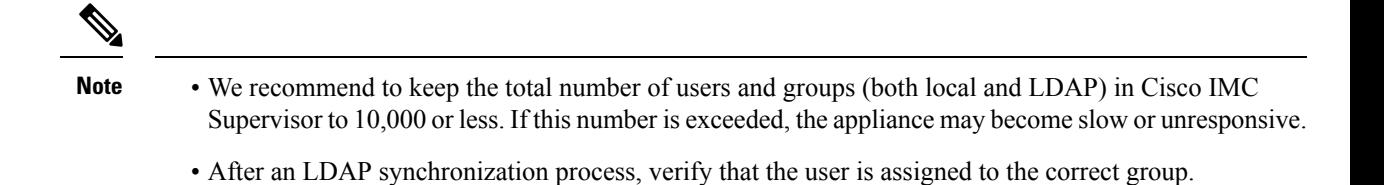

### **Best Practices**

The synchronization of thousands of LDAP objects to Cisco IMC Supervisor can lead to some performance issues in the appliance. Use the following procedure to synchronize only the required LDAP objects.

- **1.** Create LDAP groups that contain all users that should have access to Cisco IMC Supervisor.
- **2.** Synchronize only those groups to Cisco IMC Supervisor.

### <span id="page-32-0"></span>**Adding LDAP Configurations**

Perform this procedure to add LDAP configurations.

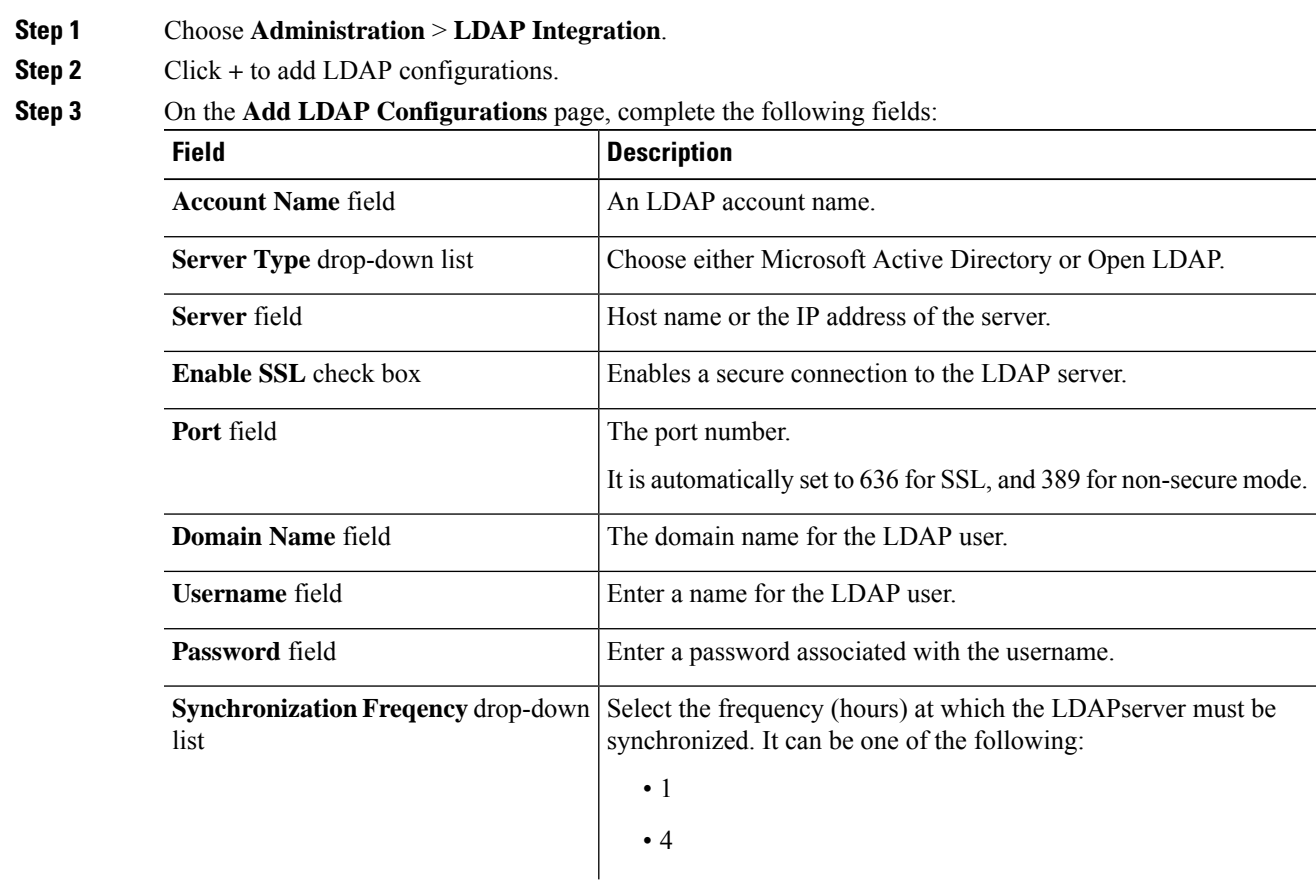

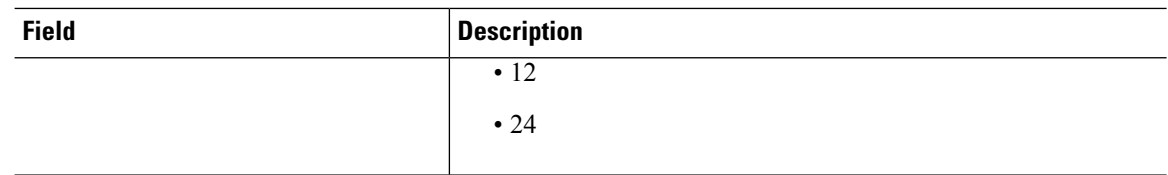

- **Step 4** Click **Next**.
- **Step 5** On the **LDAP Search Base** page, click **Select** and choose search criteria for retrieving users based on OU from the table displayed.
	- Cisco IMC Supervisor supports only users and not groups.Search criteria is not mandatory based on **OU** as it can have both users as well as groups. The system sync up task runs every 24 hours and syncs up LDAP users based on the search criteria. Hence, you must perform a manual sync of only user information. To perform a manual LDAP sync, refer [Requesting](#page-38-0) Manual LDAP [Sync,](#page-38-0) on page 29. **Note**
- **Step 6** Click **Select** in the **Select** dialog box.

The search criteria you have selected is displayed next to the **Search Base** field.

- **Step 7** Click **Next** in the **LDAP Search Base** dialog box.
- **Step 8** Click **+** to add entry to user role filters table in the **LDAP User Role Filter** dialog box.
- **Step 9** Enter the user role details in the **Add Entry to User Role Filters** dialog box.
- **Step 10** Click **Submit**.

You can edit or delete these filters. You can also use the up or down arrows to move the filters to set priority.

<span id="page-33-0"></span>**Step 11** Click **Submit** in the **LDAP User Role Filter** dialog box.

### **Configuring LDAP Servers**

You can configure multiple LDAP servers and accounts in Cisco IMC Supervisor. While adding LDAP accounts, you can specify the following:

- An organization unit (OU) that is part of the search base distinguished name (DN).
- A frequency at which the LDAP account is automatically synchronized with the system.
- A group or user filter to limit the results, and specify an LDAP role filter on the groups and users

Soon after an LDAP server account is added, a system task for this account is created automatically, and it immediately begins to synchronize the data. All the users and groups in the LDAP server account are added to the system. By default, all the users from the LDAP account are automatically assigned to the service end-user profile.

#### **Before you begin**

You should have set the authentication preferences to **Local First, fallback to LDAP**.

### **Procedure**

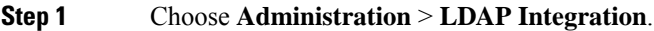

**Step 2** Click **Add**.

I

**Step 3** On the **LDAP Server Configuration** page, complete the following fields:

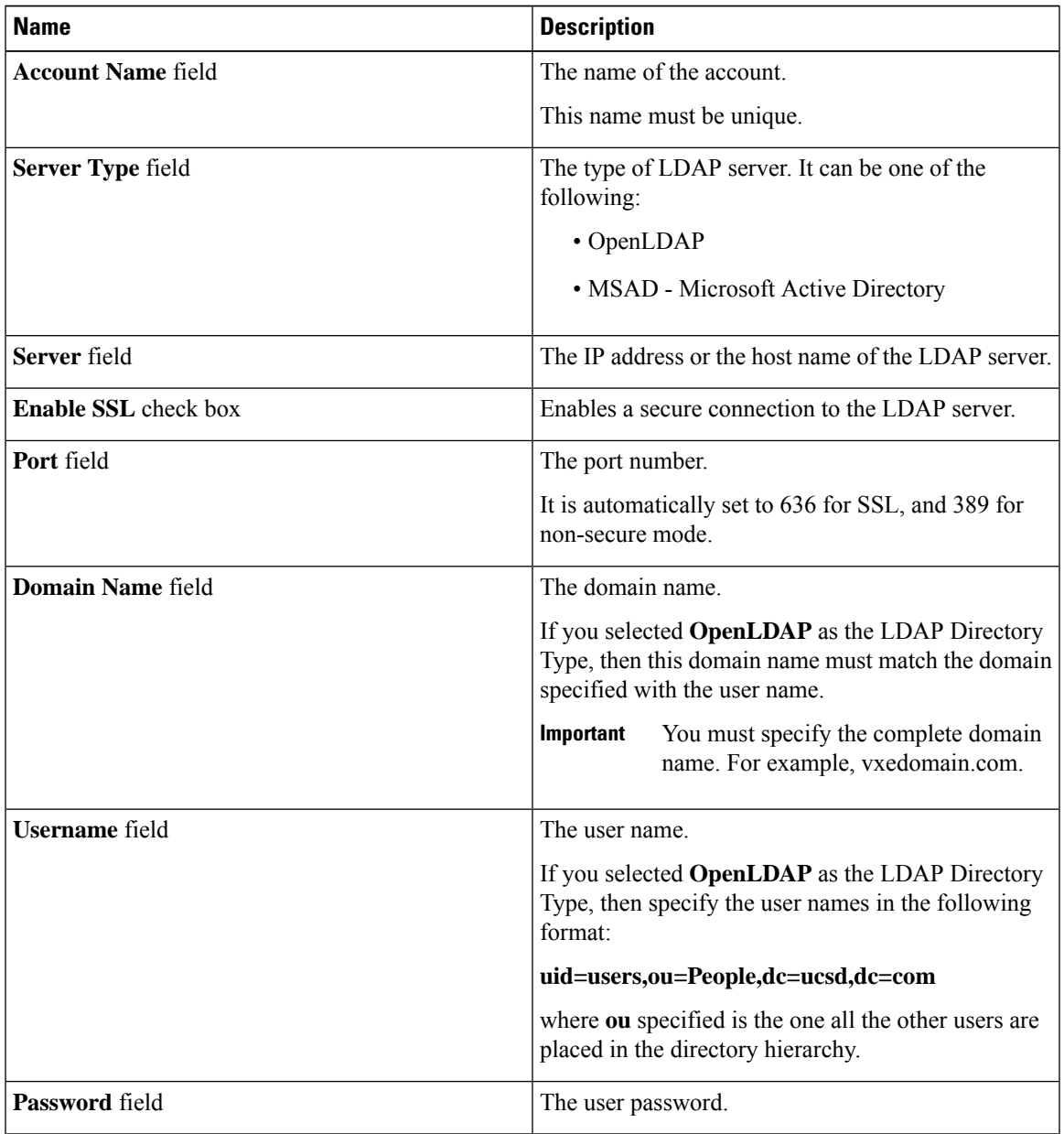

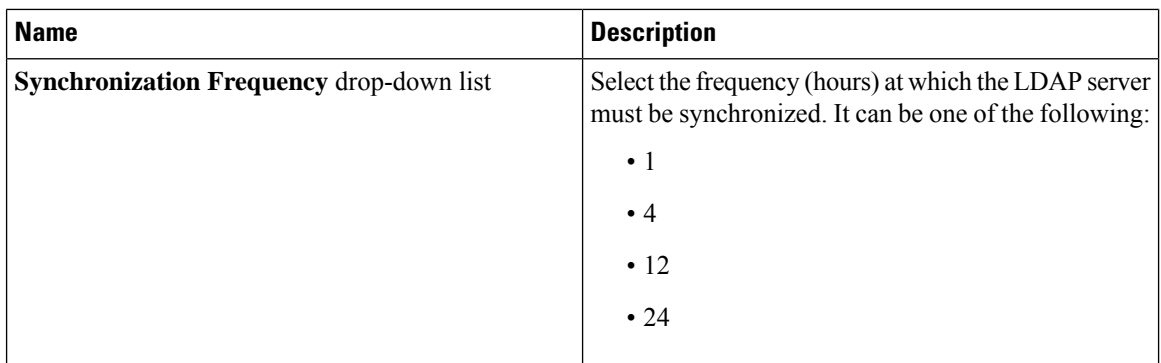

### **Step 4** Click **Next**.

### **Step 5** In the **LDAP Search Base** pane, click **Select** to specify LDAP search base entries and click **Select**. All organization units (OU) that are available in Cisco IMC Supervisor are displayed in this list.

### **Step 6** Click **Next**.

### **Step 7** In the **Configure User and Group Filters** pane, complete the following fields:

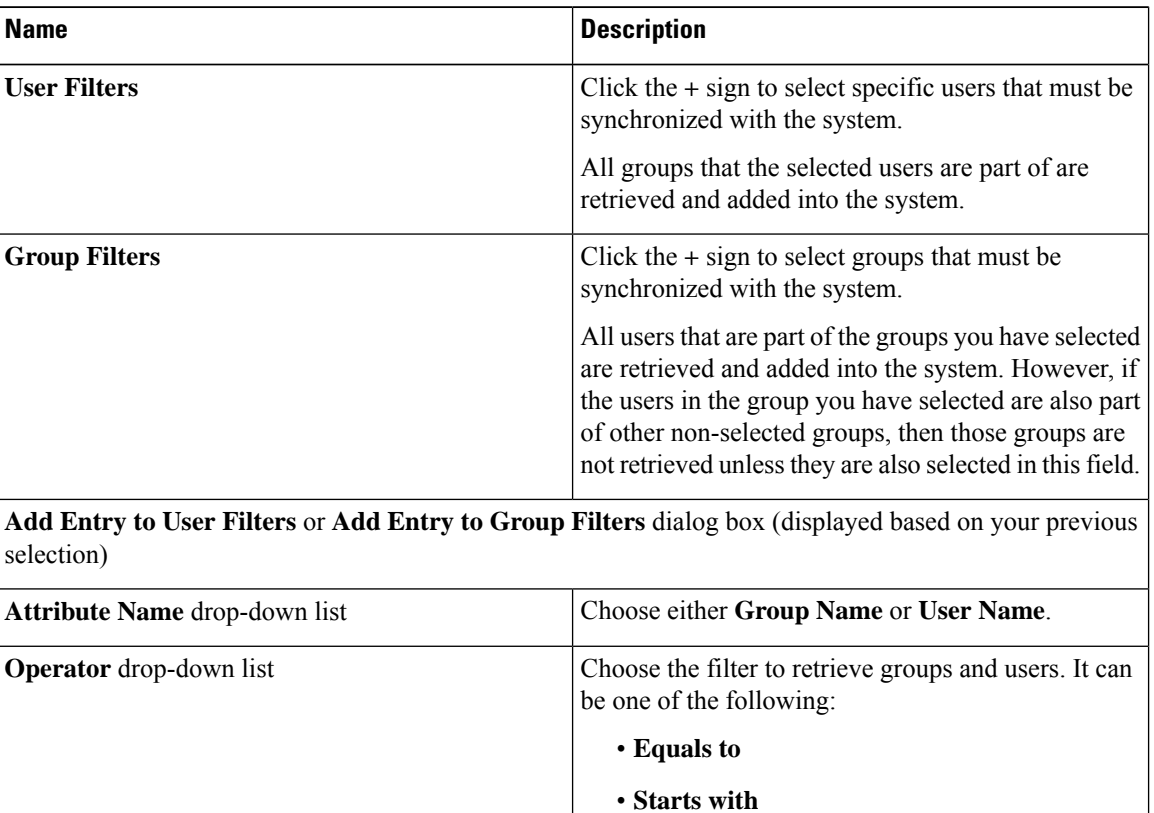

in the search.

Specify a keyword or a value that must be included

Based on the filters, the groups or users are retrieved.

**Step 8** Click **Next**.

**Attribute Value** field
**Step 9** In the **LDAP User Role Filter** pane, click the **+** sign to add a user role filter.

**Step 10** In the **Add Entry to User Role Filters** dialog box, complete the following fields:

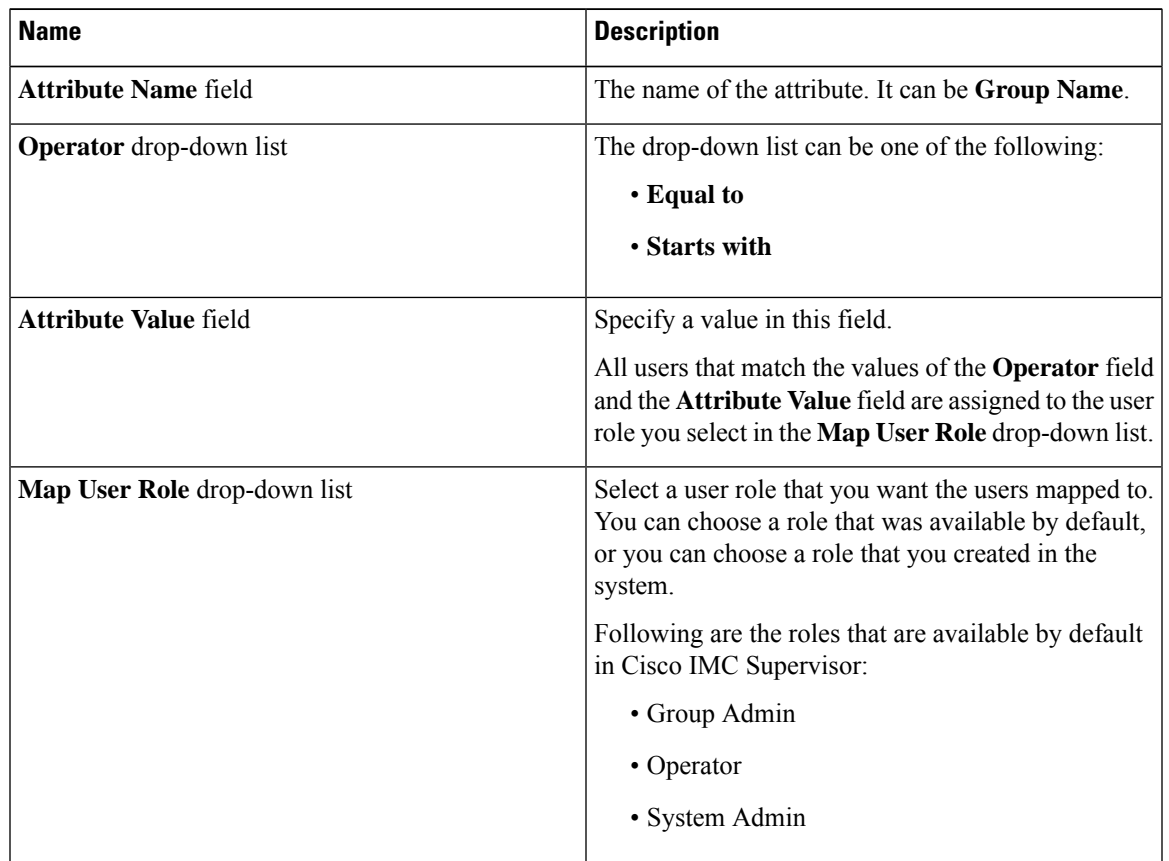

#### **Step 11** Click **Submit**.

The user role filters are added to the **User Role Filters** table.

If you have multiple user role filters specified, then the filter specified in the first row is processed. **Note**

If you manually update the role for a user, then the user role that you earlier mapped the group to, is no longer applied on the user.

#### **What to do next**

If you have not set the authentication preference to LDAP, then you are prompted to modify the authentication preference. See Configuring [Authentication](#page-29-0) Preferences, on page 20.

### **Viewing LDAP Server Summary Information**

Perform this procedure to view the summary information of the LDAP server.

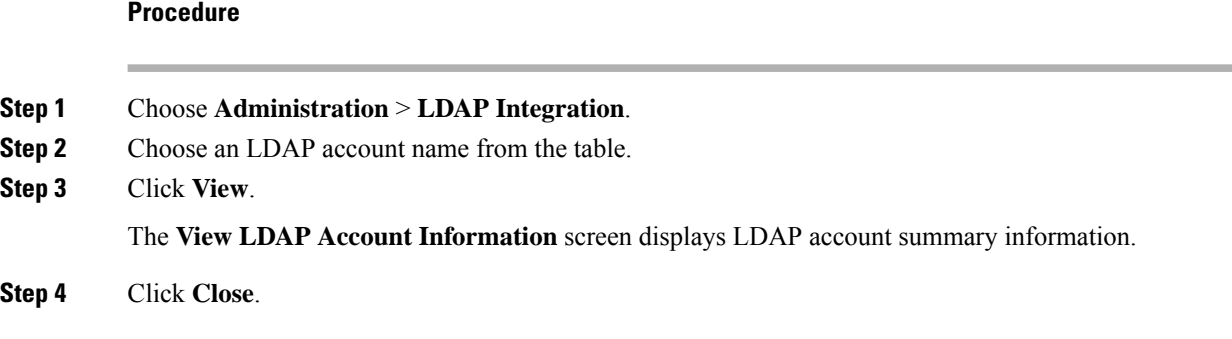

## **Testing LDAP Server Connectivity**

Perform this procedure to text the LDAP connection.

#### **Procedure**

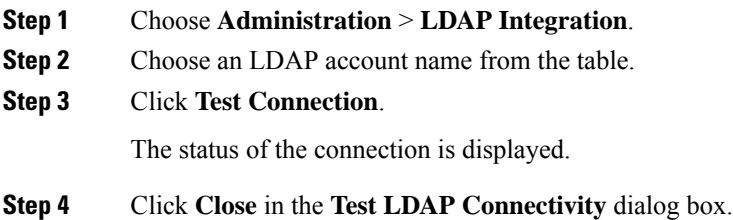

### **Searching BaseDN**

Perform this procedure to search the BaseDN.

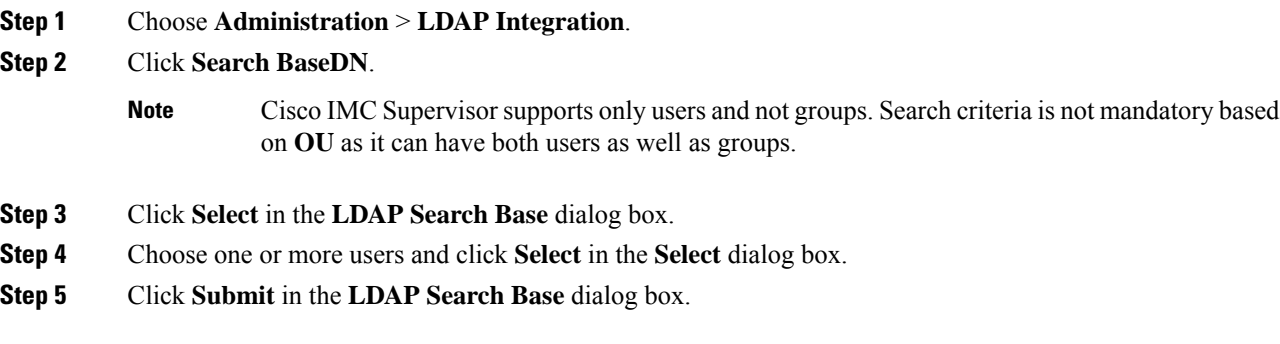

Ш

### **Requesting Manual LDAP Sync**

Requesting manual LDAP synchronization enables you to specify either basic or advanced search criteria to retrieve LDAP users and groups. Perform this procedure for manual LDAP synchronization.

#### **Procedure**

- **Step 1** Choose **Administration** > **LDAP Integration**.
- **Step 2** Click **Request Manual LDAP Sync**.
- **Step 3** On the **Manual LDAP Sync** page, complete the following fields:

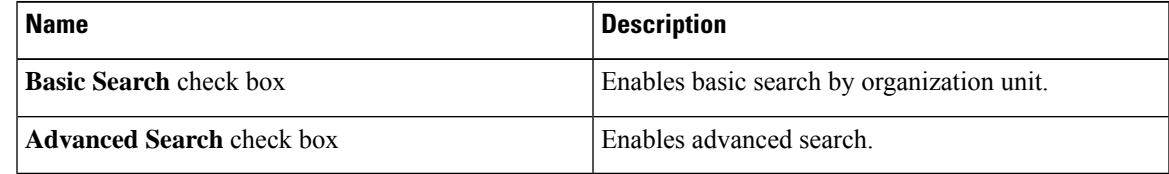

- When you use either of the search options, if the users and groups already exist in Cisco IMC Supervisor, then the same users and groups are not populated after performing the search. **Note**
- **Step 4** For basic search, click **Select** to specify the search base.
- **Step 5** Choose the search base DN, and click **Select** and continue to Step 9.
- **Step 6** For advanced search, in the **Advanced Filtering Options** pane, add or edit attribute names for **User Filters** and **Group Filters**.
- **Step 7** Click **Next**.
- **Step 8** On the **Select Users and Groups** page, complete the following fields:

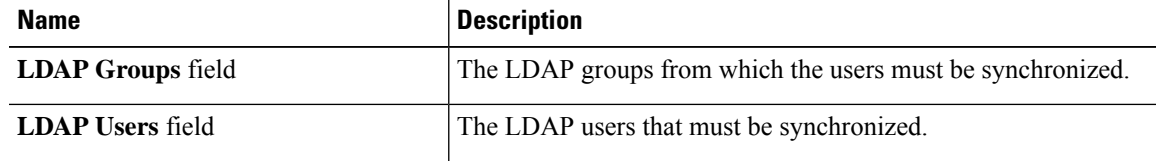

#### **Step 9** Click **Submit**.

Choose **Administration** > **Users and Groups** and click **Users** to see the synchronized users.

### **Executing LDAP Synchronization and Viewing LDAP Synchronized Results**

Perform this procedure to execute and view the LDAP synchronized results.

- **Step 1** Choose **Administration** > **System**.
- **Step 2** On the **System** page, click **System Tasks**.

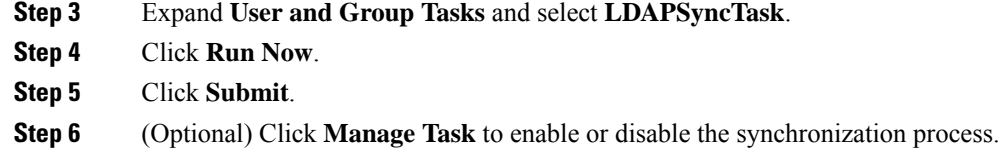

#### **What to do next**

The results of the synchronization process are displayed in Cisco IMC Supervisor. On the **LDAP Integration** page, select an LDAP account and click **Results** to view the summary of the synchronization process.

### **Modifying LDAP Server Details**

You can only modify the following details for a configured LDAP server:

- Port numbers and SSL configuration
- User name and password
- Synchronization frequency
- Search BaseDN selections
- User roles and groups that are mapped

Perform the following procedure to modify the LDAP server details.

- **Step 1** Choose **Administration** > **LDAP Integration**.
- **Step 2** Select an LDAP account.
- **Step 3** Click **Modify**.
- **Step 4** On the **LDAP Server Configuration** page, edit the following fields:

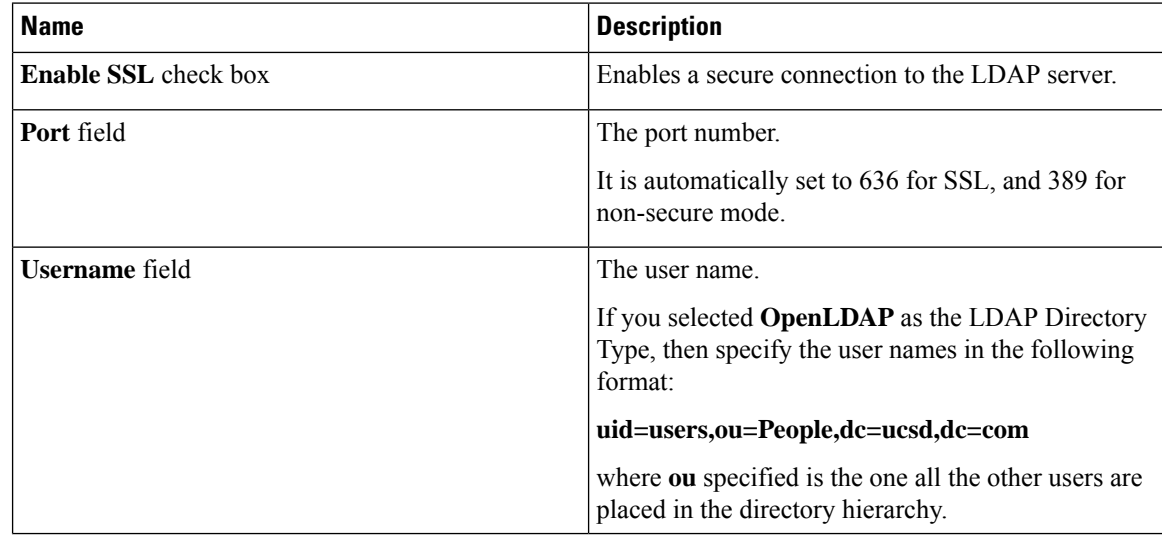

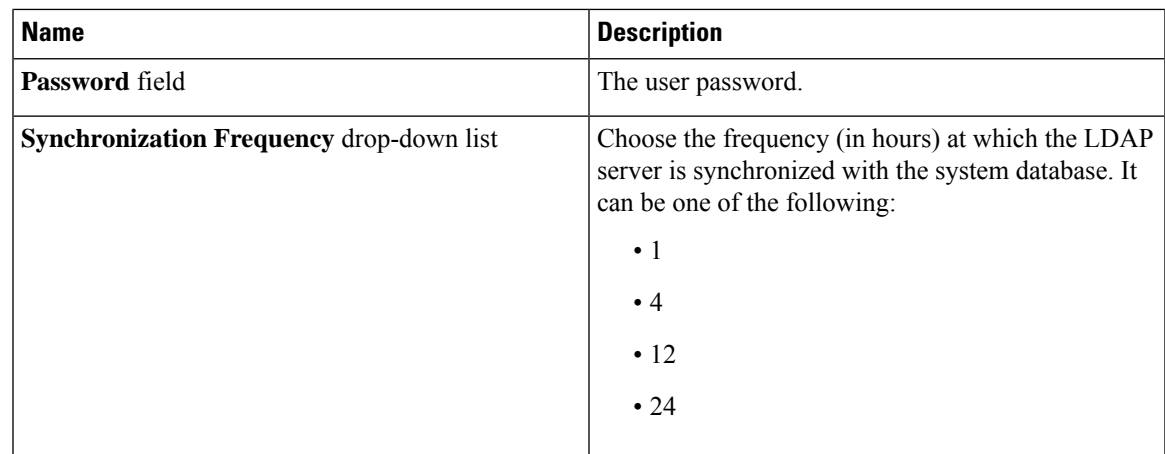

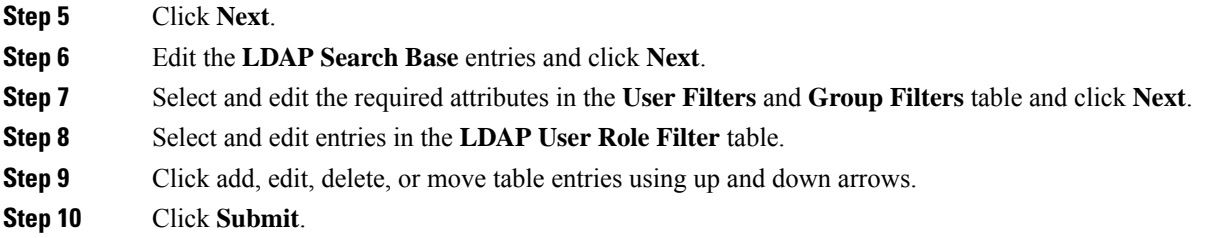

### **Viewing Group Membership Information**

Any user in the system can be part of multiple user groups. When a user is added to the system, all groups that the user is part of are also added to the system. However, the group that the user was most recently added to is set as the default primary group for the user. If the user is not part of any group, then the default primary group is set as **Domain Users**. While you can use the **Manage Profiles** option to view and modify group membership for users, Cisco IMC Supervisor also provides you with an additional option to view a list of all groups that a specific user is part of.

#### **Procedure**

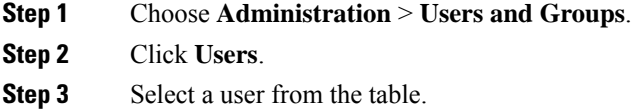

**Step 4** Click **Group Membership**.

The **Member Of** screen displays all the groups that the user is part of.

#### **Step 5** Click **Close**.

### **Deleting LDAP Server Information**

Deleting an LDAP server account only results in deleting the search criteria, BaseDNs, and system entries related to this LDAP server. Users attached to the LDAP server are not deleted. Perform this procedure to delete the LDAP server information.

#### **Procedure**

- **Step 1** Choose **Administration** > **Users and Groups**.
- **Step 2** Choose **LDAP Integration**.
- **Step 3** Choose an LDAP account name from the table.
- **Step 4** Click **Delete**.
- **Step 5** In the confirmation dialog box, click **Delete**.

This initiates the deletion of the LDAP account in Cisco IMC Supervisor. Based on the number of users in the LDAP account, this deletion process could take a few minutes to complete. During such time, the LDAP account may still be visible in Cisco IMC Supervisor. Click **Refresh** to ensure that the account has been deleted.

### **Configuring SFTP User Password**

An SFTP user is used by server diagnostics and tech support upload operations for transferring file to the Cisco IMC Supervisor appliance using SFTP. An SFTP user account cannot be used to login to the Cisco IMC Supervisor UI or the shelladmin.

Perform this procedure to configure a password for an SFTP user.

#### **Procedure**

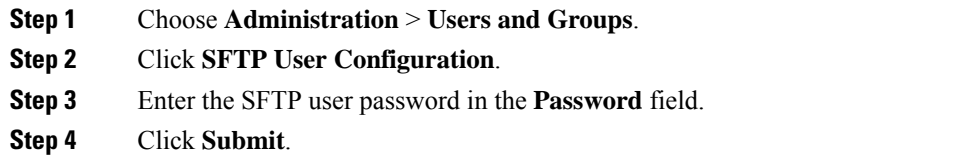

### **Configuring Mail Setup**

All outgoing emails from Cisco IMC Supervisor require an SMTP server. Cisco IMC Supervisor generated emails such as alerts for faults and so on are sent to the mail setup you have configured using the following procedure. For more information about adding email alert rules, see [Adding](#page-71-0) Email Alert Rules for Server [Faults,](#page-71-0) on page 62.

П

**Note** The NTLM protocol and any of its versions are not supported by the Cisco IMC Supervisor. **Procedure Step 1** Choose **Administration** > **System**.

- **Step 2** Click **Mail Setup**.
- **Step 3** On the **Mail Setup** page, complete the following fields:

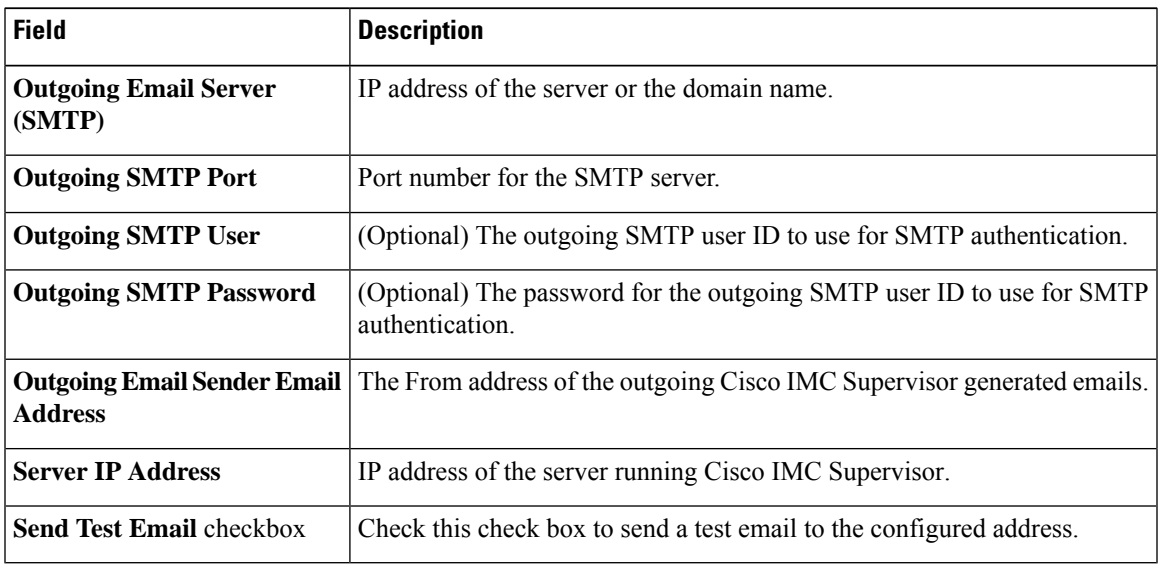

**Step 4** Click **Save**.

## **Configuring Cisco.comUser Credentials and Proxy Configuration**

You can configure Cisco user credentials and proxy details from **Administration** > **System**. The Cisco.com user and proxy credentials are application wide settings. These credentials are automatically used for firmware image download and updating Cisco IMC Supervisor. Cisco smart call home also uses these proxy details.

### **Configuring Cisco.com User**

Perform this procedure when you want to configure your Cisco.com user name and password.

**Procedure**

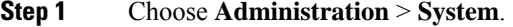

**Step 2** On the **System** page, click **Cisco.com User Configuration**.

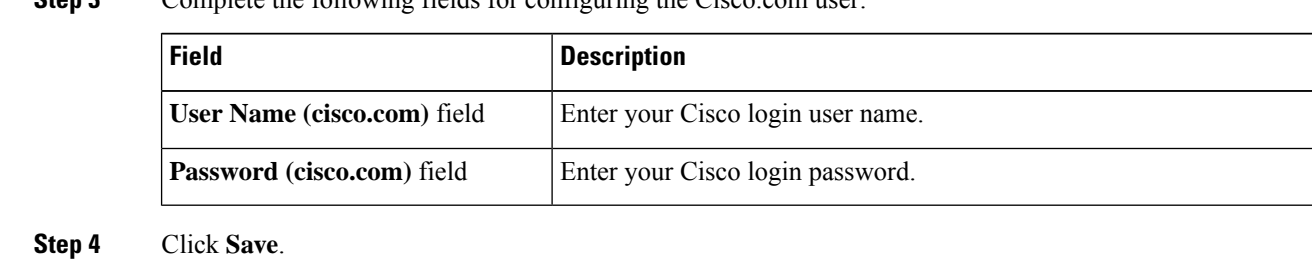

#### **Step 3** Complete the following fields for configuring the Cisco compuser

### **Configuring Proxy Settings**

Perform this procedure when you want to configure your proxy settings.

#### **Procedure**

- **Step 1** Choose **Administration** > **System**.
- **Step 2** On the **System** page, click **Proxy Configuration**.
- **Step 3** Complete the following for proxy configuration:

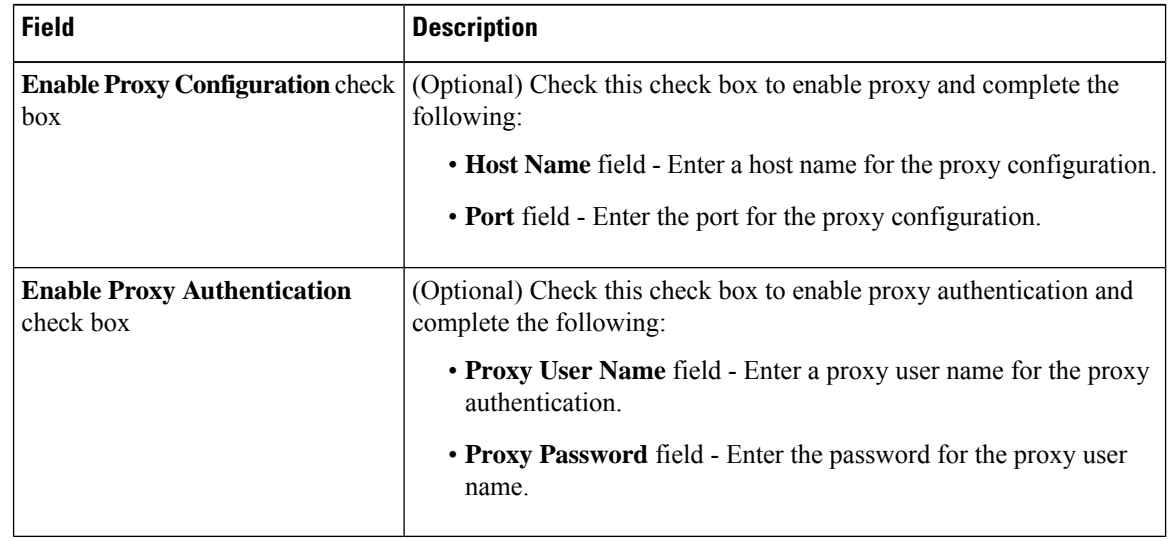

**Step 4** Click **Save**.

## **Setting Up CMDB Integration**

The Configuration Management Database (CMDB) is used to track and manage changesin the system. CMDB typically displays ADD, DELETE, or MODIFY event types on resources such as service requests, groups, and so on.

#### **Procedure**

- **Step 1** Choose **Administration** > **Integration**.
- **Step 2** On the **Integration** page, click **CMDB Integration Setup**.
- **Step 3** In the **CMDB Integration Setup** screen, complete the required fields, including the following:

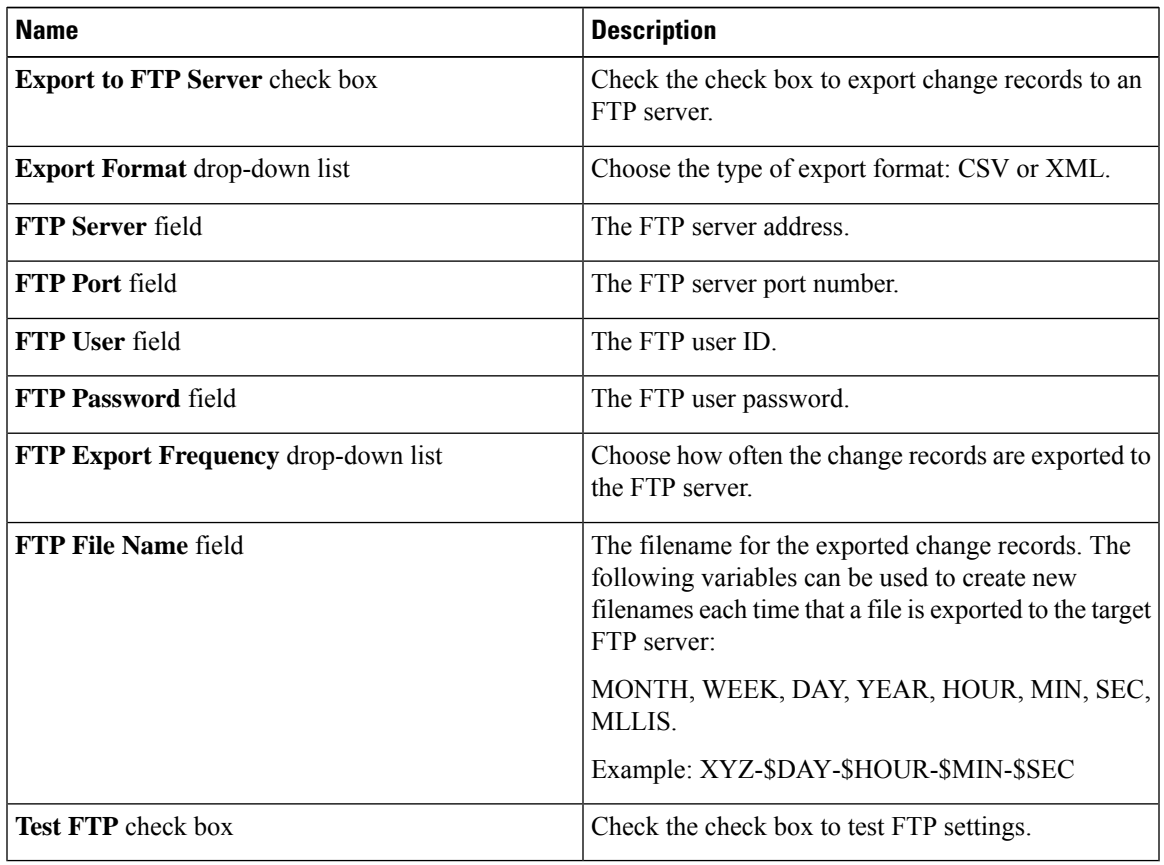

**Step 4** Click **Save**.

## **Branding**

A login page can be configured to display a logo that is associated with a domain name. When the end user logs in from that domain, the user sees the custom logo on the login page. The optimal image size for a logo is 890 pixels wide and 470 pixels high, with 255 pixels allowed for white space. Cisco recommends that you keep the image size small to enable faster downloads.

### **Adding New Login Branding Page**

Perform this procedure when you want to add a new login branding page.

#### **Procedure**

- **Step 1** Choose **Administration** > **Users and Groups**.
- **Step 2** Click **Login Page Branding**.
- **Step 3** Click **Add**.
- **Step 4** On the **Domain Branding** page, complete the following:

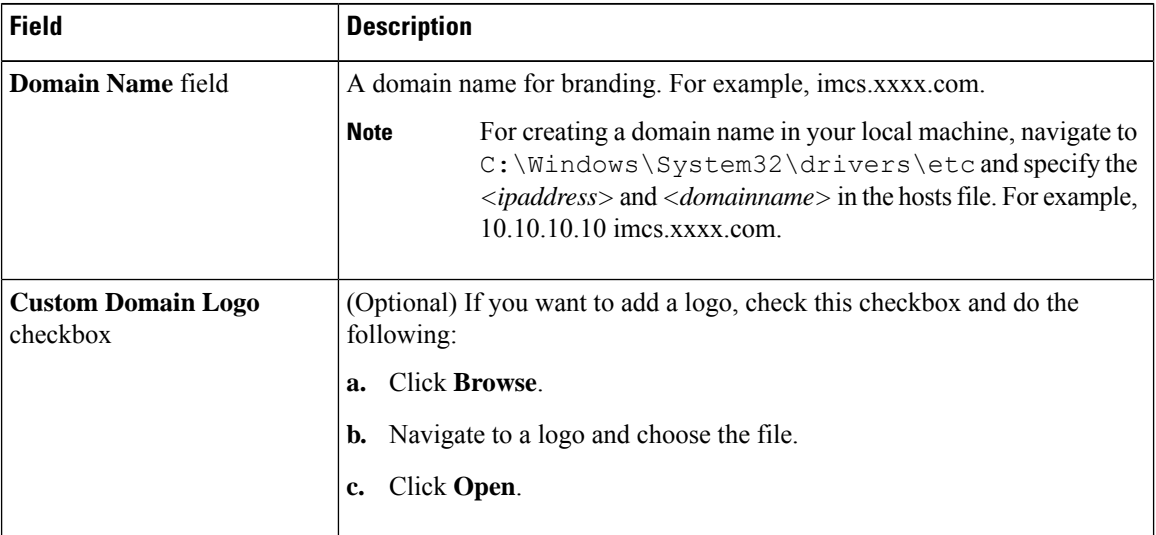

**Step 5** Click **Submit**.

**Step 6** In the confirmation dialog box, click **OK**.

**Note** You can edit, delete, and clone the customized login page you have created.

## **Configuring User Interface Settings**

You can use this procedure to customize the Cisco IMC Supervisor application. You can modify the application header, the administrator and end-user portal based on your requirement. The header containing the logo, application name, and links such as logout can also be hidden.

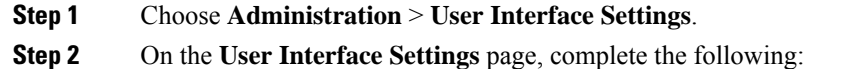

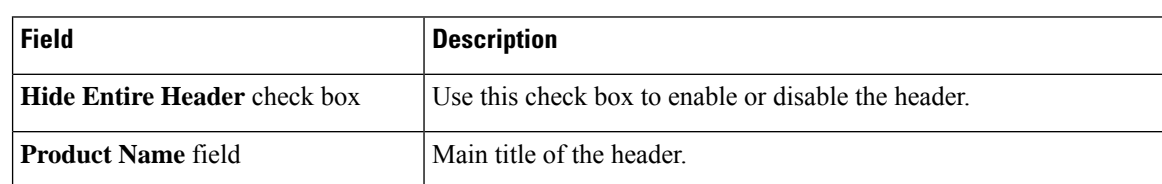

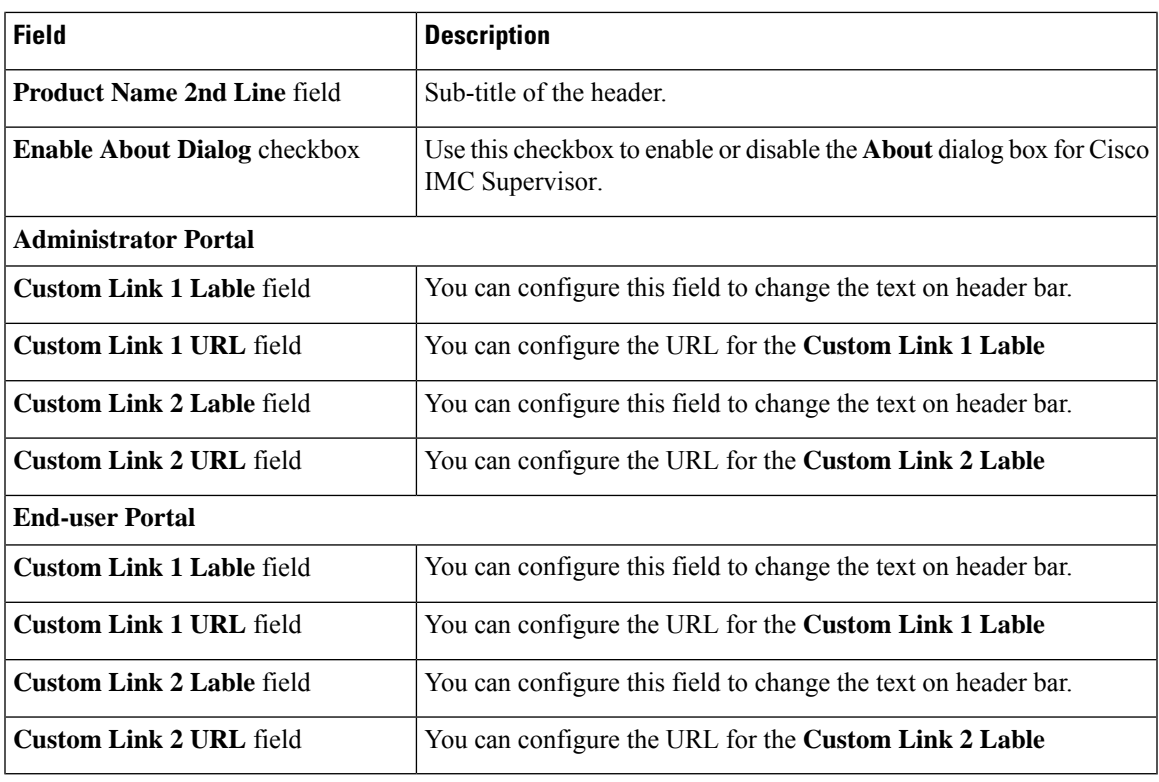

**Step 3** Click **Save**.

 $\mathbf l$ 

 $\mathbf I$ 

i.

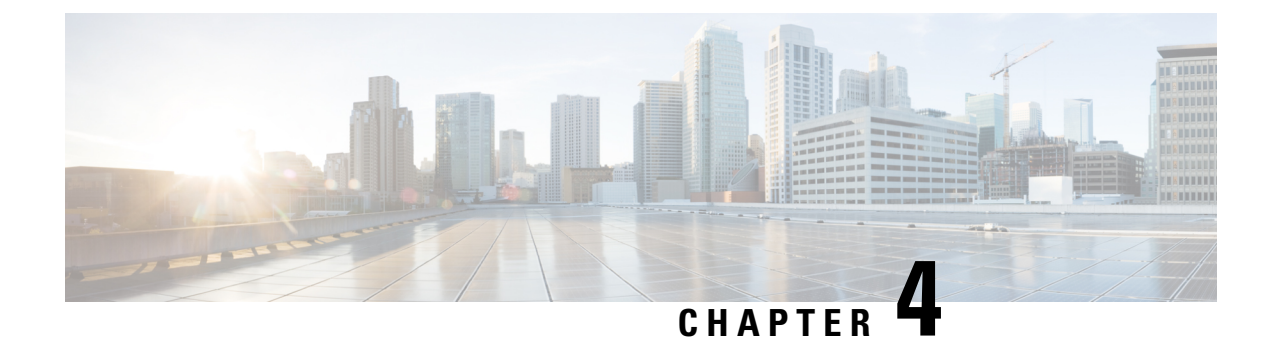

## **Managing Users, User Roles and Groups**

This chapter contains the following topics:

- [Overview,](#page-48-0) on page 39
- Creating a User [Account,](#page-49-0) on page 40
- [Viewing](#page-50-0) Online Users, on page 41
- [Reviewing](#page-50-1) Recent Login History of Users, on page 41
- [Configuring](#page-51-0) Session Limits for Users, on page 42
- [Adding](#page-52-0) a User Role, on page 43
- [Branding](#page-53-0) a User Group, on page 44

### <span id="page-48-0"></span>**Overview**

Cisco IMC Supervisor supports the following system-defined user roles by default:

- **System Admin** A user with all privileges including adding users. As an administrator in Cisco IMC Supervisor, you can assign usersto system-provided user roles or to custom-defined user roles. In addition, at a later point, you can view information on any assigned role. You can make the following assignments:
	- Create a custom user role in the system, and create new user accounts with this role or assign the role to existing users.

When you create a new user role, you can specify if the role is that of an administrator or an operator. For more information about creating user accounts, see Creating a User [Account,](#page-49-0) on page 40. For more information about creating user roles, see [Adding](#page-52-0) a User Role, on page 43.

• Modify existing user roles, including default roles, to change menu settings and read/write permissions for users associated with that role.

The procedure to modify menu settings and permissions for a role is the same as the procedure followed to create a user role.

• **Group Admin** — A user with all privileges. A system-defined user group **Default Group** is available by default in Cisco IMC Supervisor. As a group administrator, you can create and assign user accounts to this group or you can assign them to the groups you have created. A user can be part of multiple user groups. However, the group that the user was most recently added to is set as the default primary group for the user.

• **Operator** — Because the system administrator's role type is admin, you can modify the existing Operator role as required with any combination of access restrictions (menu settings and user permissions). By default, following menu settings and user permissions are assigned to an Operator.

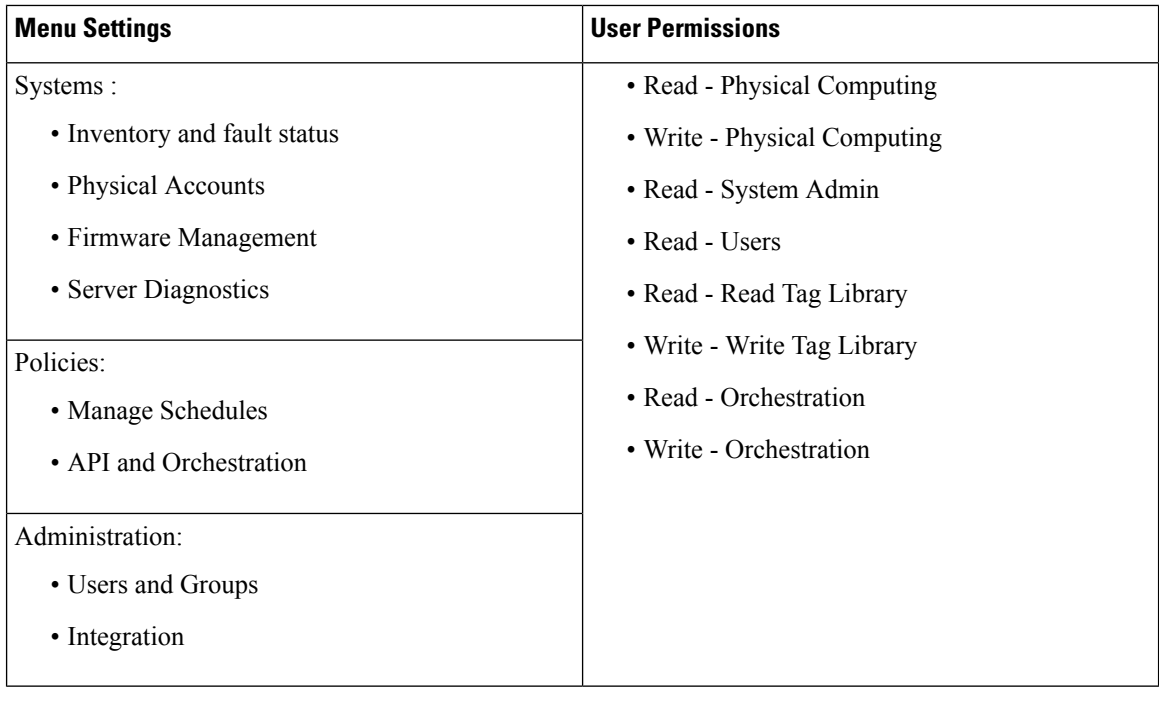

$$
\frac{\mathcal{P}}{\mathcal{P}}
$$

Reports such as **SCP User Configuration**, **Authentication Preferences** and **Password Policy** are enabled for Operator role under **Users and Groups**.

### <span id="page-49-0"></span>**Creating a User Account**

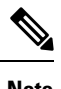

**Note** You cannot edit the **User Role** and **Login Name** fields in the **Edit User** dialog box.

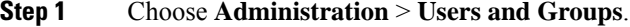

- **Step 2** Click **Users**.
- **Step 3** Click **Add**.
- **Step 4** On the **Add User** page, complete the following:

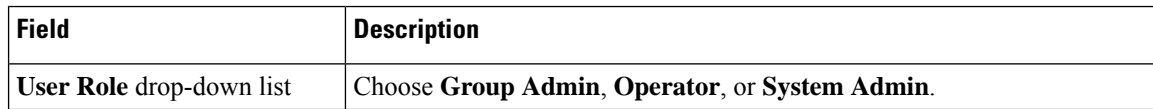

Ш

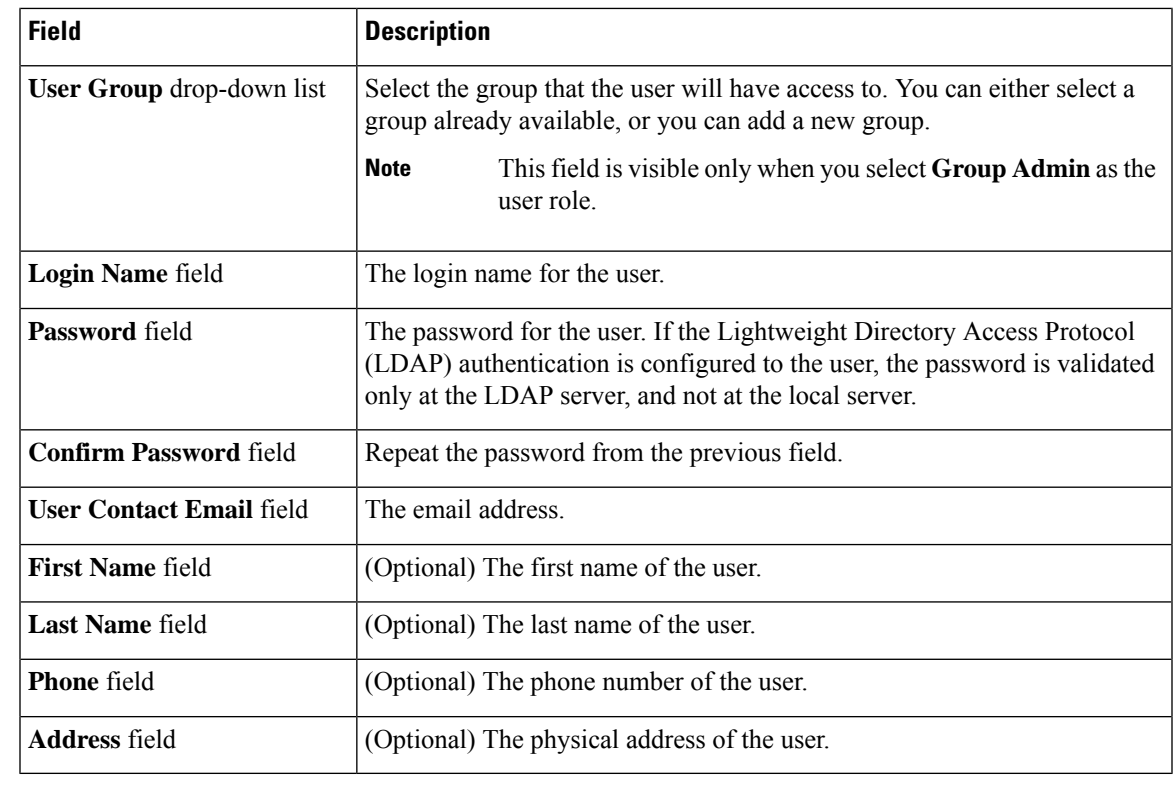

**Step 5** Click **Add**.

**Step 6** Click **OK**.

## <span id="page-50-0"></span>**Viewing Online Users**

Perform this procedure when you want to view users who are currently online.

#### **Procedure**

**Step 1** Choose **Administration** > **Users and Groups**.

#### <span id="page-50-1"></span>**Step 2** Click **Current Online Users**.

You can see the details such as username, IP address, session start time and so on of users who are currently logged on to Cisco IMC Supervisor.

## **Reviewing Recent Login History of Users**

As an administrator in the system, you can review the recent login history for all users. The system records the following details for every login attempt:

- Login Name
- Remote Address
- Client Detail
- Client Type
- Authentication Status
- Comments
- Accessed On

#### **Procedure**

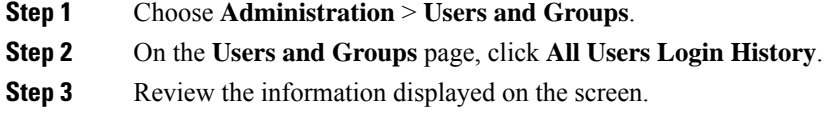

## <span id="page-51-0"></span>**Configuring Session Limits for Users**

You can configure the number of user interface sessions and REST API requests that users can initiate on the system.

#### **Procedure**

- **Step 1** Choose **Administration** > **Users and Groups**.
- **Step 2** On the **Users and Groups** page, click **Session Management**.
- **Step 3** In the **Session Management** screen, complete the required fields, including the following:

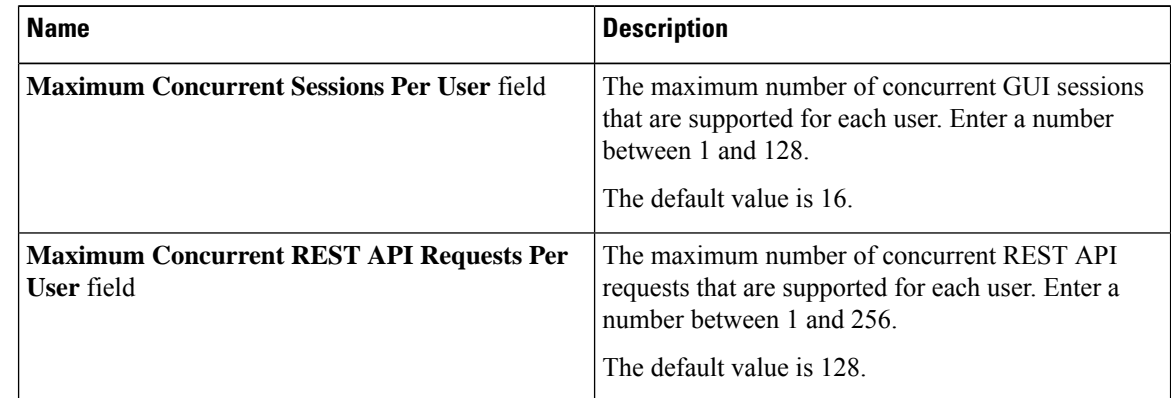

#### **Step 4** Click **Submit**.

П

#### **What to do next**

When users initiate a GUI session or a REST API request to exceed the limit specified on this screen, an error message is displayed in the **System Messages** screen. In this scenario, either users should clear their sessions and API requests, or as an administrator, you can use the Shell utility and clear the sessions and requests for a user. For more information, see the *Cisco IMC Supervisor Shell Guide*.

## <span id="page-52-0"></span>**Adding a User Role**

On a newly installed Cisco IMC Supervisor appliance, by default, a **GroupAdmin** role and an **Operator** role are available. Because the group admin's role type is admin, you can modify the existing **Operator** role as required with any combination of access restrictions (menu settings and user permissions). Similarly, you can create new roles, as in the following procedure, and assign users to them.

#### **Procedure**

- **Step 1** Choose **Administration** > **System**.
- **Step 2** Click **User Roles**.
- **Step 3** Click **Add**.
- **Step 4** On the **Add User Role** page, complete the following for the **User Role** pane:

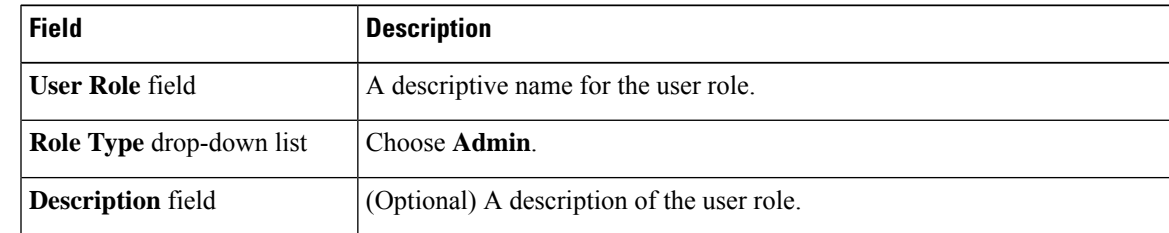

#### **Step 5** Click **Next**.

**Step 6** In the **Menu Settings** pane, select the required menu options.

To choose the menu option, check the checkbox for the menu setting field.

**Step 7** Click **Next**.

**Step 8** In the **User Permissions** pane, select the required operations.

To choose the operation, check the checkbox for the operation.

- **Step 9** Click **Submit**.
	- **Note** You can also, edit, clone, or delete user roles.

## <span id="page-53-0"></span>**Branding a User Group**

Perform the following procedure when you want to customize the Cisco IMC Supervisor application for a group of users. When users who belong to a selected group login to the system, they will see the customized page.

#### **Procedure**

- **Step 1** Choose **Administration** > **Users and Groups**.
- **Step 2** Click **User Groups**.
- **Step 3** Select a user group.
- **Step 4** Click **Branding**.
- **Step 5** On the **Group Branding** page, complete the following:

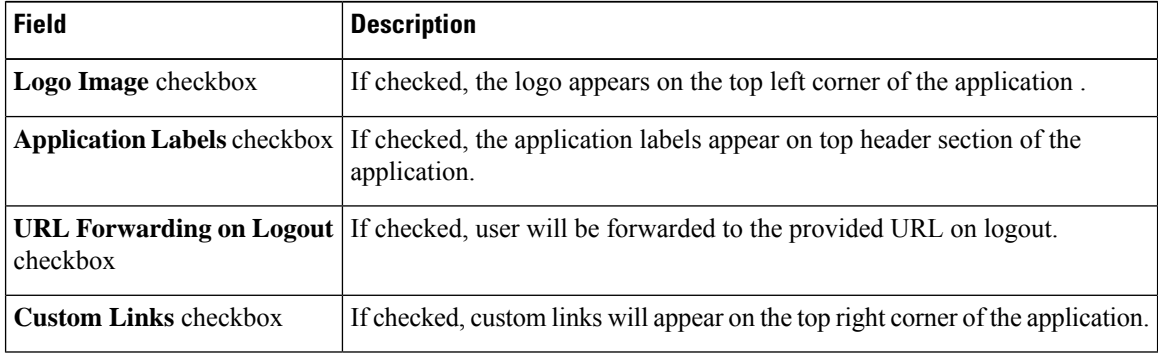

**Step 6** Click **Submit**.

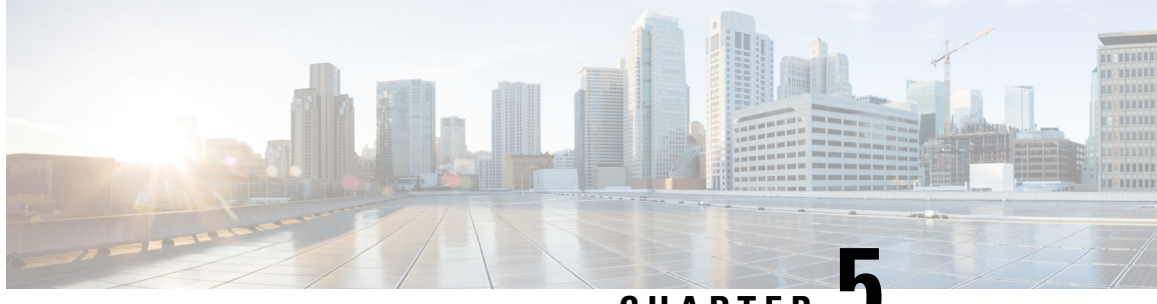

**CHAPTER 5**

# **Managing Server Discovery, Rack Groups, and Rack Accounts**

This chapter contains the following topics:

- [Overview,](#page-54-0) on page 45
- [Discovering](#page-55-0) and Importing a Server, on page 46
- [Adding](#page-60-0) a Rack Group, on page 51
- Adding a Rack [Account,](#page-60-1) on page 51
- [Collecting](#page-62-0) Inventory for Rack Accounts or Rack Groups, on page 53
- [Assigning](#page-62-1) Rack Accounts to a Rack Group, on page 53
- Testing an Account [Connection,](#page-63-0) on page 54

## <span id="page-54-0"></span>**Overview**

The following figure illustrates the workflow for managing groups, rack accounts and discovering servers in Cisco IMC Supervisor. Ideally you would create a rack group and add servers to these rack groups. You can either manually add the servers or discover the servers. You can view detailed inventory of these servers.

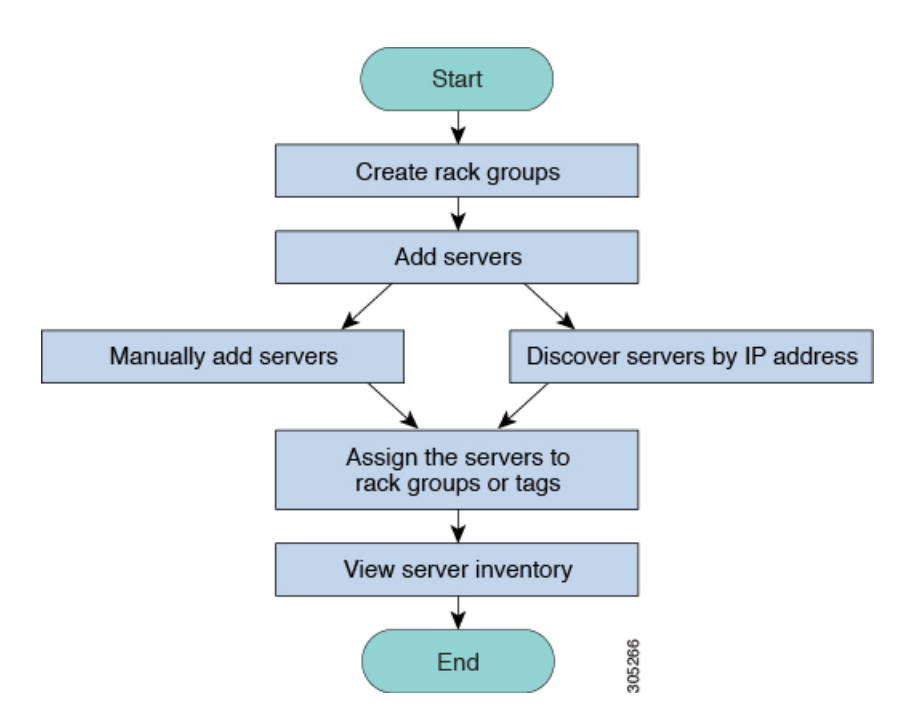

**Use Case:**When you install Cisco IMC Supervisor for the first time, you must set up the environment as there is nothing preconfigured. There may be hundreds of systems across the globe which you will need to manage. You can bring these servers into Cisco IMC Supervisor either by adding them manually or by discovering them by IP address. Before doing so, you can think of logically filtering these servers and tagging them based on your organization's requirement. For example, you can group them into regions, building numbers, operating systems and so on. With the help of tag management, finer granular grouping of servers coming into Cisco IMC Supervisor is possible. For example, you can add tags to servers which contain Windows, Linux, and so on and group them under the Operating Systems rack group. You also have the flexibility of adding tags on the fly for an existing server.

There is no set way of naming the rack groups or tags. You can be creative with coming up with names as per your requirement. Names of rack groups and tags can be interchanged. For example, you can have rack groups named Windows, Linux and so on and then tag them under the Operating System tag name.

## <span id="page-55-0"></span>**Discovering and Importing a Server**

You can automatically discover rack mount servers and import them into Cisco IMC Supervisor. The following sections cover topics such as configuring auto discovery profile, performing auto discovery, and importing auto discovered servers.

### **Configuring Auto Discovery Profile**

You should configure the auto-discovery profile based on which Cisco IMC Supervisor can discover the devices. You can have any number of profiles in Cisco IMC Supervisor.

Perform this procedure when you want to add or edit an auto-discovery profile.

#### **Procedure**

- **Step 1** Choose **Systems** > **Physical Accounts**.
- **Step 2** Click **Discovery Profiles**.
- **Step 3** Click **Add**.

**Step 4** On the **Add Discovery Profile** page, complete the following:

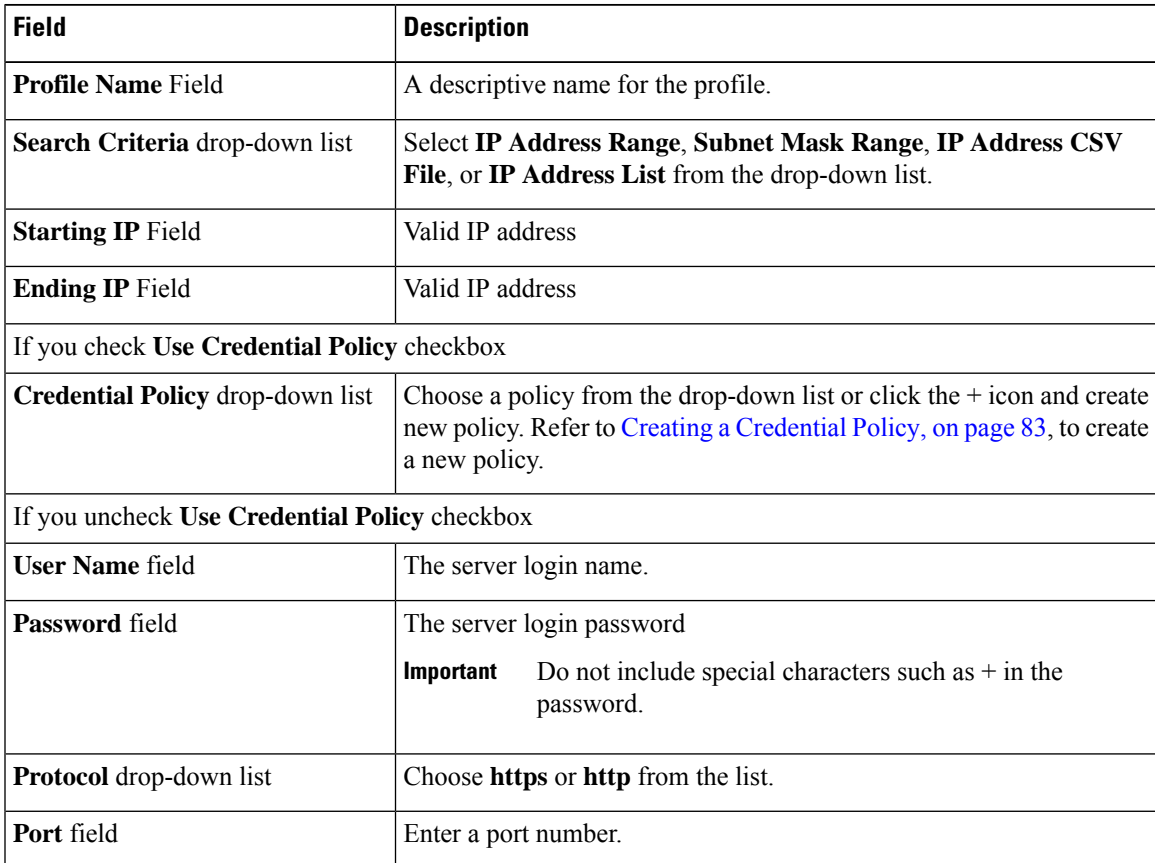

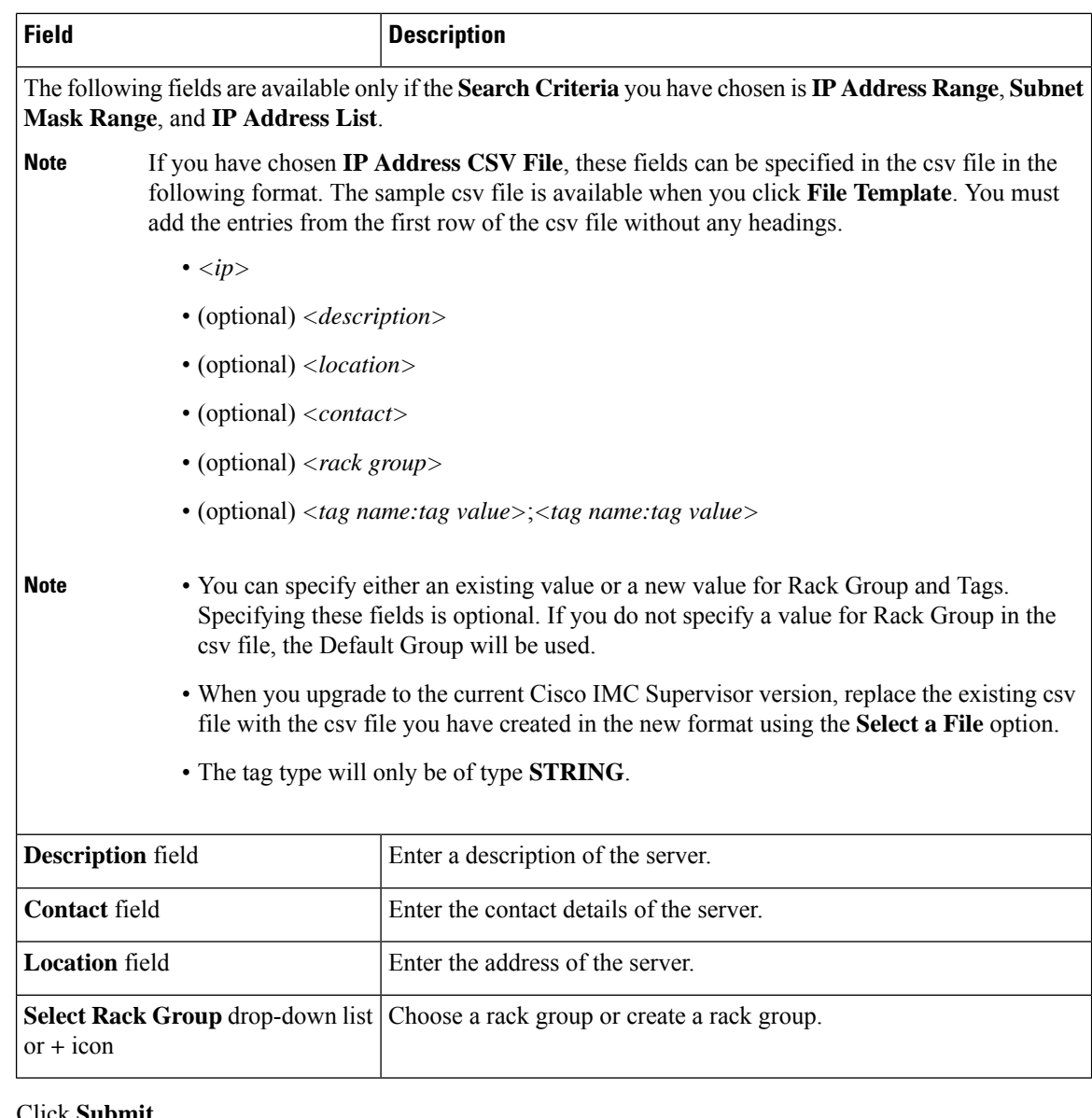

#### **Step 5** Click **Submit**.

You can also modify, delete, and view profiles. Click **Edit**, **Clear**, **Delete**, or **View** to perform these tasks. **Note**

### **Performing Auto Discovery**

Perform this procedure when you want the system to automatically discover rack-mounted servers and import them into Cisco IMC Supervisor.

#### **Before you begin**

You should configure a profile based on which Cisco IMC Supervisor can discover the devices.

#### **Procedure**

- **Step 1** Choose **Systems** > **Physical Accounts**.
- **Step 2** Click **Discovered Devices**.
- **Step 3** Click **Discover**.
- **Step 4** On the **Discover Devices** page, complete the following fields:

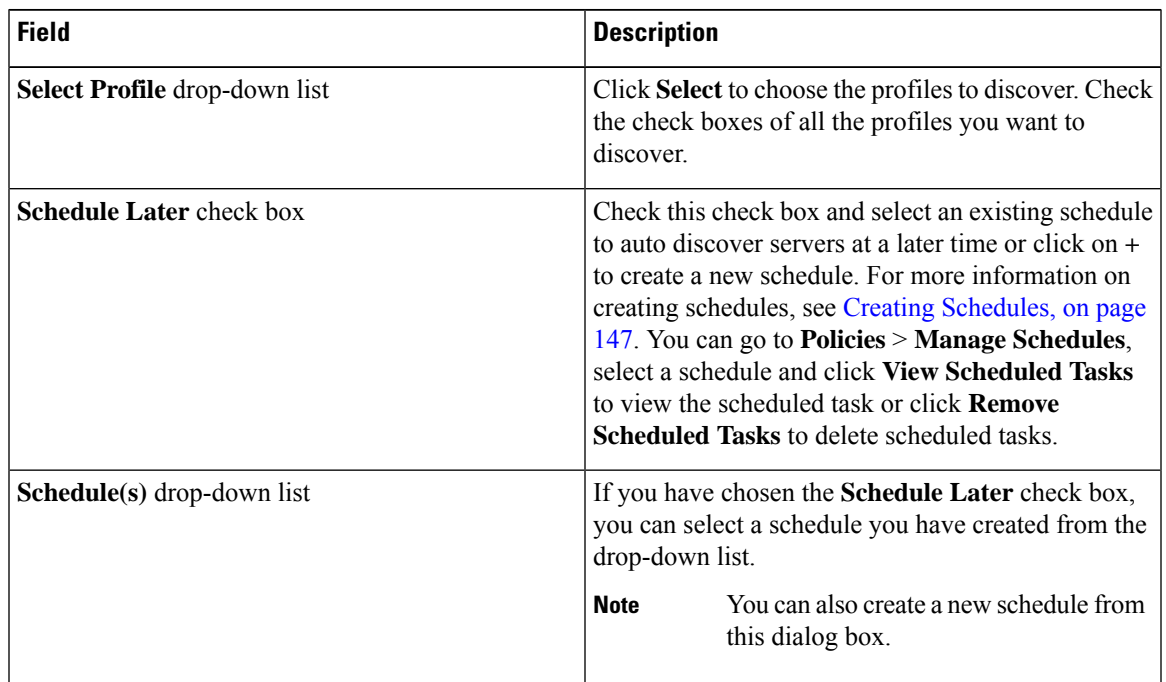

#### **Step 5** Click **Submit**.

### **Importing a Server**

Perform this procedure when you want to import a server using auto discovery.

#### **Before you begin**

- You should configure a profile based on which Cisco IMC Supervisor can discover the devices.
- You have already performed a auto discovery.

- **Step 1** Choose **Systems** > **Physical Accounts**.
- **Step 2** Click **Discovered Devices**.
- **Step 3** Click **Import**.

#### **Step 4** On the **Import Discovered Devices** page, complete the following:

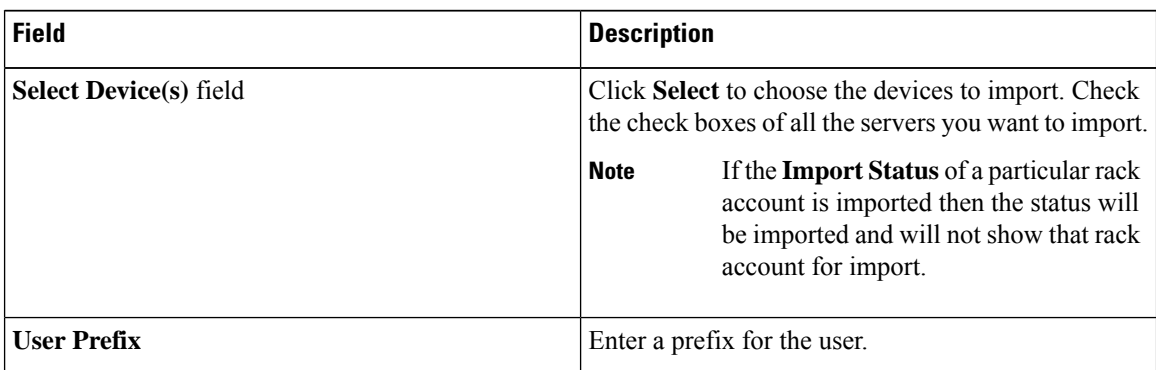

**Step 5** Click **Submit**.

You can import discovered devices multiple times without having to wait for the previous import process to complete. **Note**

### **Setting Properties for Discovered Devices**

Perform this procedure when you want to set the properties for discovered devices.

#### **Before you begin**

You should configure a profile based on which Cisco IMC Supervisor can discover the devices.

#### **Procedure**

- **Step 1** Choose **Systems** > **Physical Accounts**.
- **Step 2** Click **Discovered Devices**.
- **Step 3** Select the device in the **Discovered Devices** table.
- **Step 4** Click **Set Properties**.
- **Step 5** On the **Set Properties** page, complete the following fields:

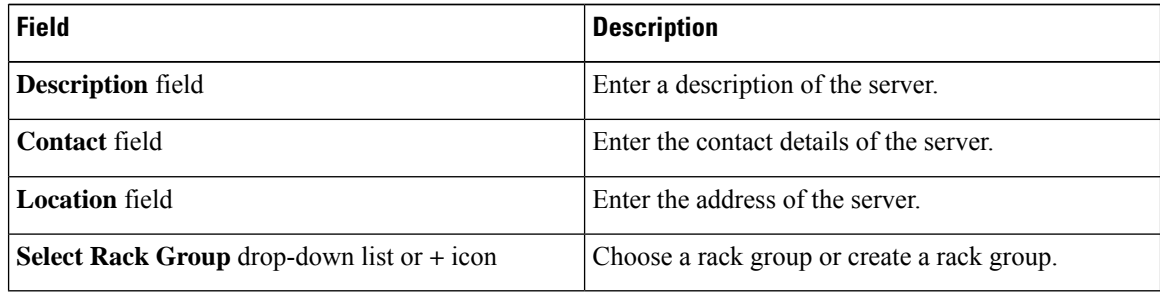

**Step 6** Click **Submit**.

## <span id="page-60-0"></span>**Adding a Rack Group**

Perform this procedure when you want to add a new rack group in Cisco IMC Supervisor. By default, a system-defined group **Default Group** is available.

#### **Before you begin**

If you have logged in for the first time, ensure that the license is updated for Cisco IMC Supervisor. To upgrade the license, see [Updating](#page-24-0) the License, on page 15.

#### **Procedure**

- **Step 1** Choose **Systems** > **Physical Accounts**.
- **Step 2** Click **Add**.

**Step 3** On the **Create Rack Group** page, complete the following fields:

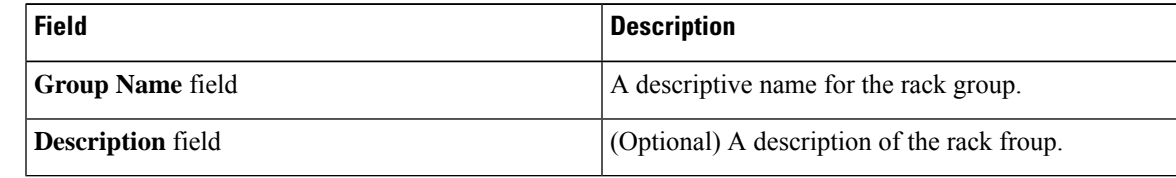

**Step 4** Click **Create**.

#### **What to do next**

Add one or more rack accounts to the rack group.

## <span id="page-60-1"></span>**Adding a Rack Account**

You can add a rack-mount server to any of the existing rack group you have already created or you can create a new rack group and add the rack-mount server. After the account is added, you can use Cisco IMC Supervisor to manage the server.

Perform this procedure when you want to add a new rack-mounted server to an existing rack group.

### **Before you begin**

- If you have logged in for the first time, ensure that the license is upgraded for Cisco IMC Supervisor. To upgrade the license, see [Updating](#page-24-0) the License, on page 15.
- Ensure that a rack group exists.

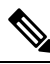

You can add a rack account under the system-provided default group or under a rack group that you have created. **Note**

• Ensure that you have enabled XML API in Cisco IMC Supervisor. This ensures that you can add and manage the rack-mount servers from Cisco IMC Supervisor.

- **Step 1** Choose **Systems** > **Physical Accounts**.
- **Step 2** Click **Rack Accounts**.
- **Step 3** Click **Add**.
- **Step 4** On the **Create Account** page, complete the following fields:

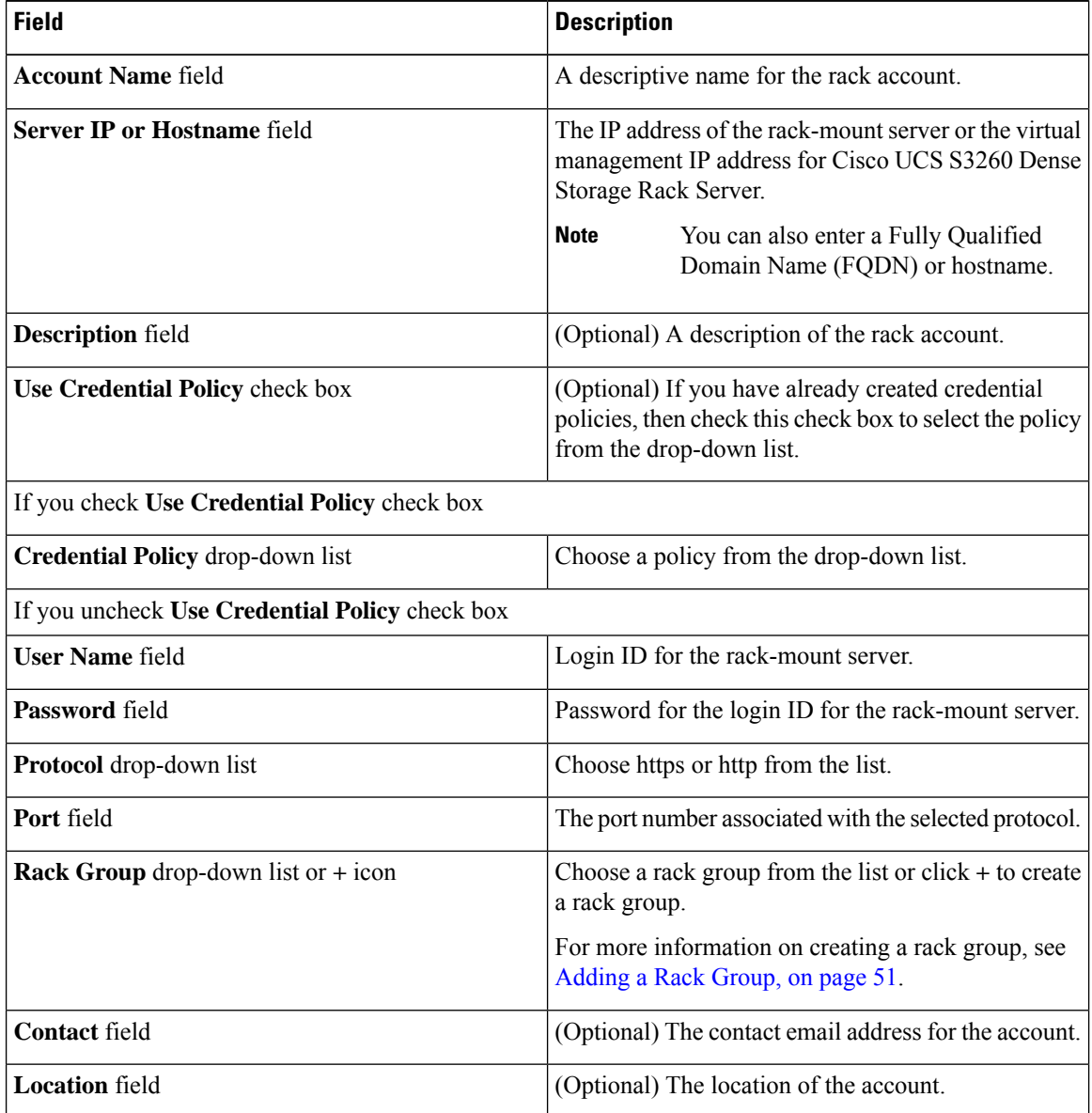

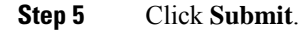

Ш

**Note**

- You can create a rack account again without having to wait for the previous command of creating a rack account to complete.
	- You can edit, delete, collect inventory, assign rack accounts to a rack server and test the account connection.
	- You can select multiple rack accounts and delete them. You cannot delete an account if inventory collection, fault-health collection, firmware upgrade, applying policy or profile, server diagnostics tasks are running on any of the accounts.

#### **What to do next**

Test the rack server connection. Refer Testing an Account [Connection,](#page-63-0) on page 54.

### <span id="page-62-0"></span>**Collecting Inventory for Rack Accounts or Rack Groups**

Perform this procedure when you want to collect inventory for a rack account or a rack group.

#### **Before you begin**

The rack account or rack group is already created under rack accounts.

#### **Procedure**

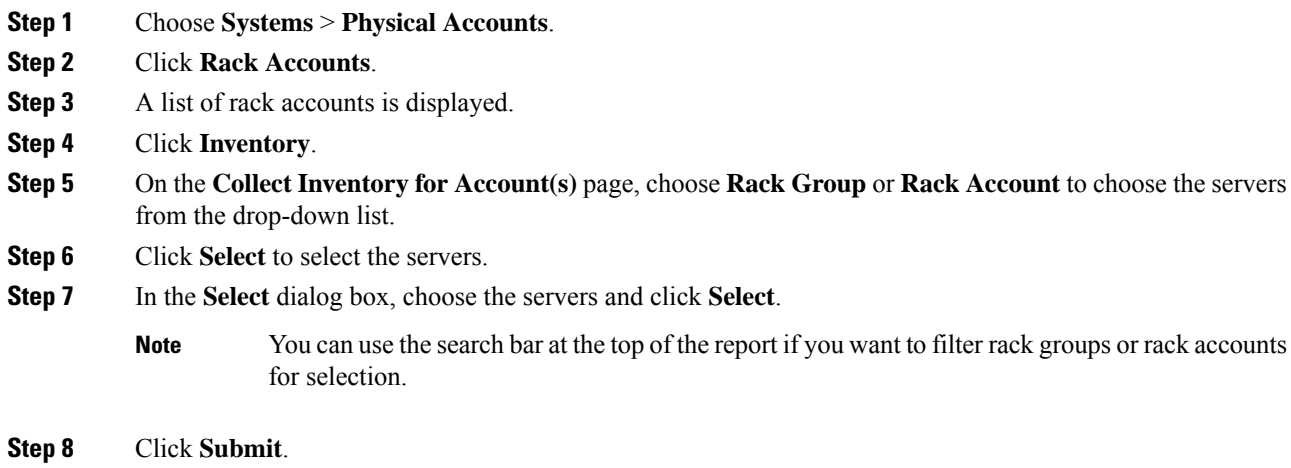

### <span id="page-62-1"></span>**Assigning Rack Accounts to a Rack Group**

Perform this procedure when you want to assign servers to a rack group.

#### **Before you begin**

The rack account or server has already been created under Rack Accounts.

#### **Procedure**

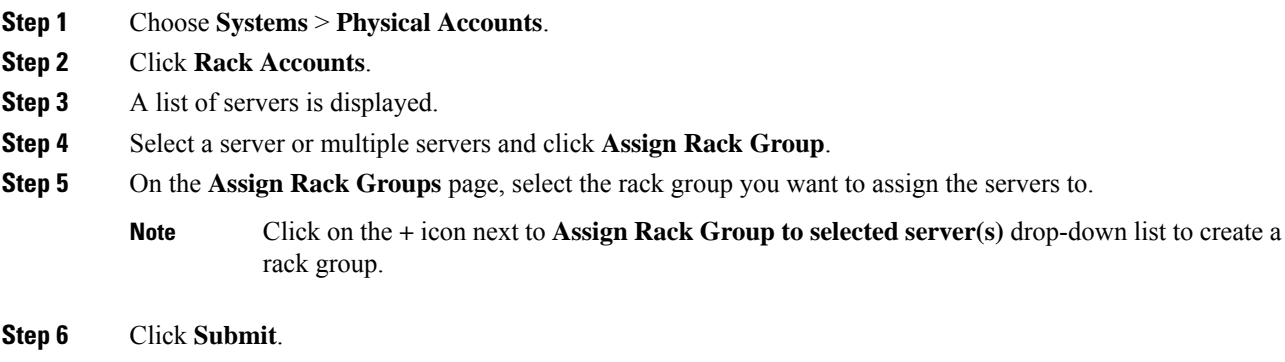

## <span id="page-63-0"></span>**Testing an Account Connection**

Perform this procedure when you want to test one or more rack account connections. We recommend you to perform this procedure for every new account added in Cisco IMC Supervisor.

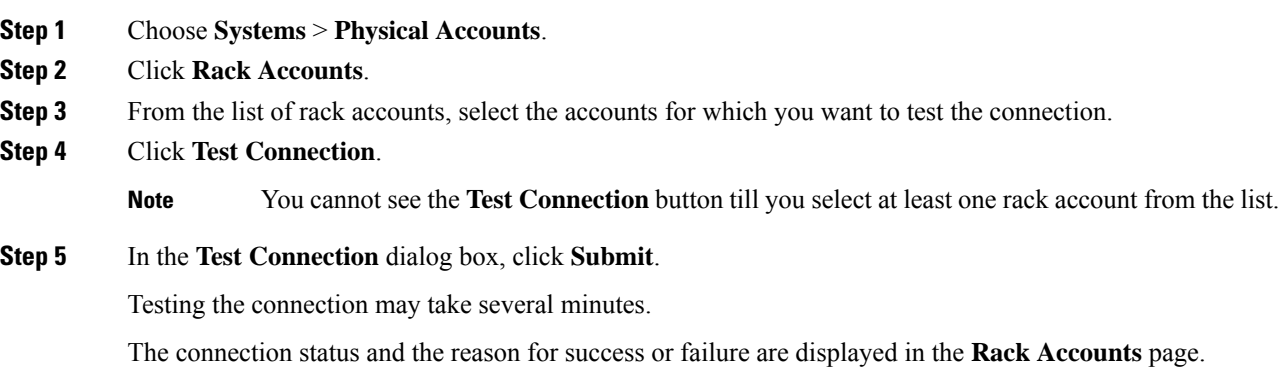

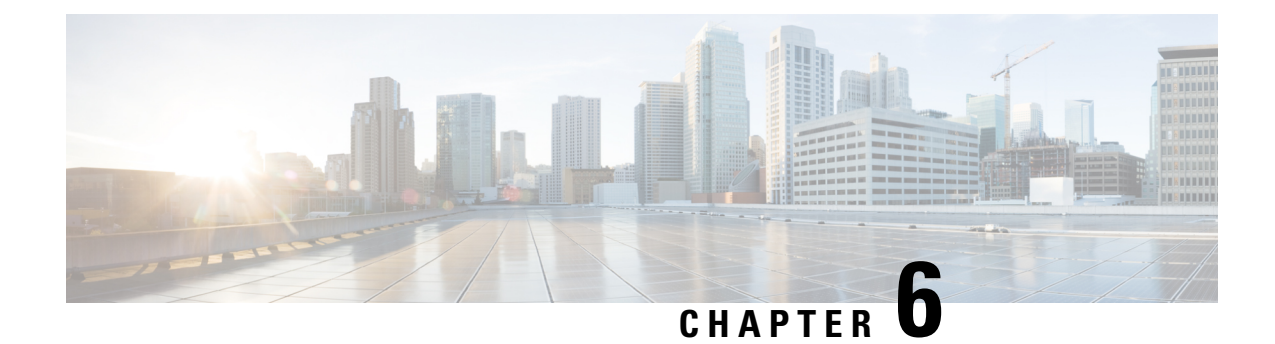

## **Viewing Inventory Data and Faults**

This chapter contains the following topics:

- Viewing [Rack-Mount](#page-64-0) Server Details, on page 55
- [Viewing](#page-69-0) Fault Details for a Rack Mount Server, on page 60
- [Summary](#page-70-0) Reports for a Rack Group, on page 61
- [Adding](#page-71-0) Email Alert Rules for Server Faults, on page 62

## <span id="page-64-0"></span>**Viewing Rack-Mount Server Details**

Perform this procedure when you want to view the details for a rack mount server, such as memory, CPUs, and PSUs used in the server.

**Note** You can also select **Rack Groups** and perform the procedure to view the rack-mount server details.

#### **Before you begin**

Ensure that the server is already added as a Rack Account under a Rack Group.

#### **Procedure**

- **Step 1** Choose **Systems** > **Inventory and Fault Status**.
- **Step 2** Expand **Rack Groups** and select the rack group that contains the server.
- **Step 3** On the selected rack group page, click **Rack Servers**.
- **Step 4** Double-click the server in the list to view the details, or select the server in the list and click the down arrow on the far right, then choose **View Details**.

**Note** You cannot see the down arrow on the far right until you select a server from the list.

The following details are available for a rack-mount server:

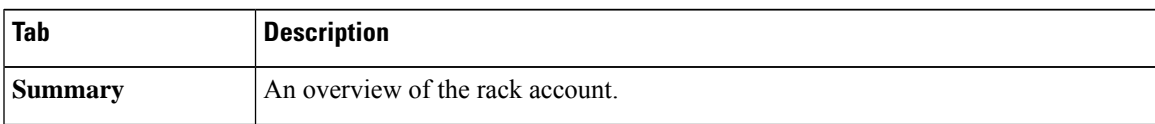

I

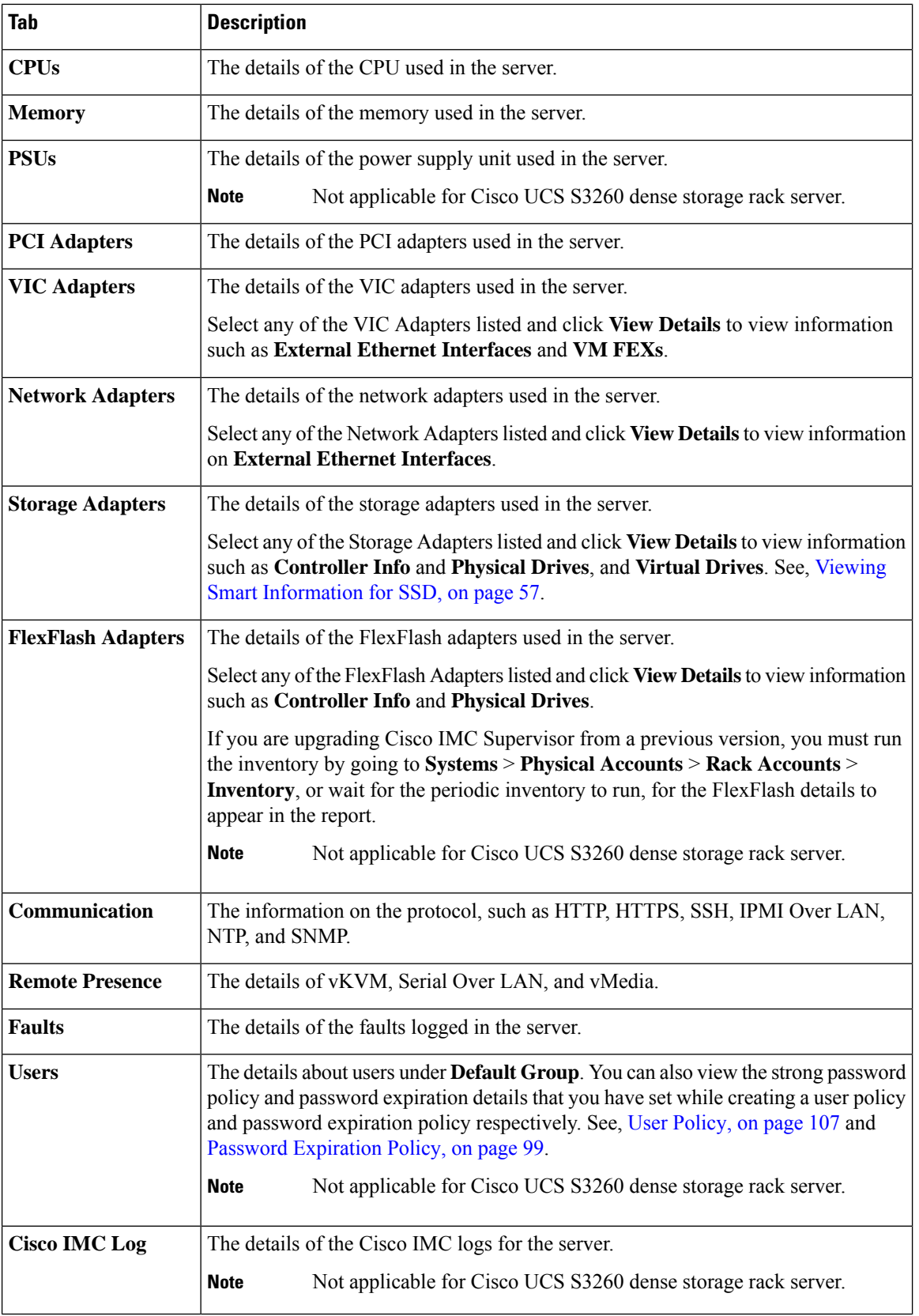

| Tab                                           | <b>Description</b>                                                                                                    |
|-----------------------------------------------|----------------------------------------------------------------------------------------------------|
| <b>System Event Log</b>                       | The details of the server logs.                                                                                                    |
|                                               | <b>Note</b><br>Not applicable for Cisco UCS S3260 dense storage rack server.                                                                                                    |
| <b>TPM</b>                                    | Information on the TPM inventory.                                                                                                    |
| <b>BIOS</b>                                   | Details about the BIOS settings and Boot Order for the server.                                                                                                    |
|                                               | Select the server and click on View BIOS Settings, View Boot Settings, or View<br><b>Boot Order.</b>                                                                                                    |
| <b>Fault History</b>                          | Historical information on the faults that occurred on the server.                                                                                                    |
| <b>Tech Support</b>                           | Details about the tech-support log files, such as the file name, destination type, and<br>status of the upload are displayed in the Tech Support table.                                                                                         |
|                                               | An option to export the tech-support log files to a remote server or on the local Cisco<br>IMC Supervisor appliance is available. For more information about exporting, see<br>Exporting Technical Support Data to a Remote Server, on page 77. |
|                                               | <b>Note</b><br>Not applicable for Cisco UCS S3260 dense storage rack server.                                                                                                    |
| <b>Host Images</b>                            | Details of an image such as name, size, MD5 checksum, last modified time, and if<br>the image is mapped are displayed. You can select an image and click Map Image,<br>Unmap Image, and Delete Image to perform the various actions.            |
|                                               | <b>Note</b><br>Host image mapping is applicable only for E-Series servers.                                                                                                    |
| <b>Associated Hardware</b><br><b>Profiles</b> | Details of policies that are associated to a hardware profile.                                                                                                    |

<span id="page-66-0"></span>

**Step 5** Click the **Back** button on the far right to return to the previous window.

### **Viewing Smart Information for SSD**

Perform this procedure when you want to view smart information for a Solid State Drive (SSD) under Storage Controller.

#### **Before you begin**

Ensure that the server is already added as a Rack Account under a Rack Groups.

#### **Procedure**

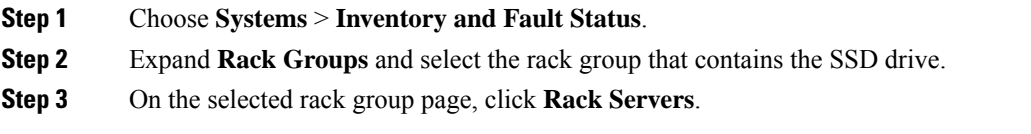

**Note** You can also select any sub groups under **Rack Groups**.

- **Step 4** Double-click the server that contains SSD in the list.
- **Step 5** On the Rack Server page, click **Storage Adapters**.
- **Step 6** Double-click the SSD drive and click **Controller Info**.

The following Controller Settings are available:

- **Enable Copyback on SMART**
- **Enable Copyback to SSD on SMART Error**
- **Step 7** Double-click the SSD drive and click **Physical Drives**.
- **Step 8** Double-click the SSD physical drive and click **View Smart Information**.

The following details are available for a SSD drive:

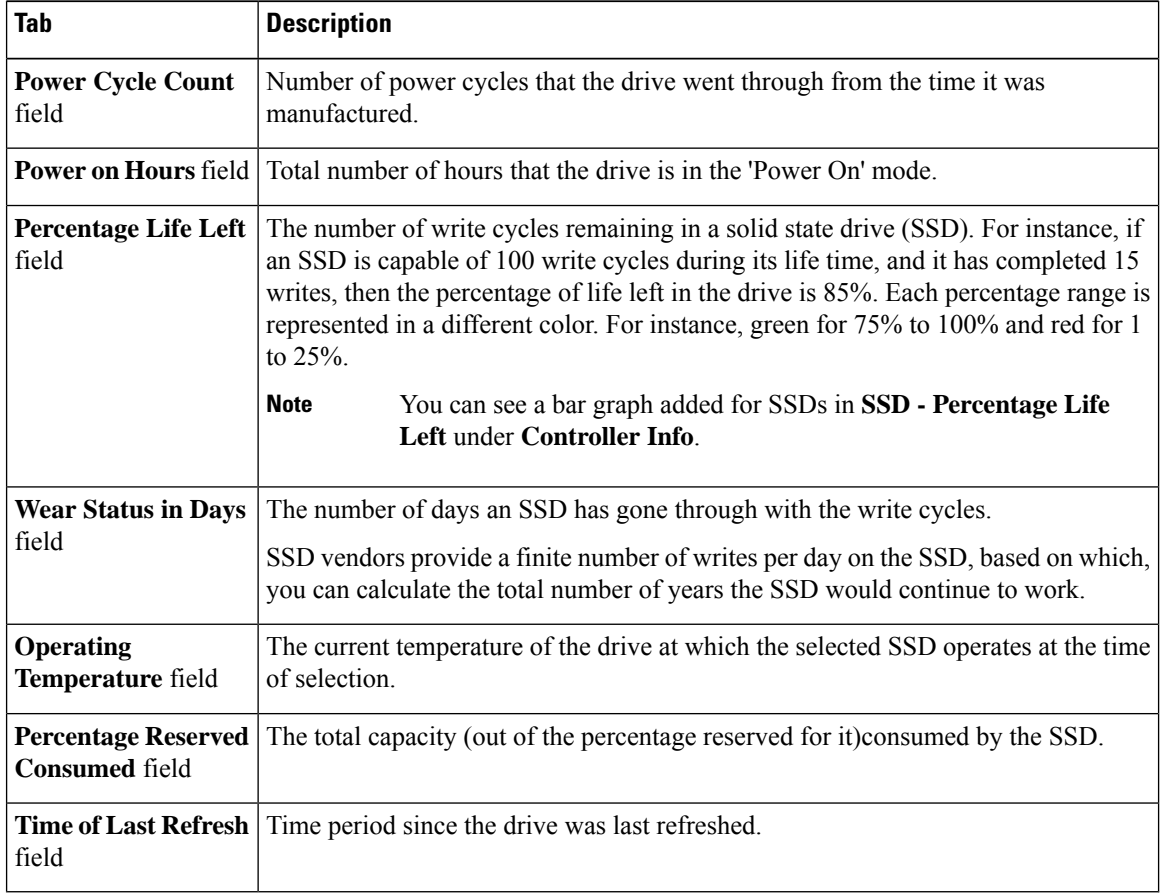

#### **Step 9** Click **Close**.

**Note**

On the Storage Adapter page, click **Controller Info** to view the controller settings such as **Percentage LIFE LEFT**, **Enable Copy back on SMART**, and **Enable Copy back to SSD on SMART Error**.

### **Overview of Controller Drive Security**

Self-Encrypting Drives (SEDs) are used for encrypting data while writing it onto the drives and decrypting them before reading the data. This ensures that the data on the drives are secure. Cisco IMC Supervisor supports enabling security at the controller, physical drive, and virtual drive level for this feature.

The controller level security has two options, Remote Key Management and Local Key Management. For Remote Key Management, the Security KeyId and the Security Key are retrieved from the KMIP server. In case of Local Key Management, the Security KeyId and the Security Key are either provided by you or provided as a suggestion from the CIMC server. These parameters are used to secure data on the drives.

The physical drive level security can have the SED drives in locked and foreign locked state. The locked state indicates that the drives have been locked with the security key of the controller in this server. The foreign locked state indicates that the drives are locked with the security key of another controller but the drives are placed in this controller. Unlocking the foreign locked drives require the security key of that controller. Once unlocked you can perform any security related operations on the drive.

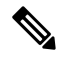

**Note**

Cisco IMC Supervisorsupports only Local Key Management and not Remote Key Management.See, [Viewing](#page-68-0) [Controller](#page-68-0) Drive Security Details, on page 59.

### <span id="page-68-0"></span>**Viewing Controller Drive Security Details**

Perform this procedure when you want to view the controller drive security details under **Controller Info**, **Physical Drives**, and **Virtual Drives**.

#### **Before you begin**

The M4 rack-mount server or the UCS S3260 storage server must have SED connected in it.

- **Step 1** Choose **Systems** > **Inventory and Fault Status**.
- **Step 2** Expand **Rack Groups** and select the sub rack group.
- **Step 3** Click **Rack Servers**.
- **Step 4** Double-click the server.
- **Step 5** On the Rack Server page, **Storage Adapters**.
- **Step 6** Double-click the selected server or click **View Details**.
- **Step 7** On the Storage Adapter page, click **Controller Info**. The following details are available for a SSD drive:

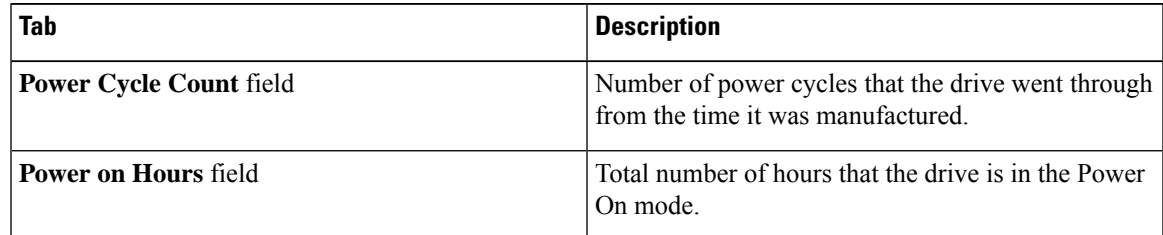

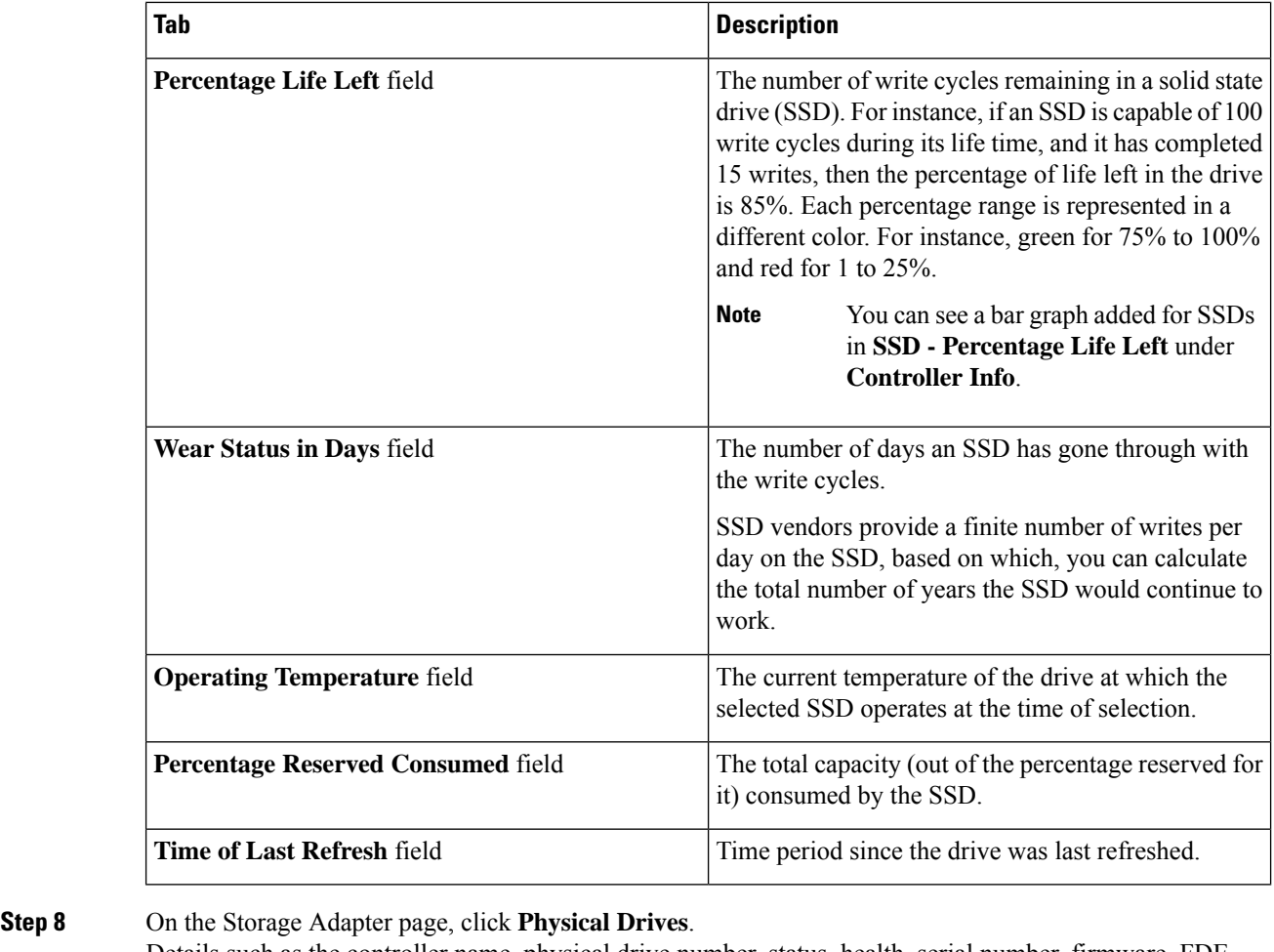

Details such as the controller name, physical drive number, status, health, serial number, firmware, FDE capable, FDE enabled, Secured, Locked, Foreign Locked and so on are displayed. **Step 9** On the Storage Adapter page, click **Virtual Drives**. Details such as the virtual drive number, name, status, health, size, RAID level, Boot drive, FDE capable, FDE enabled and so on are displayed.

<span id="page-69-0"></span>**Step 10** Click **Submit**.

## **Viewing Fault Details for a Rack Mount Server**

Perform this procedure when you want to view the fault details of a rack mount server such as the reason for the issue and the recommended steps to resolve the issue.

#### **Before you begin**

The server is already added as a Rack Account under a Rack Group.

#### **Procedure**

- **Step 1** Choose **Systems** > **Inventory and Fault Status**.
- **Step 2** On the Rack Groups page, click **Faults**.
- **Step 3** Double-click the server from the list to view the details. You can also click the server from the list, click the down arrow on the far right and choose **View Details**.

**Note** You cannot see the down arrow on the far right till you select the server from the list.

The following details are available for a rack mount server:

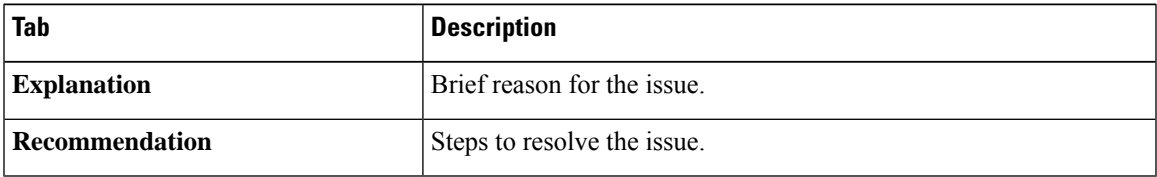

**Step 4** Click **Close**.

## <span id="page-70-0"></span>**Summary Reports for a Rack Group**

The Inventory and Fault Status for Rack Groups page contains a list of Rack Groups. When you select groups under **Rack Groups**, a **Summary** report is available in the selected rack group page which displays the following reports:

- **Faults**—represents the overall fault count for selected rack groups. The fault counts are categorized based on their severity such as Critical, Major, Warnings, Minor, and Info.
- **Server Health**—represents the overall health status of the server. The overall server health status can be in any of the states such as Good, Memory Test In Progress, Moderate Fault, and Severe Fault.

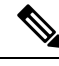

- The Moderate Fault and Severe Fault correlates to faults with severity as Major and Critical respectively. However, note that the sever health status will be determined based on the status reported by CIMC and this may not always have a direct mapping to the fault severities stated above. Other factors such as the fault type and associated components influence the overall server health status. **Note**
	- **Chassis Health**—represents the health status of the chassis. The health status can be in any of the states such as Good, Memory Test In Progress, Moderate Fault, and Severe Fault.
	- **Firmware Versions**—represents the overall server count of the firmware versions that are managed for the selected rack groups.
	- **Server Models**—represents the overall server count of the models that are managed for the selected rack groups.
	- **Power State**—represents the overall server count of the power state which is managed for the selected rack groups. The power states can either be On or Off.
- **Server Connection Status**—represents the overall server count of the connection status of servers for the selected rack groups. The connection status can either be Success or Failed.
- **Overview**—represents the total number of servers and number of critical faults.

## <span id="page-71-0"></span>**Adding Email Alert Rules for Server Faults**

You can create one or more email rules. For each rule, an email alert is sent when faults that match the conditions specified in alert rule are met. Perform the following procedure to receive email alerts for such faults.

#### **Procedure**

- **Step 1** Choose **Administration** > **System**.
- **Step 2** Click **Email Alert Rules**.
	- **Note**

The **Email Alert Rules** table displays details of an alert rule such as the email alert rule name, the alert scope, the servers and server groups you have selected for an alert rule and so on.

**Step 3** Click **Add**.

#### **Step 4** On the **Add Email Alert Rule** page, complete the following:

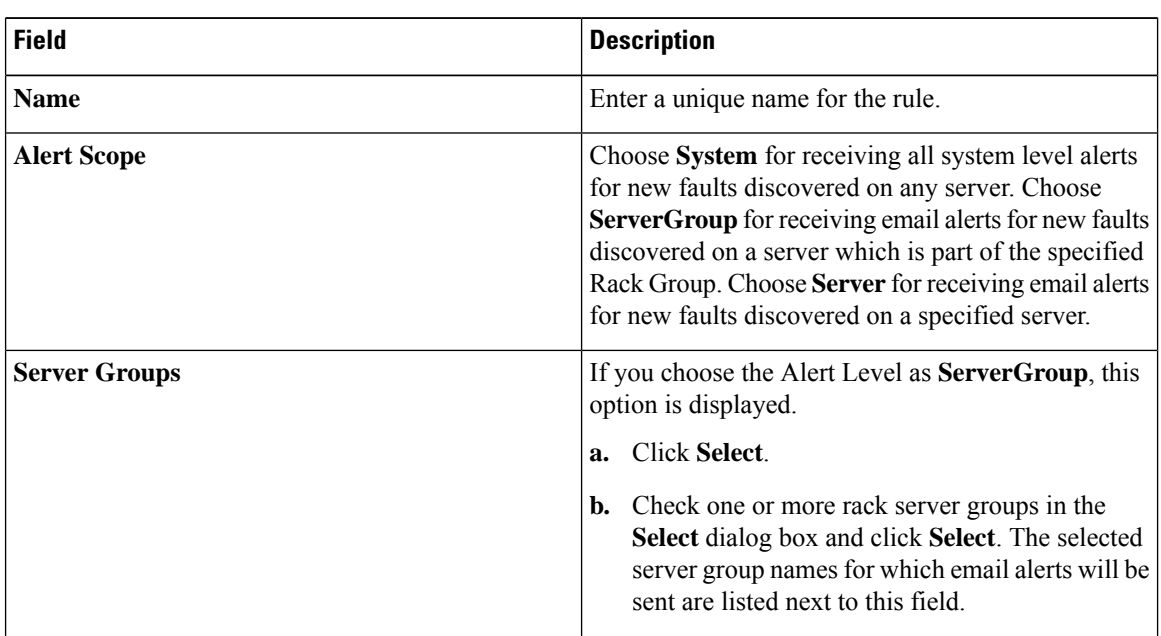
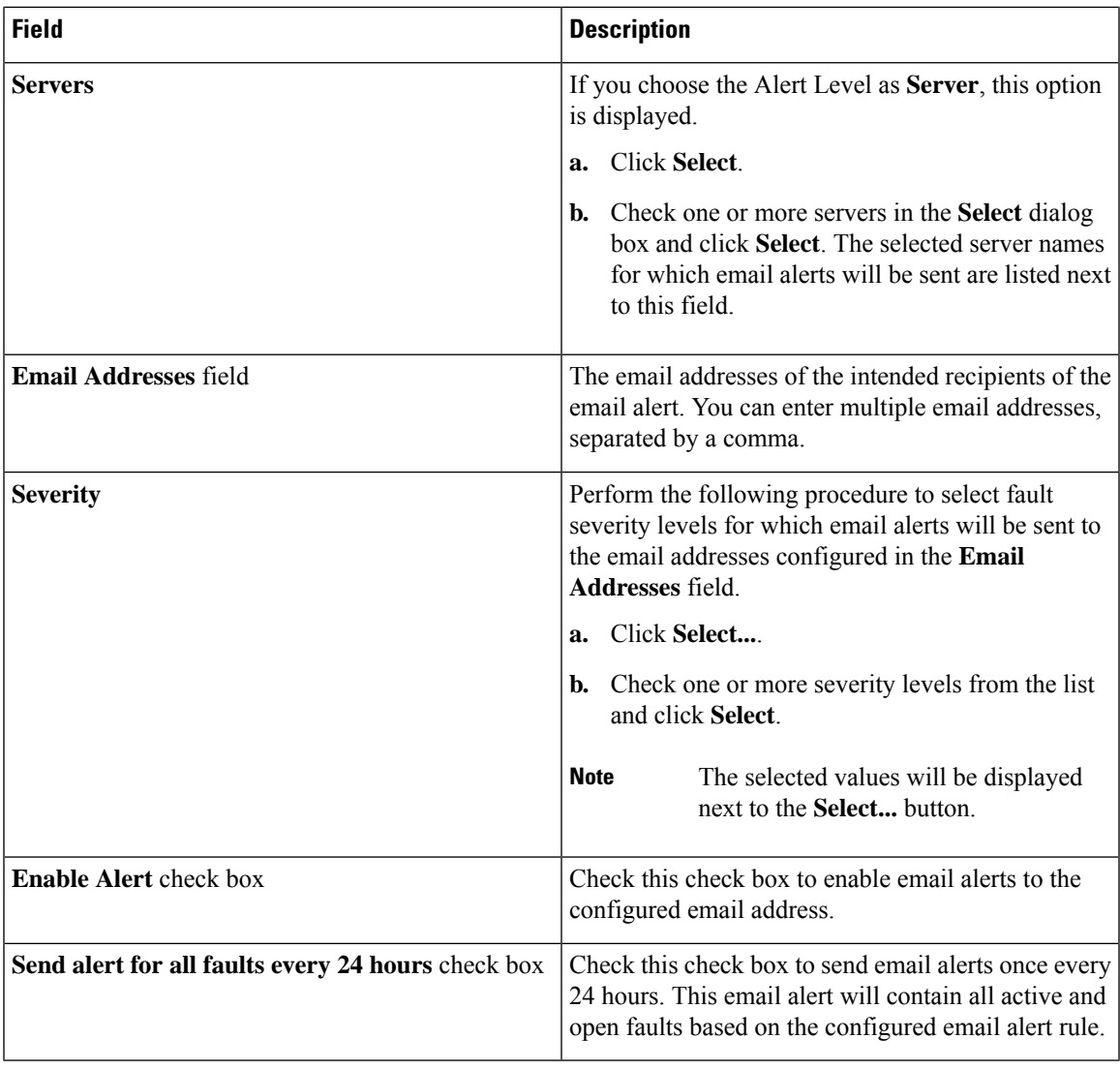

**Note**

- You can modify and delete the email alert rules. The **Edit** and **Delete** options are visible only when you select a rule. Click **Edit** and modify the required fields displayed or click **Delete** and confirm deletion.
	- You can select multiple rules concurrently and click **Delete** to delete them.
	- The number of email alerts sent are based on the number of rules you have created.
	- If you have a system level rule present in 1.0 or 1.0.0.1, when you upgrade to 1.1, you can see that the name of the rule by default is added as **system-default**. You cannot modify the **Alert Level** field for this group, but you can delete this system level rule.

I

ı

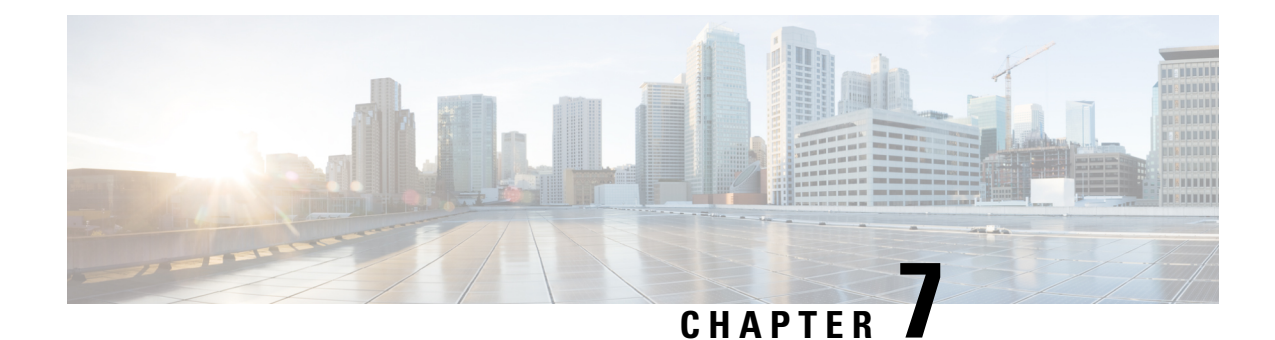

# **Managing Rack Servers**

This chapter contains the following topics:

- Viewing [Rack-Mount](#page-74-0) Server Details, on page 65
- [Viewing](#page-77-0) Fault Details for a Rack Mount Server, on page 68
- [Powering](#page-77-1) On and Off a Rack Mount Server, on page 68
- [Tagging](#page-78-0) Assets for a Rack Mount Server, on page 69
- [Shutting](#page-78-1) Down a Rack Mount Server, on page 69
- [Performing](#page-79-0) a Hard Reset on Rack Mount Server, on page 70
- [Performing](#page-80-0) a Power Cycle on a Rack Mount Server, on page 71
- Launching KVM Console for a [Rack-Mount](#page-80-1) Server, on page 71
- [Launching](#page-81-0) GUI for a Rack Mount Server, on page 72
- Setting [Locator](#page-82-0) LED for a Rack Mount Server, on page 73
- Setting Label for a Rack Mount [Server,](#page-83-0) on page 74
- Managing Tags for a [Rack-Mount](#page-83-1) Server, on page 74
- Adding Tags for a [Rack-Mount](#page-86-0) Server, on page 77
- [Exporting](#page-86-1) Technical Support Data to a Remote Server, on page 77
- [Clearing](#page-88-0) SEL, on page 79
- [Managing](#page-88-1) System Tasks, on page 79

### <span id="page-74-0"></span>**Viewing Rack-Mount Server Details**

Perform this procedure when you want to view the details for a rack mount server, such as memory, CPUs, and PSUs used in the server.

**Note** You can also select **Rack Groups** and perform the procedure to view the rack-mount server details.

#### **Before you begin**

Ensure that the server is already added as a Rack Account under a Rack Group.

#### **Procedure**

- **Step 1** Choose **Systems** > **Inventory and Fault Status**.
- **Step 2** Expand **Rack Groups** and select the rack group that contains the server.
- **Step 3** On the selected rack group page, click **Rack Servers**.
- **Step 4** Double-click the server in the list to view the details, or select the server in the list and click the down arrow on the far right, then choose **View Details**.

**Note** You cannot see the down arrow on the far right until you select a server from the list.

The following details are available for a rack-mount server:

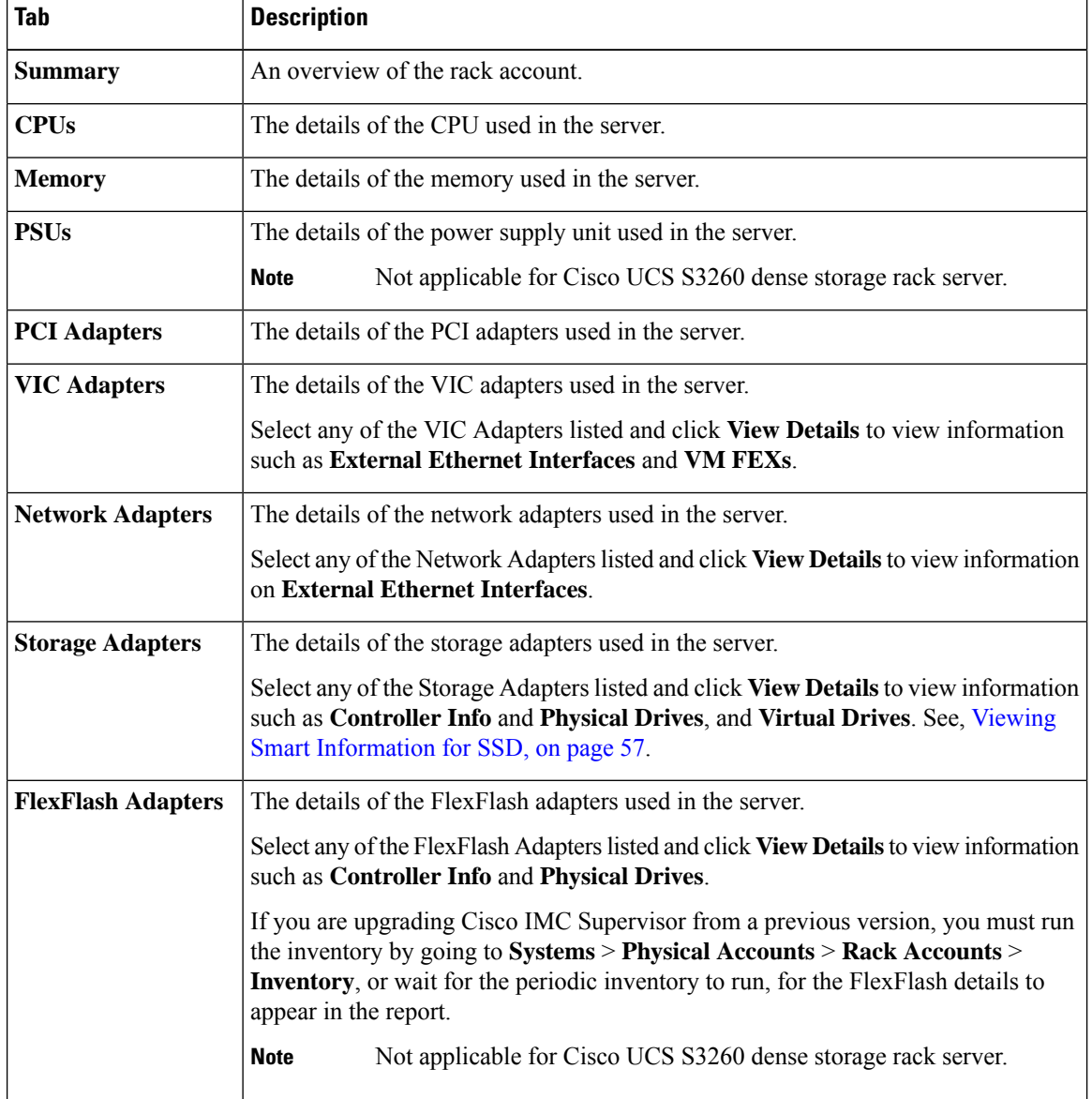

 $\mathbf I$ 

| <b>Tab</b>                                    | <b>Description</b>                                                                                                    |  |
|-----------------------------------------------|----------------------------------------------------------------------------------------------------|--|
| Communication                                 | The information on the protocol, such as HTTP, HTTPS, SSH, IPMI Over LAN,<br>NTP, and SNMP.                                                                                                    |  |
| <b>Remote Presence</b>                        | The details of vKVM, Serial Over LAN, and vMedia.                                                                                                    |  |
| <b>Faults</b>                                 | The details of the faults logged in the server.                                                                                                    |  |
| <b>Users</b>                                  | The details about users under Default Group. You can also view the strong password<br>policy and password expiration details that you have set while creating a user policy<br>and password expiration policy respectively. See, User Policy, on page 107 and<br>Password Expiration Policy, on page 99.<br>Not applicable for Cisco UCS S3260 dense storage rack server.<br><b>Note</b> |  |
|                                               |                                                                                                    |  |
| <b>Cisco IMC Log</b>                          | The details of the Cisco IMC logs for the server.                                                                                                    |  |
|                                               | Not applicable for Cisco UCS S3260 dense storage rack server.<br><b>Note</b>                                                                                                    |  |
| <b>System Event Log</b>                       | The details of the server logs.                                                                                                    |  |
|                                               | <b>Note</b><br>Not applicable for Cisco UCS S3260 dense storage rack server.                                                                                                    |  |
| <b>TPM</b>                                    | Information on the TPM inventory.                                                                                                    |  |
| <b>BIOS</b>                                   | Details about the BIOS settings and Boot Order for the server.                                                                                                    |  |
|                                               | Select the server and click on View BIOS Settings, View Boot Settings, or View<br><b>Boot Order.</b>                                                                                                    |  |
| <b>Fault History</b>                          | Historical information on the faults that occurred on the server.                                                                                                    |  |
| <b>Tech Support</b>                           | Details about the tech-support log files, such as the file name, destination type, and<br>status of the upload are displayed in the Tech Support table.                                                                                                    |  |
|                                               | An option to export the tech-support log files to a remote server or on the local Cisco<br>IMC Supervisor appliance is available. For more information about exporting, see<br>Exporting Technical Support Data to a Remote Server, on page 77.                                                                                                    |  |
|                                               | Not applicable for Cisco UCS S3260 dense storage rack server.<br><b>Note</b>                                                                                                    |  |
| <b>Host Images</b>                            | Details of an image such as name, size, MD5 checksum, last modified time, and if<br>the image is mapped are displayed. You can select an image and click Map Image,<br>Unmap Image, and Delete Image to perform the various actions.<br>Host image mapping is applicable only for E-Series servers.<br><b>Note</b>                                                                       |  |
|                                               |                                                                                                    |  |
| <b>Associated Hardware</b><br><b>Profiles</b> | Details of policies that are associated to a hardware profile.                                                                                                    |  |

**Step 5** Click the **Back** button on the far right to return to the previous window.

### <span id="page-77-0"></span>**Viewing Fault Details for a Rack Mount Server**

Perform this procedure when you want to view the fault details of a rack mount server such as the reason for the issue and the recommended steps to resolve the issue.

#### **Before you begin**

The server is already added as a Rack Account under a Rack Group.

#### **Procedure**

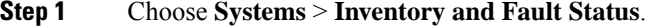

- **Step 2** On the Rack Groups page, click **Faults**.
- **Step 3** Double-click the server from the list to view the details. You can also click the server from the list, click the down arrow on the far right and choose **View Details**.
	- **Note** You cannot see the down arrow on the far right till you select the server from the list.

The following details are available for a rack mount server:

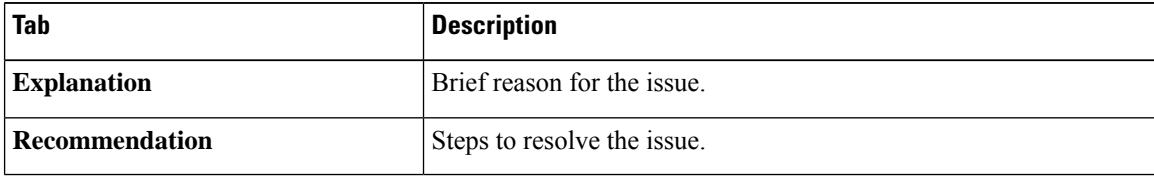

<span id="page-77-1"></span>

**Step 4** Click **Close**.

## **Powering On and Off a Rack Mount Server**

Perform this procedure when you want to power on or power off a rack mount server.

#### **Before you begin**

The server is already added as a Rack Account under a Rack Group.

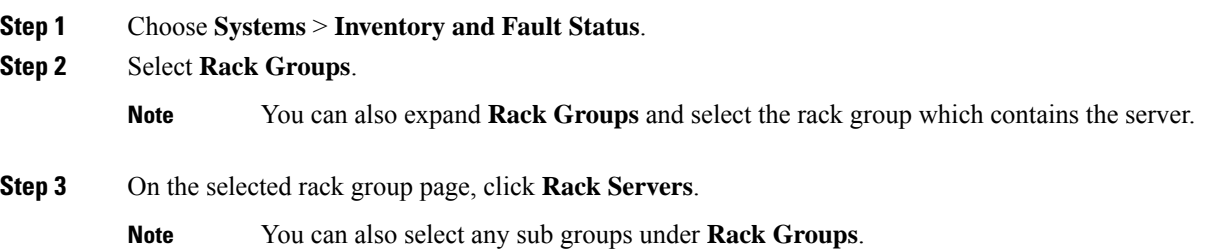

Ш

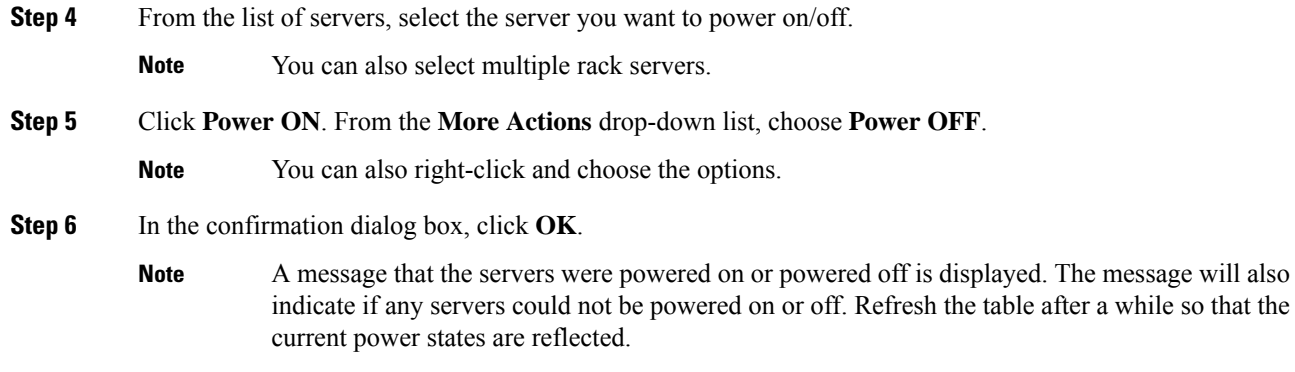

# <span id="page-78-0"></span>**Tagging Assets for a Rack Mount Server**

Asset tag is a user-defined tag for the server. You can use the **Asset Tag** option to add the Cisco IMC server property through Cisco IMC Supervisor

You can tag assets for both rack servers and for chassis. For tagging assets for chassis, see [Tagging](#page-169-0) Assets for Cisco UCS S3260 Rack [Server,](#page-169-0) on page 160. Perform this procedure when you want to tag an asset.

#### **Before you begin**

The server is already added as a Rack Account under a Rack Group.

#### **Procedure**

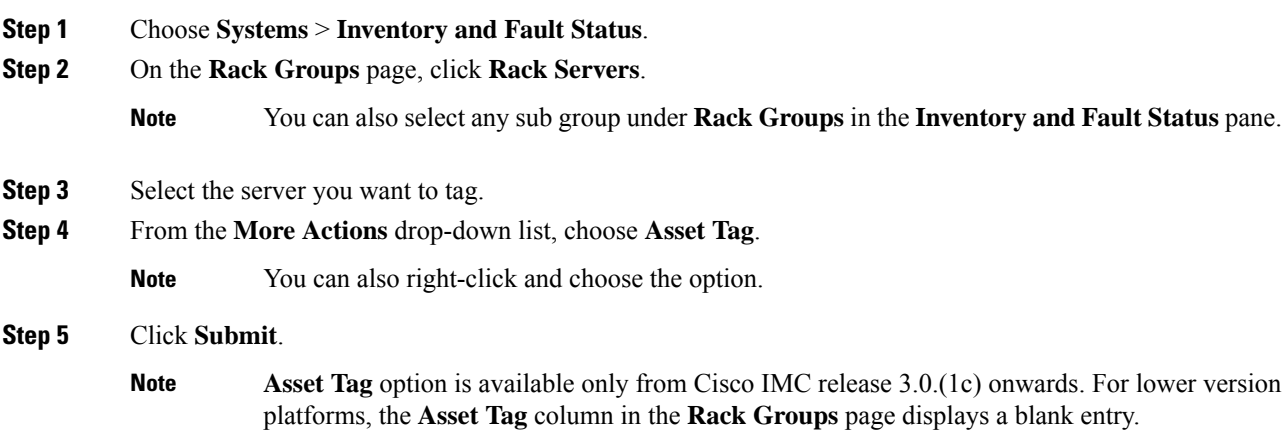

# <span id="page-78-1"></span>**Shutting Down a Rack Mount Server**

Perform this procedure when you want to shut down a rack mount server.

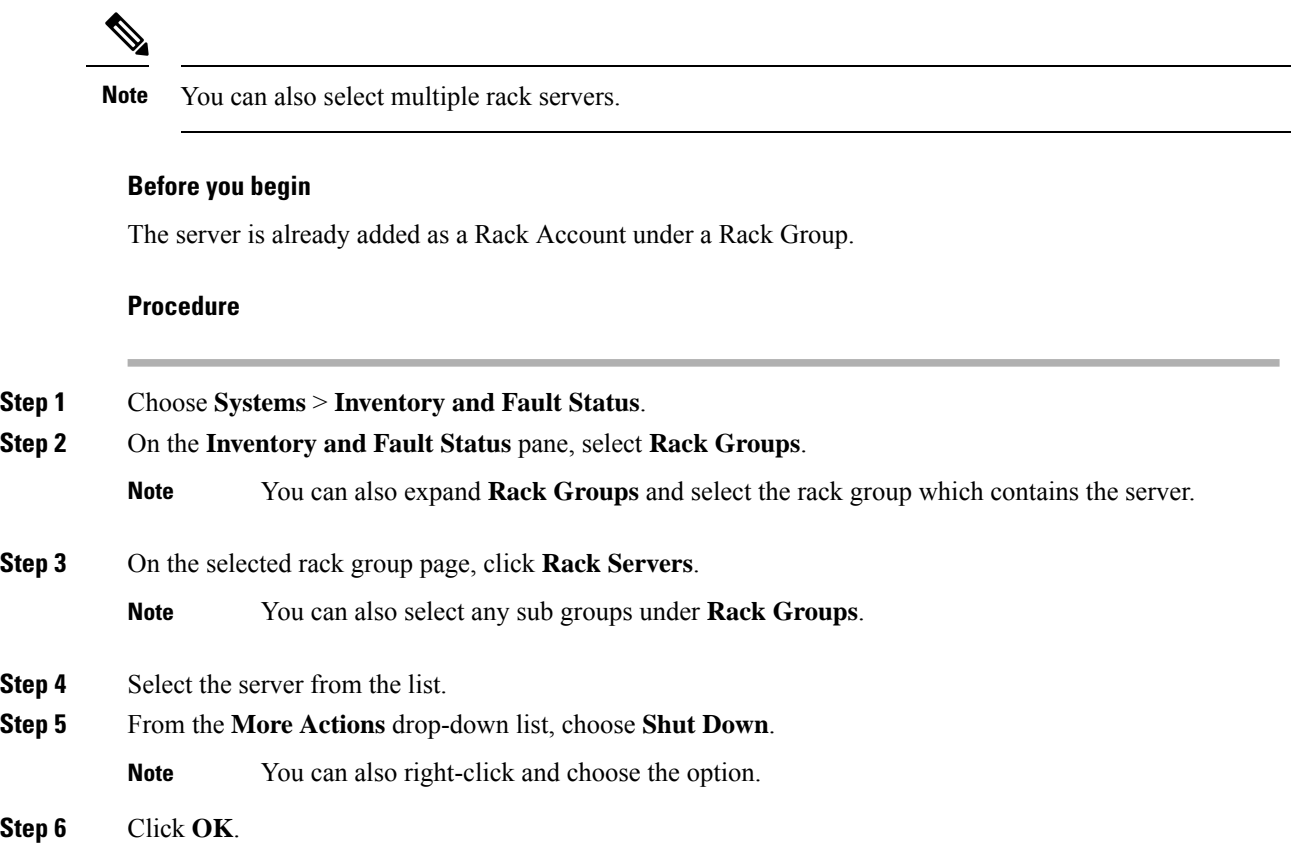

# <span id="page-79-0"></span>**Performing a Hard Reset on Rack Mount Server**

Perform this procedure to reset the server.

**Note** You can also select multiple rack servers.

#### **Before you begin**

The server is already added as a Rack Account under a Rack Group.

#### **Procedure**

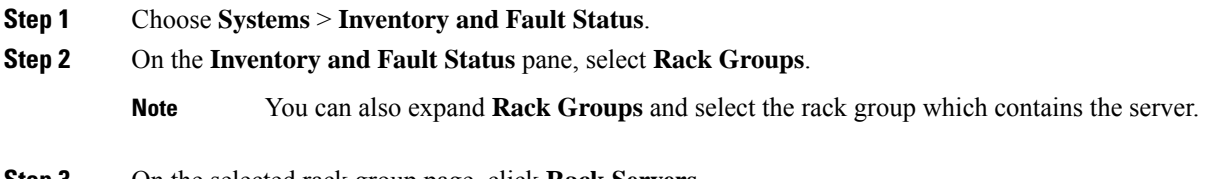

**Step 3** On the selected rack group page, click **Rack Servers**.

П

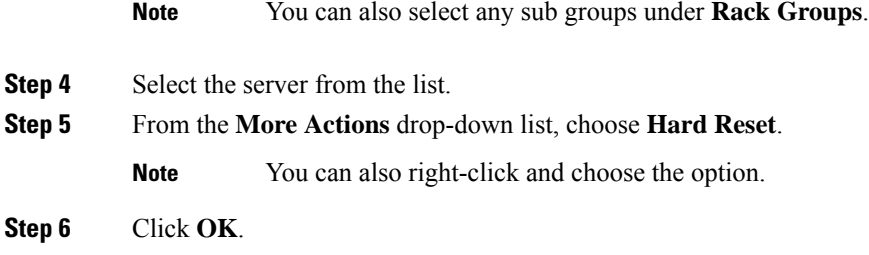

### <span id="page-80-0"></span>**Performing a Power Cycle on a Rack Mount Server**

Perform this procedure when you want to power off and on a rack mount server in one cycle.

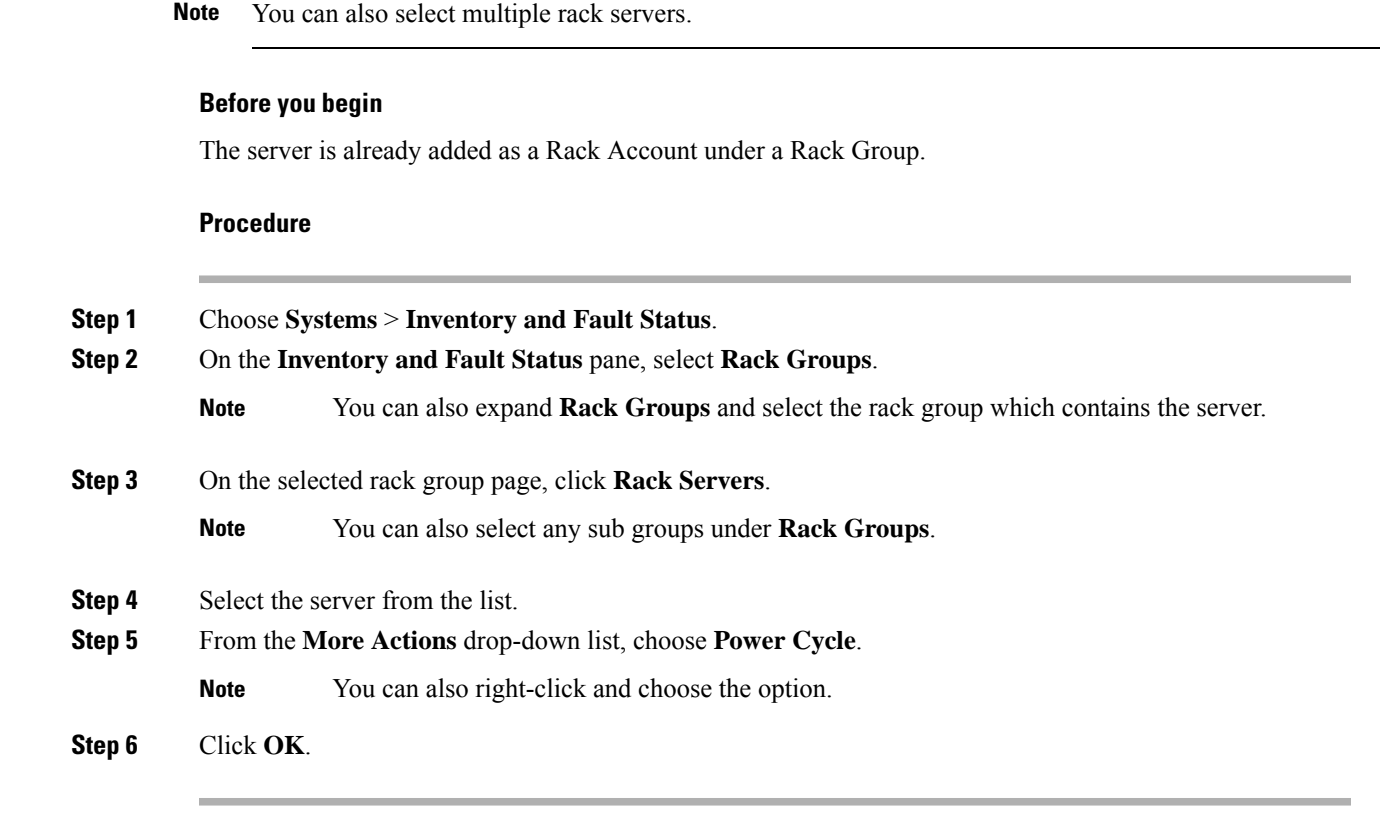

### <span id="page-80-1"></span>**Launching KVM Console for a Rack-Mount Server**

You can launch the KVM console for C-Series M4 or C-Series M5 servers running on firmware versions 4.1(1c) or later using explicit authentication.

**Note**

The launch of KVM console for servers running firmware versions below 4.1(1c) is deprecated and will not work as expected.

#### **Before you begin**

- Ensure that the server is already added as a Rack Account under a Rack Group.
- Ensure that you have a valid Java Runtime Environment (JRE) installed for the KVM feature to work.

#### **Procedure**

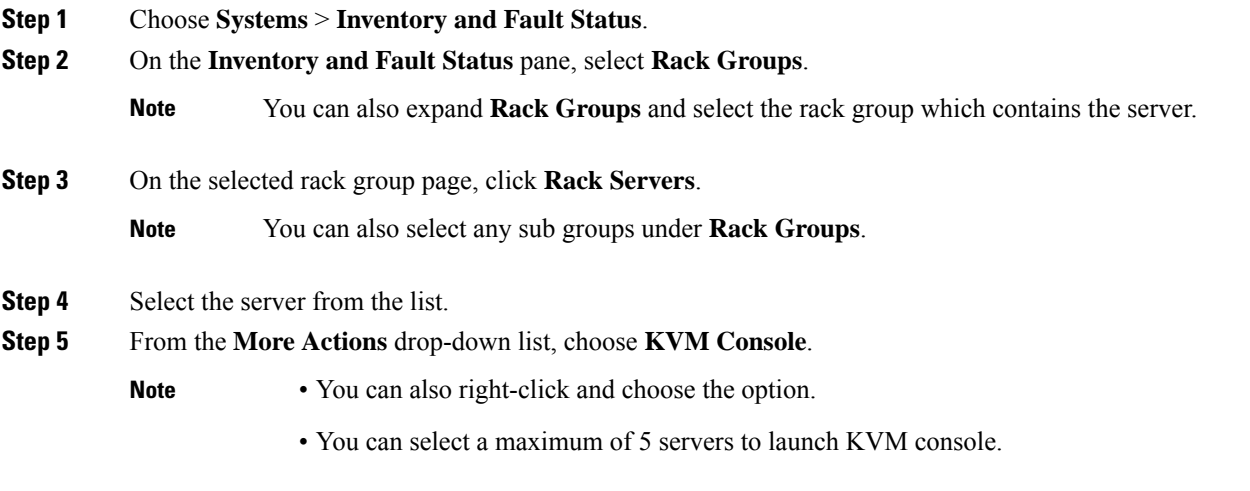

#### **Step 6** Click **Submit**.

For the Rack servers running on firmware 4.1(1c) or above, a new browser window with a link to launch KVM login page will be displayed after certificate verification. On clicking the link, the KVM login page of the corresponding Rack server is displayed.

# <span id="page-81-0"></span>**Launching GUI for a Rack Mount Server**

Perform this procedure to launch the Cisco IMC Supervisor GUI from a separate browser.

#### **Before you begin**

The server is already added as a Rack Account under a Rack Group.

#### **Procedure**

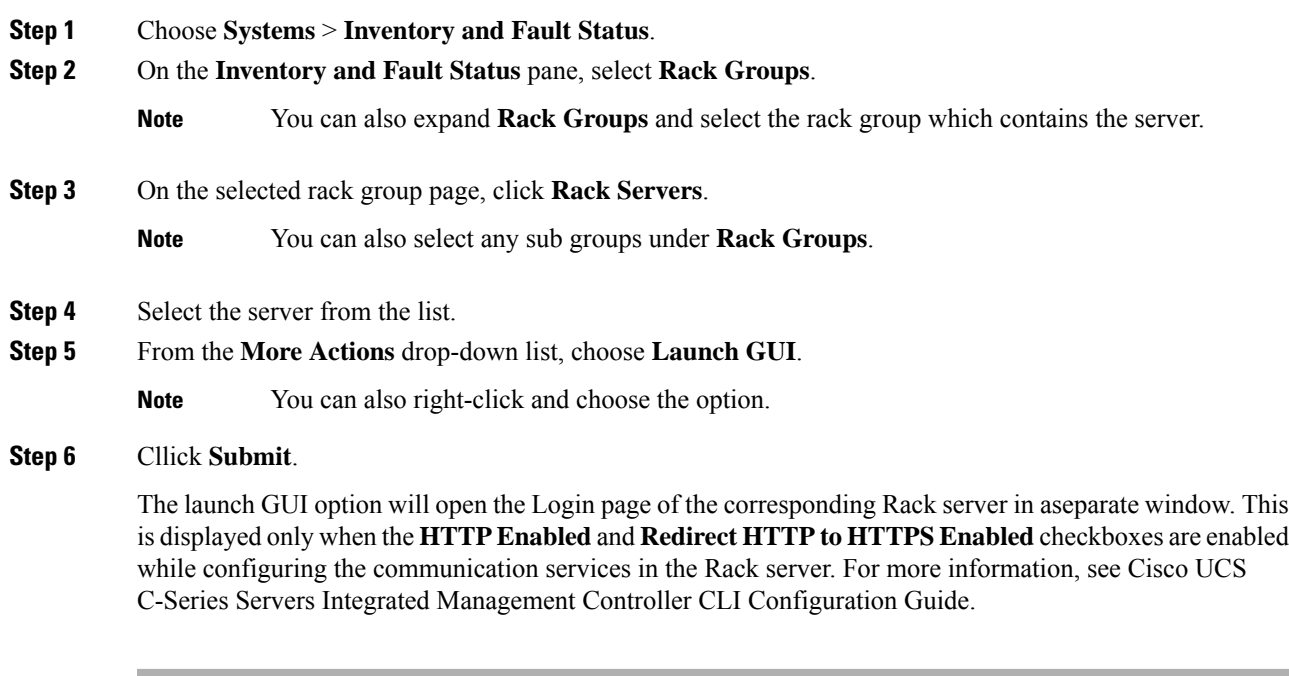

# <span id="page-82-0"></span>**Setting Locator LED for a Rack Mount Server**

A server locator LED helps you to identify a specific server among many servers in a data center. Perform this procedure to set the LED to on or off.

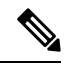

**Note** You can also select multiple rack servers.

#### **Before you begin**

The server is already added as a Rack Account under a Rack Group.

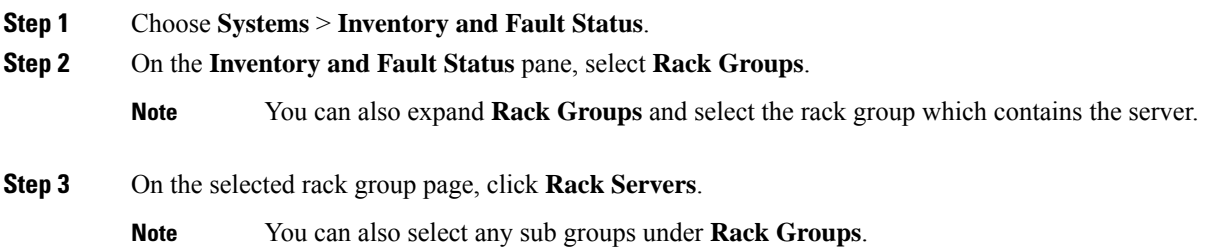

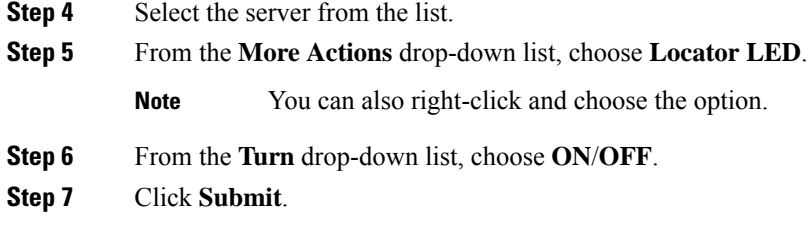

## <span id="page-83-0"></span>**Setting Label for a Rack Mount Server**

Setting label names to servers help you in classifying servers. This makes it easier to find, view, and compare the servers that you require. Perform this procedure to set the labels for a rack mount server.

#### **Before you begin**

The server is already added as a Rack Account under a Rack Group.

#### **Procedure**

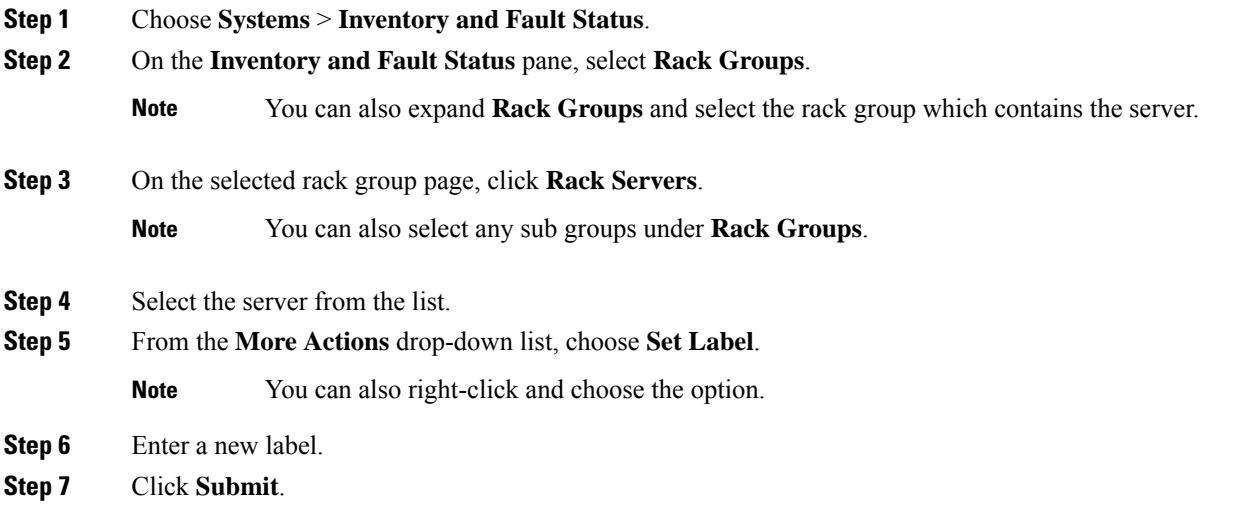

# <span id="page-83-1"></span>**Managing Tags for a Rack-Mount Server**

Tagging is used to assign a label to an object, such as a resource group or a rack server. Tags can be used to provide information such as rack locations, responsible support groups, purpose, or Operating System. Perform this procedure to add tags or modify tags.

#### **Before you begin**

The server is already added as a Rack Account under a Rack Group.

 $\mathbf I$ 

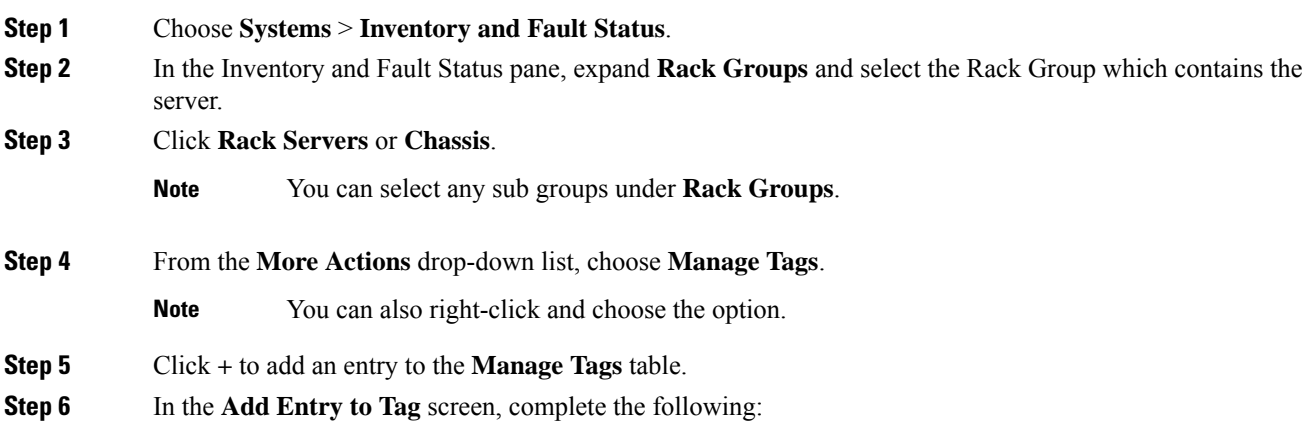

I

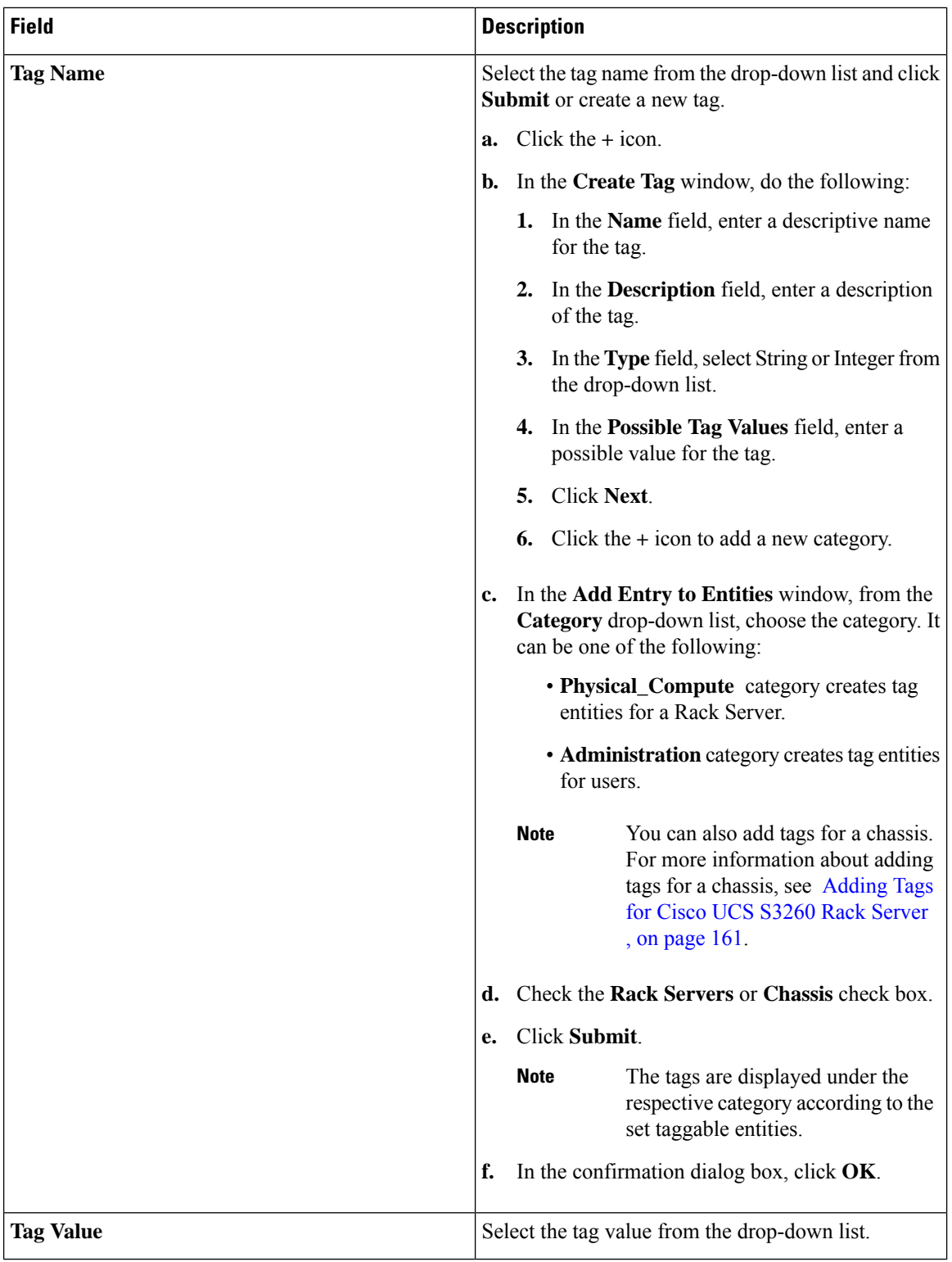

#### **Step 7** Click **Submit**.

**Step 8** Select a tag in the **Manage Tags** screen and click **Edit** to edit a tag.

Ш

**Step 9** Choose the Tag Name and Tag Value to modify the tags. **Step 10** Click **Submit**

# <span id="page-86-0"></span>**Adding Tags for a Rack-Mount Server**

Tagging is used to assign a label to an object, such as a resource group or a rack server. Tags can be used to provide information such as rack locations, responsible support groups, purpose, or Operating System. Perform this procedure to add tags to a rack mount server.

#### **Before you begin**

The server is already added as a rack account under a rack group.

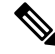

**Note** You can also select multiple rack servers.

#### **Procedure**

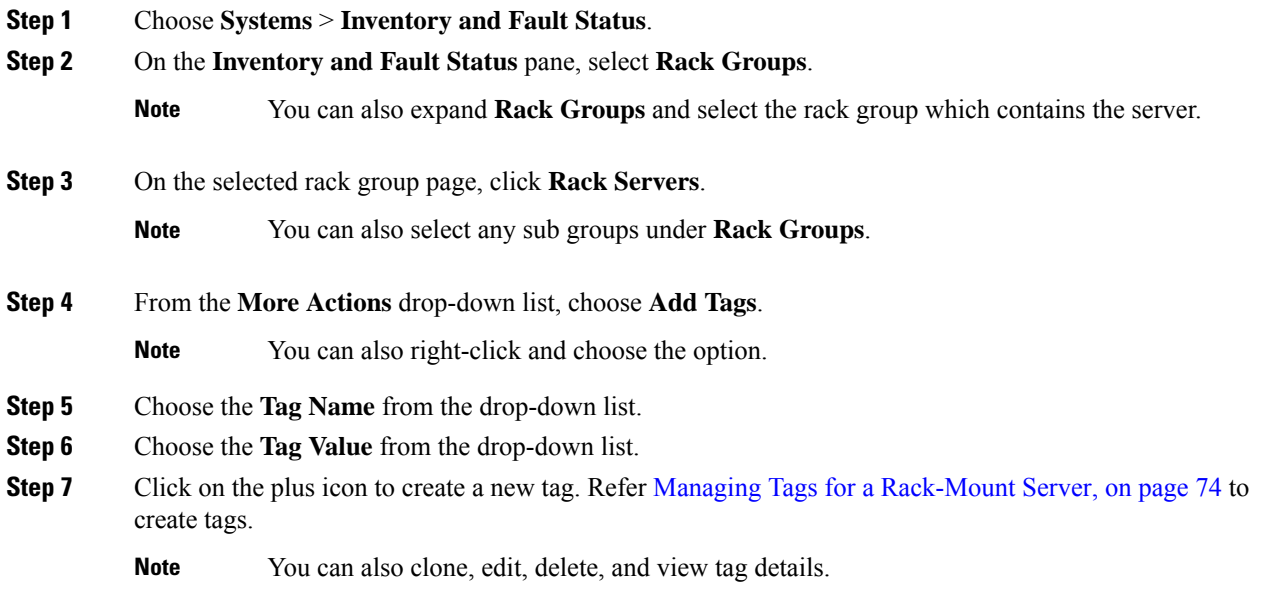

# <span id="page-86-1"></span>**Exporting Technical Support Data to a Remote Server**

Perform this procedure to upload the technical support files to a specified server.

I

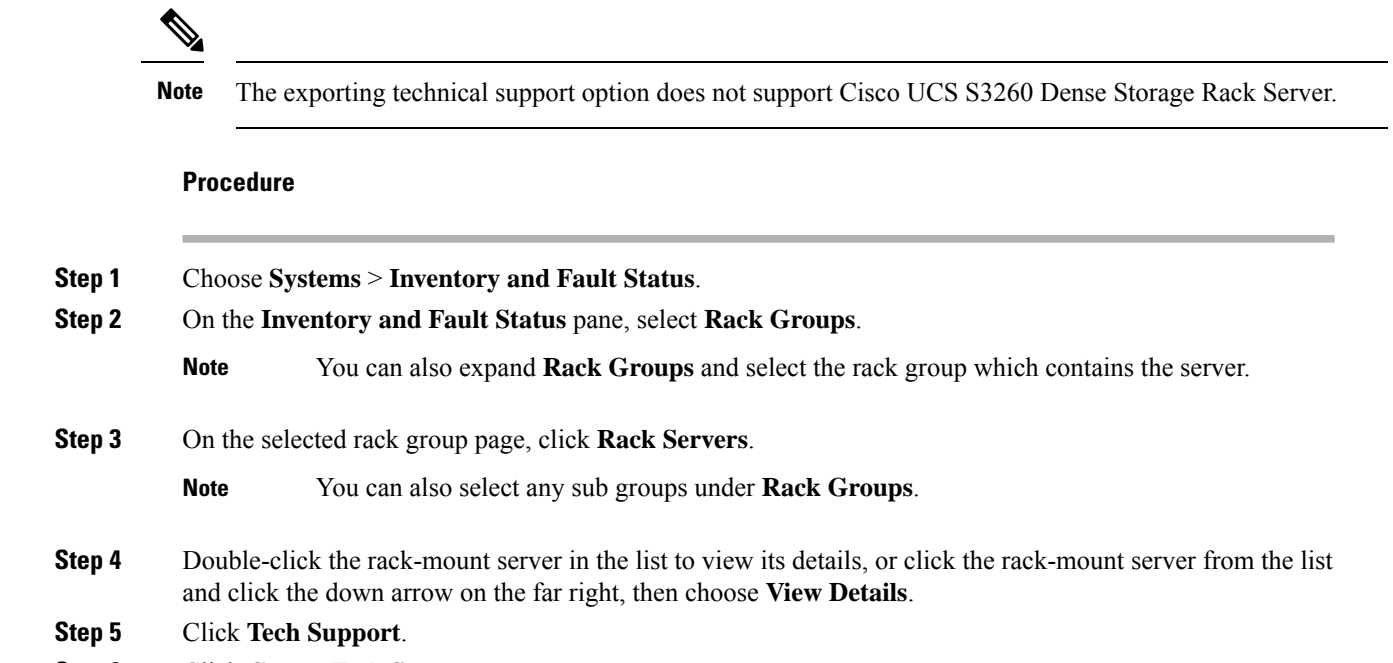

- **Step 6** Click **Create Tech Support**.
- **Step 7** On the **Create Tech Support** screen, complete the following fields:

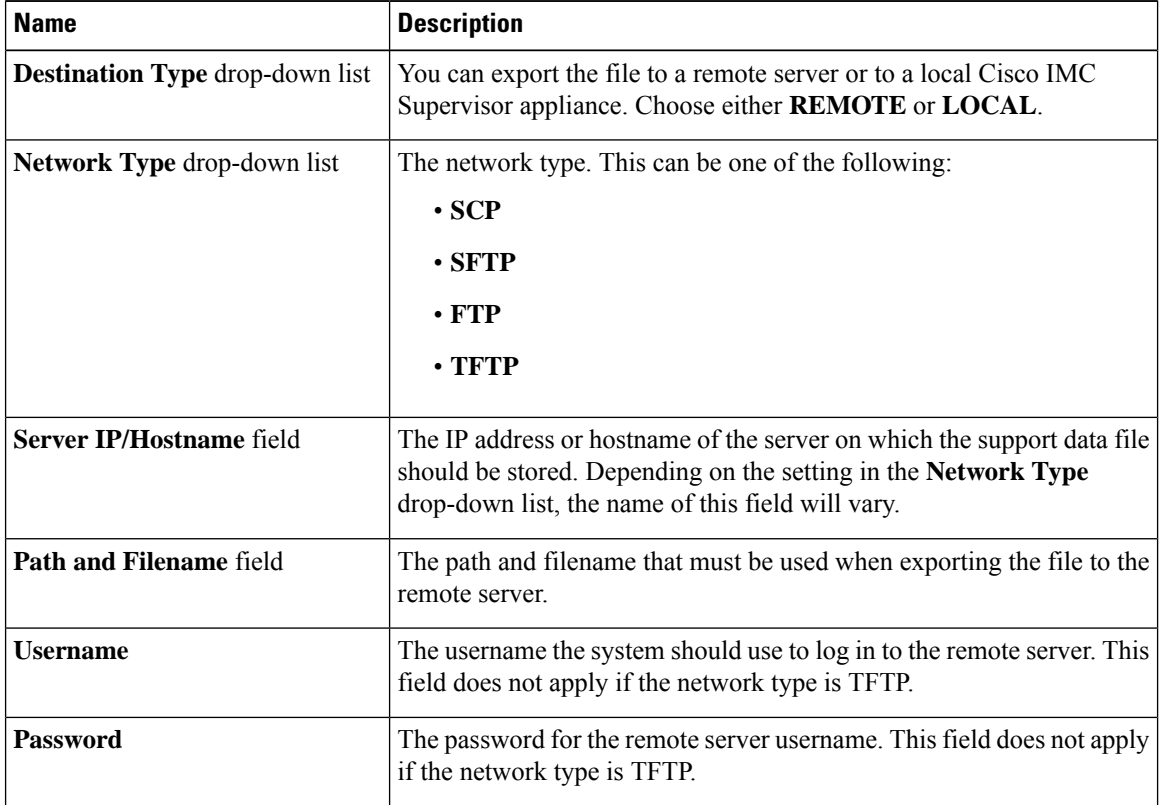

**Step 8** Click **Submit**.

Ш

• You can only select and download the tech-support files you have created choosing **LOCAL** as the **Destination Type**. **Note**

> • You can select the existing technical support files and download only those files that are stored within the Cisco IMC Supervisor appliance.Select a specific file and click **Download**. This creates a *<hostname>*\_*<timestamp>*. tar.gz file.

### <span id="page-88-0"></span>**Clearing SEL**

The System Event Log (SEL) records most server-related events that can be used for troubleshooting issues. Perform this procedure to clear the SEL logs.

#### **Procedure**

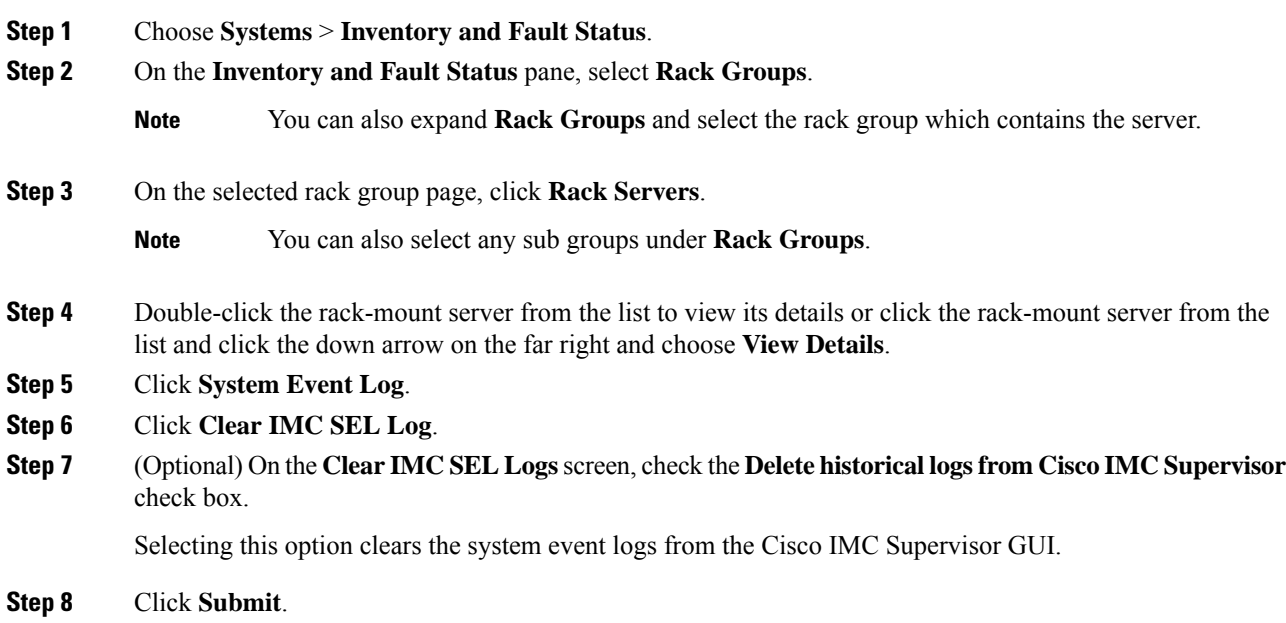

## <span id="page-88-1"></span>**Managing System Tasks**

The **System Tasks** tab displays all the system tasks that are currently available in Cisco IMC Supervisor. However, this list of system tasks is linked to the type of accounts that you have created in Cisco IMC Supervisor. For example, if you have logged in for the first time, then only a set of general system-related tasks are visible on this page. As and when you add accounts, such as rack accounts, or Cisco IMC Supervisor accounts, system tasks related to these accounts are populated on this page.

Expand the tasks on the left pane, select the individual tasks such as purging, rack server, and user and group tasks and manage them.

In circumstances when there are multiple processes or tasks running on the appliance, you can choose to disable a system task. If you do so, then until such time that you manually enable it, the system task will not run. This will affect the data that is populated in other reports. For example, if you disable an inventory collection system task, then reports that require this data may not display accurate data. In this case, you will have to manually run an inventory collection process, or enable the system task.

**Note** It is not recommended to edit any of the system tasks.

- **Step 1** Choose **Administration** > **System**.
- **Step 2** Click **System Tasks**.
- **Step 3** Select a task from the list and click **Manage Task**.
- **Step 4** On the **Manage Task** screen, complete the following:

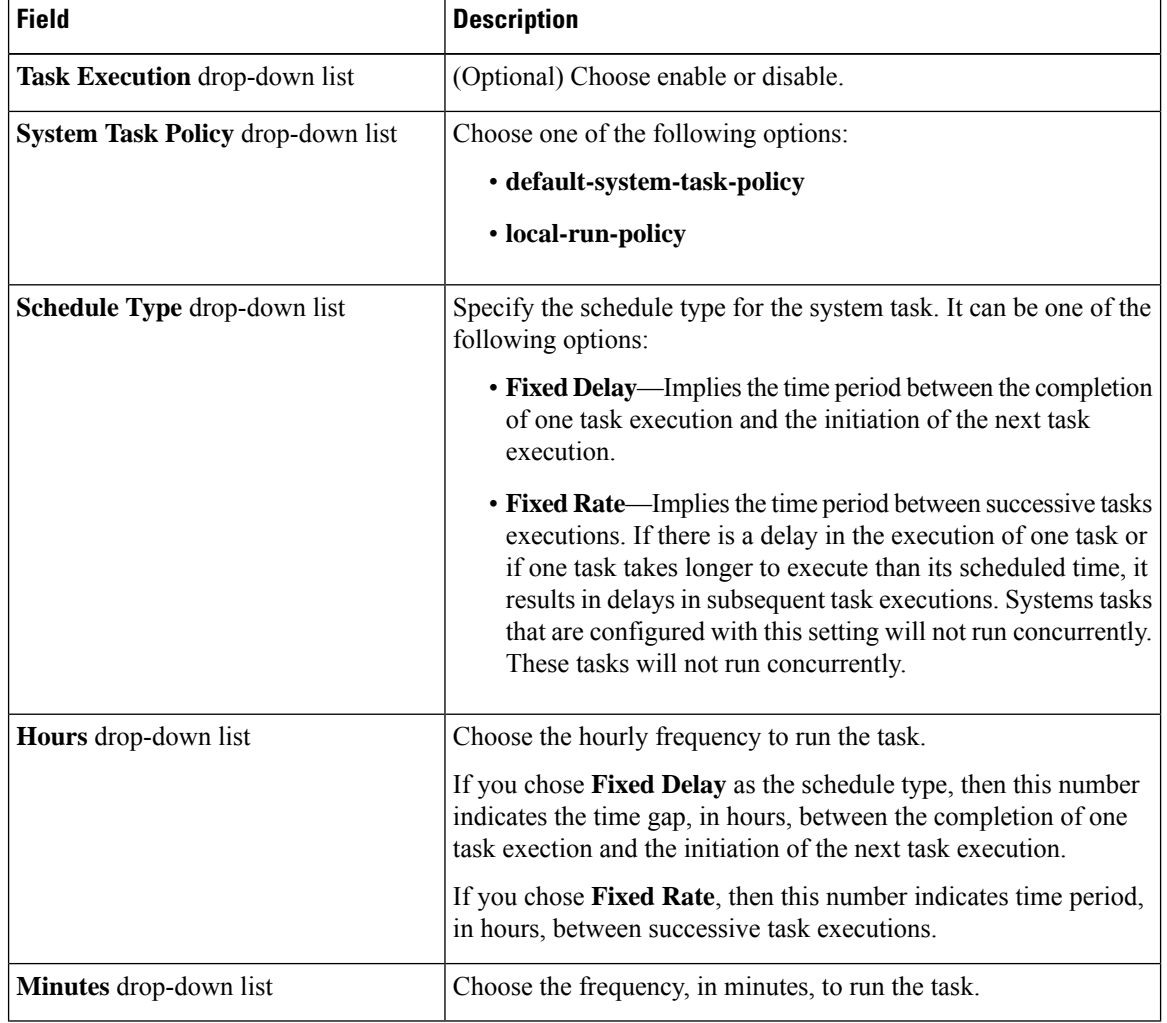

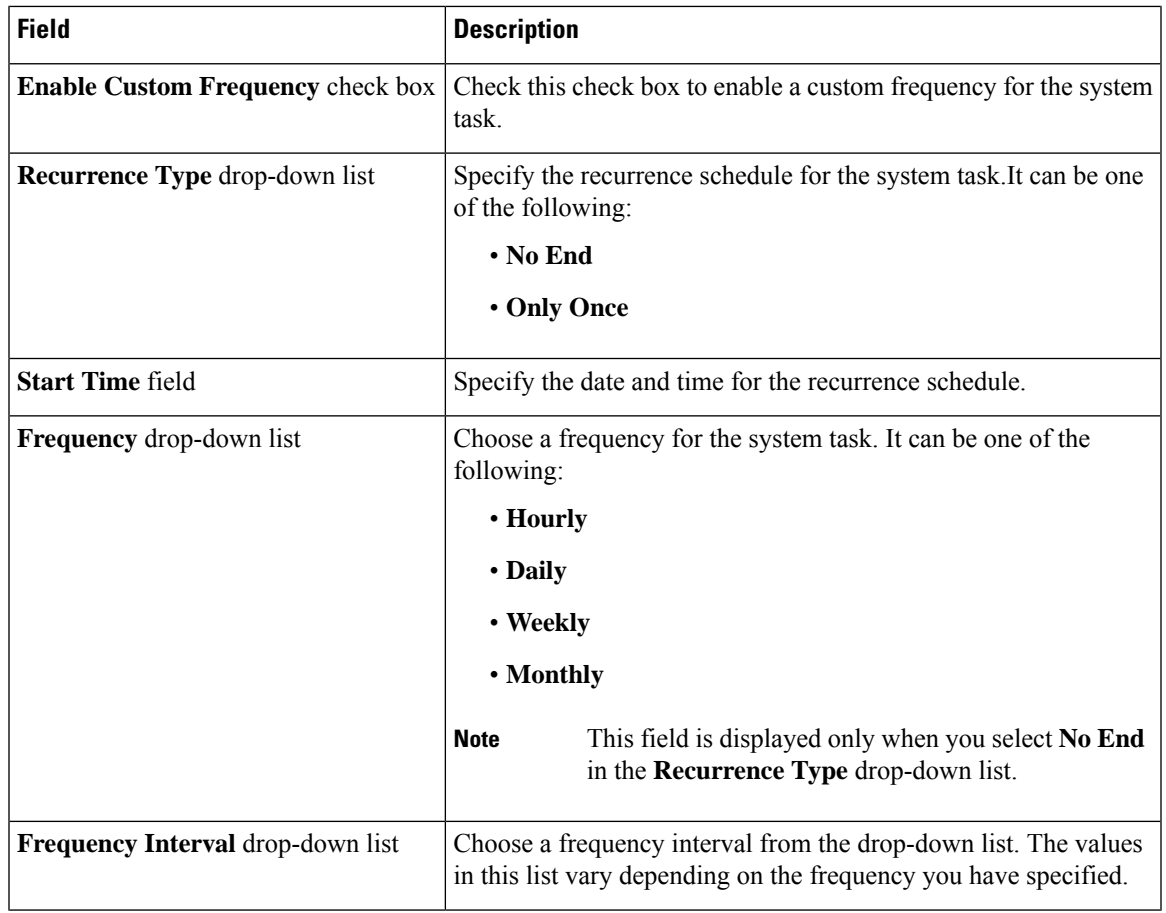

**Step 5** Click **Submit**.

### **Running a Task**

Each task isschedule to run at a user-defined time interval. However, you can override this and run it manually. After running a task manually, the task is then scheduled to run again as defined in the frequency column. Perform this procedure when you want to run a system task manually.

- **Step 1** Choose **Administration** > **System**.
- **Step 2** Click **System Tasks**.
- **Step 3** Choose a system task from the table.
- **Step 4** Click **Run Now**.
- **Step 5** Click **Submit**.

 $\mathbf I$ 

ı

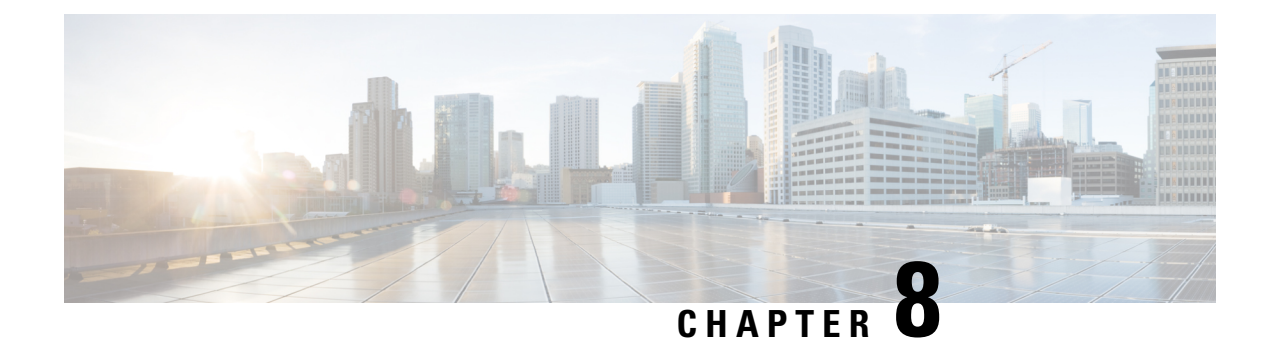

# **Managing Policies and Profiles**

This chapter contains the following topics:

- [Credential](#page-92-0) Policies, on page 83
- [Hardware](#page-93-0) Policies, on page 84
- [Hardware](#page-124-0) Profiles, on page 115
- Tag [Library,](#page-128-0) on page 119
- REST API and [Orchestration,](#page-130-0) on page 121

# <span id="page-92-0"></span>**Credential Policies**

A policy comprises a set of rules that controls access to a system or network resource. A credential policy defines password requirements and account lockouts for user accounts. Credential policies that are assigned to user accounts control the authentication process in Cisco IMC Supervisor. After you add a credential policy, you can assign the new policy as the default policy for a credential type or to an individual application.

The **Credential Policies** page displays the following details:

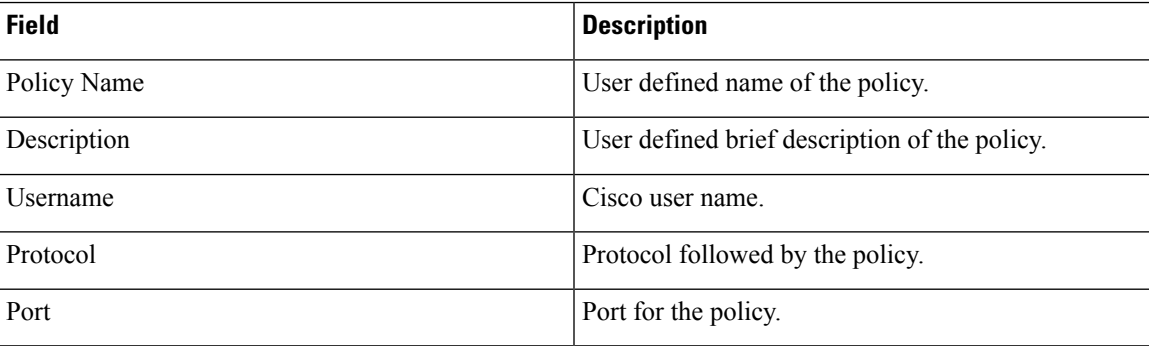

You can perform various tasks such as adding, editing, and deleting policies from this page. For information about creating a credential policy, see Creating a [Credential](#page-92-1) Policy, on page 83.

### <span id="page-92-1"></span>**Creating a Credential Policy**

Perform this procedure to create a credential policy.

#### **Procedure**

- **Step 1** Choose **Policies** > **Manage Policies and Profiles**.
- **Step 2** On the **Manage Policies and Profiles** page, click **Credential Policies**.
- **Step 3** Click **Add**.

**Step 4** On the **Add Credential Policy** screen, complete the following fields:

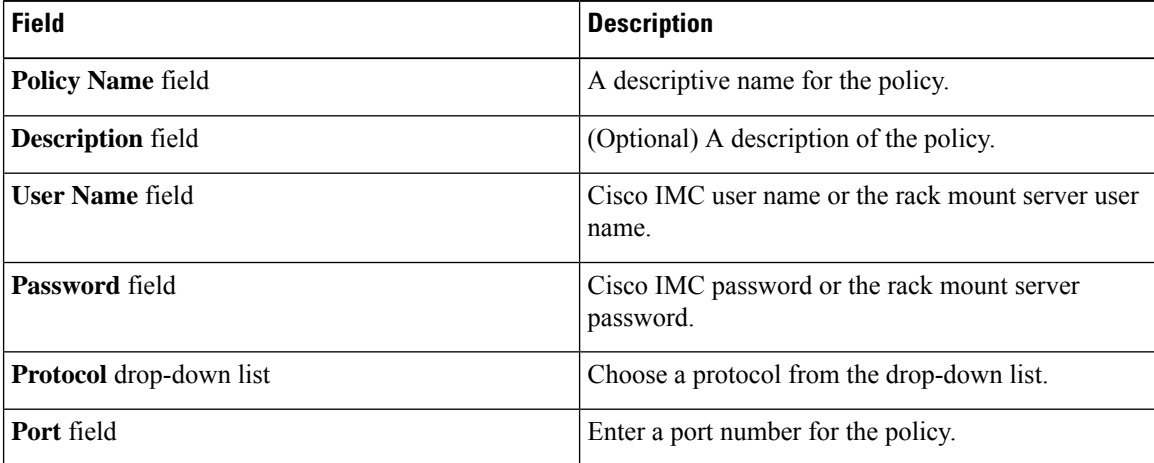

### **Step 5** Click **Submit**. **Note**

You can edit, clone, delete, view, apply and view server mappings of the credential policy you have created.

### <span id="page-93-0"></span>**Hardware Policies**

Policies are a primary mechanism for defining configuration of various attributes on Cisco IMC. Policies help ensure consistency and repeatability of configurations across servers. Defining and using a comprehensive set of policies enables greater consistency, control, predictability, and automation as similar configurations are applied across many servers.

**Use Case:** As an administrator, you may have identified a "Golden Server" which contains the required configurationsincluding the right Networking, BIOS, RAID configurations and so on. You can replicate these configurations across other servers which are out of compliance. You can retain this configuration within Cisco IMC for any new servers that you may need to add in future and roll-out the configured server. You have the flexibility of changing the configuration on the fly before applying the same. For example, a component may need an update, ntp ip address, baud rate and so on. You may have forgotten the configuration on the "Golden Server" and may want to verify it before applying to other servers.

Individual policies are processed one after the other. Policies bundled into profiles are multi-threaded and helps starting a bunch of processes at the same time.

The following workflow indicates how you can work with hardware policies in Cisco IMC Supervisor:

**1.** Create a hardware policy such as BIOS policy or an NTP policy. You can create a policy in one of the following methods:

- **a.** Create a new policy. For more information about the various policy types and creating a new policy, see Creating [Hardware](#page-94-0) Policies, on page 85.
- **b.** Create a policy from the configuration existing on a server. For more information about creating a policy from the configuration existing on a server, see Creating a Policy from an Existing [Configuration,](#page-121-0) on [page](#page-121-0) 112.
- **2.** Apply the policy on a server. For more information about applying a policy, see Applying a [Hardware](#page-123-0) [Policy,](#page-123-0) on page 114.
- **3.** Perform any of the following optional tasks on the policy:
	- **a.** Edit
	- **b.** Delete
	- **c.** Clone
	- **d.** You can also view the list of servers that are mapped to a specific policy. For more information on performing these tasks, see General Tasks Under [Hardware](#page-123-1) Policies, on page 114.
	- **e.** You can apply profiles to servers after creating various policies and grouping them into profiles. For more information about applying profiles, see Applying a [Hardware](#page-127-0) Profile, on page 118.

### <span id="page-94-0"></span>**Creating Hardware Policies**

Perform this procedure to create hardware policies.

#### **Procedure**

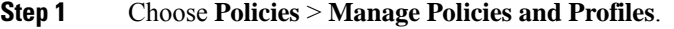

- **Step 2** On the **Manage Policies and Profiles** page, click **Hardware Policies**.
- **Step 3** Click **Add**.
- **Step 4** On the **Add** screen, choose a policy type from the drop-down list.

For more information on creating a policy based on a policy type, select the policy type listed in the table below. The various properties required to configure these policies are available in the Cisco UCS [C-Series](http://www.cisco.com/c/en/us/support/servers-unified-computing/ucs-c-series-integrated-management-controller/products-installation-and-configuration-guides-list.html) Servers Integrated Management Controller GUI [Configuration](http://www.cisco.com/c/en/us/support/servers-unified-computing/ucs-c-series-integrated-management-controller/products-installation-and-configuration-guides-list.html) Guide. The respective sections in this guide are listed against each policy type.

A check box isintroduced to select the Cisco UCSS3260 platform for creating policy. This option is disabled by default. If you need to create a policy for Cisco UCS S3260, you must check the check box and enable the same. **Note**

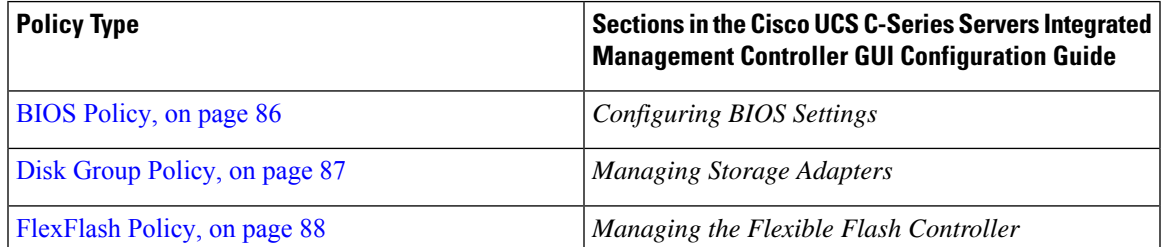

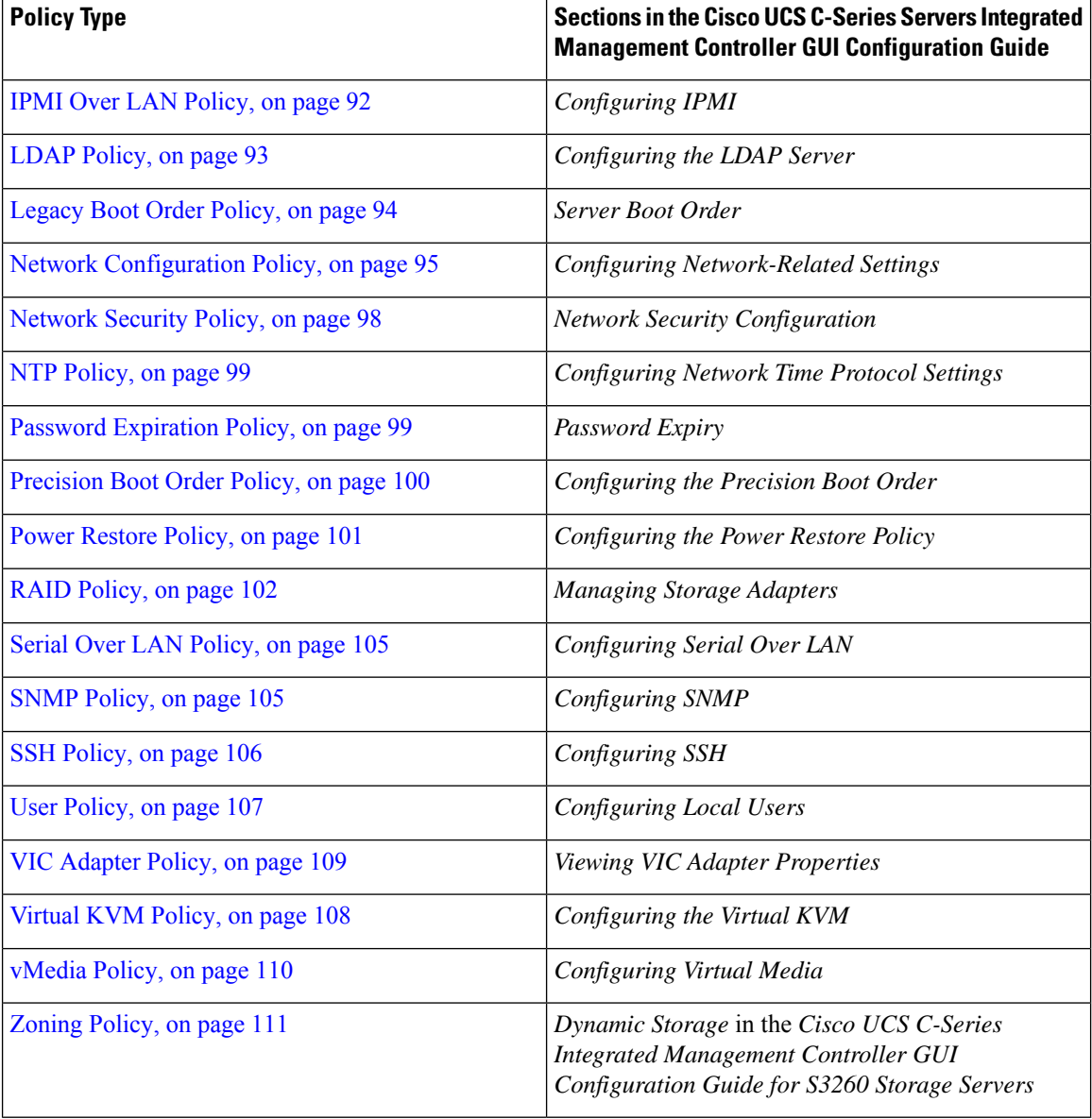

#### **What to do next**

Apply the policy to a server. See Applying a [Hardware](#page-123-0) Policy, on page 114.

### <span id="page-95-0"></span>**BIOS Policy**

A BIOS policy automates the configuration of BIOS settings on servers. You can create one or more BIOS policies that contain a specific grouping of BIOS settings, matching the needs of a server or a set of servers. If you do not specify a BIOS policy for a server, the BIOS settings will default to set of values for a brand new baremetal server or to a set of values previously configured using Cisco IMC. If a BIOS policy is specified, its values replace any previously configured values on the server.

For details about configuring BIOS properties, see *Configuring BIOS Settings* in the Cisco UCS [C-Series](http://www.cisco.com/c/en/us/support/servers-unified-computing/ucs-c-series-integrated-management-controller/products-installation-and-configuration-guides-list.html) Servers Integrated Management Controller GUI [Configuration](http://www.cisco.com/c/en/us/support/servers-unified-computing/ucs-c-series-integrated-management-controller/products-installation-and-configuration-guides-list.html) Guide.

#### **Procedure**

- **Step 1** Click **Add** after selecting **Hardware Policies**. For accessing this page, see Creating [Hardware](#page-94-0) Policies, on page 81.
- **Step 2** On the **Add** screen, choose **BIOS Policy** from the drop-down list and click **Submit**.
- **Step 3** Enter a name in the **Policy Name** field.

You can also check the **Create policy from current configuration of the server** check box and click **Next**. This takes you to the **Server Details** screen. See Creating a Policy from an Existing [Configuration,](#page-121-0) on page [112](#page-121-0).

**Step 4** Check **Cisco UCS S3260** check box if the policy is for a Cisco UCS S3260 server and click **Next**.

**Step 5** On the **Main** screen, select values for the main BIOS properties, such as **Boot Option Retry**, **Post Error Pause**, and entries in **TPM Support** drop-down list. The **Power ON Password Support** drop-down list allows you to enable or disable power on password support. You can also choose the default platform setting. Enabling this prevents you from making any changes to the server, including configuration changes and entering the BIOS setup.

**Note** Ensure that a BIOS password is set in the BIOS Configuration screen using the CIMC UI.

- **Step 6** On the **Advanced** screen, choose the BIOS property values from the drop-down lists and click **Next**.
- **Step 7** On the **Server Management** screen, choose the server property values from the drop-down lists and click **Submit**.
	- BIOS policy displays tokens for all the available platforms. **Note**
		- If an attribute is not valid for a particular server platform it is ignored. For example, Power On Password Support BIOS token is applicable only for servers running a 3.x firmware. If this token is applied on a server running firmware below 3.x, it is ignored.
		- If an attribute is present for the target platform and the value is not applicable, an error occurs. For example, Extended APIC BIOS token has values Enabled and Disabled which is applicable only for platform A based server models. However, if this token is applied on platform B server models, you will get an xml parsing error.

### <span id="page-96-0"></span>**Disk Group Policy**

Using a Disk Group policy, you can select the physical disks used for Virtual Drives and also configure various attributes associated with a virtual drive. A group of physical disks used for creating a virtual drive is called a Disk Group.

A disk group policy defines how a disk group is created and configured. The policy specifies the RAID level to be used for the virtual drive. You can use a disk group policy to manage multiple disk groups. A single Disk Group policy can be associated with multiple virtual drives. If so, the virtual drives share the same Virtual Drive group space. Disk Group policies associated with different virtual drives in a RAID policy do not have any physical disk repeated across different Disk Group policies. For more information about RAID policy, see RAID [Policy,](#page-111-0) on page 102.

For details about configuring the various disk group properties, see section *Managing Storage Adapters* in the Cisco UCS C-Series Servers Integrated Management Controller GUI [Configuration](http://www.cisco.com/c/en/us/support/servers-unified-computing/ucs-c-series-integrated-management-controller/products-installation-and-configuration-guides-list.html) Guide.

Perform the following procedure to create a Disk Group policy.

#### **Procedure**

- **Step 1** Click **Add** after selecting **Hardware Policies**. For accessing this page, see Creating [Hardware](#page-94-0) Policies, on page 81.
- **Step 2** On the **Add** screen, choose **Disk Group Policy** from the drop-down list and click **Submit**.
- **Step 3** Enter a name in the **Policy Name** field and click **Next**.
- **Step 4** On the **Virtual Drive Configuration** screen, choose the RAID level from the **RAID Level** drop-down list and click **Next**.
- **Step 5** On the **Local Disk Configuration** screen, click **+** to add an entry to reference a local disk configuration and click **Submit**.
	- You cannot create a Disk Group policy from current configuration of the server. **Note**
		- When a RAID policy is created from current configuration of the server, the Disk Group policy is also created automatically from the server configuration.

### <span id="page-97-0"></span>**FlexFlash Policy**

A FlexFlash policy allows you to configure and enable the SD card.

For details about configuring the various properties, see section *Managing the Flexible Flash Controller* in the Cisco UCS C-Series Servers Integrated Management Controller GUI [Configuration](http://www.cisco.com/c/en/us/support/servers-unified-computing/ucs-c-series-integrated-management-controller/products-installation-and-configuration-guides-list.html) Guide.

- The minimum Cisco Integrated Management Controller firmware version for FlexFlash support is 2.0(2c).
	- Flex Flash policies are not available for Cisco UCS S3260 Rack Server.

Perform the following procedure to create a FlexFlash policy.

- **Step 1** Click **Add** after selecting **Hardware Policies**. For accessing this page, see Creating [Hardware](#page-94-0) Policies, on page 81. **Step 2** On the **Add** screen, choose **FlexFlash Policy** from the drop-down list and click **Submit**.
- **Step 3** Enter a name in the **Policy Name** field and click **Next**.

**Note**

You can also check the **Create policy from current configuration of the server** check box and click **Next**. This takes you to the **Server Details** screen. See Creating a Policy from an Existing [Configuration,](#page-121-0) on page [112](#page-121-0).

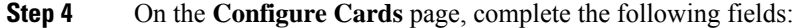

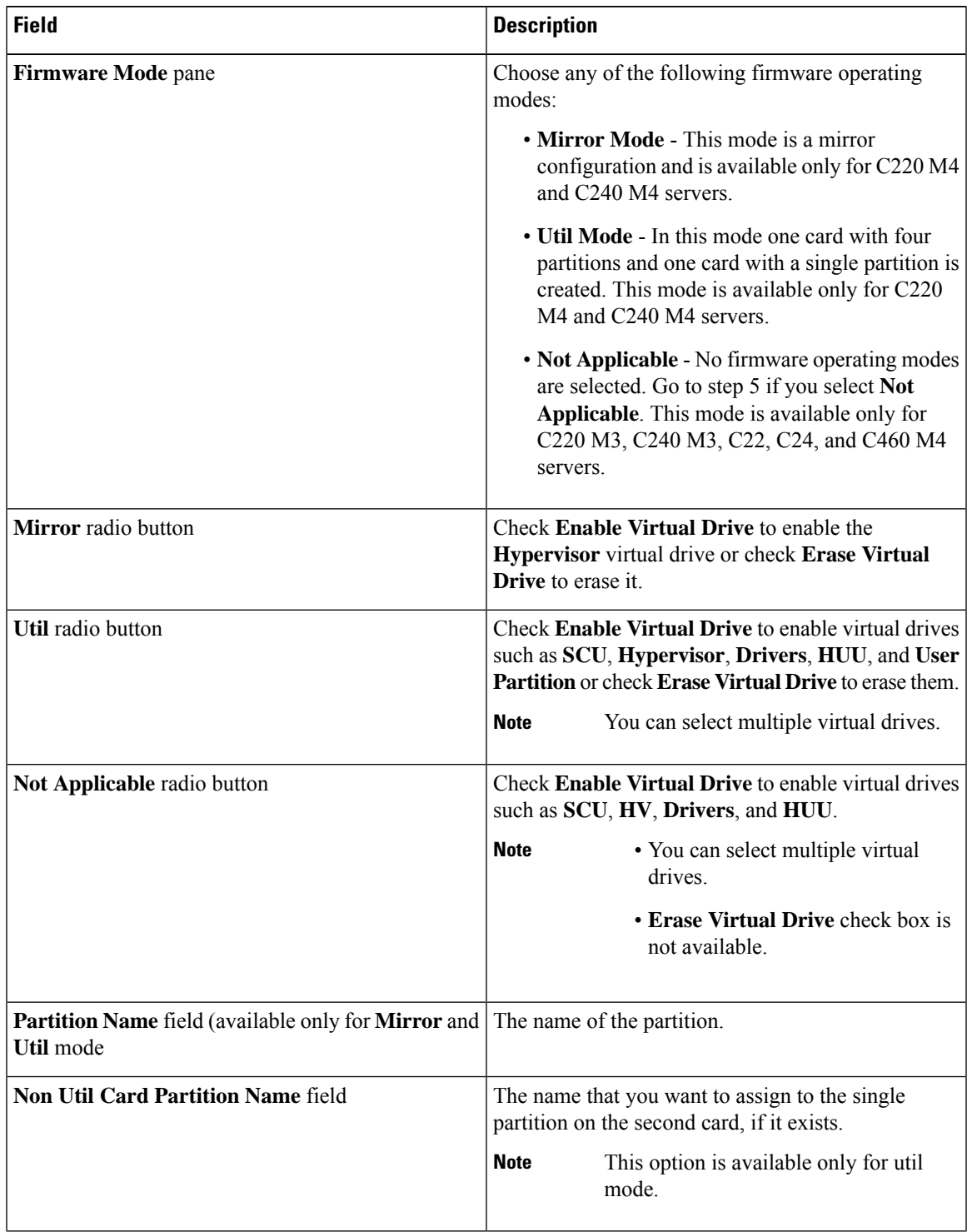

 $\mathbf I$ 

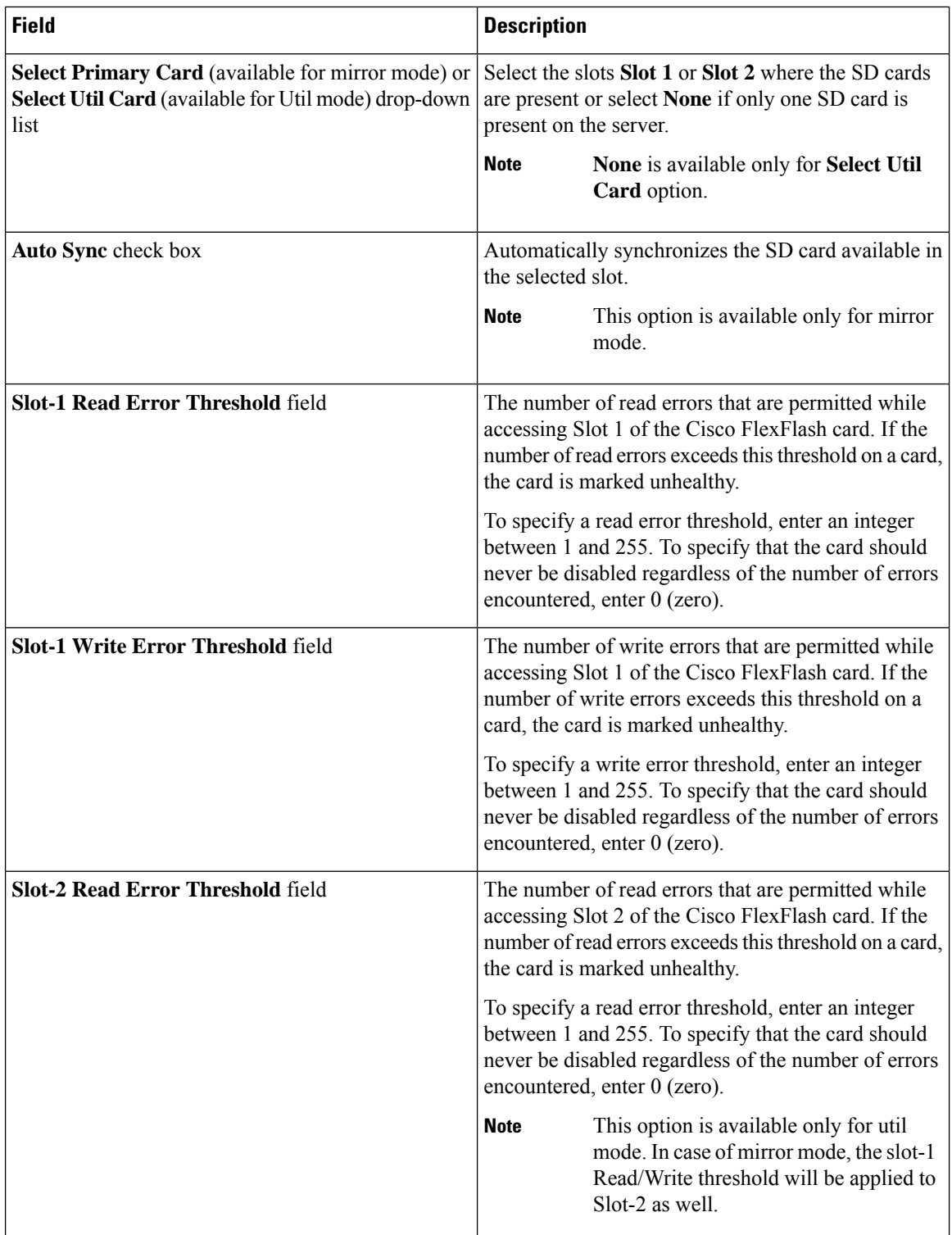

Π

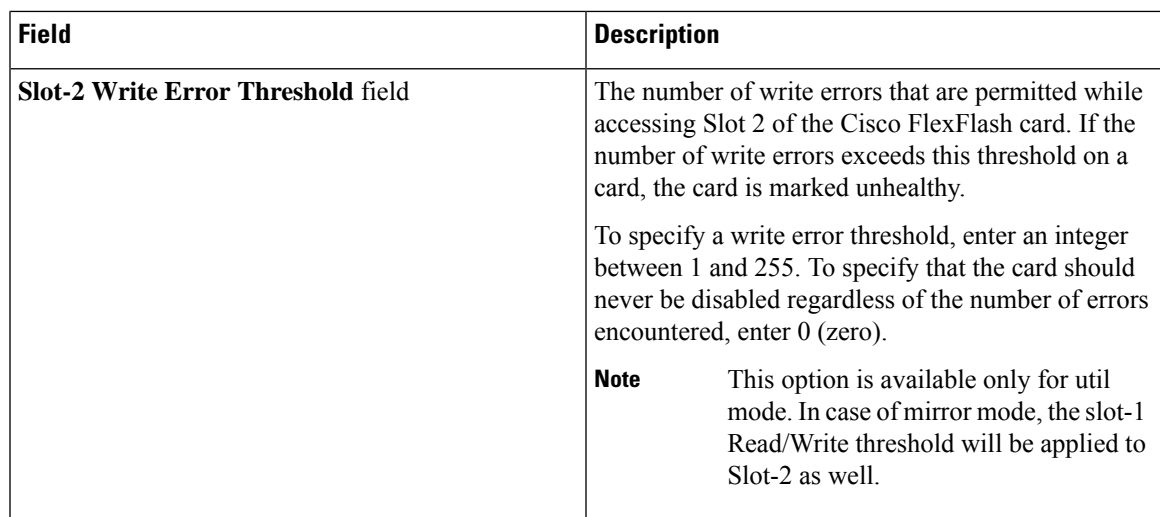

**Step 5** If you selected **Not Applicable** in the **Details** pane in step 4, complete the following fields:

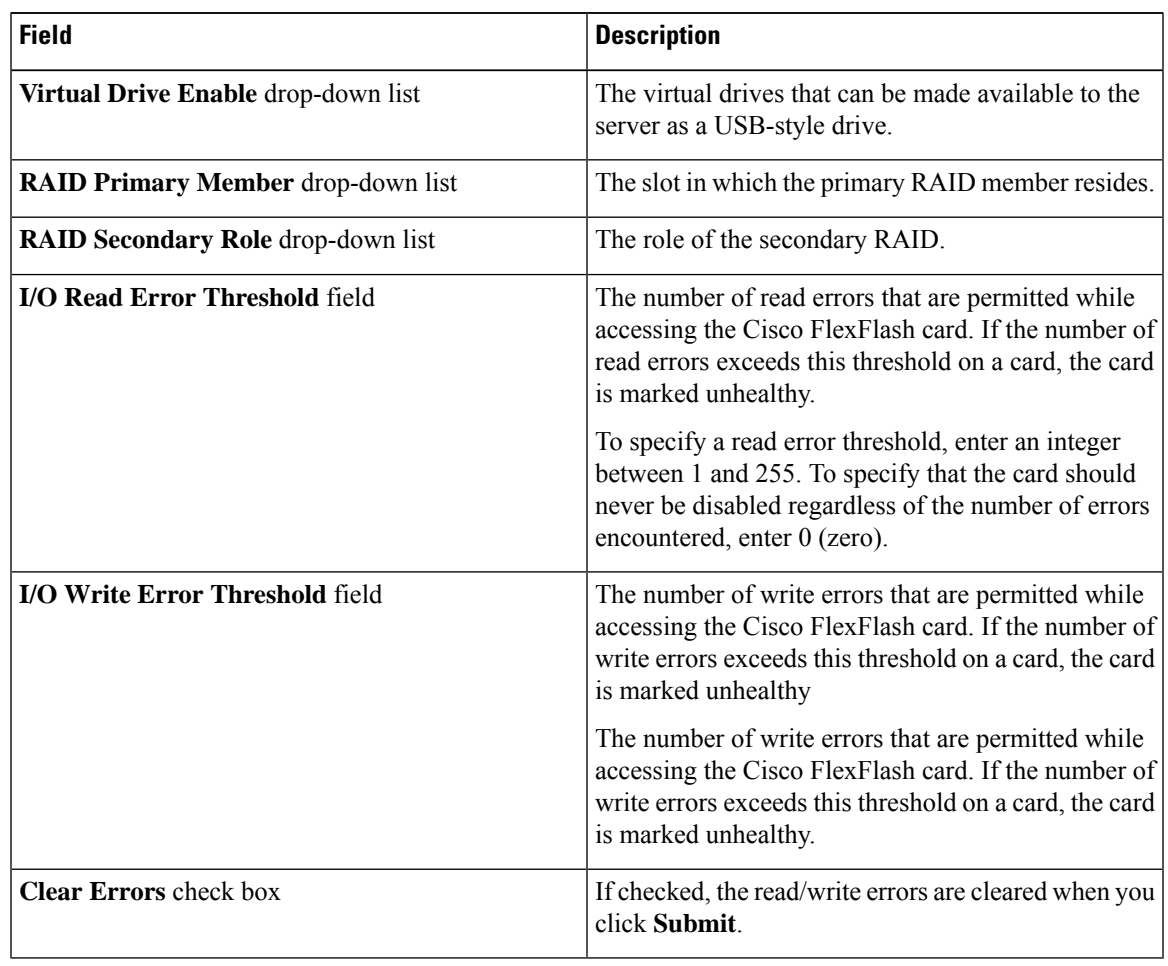

#### **Step 6** Click **Submit**.

You can also select an existing FlexFlash policy from the **Hardware Policies** table and delete, edit, clone, apply or view the apply status by selecting the respective options in the user interface.

Applying a FlexFlash policy is a two step process as follows: **Note**

- **a.** The settings on the server will be set to default.
- **b.** The new settings on the policy will be applied. If there is any failure in this step, you will lose the existing settings prior to applying the policy.

### <span id="page-101-0"></span>**IPMI Over LAN Policy**

Intelligent Platform Management Interface (IPMI) defines the protocols for interfacing with a service processor embedded in a server platform. This service processor is called a Baseboard Management Controller (BMC) and resides on the server motherboard. The BMC links to a main processor and other on-board elements using a simple serial bus. Configure an IPMI over LAN policy when you want to manage Cisco IMC with IPMI messages.

For details about configuring the various properties, see section *Configuring IPMI* in the Cisco UCS [C-Series](http://www.cisco.com/c/en/us/support/servers-unified-computing/ucs-c-series-integrated-management-controller/products-installation-and-configuration-guides-list.html) Servers Integrated Management Controller GUI [Configuration](http://www.cisco.com/c/en/us/support/servers-unified-computing/ucs-c-series-integrated-management-controller/products-installation-and-configuration-guides-list.html) Guide.

Perform the following procedure to create an IPMI Over LAN policy.

#### **Procedure**

- **Step 1** Click **Add** after selecting **Hardware Policies**. For accessing this page, see Creating [Hardware](#page-94-0) Policies, on page 81.
- **Step 2** On the **Add** screen, choose **IPMI Over LAN Policy** from the drop-down list and click **Submit**.
- **Step 3** Enter a name in the **Policy Name** field and click **Next**.

You can also check the **Create policy from current configuration of the server** check box and click **Next**. This takes you to the **Server Details** screen. See Creating a Policy from an Existing [Configuration,](#page-121-0) on page [112.](#page-121-0)

- **Step 4** If you are creating this policy for a rack-mount server, then complete the following steps:
	- a) In the **Main** dialog box, complete the following fields.

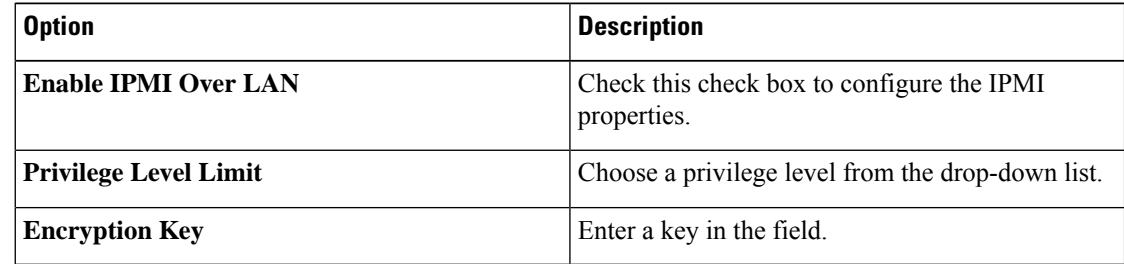

Encryption key must contain even number of hexadecimal characters, not exceeding 40 characters in total length. If less than 40 characters are specified, the key will be padded with zeros to the length of 40. **Note**

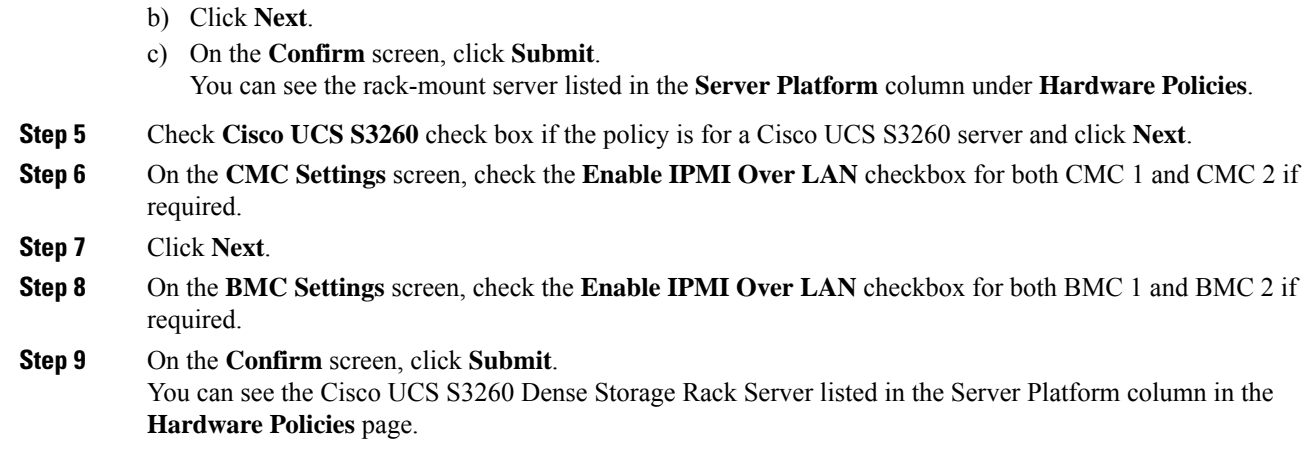

### <span id="page-102-0"></span>**LDAP Policy**

Cisco C-series and E-series servers support LDAP. Cisco IMC Supervisor supports the LDAP configuration settings on the servers using an LDAP policy. You can create one or more LDAP policies that contain a specific grouping of LDAP settings, matching the needs of a server or a set of servers.

For details about configuring the various LDAP properties, see *Configuring LDAP Server* in the [Cisco](http://www.cisco.com/c/en/us/support/servers-unified-computing/ucs-c-series-integrated-management-controller/products-installation-and-configuration-guides-list.html) UCS C-Series Servers Integrated Management Controller GUI [Configuration](http://www.cisco.com/c/en/us/support/servers-unified-computing/ucs-c-series-integrated-management-controller/products-installation-and-configuration-guides-list.html) Guide.

#### **Procedure**

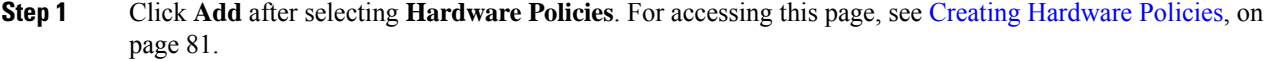

- **Step 2** On the **Add** screen, choose **LDAP Policy** from the drop-down list and click **Submit**.
- **Step 3** Enter a name in the **Policy Name** field.

You can also check the **Create policy from current configuration of the server** check box and click **Next**. This takes you to the **Server Details** screen. See Creating a Policy from an Existing [Configuration,](#page-121-0) on page [112](#page-121-0).

- **Step 4** Check **Cisco UCS S3260** check box if the policy is for a Cisco UCS S3260 server and click **Next**.
- **Step 5** On the **Main** screen, enter the LDAP properties and click **Next**
- **Step 6** On the **Configure LDAP Servers** screen, enter the LDAP server details and click **Next**
- **Step 7** On the **Group Authorization** screen, enter the group authorization details and click + to add an LDAP group entry to the table.
- **Step 8** On the **Add Entry to LDAP Groups** screen, fill in the group details and click **Submit**.
- Any existing LDAP Role Groups configured previously on the server are removed and replaced with the role groups that you configured in the policy. If you have not added any role groups to the policy, then the existing role groups on the server are simply removed. **Note**
	- **Nested Group Search Depth** is applicable only to Cisco IMC versions 2.0(4c) and above. This value cannot be applied using the policy on a server that is running Cisco IMC versions prior to  $2.0(4c)$ .

### <span id="page-103-0"></span>**Legacy Boot Order Policy**

A Legacy Boot Order Policy automates the configuration of boot order settings. You can create one or more Legacy Boot Order policies which contain a specific grouping of boot order settings that match the needs of a server or a set of servers. Using Cisco IMC Supervisor, you can configure the order in which the server attempts to boot from available boot device types. You can also configure the precision boot order which allows linear ordering of the devices. See [Precision](#page-109-0) Boot Order Policy, on page 100.

For details about configuring the various server boot order properties, see section *Server Boot Order* in the Cisco UCS C-Series Servers Integrated Management Controller GUI [Configuration](http://www.cisco.com/c/en/us/support/servers-unified-computing/ucs-c-series-integrated-management-controller/products-installation-and-configuration-guides-list.html) Guide.

**Note** Legacy Boot Order policies are not available for Cisco UCS S3260 Rack Server.

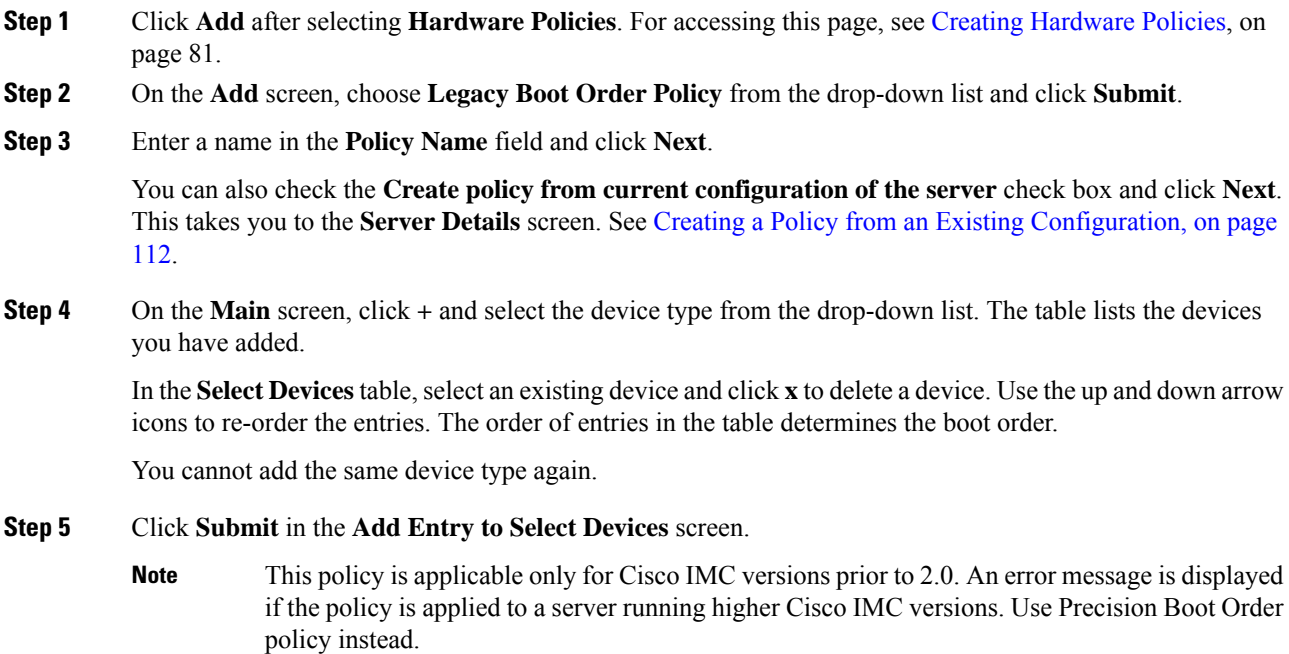

П

### <span id="page-104-0"></span>**Network Configuration Policy**

Cisco IMC Supervisor allows you to create a Network Configuration policy which can specify the following network settings on a server:

- DNS Domain
- DNS Server for IPv4 and IPv6
- VLAN configuration

For details about configuring the various network configuration properties, see section *Configuring Network-Related Settings* in the Cisco UCS C-Series Servers Integrated [Management](https://www.cisco.com/c/en/us/support/servers-unified-computing/ucs-c-series-integrated-management-controller/products-installation-and-configuration-guides-list.html) Controller GUI [Configuration](https://www.cisco.com/c/en/us/support/servers-unified-computing/ucs-c-series-integrated-management-controller/products-installation-and-configuration-guides-list.html) Guide.

Perform the following procedure to create a Network Configuration policy.

#### **Procedure**

- **Step 1** Click **Add** after selecting **Hardware Policies**. For accessing this page, see Creating [Hardware](#page-94-0) Policies, on page 81.
- **Step 2** In the **Add** dialog box, choose **Network Configuration Policy** from the drop-down list and click **Submit**.
- **Step 3** Enter a name in the **Policy Name** field and click **Next**.

You can also check the **Create policy from current configuration of the server** check box and click **Next**. This takes you to the **Server Details** window. See Creating a Policy from an Existing [Configuration,](#page-121-0) on page [112](#page-121-0)

- **Step 4** If you are creating this policy for a rack-mount server, complete the following steps:
	- a) On the **Main** screen, complete the following fields:

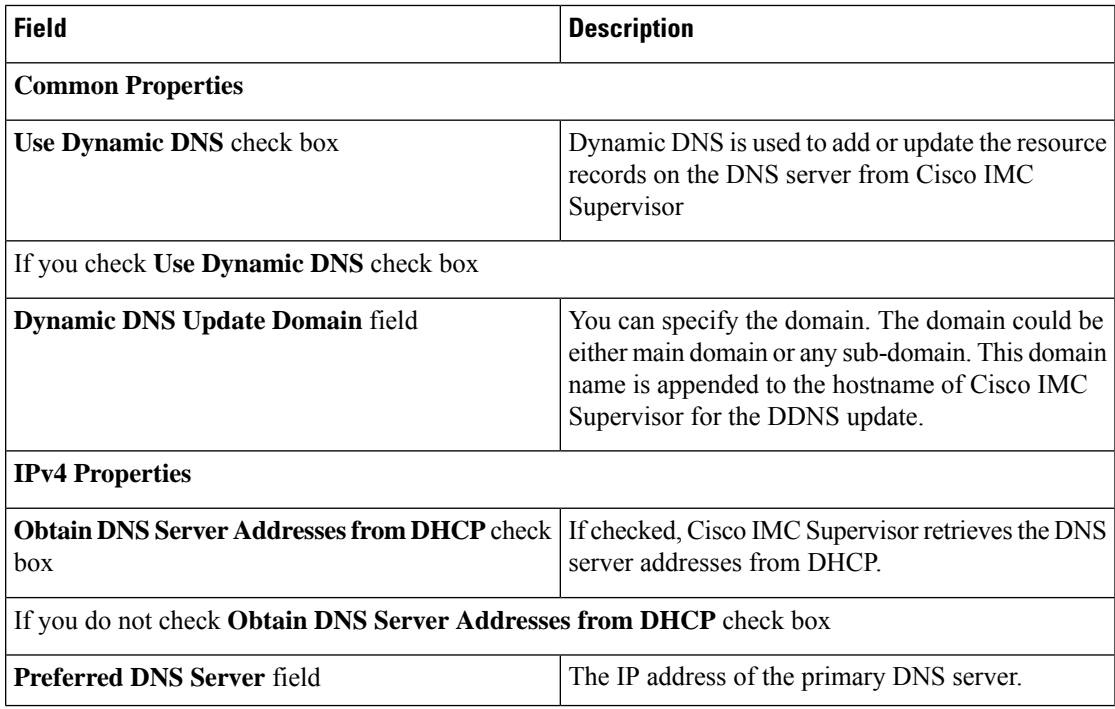

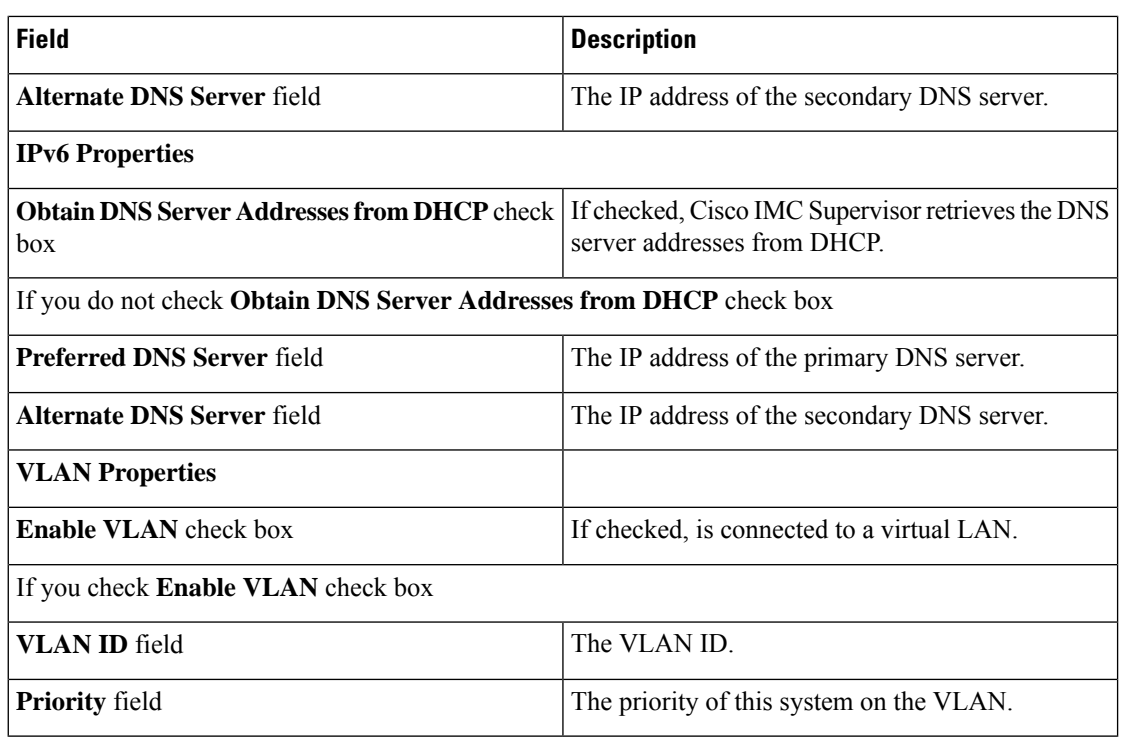

#### b) Click **Next**.

- c) On the **Confirm** xreen, click **Submit**. You can see the rack-mount server listed in the Server Platform column in the Hardware Policies page.
- **Step 5** Check **Cisco UCS S3260** check box if the policy is for a Cisco UCS S3260 server and click **Next**.

**Step 6** On the **Main** screen, complete the following fields:

| <b>Field</b>                                                               | <b>Description</b>                                                                                                    |  |  |
|----------------------------------------------------------------------------|----------------------------------------------------------------------------------------------------|--|--|
| <b>Common Properties</b>                                                   |                                                                                                    |  |  |
| Use Dynamic DNS check box                                                  | Dynamic DNS is used to add or update the resource<br>records on the DNS server from Cisco IMC Supervisor                                                                                 |  |  |
| If you check <b>Use Dynamic DNS</b> check box                              |                                                                                                    |  |  |
| Dynamic DNS Update Domain field                                            | You can specify the domain. The domain could be<br>either main domain or any sub-domain. This domain<br>name is appended to the hostname of Cisco IMC<br>Supervisor for the DDNS update. |  |  |
| <b>IPv4 Properties</b>                                                     |                                                                                                    |  |  |
| <b>Use DHCP</b> check box                                                  | If checked, the <b>Obtain DNS</b> Server Addresses from<br><b>DHCP</b> check box is displayed.                                                                                           |  |  |
| <b>Obtain DNS Server Addresses from DHCP check</b><br><b>box</b>           | If checked, enables DHCP for DNS.                                                                                                    |  |  |
| If you do not check <b>Obtain DNS Server Addresses from DHCP</b> check box |                                                                                                    |  |  |

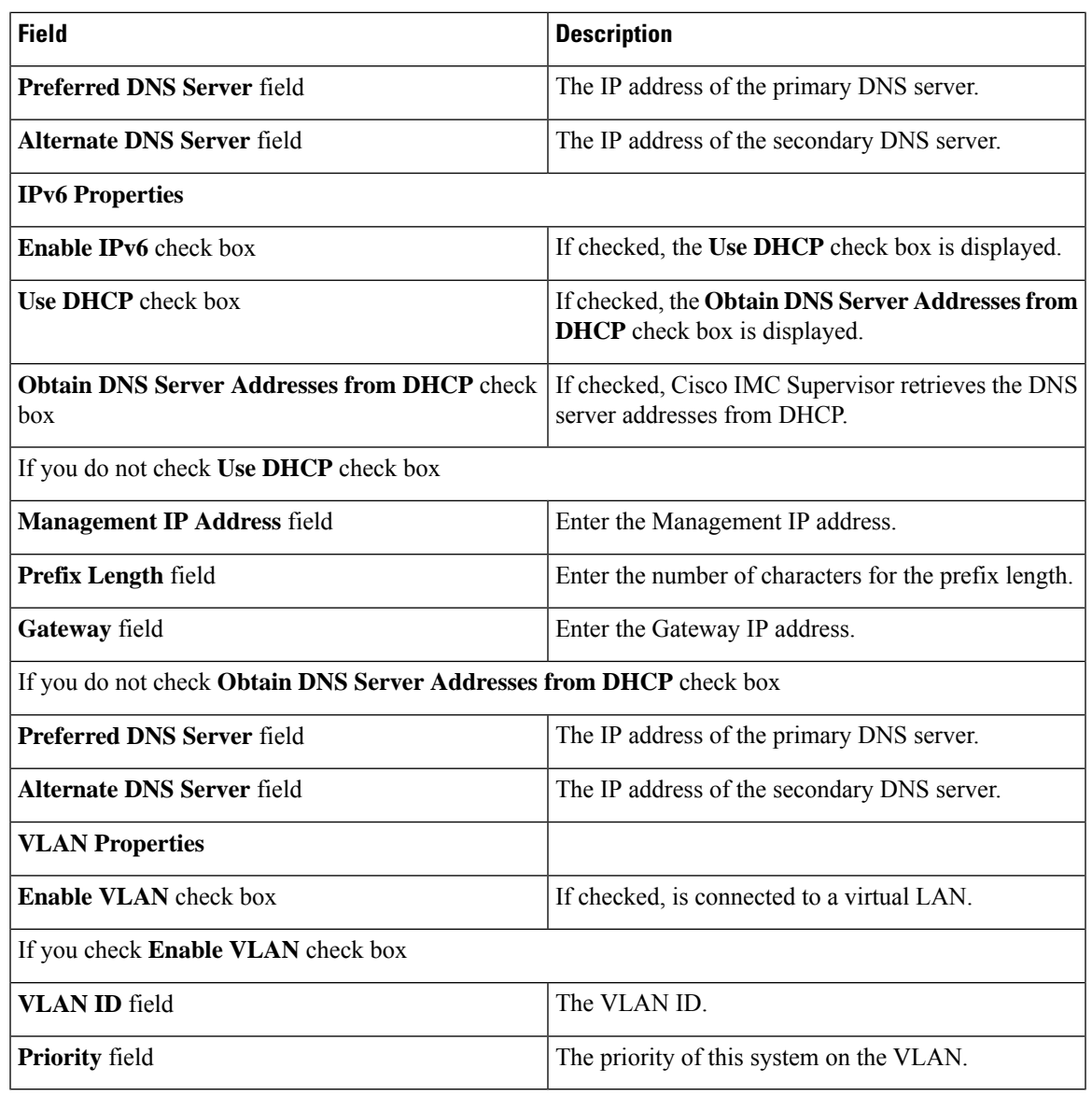

#### **Step 7** Click **Next**.

**Step 8** On the **CMC Settings** screen, enter the following fields for both CMC 1 and CMC 2 if required:

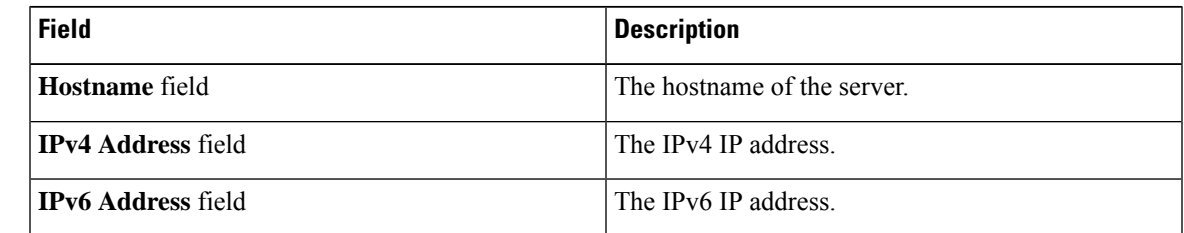

**Step 9** Click **Next**.

**Step 10** On the **BMC Settings** screen, enter the following fields for both BMC 1 and BMC 2 if required:

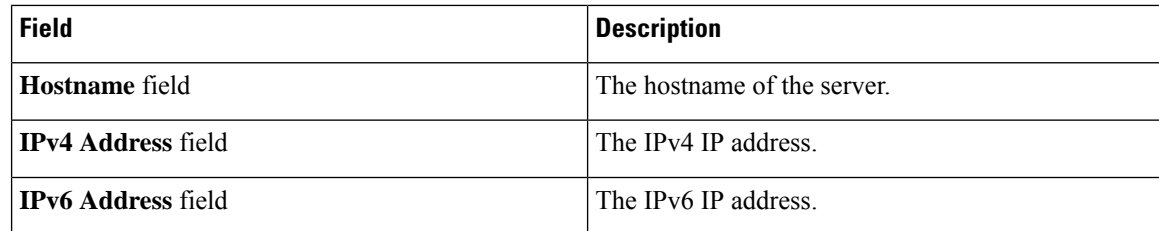

**Step 11** Click **Next**.

**Step 12** On the **Confirm** screen, click **Submit**.

To prevent breaking the communication between Cisco IMC Supervisor and the rack server which depends on the DHCP settings in your network, exercise caution when using the following setting. **Caution**

> If you choose to use DHCP for obtaining the DNS IP addresses, the system will also configure the rack server (where this policy is applied) to use DHCP for the Management IP Address of the server.

### <span id="page-107-0"></span>**Network Security Policy**

Cisco IMC Supervisor uses IP blocking as network security. IP blocking prevents the connection between a server or a website and certain IP addresses or a range of addresses. IP blocking effectively bans undesired connections from those computers to a website, mail server, or other Internet servers. You can create one or more Network Security policies which contain a specific grouping of IP properties that match the needs of a server or a set of servers.

You can set four IP filtering properties while creating the Network Security policy. IP Filtering allows a selected set of IPs to access the servers. You can either input a single IP address or a range of IP Addresses separated by hyphen in any of the four filter fields. An IP address can either be a IPv4 or IPv6 address.

For details about configuring the various network security properties, see section *Network Security Configuration* in the Cisco UCS C-Series Servers Integrated Management Controller GUI [Configuration](http://www.cisco.com/c/en/us/support/servers-unified-computing/ucs-c-series-integrated-management-controller/products-installation-and-configuration-guides-list.html) [Guide](http://www.cisco.com/c/en/us/support/servers-unified-computing/ucs-c-series-integrated-management-controller/products-installation-and-configuration-guides-list.html).

Perform the following procedure to create a Network Security policy.

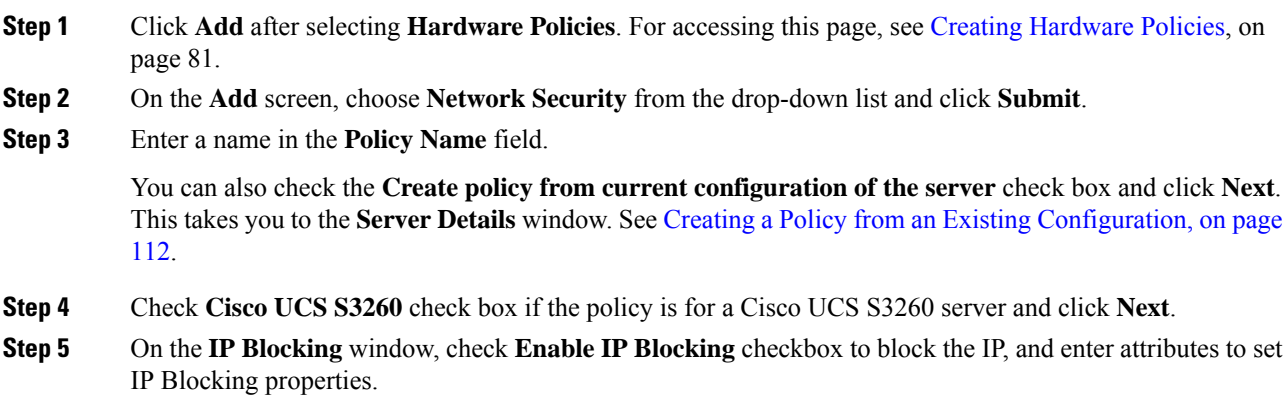
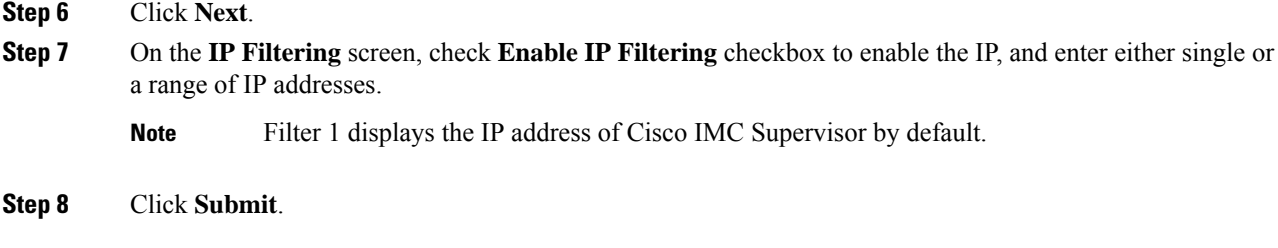

# **NTP Policy**

With an NTP service, you can configure a server managed by Cisco IMC Supervisor to synchronize the time with an NTP server. By default, the NTP server does not run in Cisco IMC Supervisor. You must enable and configure the NTP service by specifying the IP/DNS address of at least one server or a maximum of four servers that function as NTP servers. When you enable the NTP service, Cisco IMC Supervisor synchronizes the time on the managed server with the configured NTP server.

For details about configuring the various NTP properties, see section *Configuring Network Time Protocol Settings* in the Cisco UCS C-Series Servers Integrated Management Controller GUI [Configuration](http://www.cisco.com/c/en/us/support/servers-unified-computing/ucs-c-series-integrated-management-controller/products-installation-and-configuration-guides-list.html) Guide.

Perform the following procedure to create a NTP policy.

#### **Procedure**

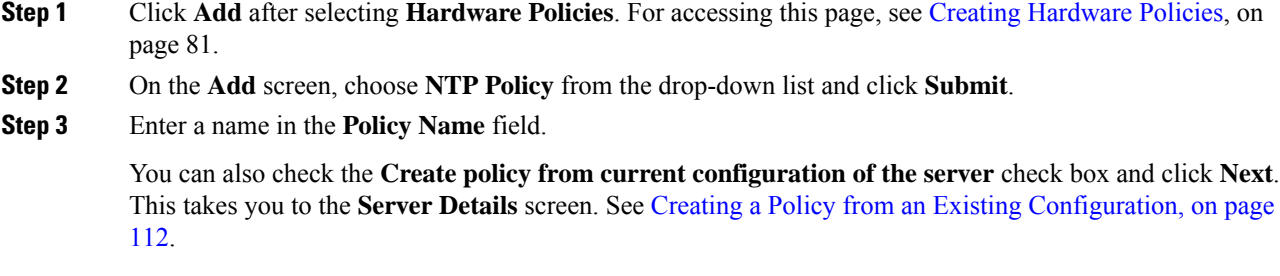

- **Step 4** Check **Cisco UCS S3260** check box if the policy is for a Cisco UCS S3260 server and click **Next**.
- **Step 5** On the **Main** screen, check **Enable NTP** check box to enable alternate servers and specify up to 4 NTP servers.
- <span id="page-108-0"></span>**Step 6** Click **Submit**.
	- **Note** This policy is not applicable to E-series server models.

# **Password Expiration Policy**

You can set a shelf life for a password, after which it expires. As an administrator, you can set this time in days. This configuration is common to all users. Users can set and derive the configuration as part of User policy and create Password Expiration policy.

For details about configuring the various properties, see section *Configuring Password Expiry for Users* in the Cisco UCS C-Series Servers Integrated Management Controller GUI [Configuration](http://www.cisco.com/c/en/us/support/servers-unified-computing/ucs-c-series-integrated-management-controller/products-installation-and-configuration-guides-list.html) Guide.

Perform the following procedure to create a Password Expiration policy.

#### **Procedure**

**Step 1** Click **Add** after selecting **Hardware Policies**. For accessing this page, see Creating [Hardware](#page-94-0) Policies, on page 81.

- **Step 2** On the **Add** screen, choose **Password Expiration Policy** from the drop-down list and click **Submit**.
- **Step 3** Enter a name in the **Policy Name** field.
- **Step 4** On the **Main** screen, complete the following:

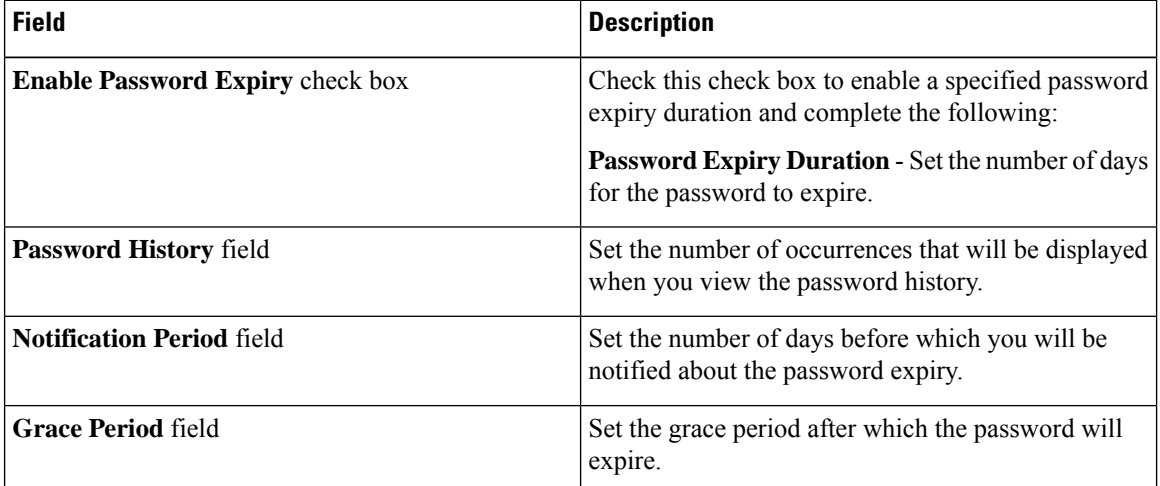

### **Step 5** Click **Submit**.

```
Note
```
• You can also select an existing policy and click **Properties** or **Delete** to edit or delete a policy from the **More Actions** drop-down list.

- This policy must be applied along with the User policy. You cannot apply a Password Expiration policy individually.
- E-Series servers do not suppport Password Expiration policy.

# **Precision Boot Order Policy**

Configuring the precision boot order allows linear ordering of the devices. In Cisco IMC Supervisor you can change the boot order and boot mode, add multiple devices under each device types, re-arrange the boot order, and set parameters for each device type.

For details about configuring the various boot order properties, see section *Configuring the Precision Boot Order* in the Cisco UCS C-Series Servers Integrated Management Controller GUI [Configuration](http://www.cisco.com/c/en/us/support/servers-unified-computing/ucs-c-series-integrated-management-controller/products-installation-and-configuration-guides-list.html) Guide.

You can create this policy for servers that are running Cisco IMC version 2.x and above. For servers that are running versions prior to 2.x, you must configure the Legacy Boot Order policy instead.

Perform the following procedure to create a Precision Boot Order policy.

# **Procedure**

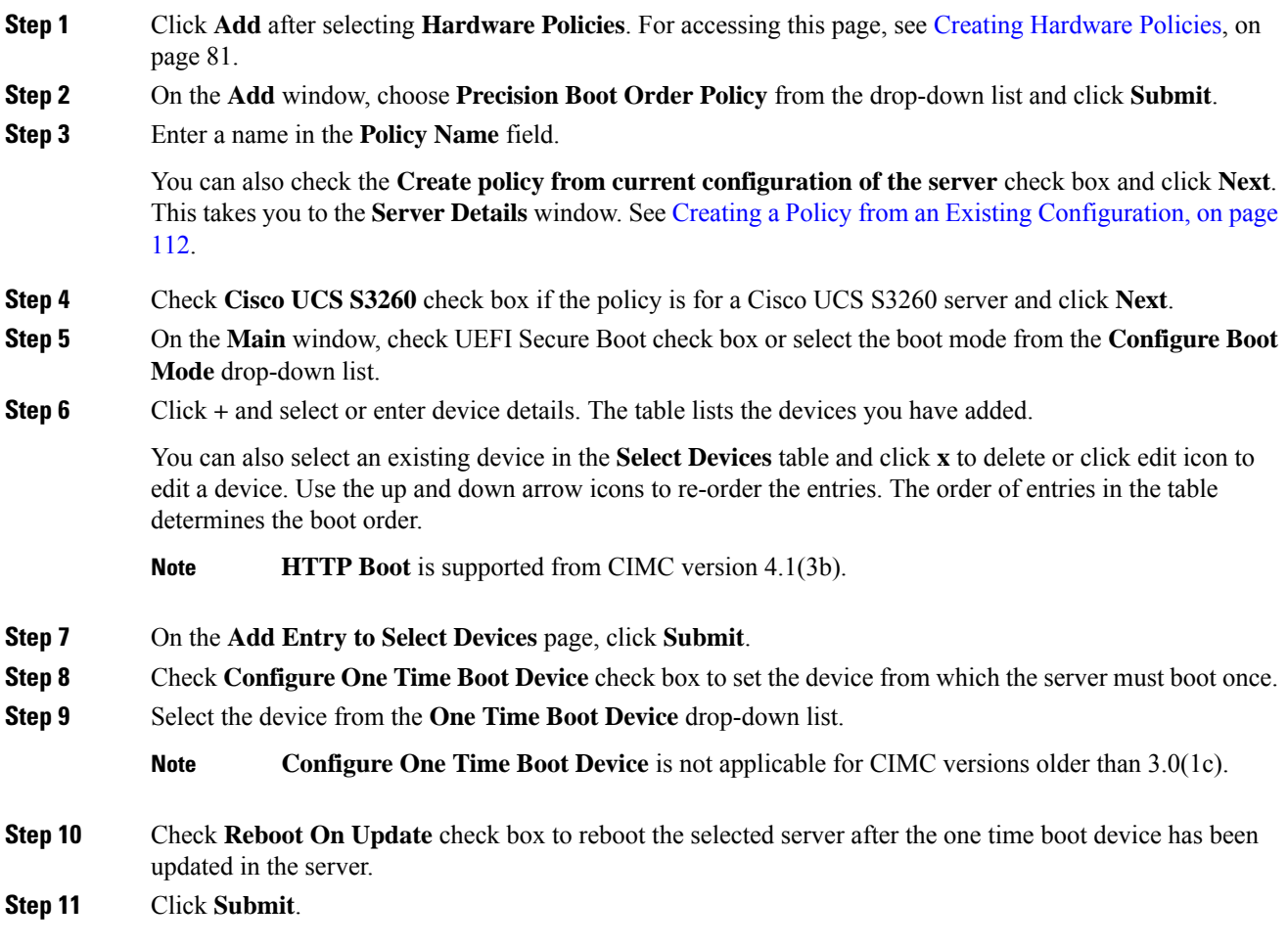

# **Power Restore Policy**

Create this policy when you want to modify the value for the Power Restore policy set on a C-series or E-series server without having to login to the Cisco IMC of that server.

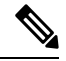

**Note** You cannot create this policy on an ENCS server.

### **Procedure**

- **Step 1** Click **Add** after selecting **Hardware Policies**. For accessing this page, see Creating [Hardware](#page-94-0) Policies, on page 81.
- **Step 2** On the **Add** screen, choose **Power Restore Policy** from the drop-down list and click **Submit**.
- **Step 3** Enter a name in the **Policy Name** field.

You can also check the **Create policy from current configuration of the server** check box and click **Next**. This takes you to the **Server Details** screen. See Creating a Policy from an Existing [Configuration,](#page-121-0) on page [112.](#page-121-0)

**Step 4** Check **Cisco UCS S3260** check box if the policy is for a Cisco UCS S3260 server and click **Next**.

**Step 5** Choose a setting from the **Power Restore Policy** drop-down list.

It can be one of the following options:

- **Power Off**
- **Power On**

If you select this option, the **Power Delay Type** field is displayed. This option is applicable only for Cisco UCS C-series servers.

• **Restore Last State**

**Step 6** Choose a value in the **Power Delay Type** drop-down list.

It can be one of the following options:

- **Fixed**—If you select this option, the **Power Delay Value** field is displayed.
- **random**—If you select this option, the **Power Delay Value** field is not displayed.
- **Step 7** Specify a value between 0 and 240 seconds in the **Power Delay Value** field.

**Step 8** Click **Submit**.

### **What to do next**

You must apply this policy. For more information, see Applying a [Hardware](#page-123-0) Policy, on page 114.

# **RAID Policy**

You can use a RAID policy to create virtual drives on a server. You can also configure the storage capacity of a virtual drive. Each virtual drive in a RAID policy is associated with a disk group policy. Using a disk group policy you can select and configure the disks to be used for a particular virtual drive.

RAID policy is supported only on the following:

- Storage controllers that support RAID configurations.
- Cisco IMC firmware version 2.0(4c) and above.

For details about configuring the various properties, see section *Managing Storage Adapters* in the [Cisco](http://www.cisco.com/c/en/us/support/servers-unified-computing/ucs-c-series-integrated-management-controller/products-installation-and-configuration-guides-list.html) UCS C-Series Servers Integrated Management Controller GUI [Configuration](http://www.cisco.com/c/en/us/support/servers-unified-computing/ucs-c-series-integrated-management-controller/products-installation-and-configuration-guides-list.html) Guide.

Perform the following procedure to create a RAID policy.

### **Procedure**

**Step 1** Click **Add** after selecting **Hardware Policies**. For accessing this page, see Creating [Hardware](#page-94-0) Policies, on page 81.

## **Step 2** On the **Add** window, choose **RAID Policy** from the drop-down list and click **Submit**.

**Step 3** Enter a name in the **Policy Name** field.

You can also check the **Create policy from current configuration of the server** check box and click **Next**. This takes you to the **Server Details** window. See Creating a Policy from an Existing [Configuration,](#page-121-0) on page [112](#page-121-0).

- **Step 4** Check **Cisco UCS S3260** check box if the policy is for a Cisco UCS S3260 server and click **Next**.
- **Step 5** On the **Drive Security** window, check the **Configure Drive Security** check box to configure the security for the drive.
	- If you checked the **Create policy from current configuration of the server** check box, the Drive Security properties for the policy are retrieved only if the security properties, such as the security Key ID, are common for all controller slots associated with the server. If the security Key ID is not common across all controller slots in the server, deriving the drive security configuration fails and subsequently the RAID policy is not created. **Important**

**Step 6** Select the **Enable Drive Security** or **Disable Drive Security** radio buttons to enable or disable the security for the drive.

- **Note** Enabling drive security will allow you to enter the security key details.
- **Step 7** Select **Enable Drive Security** and complete the following fields:

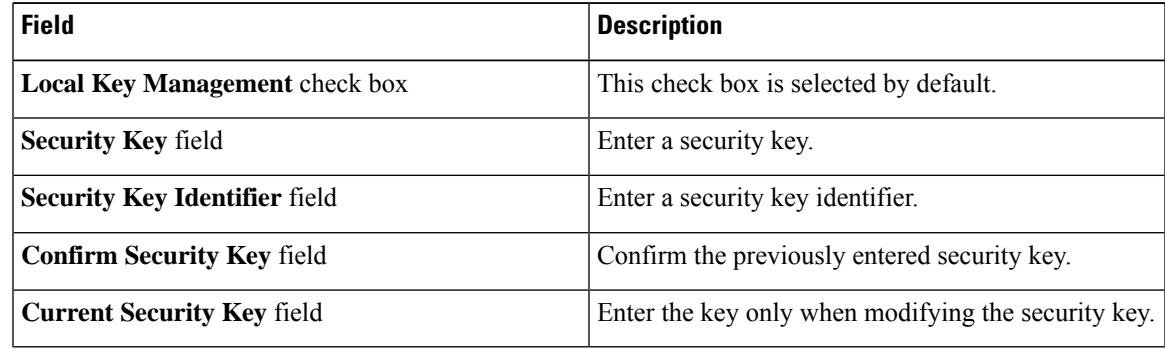

When Cisco IMC Supervisor exports a RAID policy with security keys, the security key parameters are left empty so that Cisco IMC Supervisor does not expose the security key. You must manually key in the values. **Note**

**Step 8** On the **Virtual Drive Configuration** window, click + to add virtual drives that you want to configure on the server.

> Virtual drives from all controller slots on the server and the corresponding disk group policies on those virtual drives are retrieved and displayed in the user interface.

**Step 9** Click **+** to add an entry to the virtual drives table. On the **Add Entry to Virtual Drives** page, complete the following:

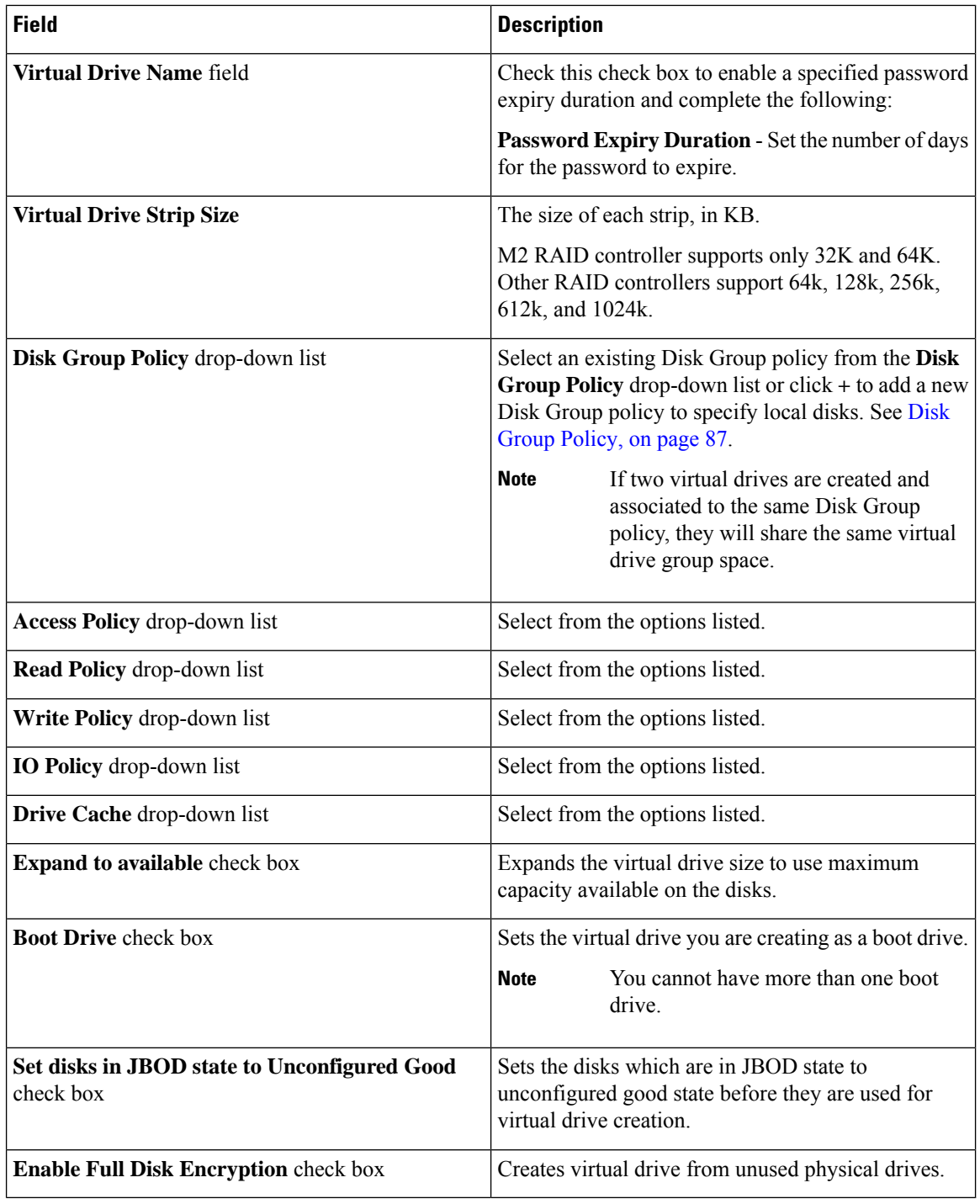

# **Step 10** Click **Submit**.

You can see the virtual drives you have created in the **Virtual Drives** table.

**Step 11** Check the **Delete existing Virtual Drives** check box to delete all existing virtual drives on the server. If you select this check box, all existing virtual drives on the server will be deleted when the policy is applied. This may result in loss of existing data.

Ш

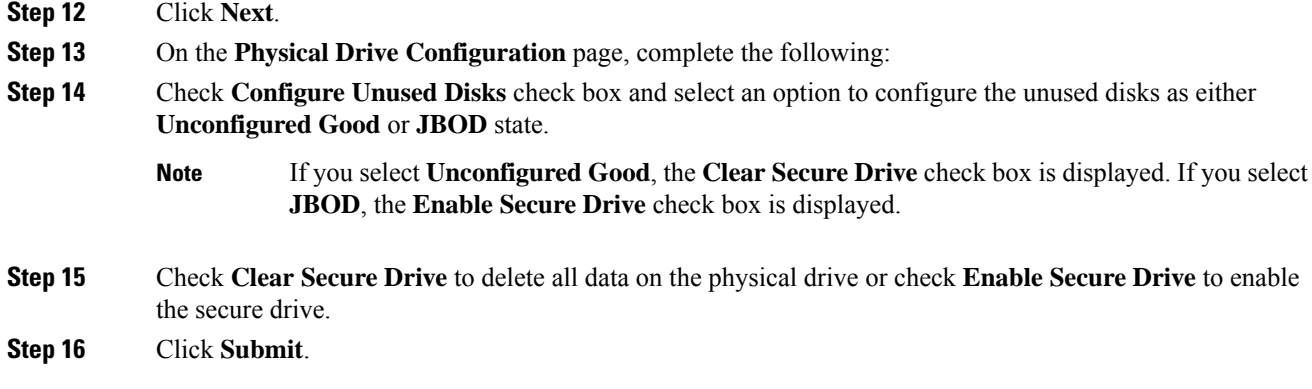

# **Serial Over LAN Policy**

Serial over LAN enables the input and output of the serial port of a managed system to be redirected over IP. Configure and use a serial over LAN on your server when you want to reach the host console with Cisco IMC Supervisor. You can create one or more Serial over LAN policies which contain a specific grouping of Serial Over LAN attributes that match the needs of a server or a set of servers.

For details about configuring the various Serial Over LAN properties, see section *Configuring Serial Over LAN* in the Cisco UCS C-Series Servers Integrated Management Controller GUI [Configuration](http://www.cisco.com/c/en/us/support/servers-unified-computing/ucs-c-series-integrated-management-controller/products-installation-and-configuration-guides-list.html) Guide.

Perform the following procedure to create a Serial Over LAN policy.

### **Procedure**

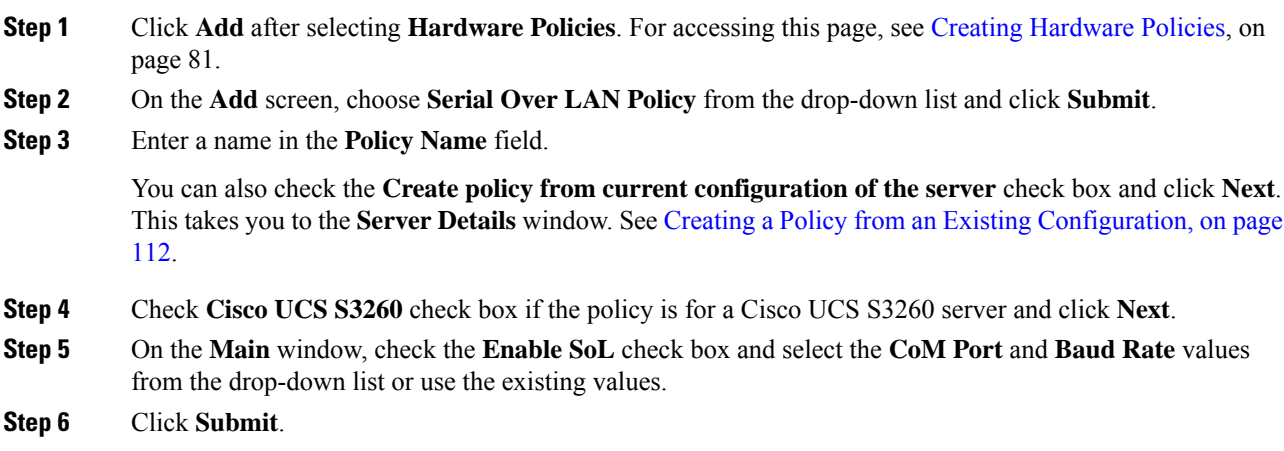

# **SNMP Policy**

Cisco IMC Supervisor supports configuration of the Simple Network Management Protocol (SNMP) settings and for sending fault and alert information by SNMP traps from the managed server.

For details about configuring the various SNMP properties, see section *Configuring SNMP* in the [Cisco](http://www.cisco.com/c/en/us/support/servers-unified-computing/ucs-c-series-integrated-management-controller/products-installation-and-configuration-guides-list.html) UCS C-Series Servers Integrated Management Controller GUI [Configuration](http://www.cisco.com/c/en/us/support/servers-unified-computing/ucs-c-series-integrated-management-controller/products-installation-and-configuration-guides-list.html) Guide.

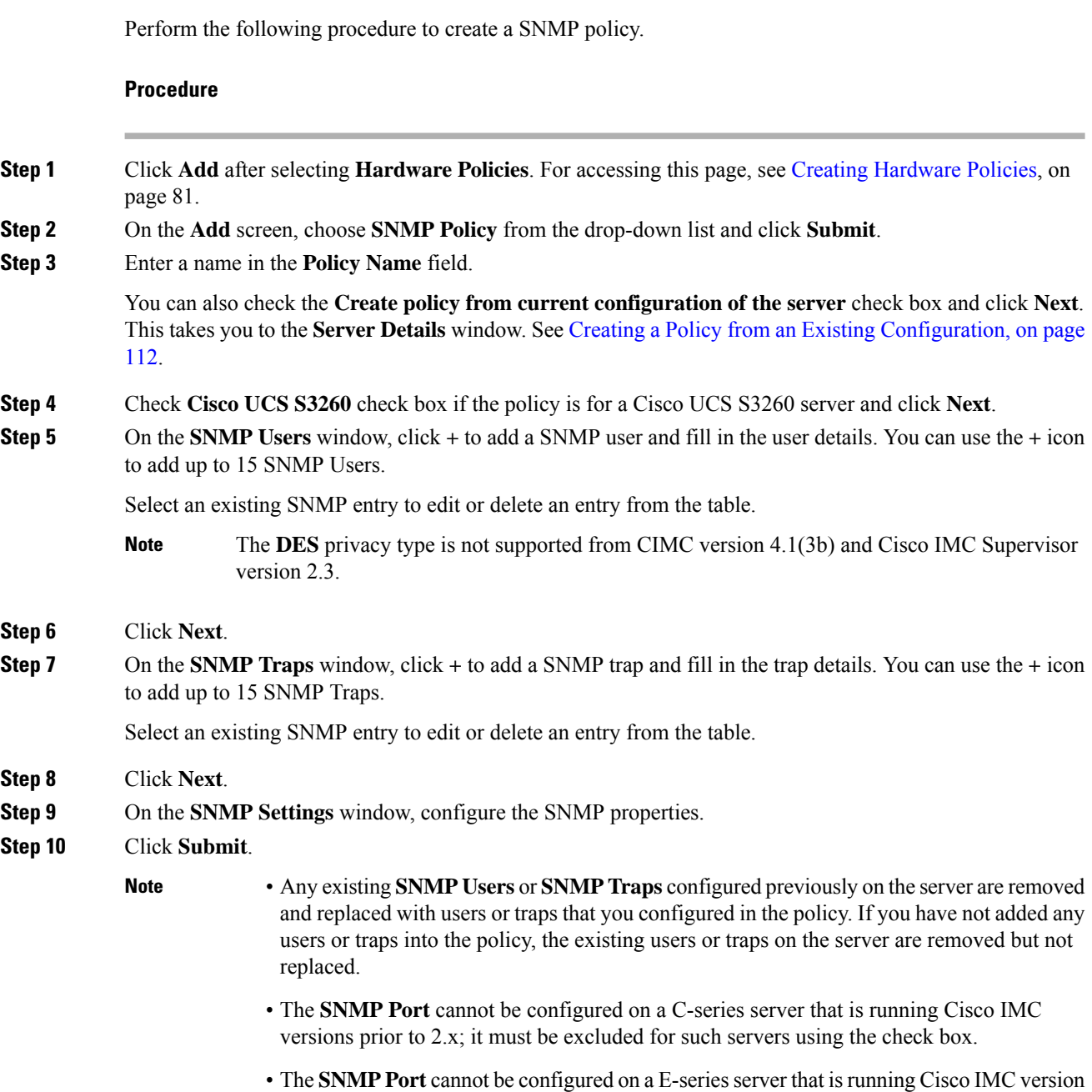

2.x; it must be excluded for such servers using the check box.

# **SSH Policy**

TheSSH server enables aSSH client to make a secure, encrypted connection and theSSH client is an application running over the SSH protocol to provide device authentication and encryption. You can create one or more SSH policies which contain a specific grouping of SSH properties that match the needs of a server or a set of servers.

Ш

For details about configuring the various SSH properties, see section *Configuring SSH* in the [Cisco](http://www.cisco.com/c/en/us/support/servers-unified-computing/ucs-c-series-integrated-management-controller/products-installation-and-configuration-guides-list.html) UCS C-Series Servers Integrated Management Controller GUI [Configuration](http://www.cisco.com/c/en/us/support/servers-unified-computing/ucs-c-series-integrated-management-controller/products-installation-and-configuration-guides-list.html) Guide.

Perform the following procedure to create an SSH policy.

### **Procedure**

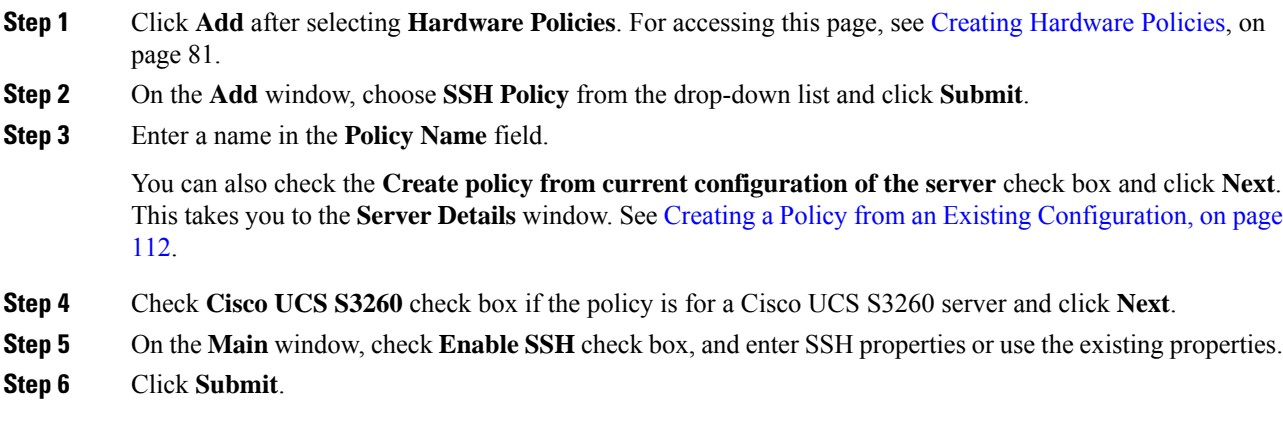

# **User Policy**

A User policy automates the configuration of local user settings. You can create one or more user policies which contain a list of local users that need to be configured on a server or a group of servers.

For details about configuring the various properties, see section *Configuring Local Users* in the [Cisco](http://www.cisco.com/c/en/us/support/servers-unified-computing/ucs-c-series-integrated-management-controller/products-installation-and-configuration-guides-list.html) UCS C-Series Servers Integrated Management Controller GUI [Configuration](http://www.cisco.com/c/en/us/support/servers-unified-computing/ucs-c-series-integrated-management-controller/products-installation-and-configuration-guides-list.html) Guide.

Perform the following procedure to create a User policy.

### **Procedure**

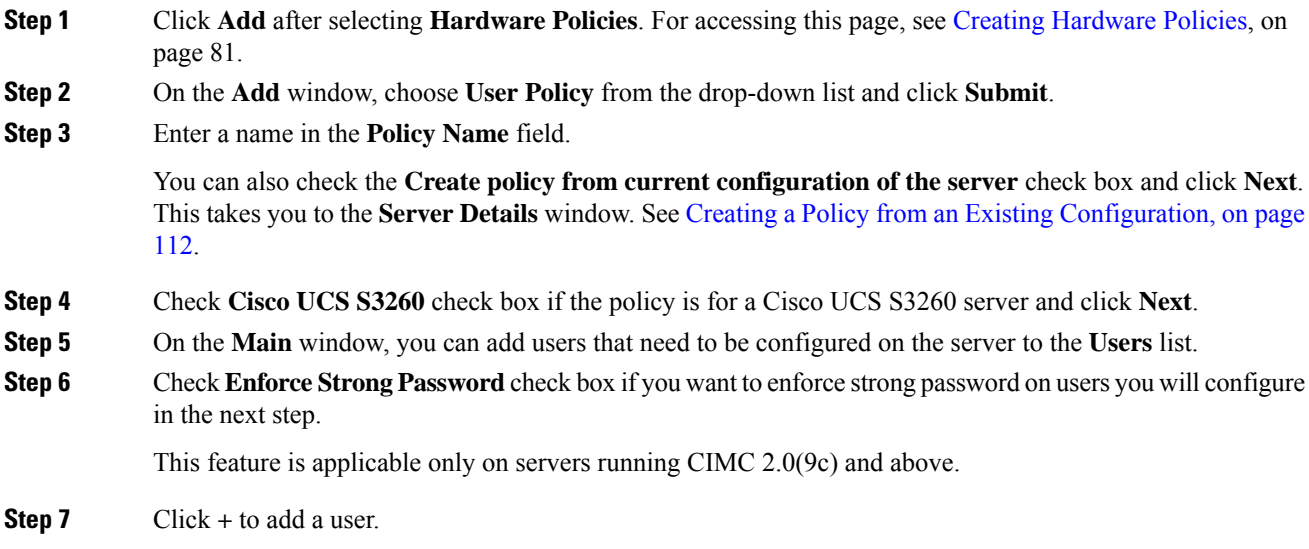

# **Step 8** On the **Add Entry to Users** window, complete the following fields:

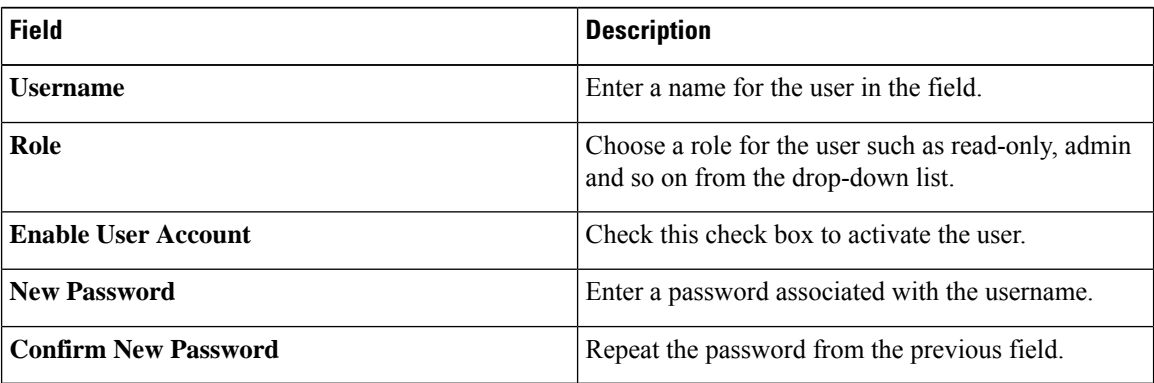

### **Step 9** Click **Submit**.

#### **Step 10** Check **Add Password Expiration Policy** check box to apply a Password Expiration policy.

**Note** You cannot apply a Password Expiration policy individually.

**Step 11** Choose an existing Password Expiration policy from the drop-down list or click **+** to add a new Password Expiration policy. See Password [Expiration](#page-108-0) Policy, on page 99.

# **Step 12** Click **Submit**.

**Note**

You can also select an existing user from the **Users** table on the **Main** window and click **Edit** or **Delete** icons to edit or delete a user.

- The first user in the **Users** table is the admin user. You cannot delete this admin user but can change the password.
	- For servers running CIMC older than version 2.0(8d), Cisco IMC Supervisor created dummy user entries on the server along with the ones defined in the policy. When you now apply the policy on servers running CIMC 2.0(8d) and higher, these blank user entries are no longer created. The previously existing dummy user entries (applied through an earlier policy) will now be cleared.
	- Ensure that the account used to manage Cisco IMC Supervisor is not deleted from the user list in the policy. If deleted, Cisco IMC Supervisor loses connection to the server being managed.

# **Virtual KVM Policy**

The KVM console is an interface accessible from Cisco IMC Supervisor that emulates a direct keyboard, video, and mouse (KVM) connection to the server. The KVM console allows you to connect to the server from a remote location. You can create one or more KVM policies which contain a specific grouping of virtual KVM properties that match the needs of a server or a set of servers.

For details about configuring the various KVM properties, see section *Configuring the Virtual KVM* in the Cisco UCS C-Series Servers Integrated Management Controller GUI [Configuration](http://www.cisco.com/c/en/us/support/servers-unified-computing/ucs-c-series-integrated-management-controller/products-installation-and-configuration-guides-list.html) Guide.

Perform this procedure when you want to create a Virtual KVM policy.

### **Procedure**

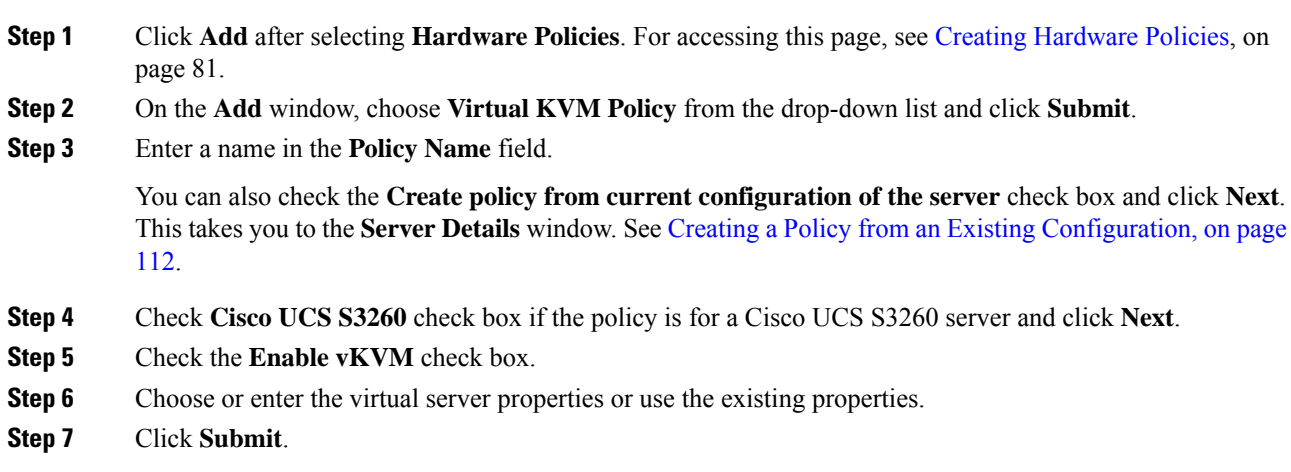

# **VIC Adapter Policy**

For details about configuring the various VIC adapter properties, see *Viewing VIC Adapter Properties* in the Cisco UCS C-Series Servers Integrated Management Controller GUI [Configuration](http://www.cisco.com/c/en/us/support/servers-unified-computing/ucs-c-series-integrated-management-controller/products-installation-and-configuration-guides-list.html) Guide.

### **Procedure**

- **Step 1** Click **Add** after selecting **Hardware Policies**. For accessing this page, see Creating [Hardware](#page-94-0) Policies, on page 81.
- **Step 2** On the **Add** screen, choose **VIC Adapter Policy** from the drop-down list and click **Submit**.
- **Step 3** Enter a name in the **Policy Name** field.

You can also check the **Create policy from current configuration of the server** check box and click **Next**. This takes you to the **Server Details** screen. See Creating a Policy from an Existing [Configuration,](#page-121-0) on page [112](#page-121-0).

- **Step 4** Check **Cisco UCS S3260** check box if the policy is for a Cisco UCS S3260 server and click **Next**.
- **Step 5** On the **Main** screen, click **+** to add a VIC adapter entry in the table.
- **Step 6** On the **Add Entry to VIC Adapters** screen, you can either edit or review the following adapter details:
	- **PCI Slot Selection**—Specifies if the adapter is installed in any available PCI Slot or in a specific PCI slot. If you choose Any, then the **PCI Slot** field is not displayed.
	- **PCI Slot**—The PCI slot in which the adapter is installed.
	- **Description**—Description of the adapter.
	- **FIP Mode**—Specifies if FCoE Initialization Protocol (FIP) mode is enabled or disabled.
	- **Configure LLDP**—If checked, then Link Layer Discovery Protocol (LLDP) enables all the Data Center Bridging Capability Exchange protocol (DCBX) functionality, which includes FCoE, and priority based flow control.
- **VNTAG Mode**—Specifies if VNTAG mode is enabled or disabled.
- **Port Channel**—Sets the port channel to **Enabled**, **Disabled**, or **Not Applicable** state. For Cisco VIC 1455 and 1457 adapters, the port channel is set to **Enabled** by default. For adapters that do not support port channel configuration, this field is set to **Not Applicable**. vNICs and vHBAs are configured, by default, based on the port channel state selected in this field. The existing configuration is overwritten with the latest configuration when you change the port channel state. When the **Port Channel** field is set to **Enabled** or **Not Applicable**, a minimum of two vNIC(s) (eth0 and eth1) and two vHBA(s) (fc0 and fc1) are configured, by default. If the **Port Channel** field is set to **Disabled**, then a minimum of four vNIC(s) (eth0, eth1, eth2, and eth3) and four vHBA(s) (fc0, fc1, fc2, and fc3) are configured, by default. However, you can create additional vHBAs or vNICs on these adapters.
- **External Ethernet Interface**—Configures the Admin Forward Error Correction (FEC) mode for Cisco VIC 1455, Cisco VIC 1457, Cisco VIC 1495, and Cisco VIC 1497 adapters. By default, four ports are available and you cannot delete them. However, the number of ports configured with the Admin FEC mode is based on the adapter model selected. For example, in a Cisco VIC 1497 adapter, only two ports are available. So, the Admin FEC mode is configured only on the first two ports (port 0 and port1), ignoring the remaining ports (port 2 and port 3).

For existing policies, this field is set to **Auto**. But you can change this value to **cl91**, **cl74**, and **Off**. If the adapter model does not support Admin FEC mode, then these values would be ignored.

**Note** The **cl74** option is not supported for Cisco VIC 1495 and Cisco VIC 1497 adapters.

- **vNIC**—Default properties are eth0 and eth1. You can only edit these properties and cannot delete them. These properties are also available for usNIC properties. When the **Port Channel** field is set to **Enabled** or **Not Applicable**, a minimum of two vNIC(s) (eth0 and eth1) are configured, by default, with an uplink port as 0 and 1. If the **Port Channel** field is set to **Disabled**, then a minimum of four vNIC(s), eth0, eth1, eth2, and eth3, are configured, by default, with an uplink port from 0 to 3. However, you can create additional vNICs on these adapters.
- **vHBA**—Default properties are fc0 and fc1. You can only edit these properties and cannot delete them. When the **Port Channel** field is set to **Enabled** or **Not Applicable**, a minimum of two vHBA(s) (fc0 and fc1) are configured, by default. If the **Port Channel** field is set to **Disabled**, then a minimum of four vHBA(s), fc0, fc1, fc2, and fc3, are configured by default. However, you can create additional vHBAs on these adapters.

**Step 7** Click **Submit**.

# **vMedia Policy**

You can use Cisco IMC Supervisor to install an OS on the server using the KVM console and VMedia. You can create one or more vMedia policies which contain vMedia mappings for different OS images that match the needs of a server or a set of servers. You can configure upto two vMedia mappings in Cisco IMC Supervisor - one for ISO files (through CDD) and the other for IMG files (through HDD).

For details about configuring the various vMedia properties, see section *Configuring Virtual Media* in the Cisco UCS C-Series Servers Integrated Management Controller GUI [Configuration](http://www.cisco.com/c/en/us/support/servers-unified-computing/ucs-c-series-integrated-management-controller/products-installation-and-configuration-guides-list.html) Guide.

Perform the following procedure to create a VMedia policy.

Ш

### **Procedure**

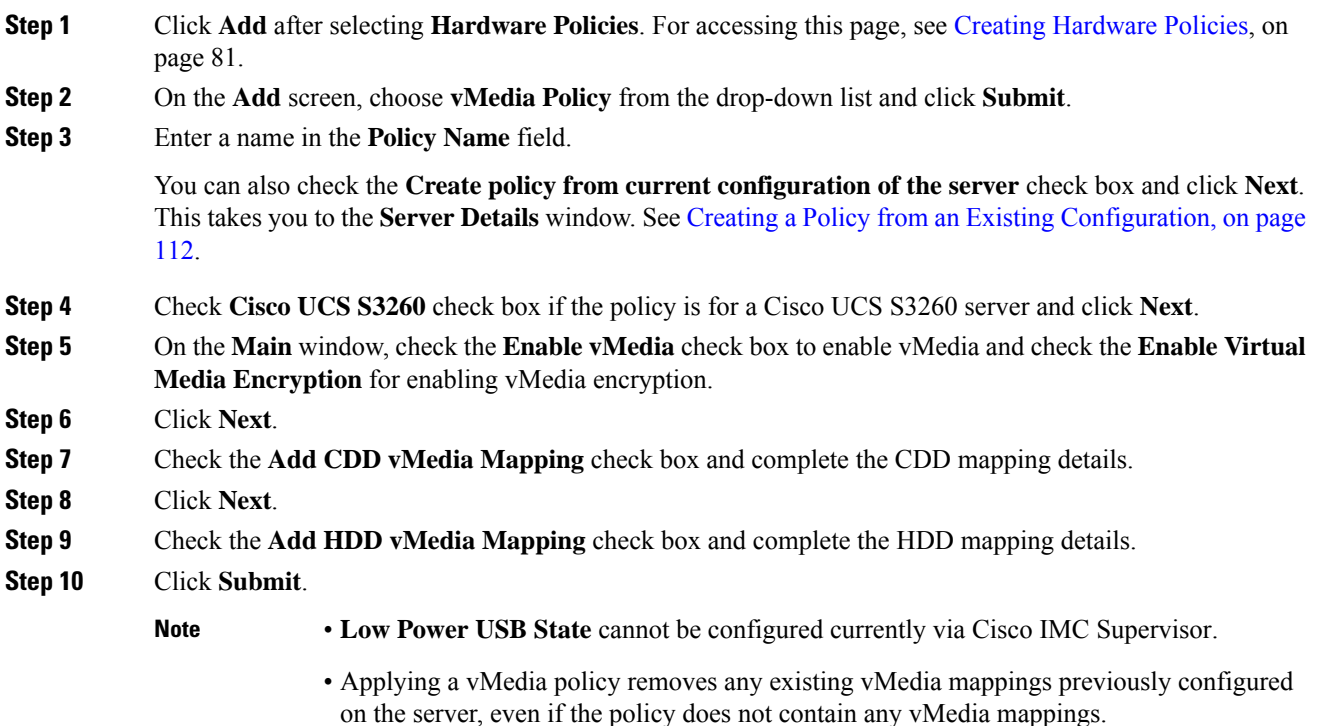

# **Zoning Policy**

Zoning policy is used to assign physical drives to a server. The Cisco UCS S3260 dense storage rack servers support dynamic storage of Serial Attached SCSI (SAS) drives in the Cisco Management Controller (CMC). This dynamic storage support is provided by the SAS fabric manager located in the CMC. Dynamic storage supports the following options:

- Assigning physical disks to server 1 and server 2
- Chassis Wide Hot Spare (supported only on RAID controllers)
- Shared mode (supported only in HBAs)
- Unassigning physical disks
- Viewing SAS expander properties
- Assigning physical drives to servers
- Moving physical drives as Chassis Wide Hot Spare
- Unassigning physical drives
- Choosing the controller slot to which you want to assign the chosen physical drive

For details about configuring the various disk group properties, see section *Dynamic Storage* in the [Cisco](http://www.cisco.com/c/en/us/td/docs/unified_computing/ucs/c/sw/gui/config/guide/2-0/b_Cisco_UCS_C-Series_GUI_Configuration_Guide_for_C3x60_Servers/b_Cisco_UCS_C-Series_GUI_Configuration_Guide_207_chapter_011.html#d73892e1180a1635) UCS C-Series Integrated Management Controller GUI [Configuration](http://www.cisco.com/c/en/us/td/docs/unified_computing/ucs/c/sw/gui/config/guide/2-0/b_Cisco_UCS_C-Series_GUI_Configuration_Guide_for_C3x60_Servers/b_Cisco_UCS_C-Series_GUI_Configuration_Guide_207_chapter_011.html#d73892e1180a1635) Guide for S3260 Servers.

Perform the following procedure to create a Zoning policy.

### **Procedure**

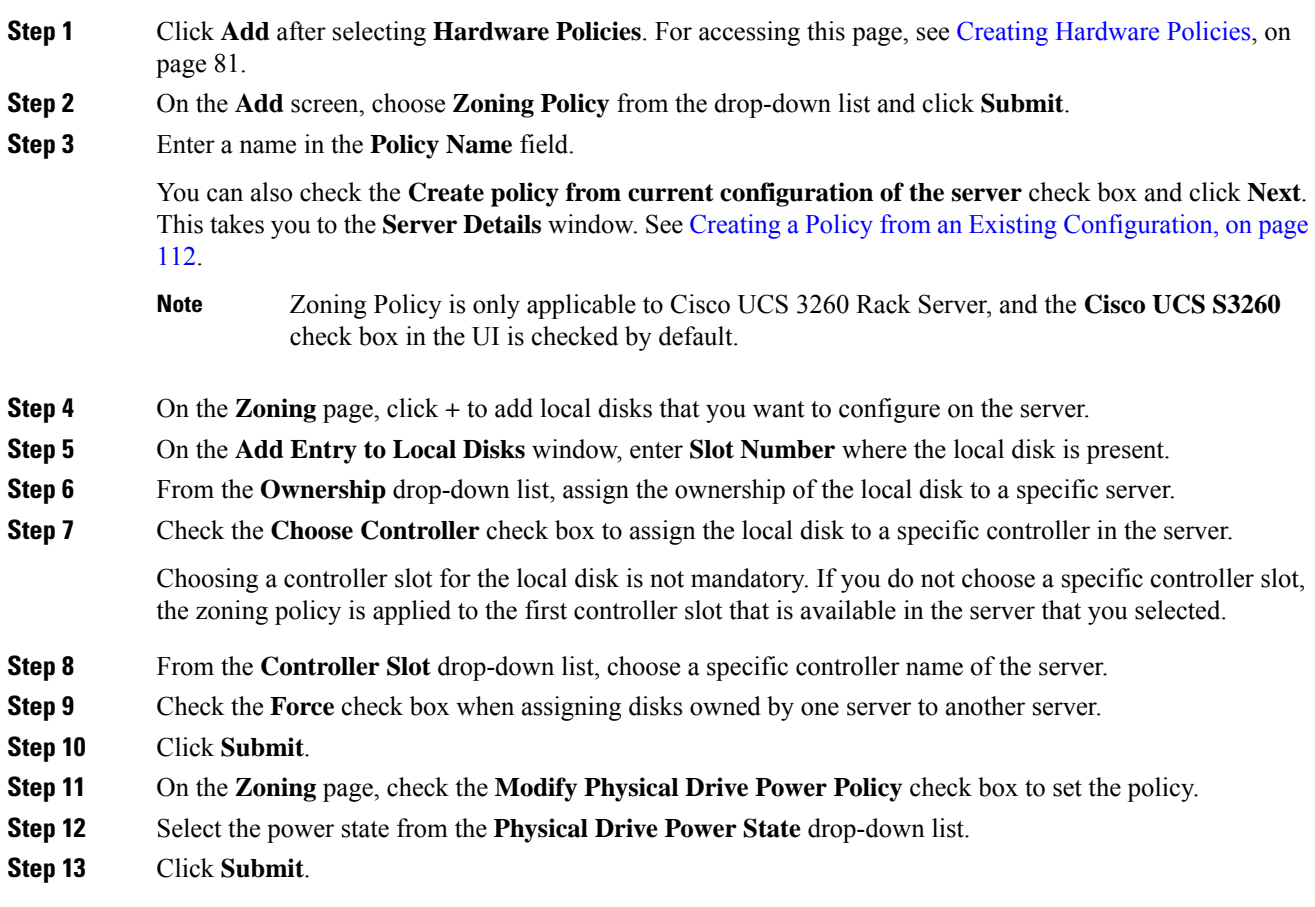

# <span id="page-121-0"></span>**Creating a Policy from an Existing Configuration**

You can choose to create a policy using a server that you have previously configured. By re-using the existing configuration on a server, you can reduce the time and effort involved in creating similar configurations.

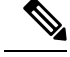

When you create a policy from current configuration of a server, the password fields are not retrieved from the server. **Note**

Perform the following procedure when you want to create a policy from current configuration of a server.

 $\mathbf l$ 

# **Procedure**

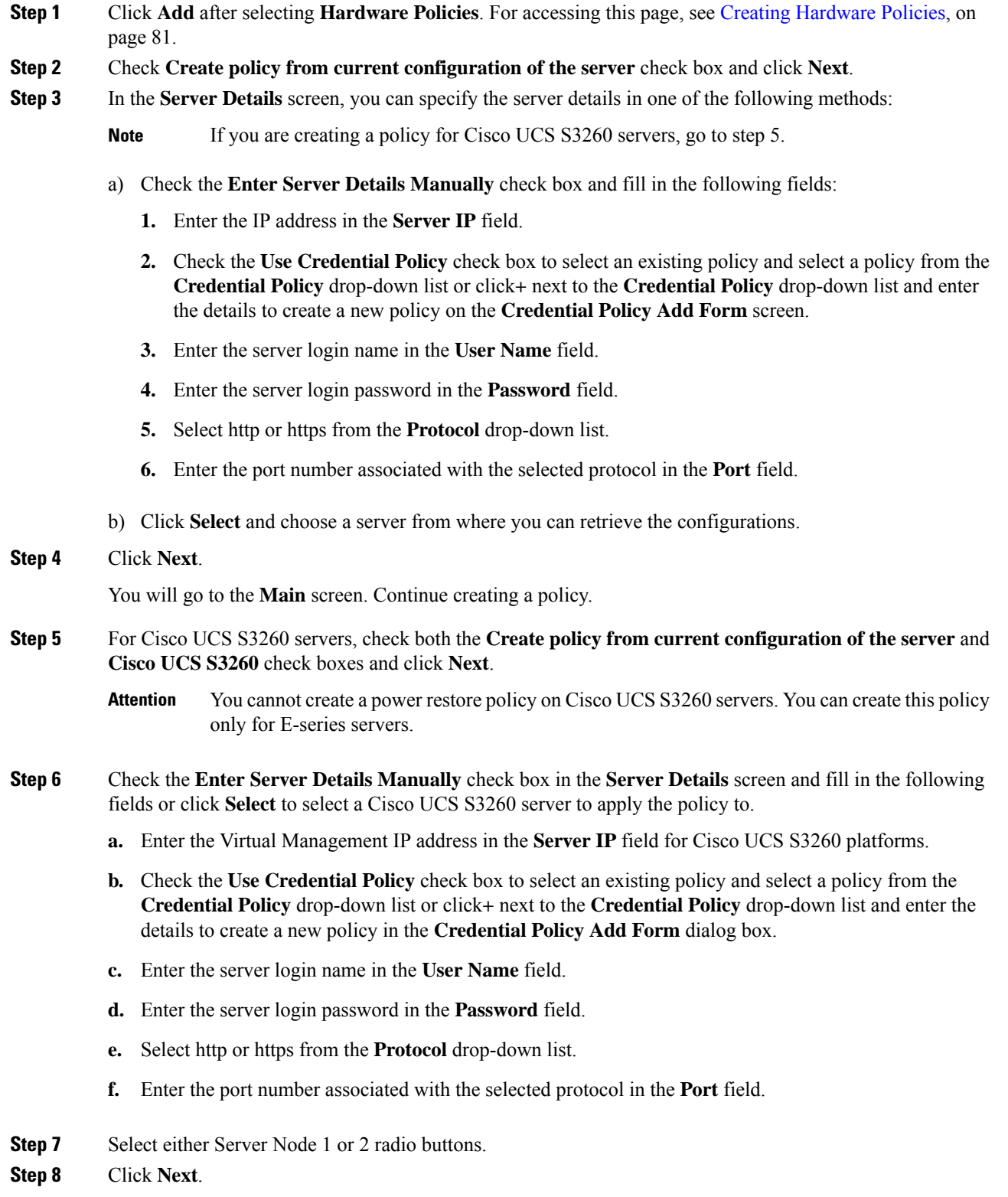

You will go to the **Main** screen. Continue creating a policy.

# <span id="page-123-0"></span>**Applying a Hardware Policy**

Perform this procedure when you want to apply an existing policy to a server.

### **Procedure**

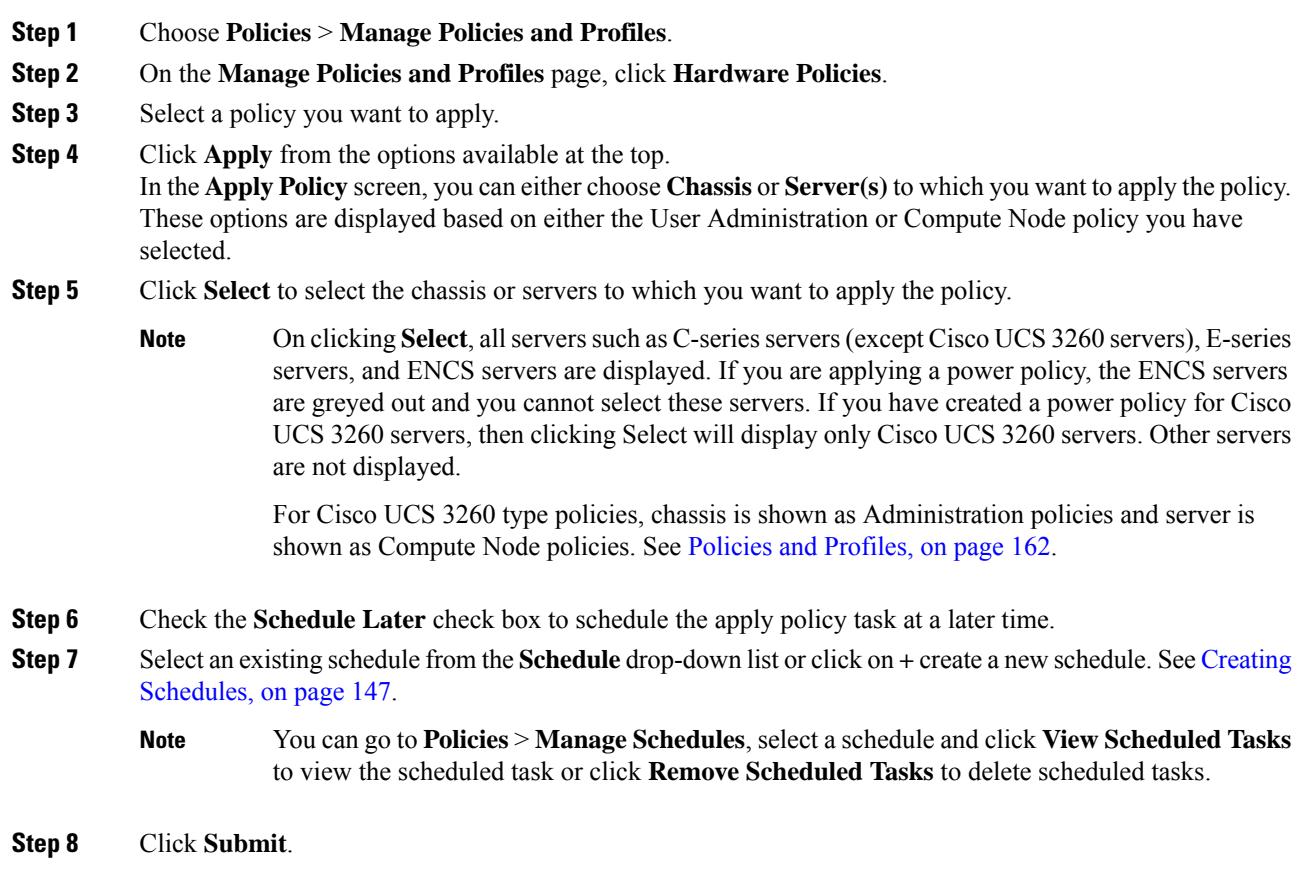

The process of applying the policy to the specified set of servers begins. This process can take a few minutes depending on the policy type and network connectivity to server(s) to which the policy is being applied.

# **General Tasks Under Hardware Policies**

Perform the following procedure when you want to edit, delete, clone, or view server mapping details of an existing policy.

П

#### **Procedure**

**Step 1** Choose **Policies** > **Manage Policies and Profiles**.

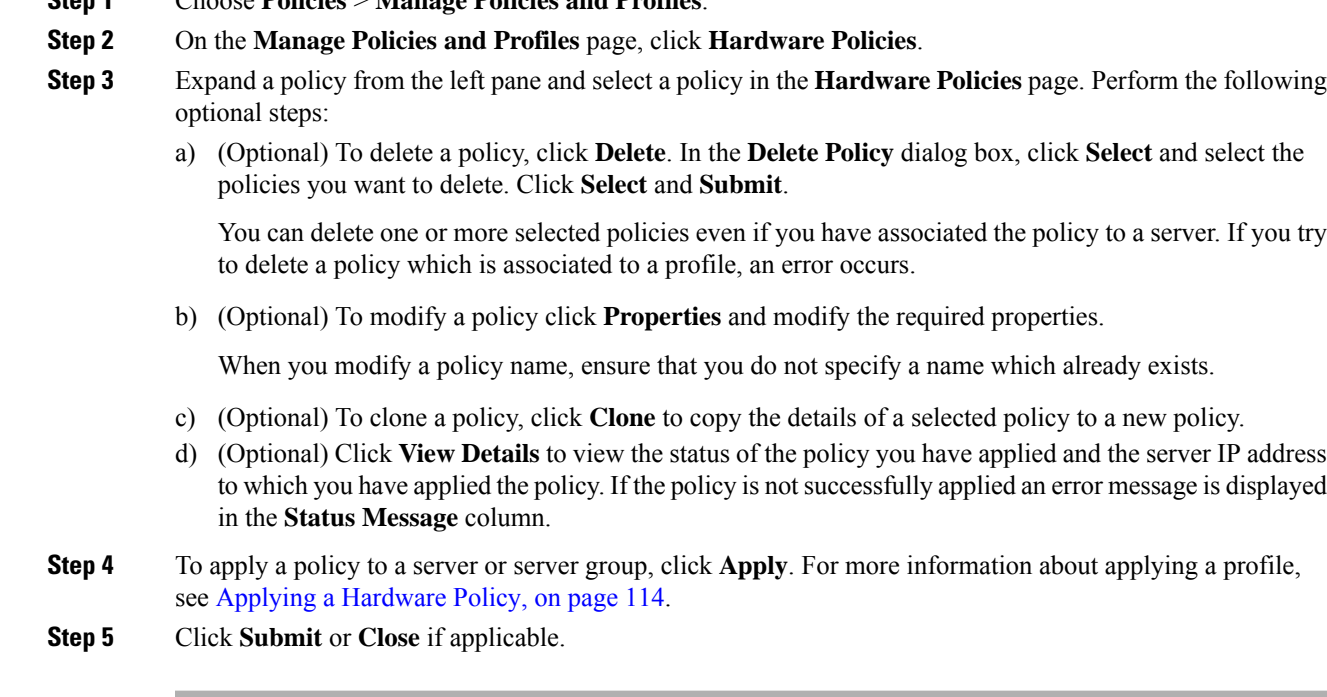

# **Hardware Profiles**

Multiple policies combined together form a hardware profile. You can apply configuration details of a rack hardware profile for example, to multiple rack-mount servers. You can associate this hardware profile to specific rack-mount servers. This helps ensure consistency and repeatability of configurations across servers. Defining and using a profile enables greater consistency, control, predictability, and automation as similar configurations are applied across many servers.

The following workflow indicates how you can work with a hardware profile in Cisco IMC Supervisor:

- **1.** Create a hardware profile. You can create a profile in one of the following methods:
	- **a.** Create a new profile. For more information about creating a new profile, see Creating a [Hardware](#page-125-0) [Profile,](#page-125-0) on page 116.
	- **b.** Create a profile from the configuration existing on a server. For more information about creating a profile from the configuration existing on a server, see [Creating](#page-125-1) a Profile from an Existing [Configuration,](#page-125-1) on page 116.
- **2.** Apply the profile on a server. For more information about applying a profile, see Applying a [Hardware](#page-127-0) [Profile,](#page-127-0) on page 118.
- **3.** Perform any of the following optional tasks on the profile.
	- **a.** Edit

**b.** Delete

**c.** Clone

You can also view the list of servers that are mapped to a specific profile and view details of policies tied to this profile. For more information on performing these tasks, see General Tasks Under [Hardware](#page-128-0) [Profiles,](#page-128-0) on page 119.

# <span id="page-125-0"></span>**Creating a Hardware Profile**

## **Procedure**

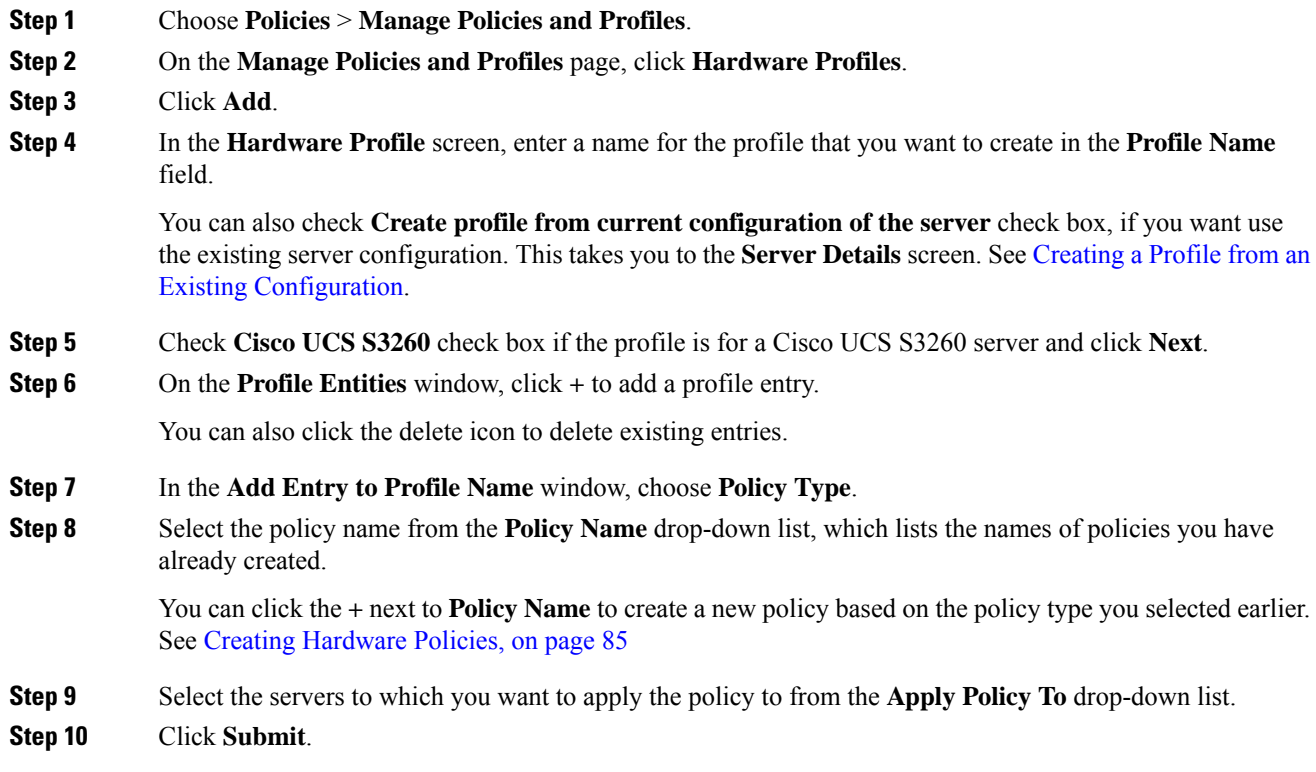

### **What to do next**

You can also edit, delete or clone a profile, or view the server mapped to a selected profile. See [General](#page-128-0) Tasks Under [Hardware](#page-128-0) Profiles, on page 119

# <span id="page-125-1"></span>**Creating a Profile from an Existing Configuration**

You can choose to create a profile using a server that you have previously configured. By re-using the existing configuration on a server, you can reduce the time and effort involved in creating similar configurations.

When you create a profile from current configuration of a server, the password fields are not retrieved from the server. **Note**

Perform the following procedure when you want to create a profile from the current configuration of a server.

### **Procedure**

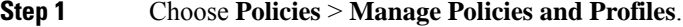

- **Step 2** On the **Manage Policies and Profiles** page, click **Hardware Profiles**.
- **Step 3** Click **Add**.
- **Step 4** Enter a name for the profile in the **Profile Name** field.
- **Step 5** Check the **Create profile from current configuration of the server** check box. You can use the server details in the following methods. For Cisco UCS S3260 servers go to step 10.
	- a) Check the **Enter Server Details Manually** check box and fill in the following fields:
		- **1.** Enter the IP address in the **Server IP** field.
		- **2.** Check the **Use Credential Policy** check box to select an existing policy and select a policy from the **Credential Policy** drop-down list or click**+** next to the **Credential Policy** drop-down list and enter the details to create a new policy in the **Credential Policy Add Form** dialog box.
		- **3.** Enter the server login name in the **User Name** field.
		- **4.** Enter the server login password in the **Password** field.
		- **5.** Select http or https from the **Protocol** drop-down list.
		- **6.** Enter the port number associated with the selected protocol in the **Port** field.
		- **7.** Click **Select**, select the policies, and click **Select**.
	- b) Click **Select** and choose a server from where you can retrieve the configurations.
	- c) Click **Select**, choose the policies, and click **Select**.

**Step 6** Click **Next**.

**Step 7** In the **Profile Entities** window, click **+** to add an entry to the profile name.

Click **x** to delete an existing entry from the **Profile Name** table.

- **Step 8** Click **Submit**.
- **Step 9** For Cisco UCS S3260 servers, check **Cisco UCS S3260** check box and click **Next**.
	- a) Check the **Enter Server Details Manually** check box and fill in the following fields:
		- **1.** Enter the Virtual Management IP address in the **Server IP** field for Cisco UCS S3260 platforms.
		- **2.** Check the **Use Credential Policy** check box to select an existing policy and select a policy from the **Credential Policy** drop-down list or click**+** next to the **Credential Policy** drop-down list and enter the details to create a new policy in the **Credential Policy Add Form** dialog box.
		- **3.** Enter the server login name in the **User Name** field.

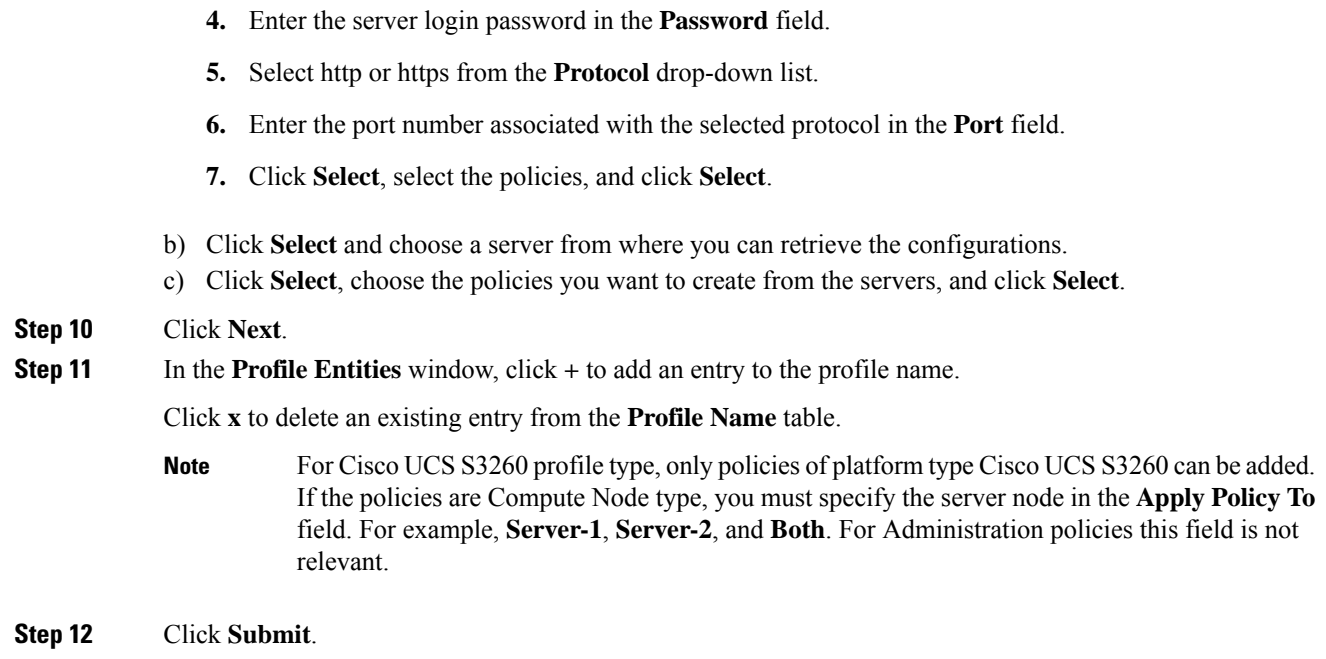

# <span id="page-127-0"></span>**Applying a Hardware Profile**

Perform this procedure when you want to apply a hardware profile to a rack server.

### **Procedure**

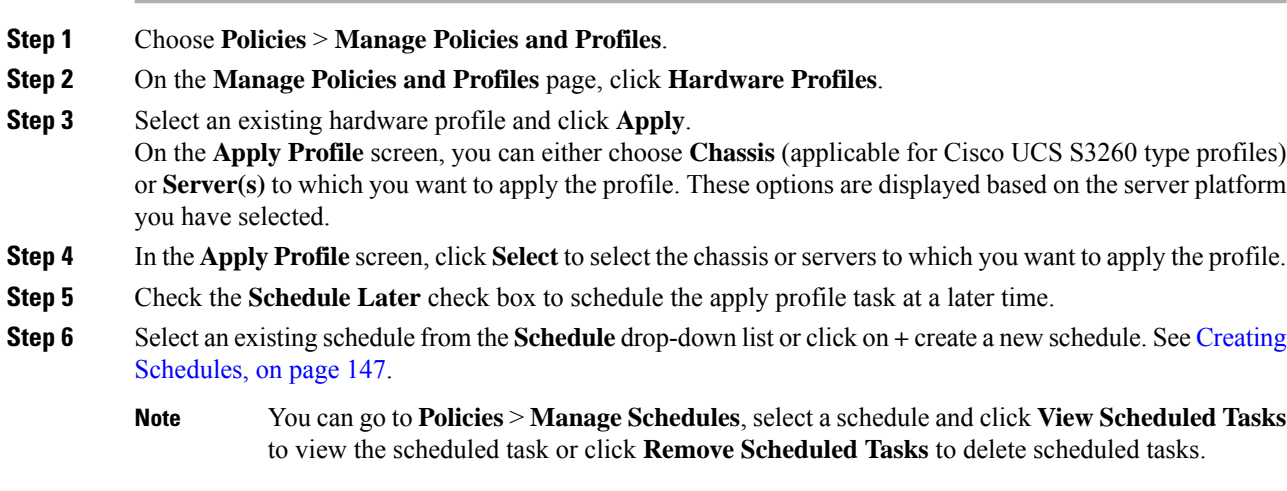

# **Step 7** Click **Submit**.

The process of applying a profile to the specified set of servers begins. This process can take a few minutes depending on the profile type and network connectivity to servers to which the profile is being applied.

# <span id="page-128-0"></span>**General Tasks Under Hardware Profiles**

Perform the following procedure when you want to edit, delete, clone, or view server mapping details of an existing profile.

### **Procedure**

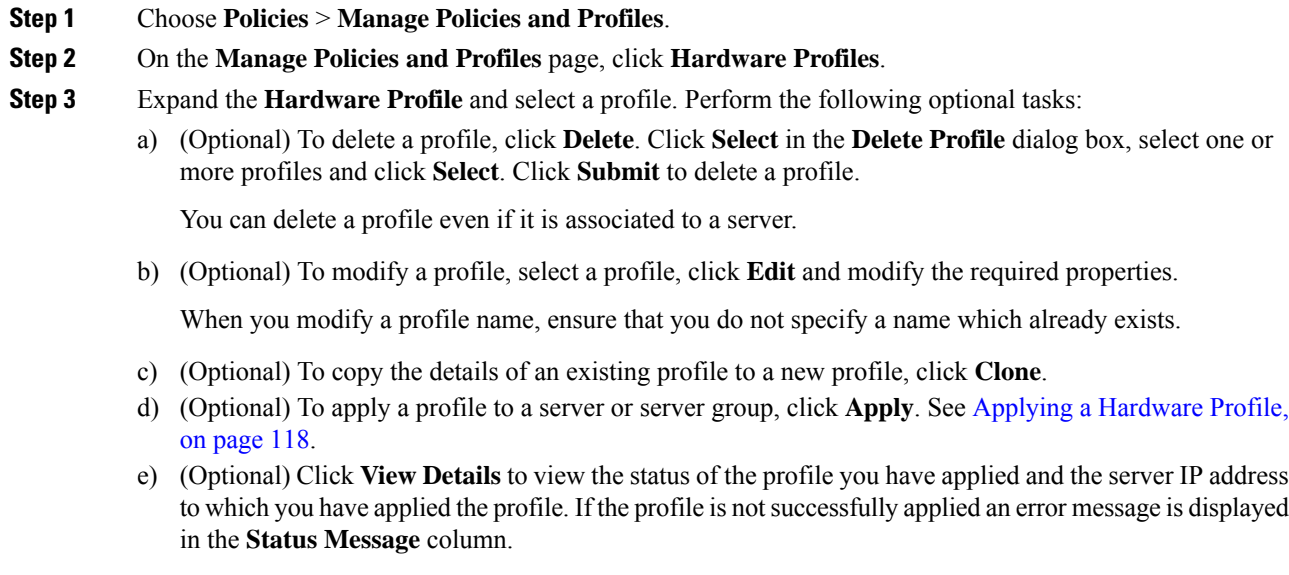

**Step 4** Click **Submit** and/or **Close** if applicable.

# **Tag Library**

Tagging is when you assign a label to an object. As an administrator, you can decide to tag objects such as resource groups and user groups in Cisco IMC Supervisor. You can assign tags to a category such as a rack account. You can also apply a tag to a specific type of account in the selected category.

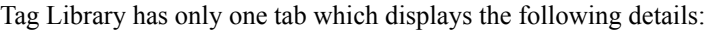

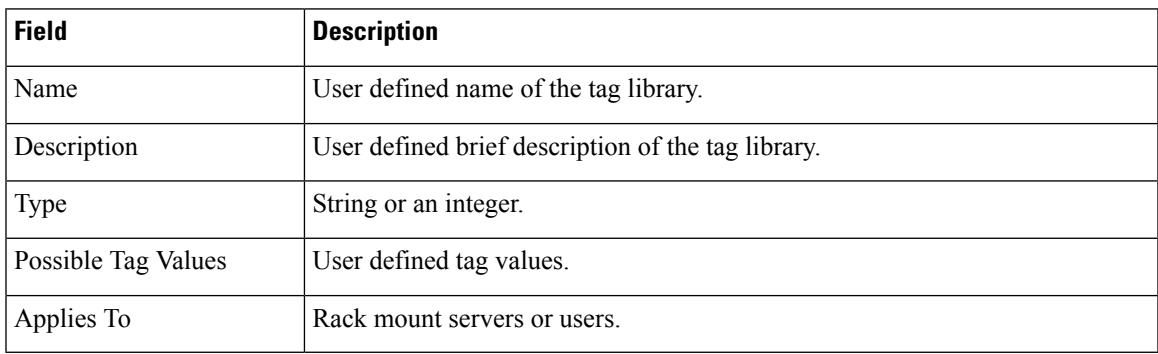

# **Creating a Tag Library**

Perform this procedure when you want to create a tag library.

# **Procedure**

- **Step 1** Choose **Policies** > **Tag Library**.
- **Step 2** Click **Create**.
- **Step 3** In the **Create Tag** screen, complete the following fields for **Tag Details**:

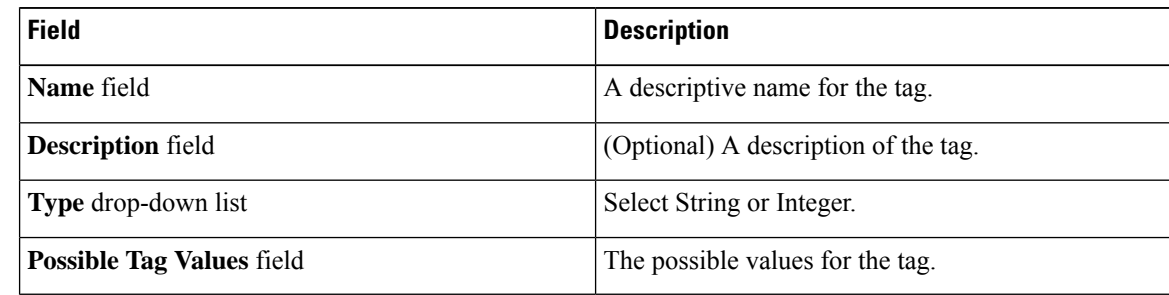

# **Step 4** Click **Next**.

**Step 5** In the **Applicability Rules** pane, complete the following:

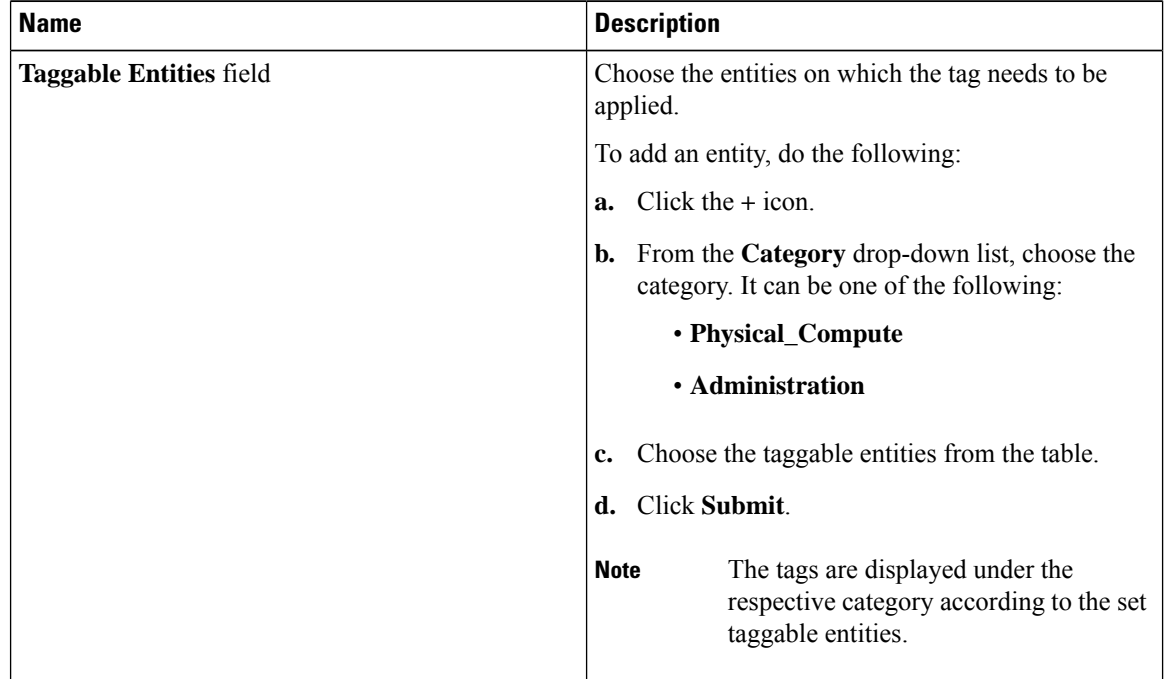

**Step 6** Click **Submit**.

Ш

You can perform various tasks such as cloning, editing, deleting, viewing tag and tag association details by clicking on the available options. **Note**

# **REST API and Orchestration**

The **REST API Browser** screen lists all the APIs that are provided with Cisco IMC Supervisor that you can use. The APIs are categorized into the following groups:

- Firmware Management Tasks
- General Tasks
- Platform Tasks
- Policy Tasks
- Policy and Profile Tasks
- Server Tasks
- User and Group Tasks

You can use the controls on the screen to perform the following actions:

- Expand and collapse the entire list
- Add this screen to **Favorites**
- Use the **Search** or **Advanced Filter** options to locate a specific API
- Export the report
- Add servers to manage

For more information on how to use these APIs, see *Cisco IMC Supervisor REST API Cookbook* available at: [http://www.cisco.com/c/en/us/support/servers-unified-computing/](http://www.cisco.com/c/en/us/support/servers-unified-computing/integrated-management-controller-imc-supervisor/products-programming-reference-guides-list.html) [integrated-management-controller-imc-supervisor/products-programming-reference-guides-list.html.](http://www.cisco.com/c/en/us/support/servers-unified-computing/integrated-management-controller-imc-supervisor/products-programming-reference-guides-list.html)

 $\mathbf I$ 

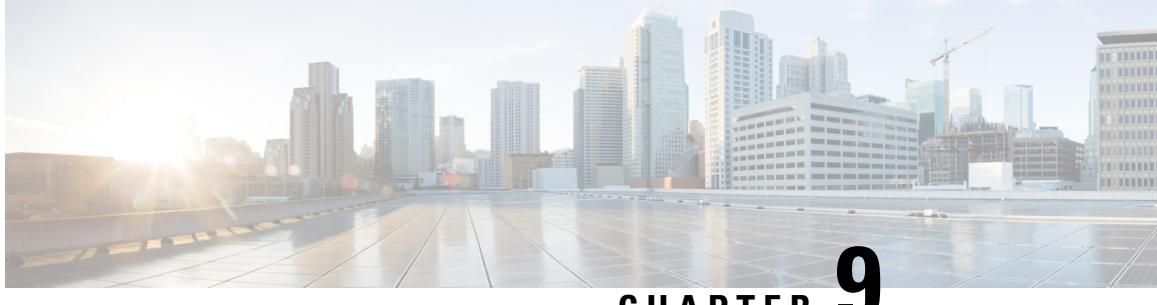

# **CHAPTER 9**

# **Managing Cisco UCS Hardware Compatibility Report**

This chapter contains the following topics:

- [Overview,](#page-132-0) on page 123
- Tagging OS Vendor and [Version,](#page-133-0) on page 124
- Creating Hardware [Compatibility](#page-133-1) Reports, on page 124
- [Synchronizing](#page-134-0) Hardware Compatibility Reports, on page 125

# <span id="page-132-0"></span>**Overview**

Cisco UCS Hardware Compatibility Report allows you to check interoperability information for Cisco UCS components and configurations that have been tested and verified by Cisco, Cisco partners, or both. You can run reports and check the status against your current software version or a target software version.

The hardware compatibility report checks the compatibility of the operating systems on servers, and then checks the adapter drivers associated with that operating system.

Cisco IMC Supervisor integrates with the Cisco UCS Hardware Compatibility Report tool to provide information on whether the server, firmware and related components (Storage, Network Adapters, VIC adapters) are supported for a given server model, OS Vendor, Version and processor combination.

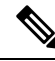

**Note** Cisco UCS Hardware Compatibility Report tool is available only for Cisco C-Series/S-Series servers.

An independent version of this tool is available at [https://ucshcltool.cloudapps.cisco.com/public.](https://ucshcltool.cloudapps.cisco.com/public/) Cisco IMC Supervisor Connector leverages the REST APIs exposed by this tool to obtain the compatibility report.

To use the Cisco UCS Hardware Compatibility Report tool, you must ensure the following:

- The DNS is properly configured and the url <https://ucshcltool.cloudapps.cisco.com/> is reachable from the Cisco IMC Supervisor appliance
- You have entered cisco.com credentials. See [Configuring](#page-42-0) Cisco.com User, on page 33.

# <span id="page-133-0"></span>**Tagging OS Vendor and Version**

You must tag the rack server with an Operating System vendor and version. You can select the servers at the system, rack groups or at a rack server level and tag them by performing the following procedure.

### **Procedure**

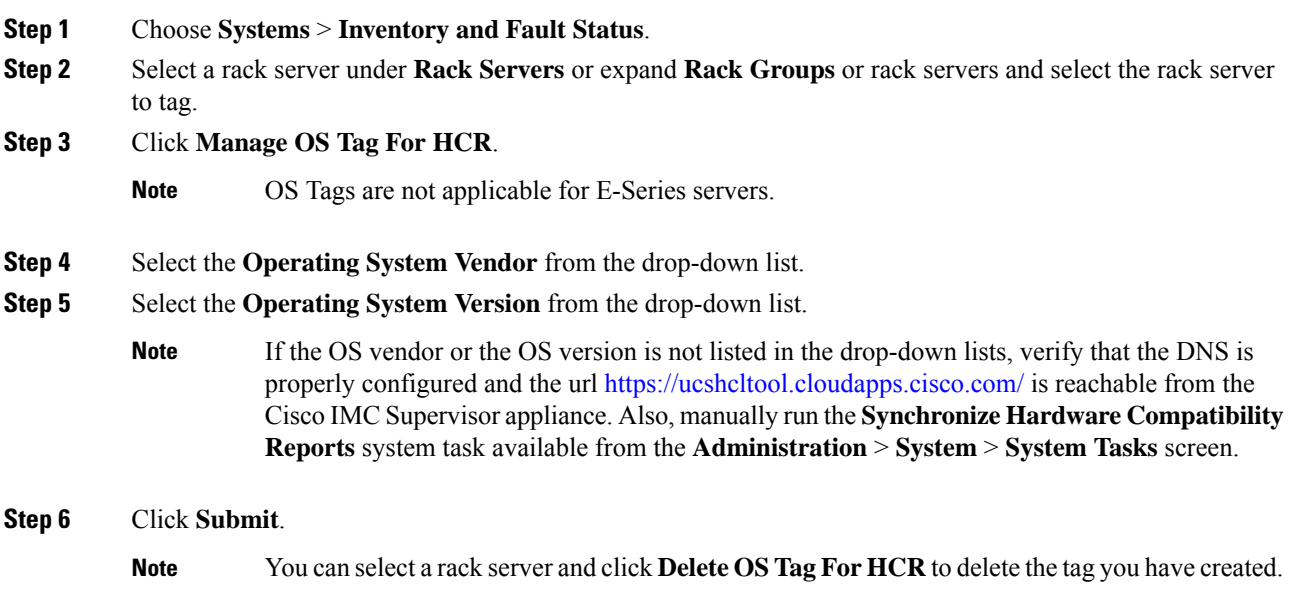

# <span id="page-133-1"></span>**Creating Hardware Compatibility Reports**

Once you have added tags and entered cisco.com credentials, you can generate a compatibility report.

### **Before you begin**

- Ensure you have entered cisco.com credentials before generating the report. See [Configuring](#page-42-0) Cisco.com [User,](#page-42-0) on page 33.
- Ensure that you have tagged the rack server with the operating system vendor and version. See [Tagging](#page-133-0) OS Vendor and [Version,](#page-133-0) on page 124.

## **Procedure**

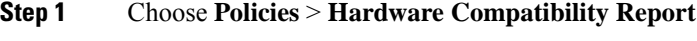

- **Step 2** Click + to create hardware compatibility report.
- **Step 3** Enter a profile name in the **Select Profile** field.

**Step 4** Expand **Choose Server** and select servers for which you want to retrieve configurations.

- **Step 5** Click **Validate**.
- **Step 6** Click **Submit**.

On the Hardware Compatibility Report screen, you can view the reports you have created. You can also view the reports by selecting a rack group or rack server and clicking **Hardware Compatibility Reports**.

#### **What to do next**

You can select the report you have created and **Delete**, **Edit**, **Synchronize HCL Report** and or **View Status Details**. The report determines if the server is supported and if it is compliant. Compliance can be in any of the following states:

- Fully Compliant—If the server OS Vendor, version or processor and its related components are fully supported.
- Partially Compliant—If a few of the components are found to be unsupported.
- Not Compliant—If there is a compliance error or if the given combination of server or related components are invalid.
- Error or Cannot Determine—If the given server is not tagged or if there is an error while trying to retrieve the response from the backend.

# <span id="page-134-0"></span>**Synchronizing Hardware Compatibility Reports**

The**Synchronize Hardware Compatibility Reports**system task runs every week to synchronize the Hardware Compatibility Reports with the backend periodically. Perform this procedure to synchronize the reports manually.

#### **Before you begin**

- Configure the URL [https://ucshcltool.cloudapps.cisco.com.](https://ucshcltool.cloudapps.cisco.com/public/)
- Configure the cisco.com credentials. See [Configuring](#page-42-0) Cisco.com User, on page 33.

#### **Procedure**

- **Step 1** Choose **Administration** > **System**.
- **Step 2** On the **System** page, click **System Tasks**.
- **Step 3** Expand **Rack Server Tasks** and select **Synchronize Hardware Compatibility Reports**.
- **Step 4** Click **Run Now**.
- **Step 5** Click **Submit**.
	- **Synchronize HCL Report** option is also available to manually synchronize the report from the Hardware Compatibility Report page. **Note**

I

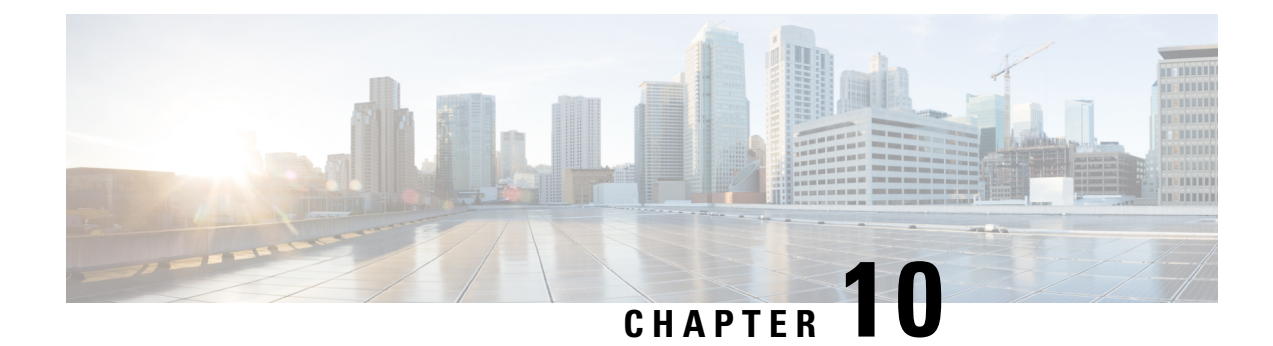

# **Firmware Profiles**

This chapter contains the following topics:

- Firmware [Management](#page-136-0) Menu, on page 127
- Host Image [Mapping,](#page-142-0) on page 133
- [Firmware](#page-151-0) Upgrades From SD Cards, on page 142

# <span id="page-136-0"></span>**Firmware Management Menu**

Firmware images may either be uploaded from a local or a network server. The profile name must be unique across both local and network image profiles

Cisco deliversfirmware updatesin a single bundle to upgrade all Cisco IMC Supervisor components.Firmware updates can be downloaded from cisco.com. You cannot upgrade if a server is not managed in Cisco IMC Supervisor. For downloading the E-Series firmware images you must associate a contract access to the cisco.com account.

# **Adding Images to a Local Server**

Perform this procedure when you want to add a firmware image from your local machine. You cannot perform this task on E-series servers. To add firmware images on E-series servers, see [Uploading](#page-138-0) Images from a Local File [System,](#page-138-0) on page 129.

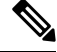

Starting with Cisco IMC Supervisor version 2.2(0.3), to perform firmware upgrade through **Images – Local** or through uploading images from a local file system on Cisco IMC versions prior to 3.0(3e), you must enable HTTP using the Shell menu. **Note**

### **Procedure**

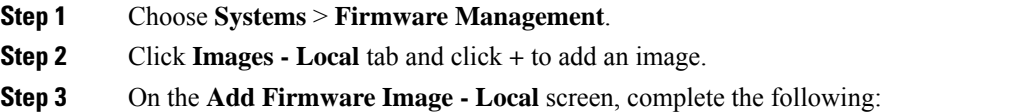

 $\mathbf I$ 

| <b>Field</b>                                                               | <b>Description</b>                                                                                                    |
|----------------------------------------------------------------------------|----------------------------------------------------------------------------------------------------|
| Profile Name field                                                         | Enter a descriptive and unique profile name.                                                                                                    |
| Platform drop-down list                                                    | Choose a platform from the drop-down list.                                                                                                    |
|                                                                            | Only platforms that manage at least one server is listed here.                                                                                                    |
| Available Image drop-down list                                             | Choose the .iso image from the drop-down list.                                                                                                    |
| <b>Download Now check box</b>                                              | Check this check box to download the .iso image immediately after<br>adding a profile. If not, you can click on <b>Download Image</b> to download<br>the image later. |
| <b>Graceful Timeout</b> check box                                          | Check this check box to specify a time period within which the host<br>system must shutdown to initiate the firmware upgrade process.                                 |
|                                                                            | You can configure graceful timeout for systems running<br><b>Note</b><br>Cisco IMC $3.1(3a)$ or higher.                                                               |
|                                                                            | If you do not provide a timeout period, then the system is<br>forcibly shut down after 120 seconds.                                                                   |
| Timeout (in mins) field                                                    | Specify a time period, in minutes, within which the host system must<br>shutdown to initiate the firmware upgrade process.                                            |
|                                                                            | You can specify a value between 0 and 60.                                                                                                    |
| Force Shutdown Server check box                                            | Check this check box to forcibly shut down the host system if it did not<br>shut down within the time specified in the Graceful Timeout (in mins)<br>field.           |
|                                                                            | This option is enabled by default.                                                                                                    |
| <b>Allow Downloads for Images</b><br>having Software Advisory check<br>box | Check this check box to download images that have a software advisory<br>associated with it.                                                                          |
| <b>Accept License Agreement</b>                                            | Check this check box to accept the license agreement. Click on the<br>Terms and Conditions link to read the End User License Agreement.                               |
|                                                                            | You cannot create a firmware profile without accepting<br><b>Note</b><br>the license agreement even if you want to download the<br>image later.                       |

**Step 4** Click **Submit**.

Ш

• You can view profile configuration details, modify the firmware image details, and delete the image profile. You can also select multiple profiles concurrently and delete them.

- Cisco IMC Supervisor appliance should be able to remotely map to these images.
- You can select an image from the **Images-Local** window and download the image from cisco.com. For firmware profiles that require images to be downloaded, you can defer and initiate the download process later using the **Download Image** option. You can also delete an image downloaded from cisco.com using the **Delete Image** option.

# <span id="page-138-0"></span>**Uploading Images from a Local File System**

Perform this procedure to upload iso images from your local file system to the Cisco IMC Supervisor system.

**Note**

Starting with Cisco IMC Supervisor version 2.2(0.3), to perform firmware upgrade through Images – Local or through uploading images from a local file system on Cisco IMC versions prior to 3.0(3e), you must enable HTTP using the Shell menu. **Note**

#### **Procedure**

- **Step 1** Choose **Systems** > **Firmware Management**.
- **Step 2** Choose **Upload** to add an image.

### **Step 3** On the **Upload Firmware Image - Local** screen, complete the following:

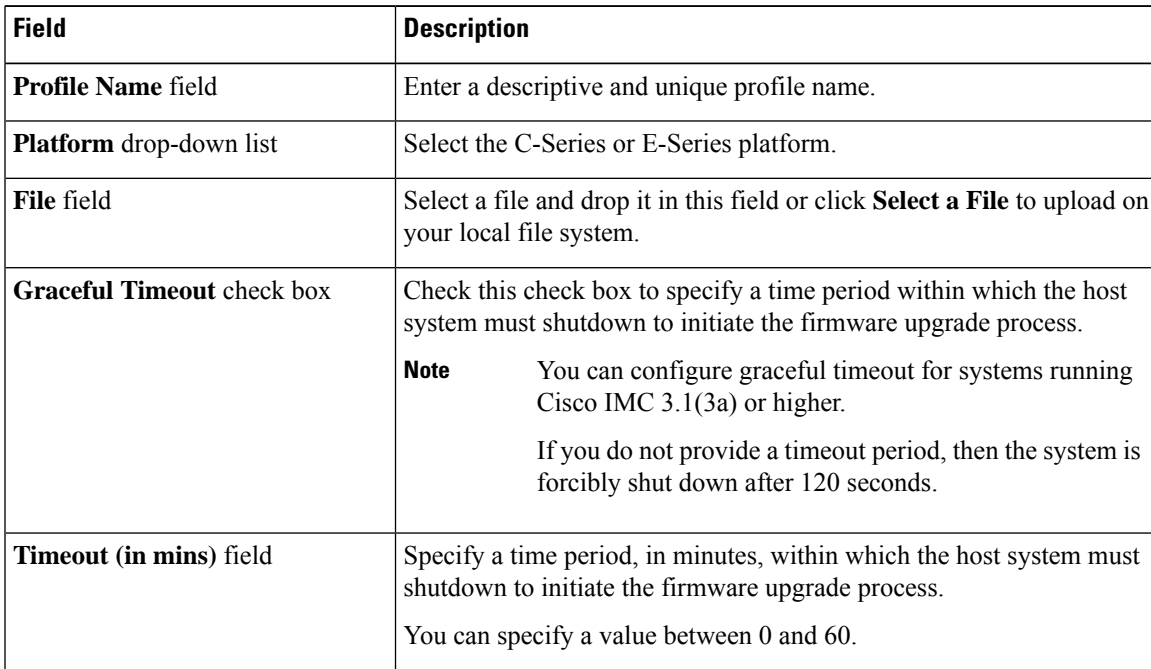

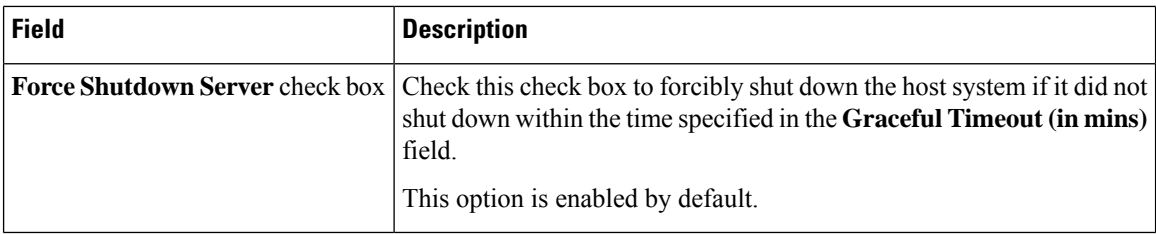

#### **Step 4** Click **Submit**.

**Note**

- You can view profile configuration details, modify the firmware image details, and delete the image profile. You can also select multiple profiles concurrently and delete them.
	- The **Delete Profile** option removes the image associated with the profile. If you uploaded a wrong image or if a file is no longer associated with a profile, a purge system task which runs periodically (once a month) will delete the files from the Cisco IMC Supervisor appliance.

# **Adding Images from a Network Server**

Perform this procedure to add firmware images from a network server by providing the profile name, remote IP, remote filename and so on.

### **Procedure**

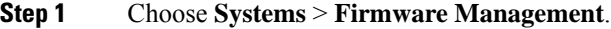

- **Step 2** On the **Firmware Management** page, choose **Images - Network**.
- **Step 3** Click **+** to add an image.
- **Step 4** On the **Add Firmware Image - Network** screen, complete the following:

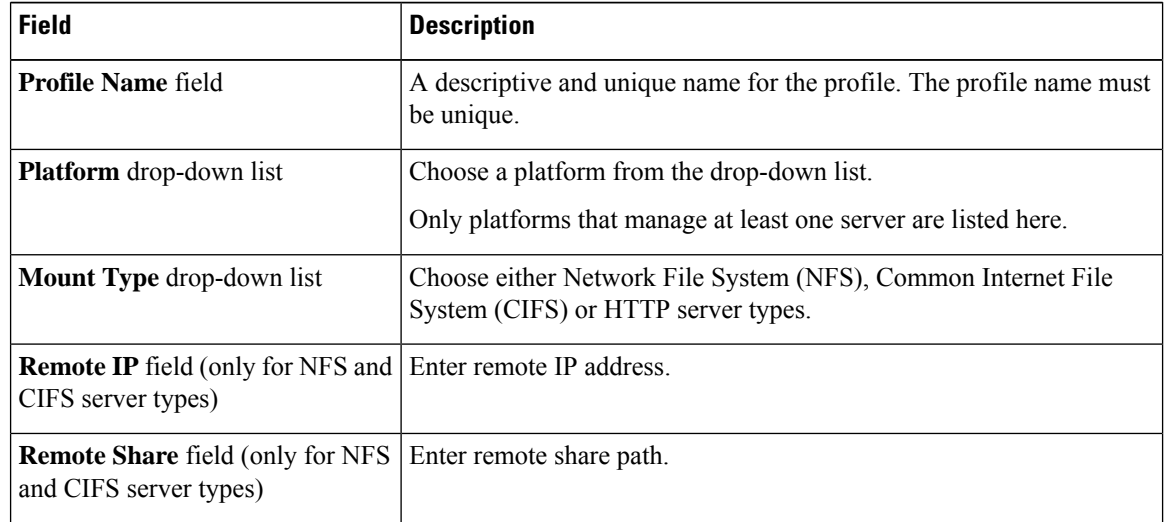

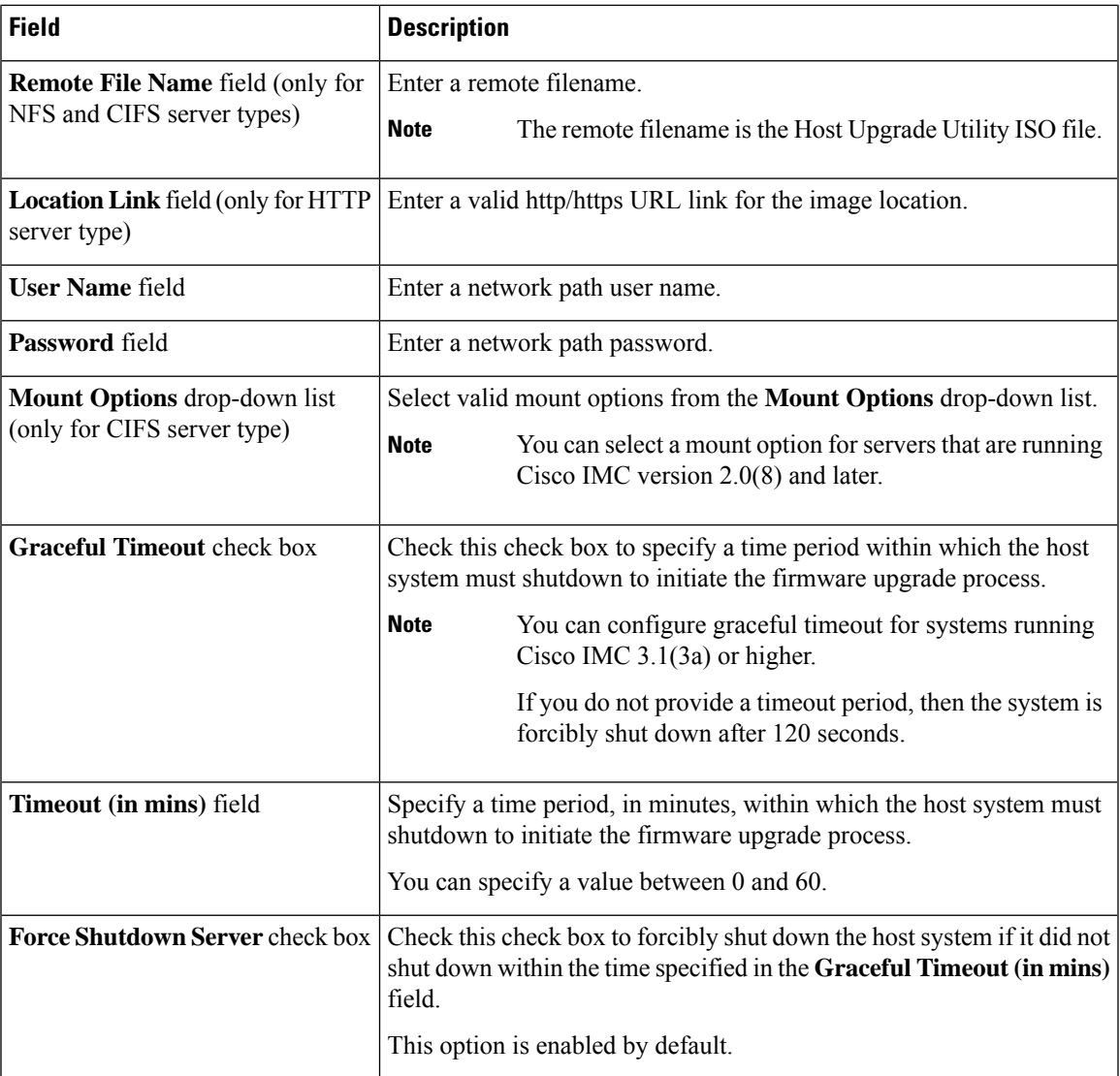

### **Step 5** Click **Submit**.

# **Note**

• You can view profile configuration details, modify the firmware image details, and delete the image profile. You can also select multiple profiles concurrently and delete them.

• Cisco IMC Supervisor appliance should be able to remotely map to these images.

# **Upgrading Firmware**

# **Before you begin**

• If you are upgrading to Cisco IMC version 2.0(x), you must change the default Cisco IMC password.

• If you are upgrading firmware using a local firmware image profile on servers running Cisco IMC versions prior to 3.0(3e), then you must enable HTTP in Cisco IMC Supervisor. For information on enabling and disabling HTTP using the Cisco IMC Supervisor Shell Admin console, see the Cisco IMC [Supervisor](https://www.cisco.com/c/en/us/support/servers-unified-computing/integrated-management-controller-imc-supervisor/products-programming-reference-guides-list.html) Shell Guide, [Release](https://www.cisco.com/c/en/us/support/servers-unified-computing/integrated-management-controller-imc-supervisor/products-programming-reference-guides-list.html) 2.2.

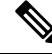

**Note**

Cisco does not recommend simultaneous upgrade of both servers that are part of a single Cisco UCS S3260 Dense Storage Rack Server chassis.

Before upgrading Cisco IMC Supervisor and if a firmware profile was already set up, ensure that the CCO credentials and proxy details are configured. See [Configuring](#page-42-0) Cisco.com User, on page 33 and [Configuring](#page-43-0) Proxy [Settings,](#page-43-0) on page 34.

#### **Procedure**

**Step 1** Choose **Systems** > **Firmware Management**.

### **Step 2** On the **Firmware Management** screen, click **Firmware Upgrades**.

**Step 3** Click **Run Upgrade**.

A warning message appears, advising you that running the upgrade on the selected servers will cause the host to reboot into the firmware update tool. On completion of the firmware update, the servers will reboot back to the host OS.

**Step 4** Click **OK** to confirm.

**Step 5** On the **Upgrade Firmware** screen complete the following:

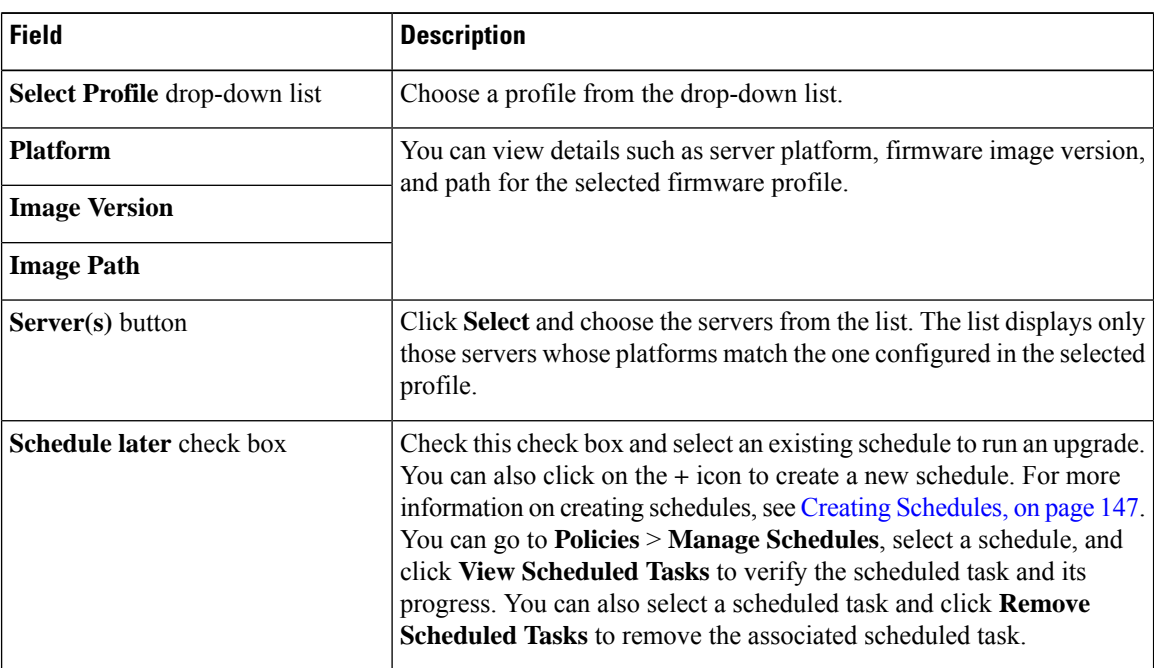

**Step 6** Click **Submit**.

You can also view firmware upgrade details and delete the status records for the specified upgrade operation. **Note**

# <span id="page-142-0"></span>**Host Image Mapping**

Host Image Mapping is a commonly used feature for the E-Series servers which allows you to download a firmware file to Cisco IMC, and upgrade the firmware. Using Cisco IMC Supervisor, you can create a host image mapping profile to download and upgrade either one of the following:

- ISO firmware image
- CIMC image or
- BIOS image

You can download the firmware image on Cisco IMC in one of the following methods:

• Provide a location on the network (an FTP, FTPS, HTTP or HTTPS server) where the firmware file is currently available.

For more information, see Adding a Network Host Image [Mapping](#page-142-1) Profile, on page 133

• Choose the firmware file from a location on your system.

For more information, see Creating an Upload Profile for Host Image [Mapping,](#page-145-0) on page 136

Ú

To perform these tasks, Cisco IMC version 3.2.4 must be installed on the E-series servers. This feature does not work with prior versions of Cisco IMC. **Important**

For information on creating a profile to upgrade the firmware, see Adding a Network Host Image [Mapping](#page-142-1) [Profile,](#page-142-1) on page 133.

# <span id="page-142-1"></span>**Adding a Network Host Image Mapping Profile**

#### **Before you begin**

You should have created rack accounts for UCS E-series servers in the system.

#### **Procedure**

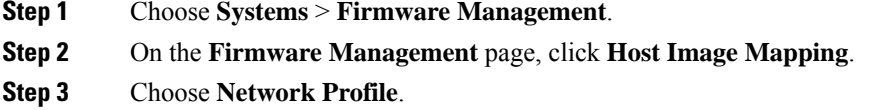

Click this button if you have downloaded the firmware image from a location on the network.

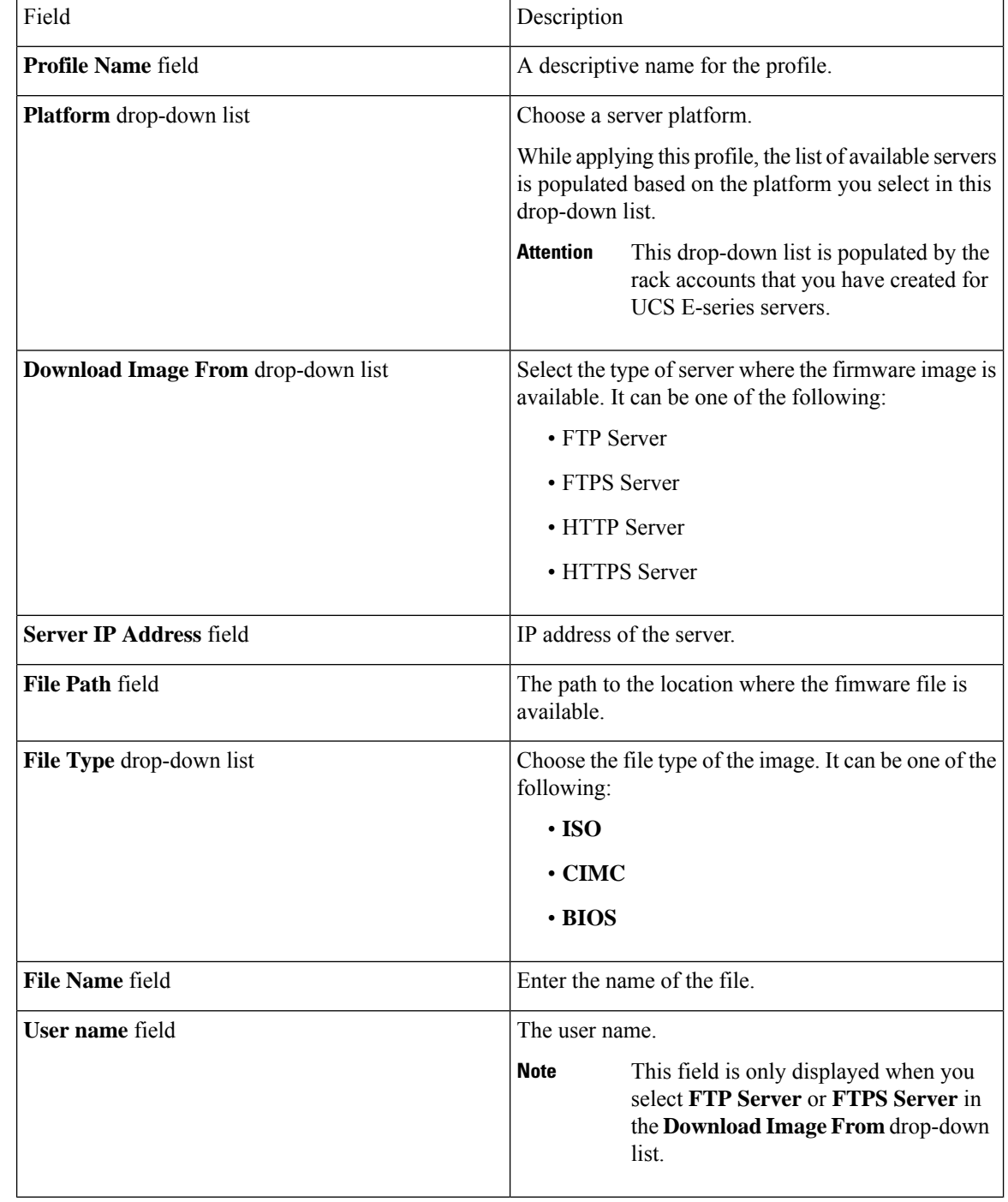

# **Step 4** On the **Create Host Image Mapping Profile - Network** screen, complete the required fields, including the following:
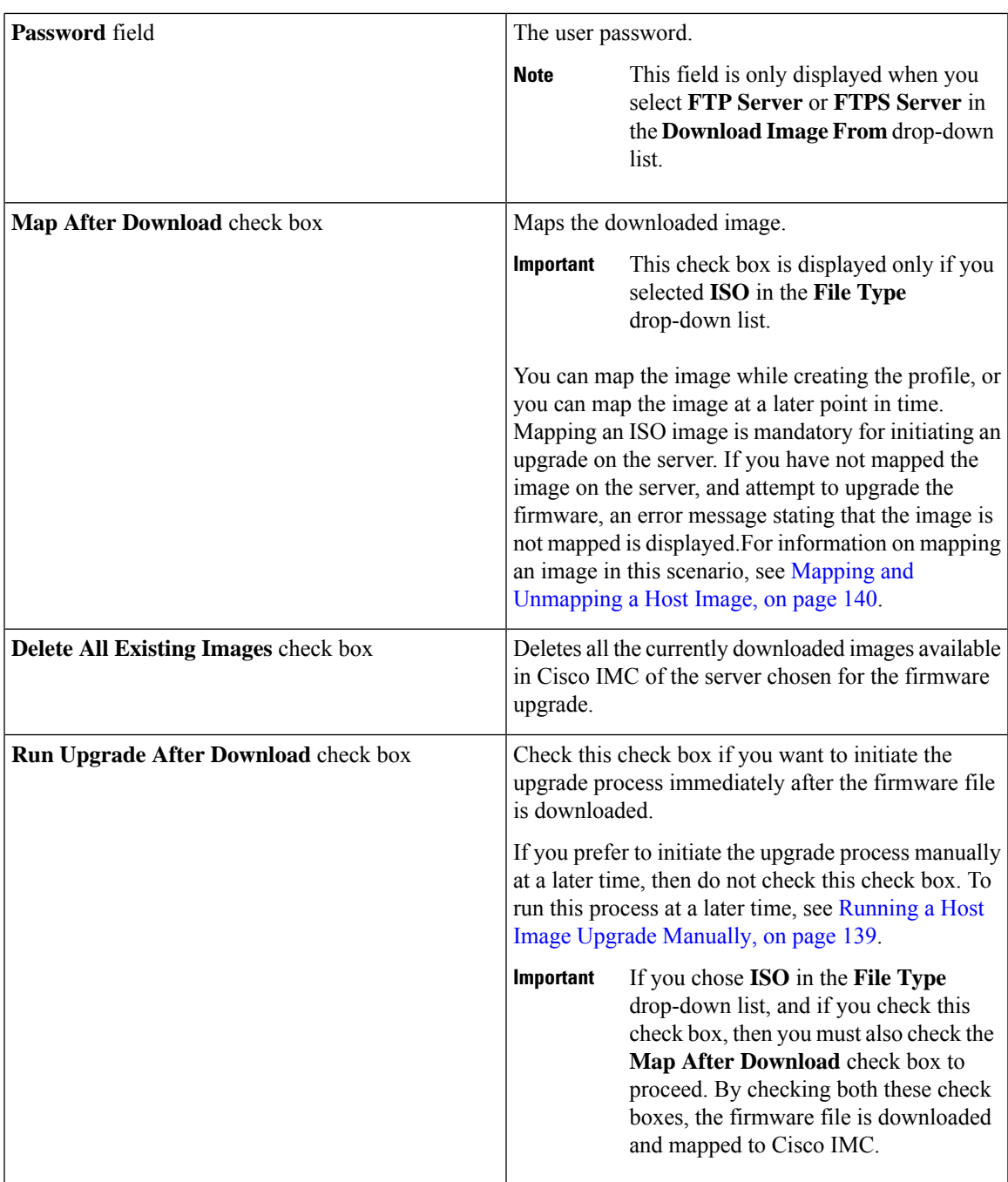

#### **Step 5** Click **Submit**.

#### **What to do next**

After creating a profile, you must select a server on which this profile must run on. For more information, see [Applying](#page-147-0) a Host Image Profile, on page 138.

Following are some of the other actions you can perform after creating a profile:

- Edit or delete a profile
- View status information for a profile
- Initiate the upgrade process if not previously indicated while creating the profile.

### **Creating an Upload Profile for Host Image Mapping**

Follow this procedure to upload a firmware file from your system to Cisco IMC.

#### **Before you begin**

You should have created rack accounts for UCS E-series servers in the system.

- **Step 1** Choose **Systems** > **Firmware Management**.
- **Step 2** On the **Firmware Management** page, click **Host Image Mapping**.
- **Step 3** Choose **Upload Profile**.
- **Step 4** In the **Create Host Image Mapping Profile – Upload** screen, complete the required fields including the following:

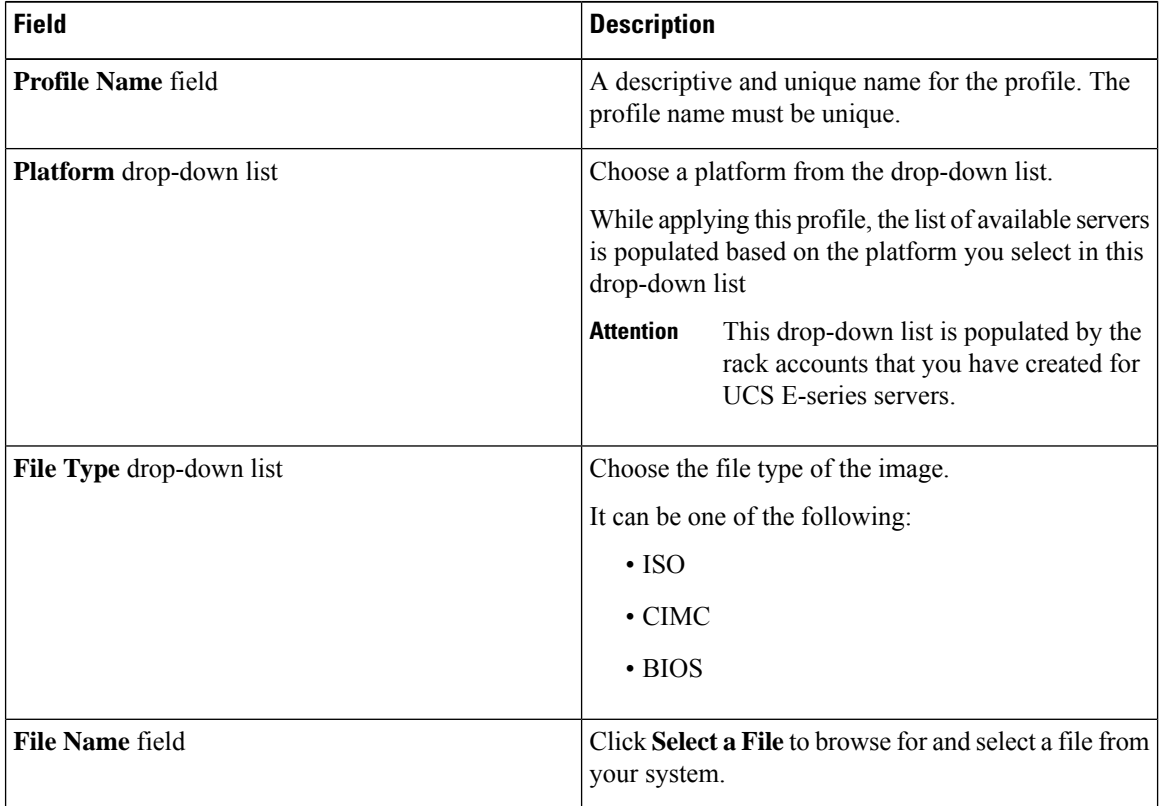

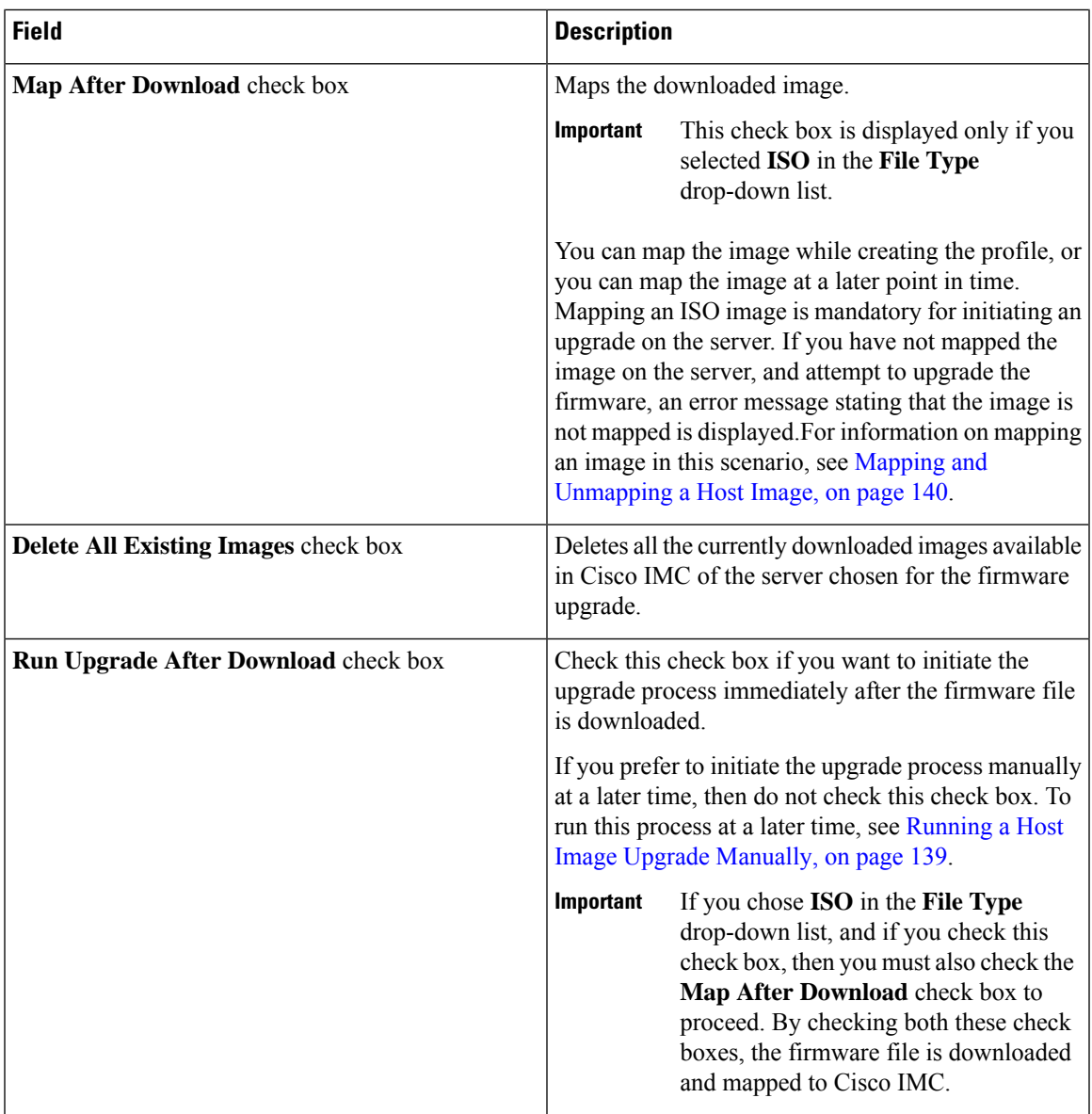

**Step 5** Click **Submit**.

#### **What to do next**

After creating a profile, you must select a server on which this profile must run on. For more information, see [Applying](#page-147-0) a Host Image Profile, on page 138.

Following are some of the other actions you can perform after creating a profile:

- Edit or delete a profile
- View status information for a profile
- Initiate the upgrade process if not previously indicated while creating the profile.

### <span id="page-147-0"></span>**Applying a Host Image Profile**

After creating a host image mapping profile, you can select a server on which:

- A profile can be run to download the image to Cisco IMC or
- Firmware upgrade must be initiated immediately, provided you selected the **Run Upgrade After Download** check box while creating the profile.

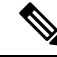

If you do not apply a host image profile, then blank reports are generated when you choose the **View Status** option. Also, you cannot initiate a firmware upgrade without applying a profile, or when the Apply Host Image Profile action is in progress. **Note**

#### **Before you begin**

You should have created a host image mapping profile in the system.

#### **Procedure**

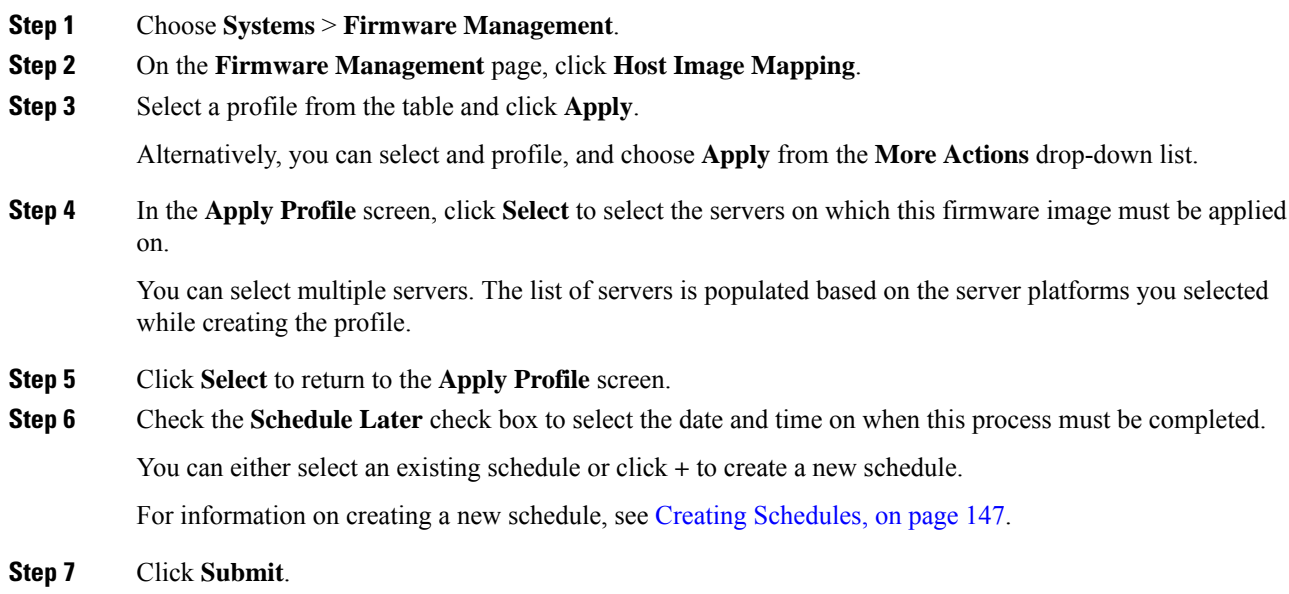

### **Downloading a Firmware Image**

Complete this procedure to download a firmware image on the Cisco IMC of the server.

#### **Before you begin**

You should have created a Cisco.com profile for downloading the firmware image.

• You have created a Cisco.com profile for downloading the firmware image.

Ш

• While creating the profile, you have not checked the Download Now check box.

#### **Procedure**

- **Step 1** Choose **Systems** > **Firmware Management**.
- **Step 2** On the **Firmware Management** page, click **Host Image Mapping**.
- **Step 3** Choose a CCO profile from the list of profiles.
- **Step 4** From the **More Actions** drop-down list, choose **Download Image**.
- **Step 5** In the **Download Image** screen, review the information displayed and click **Download**.

The firmware image specified in the profile is downloaded from Cisco.com using the Cisco.com credentials that you configured.

#### **What to do next**

At a later point in time, you can delete the image that you have downloaded. For more information, see [Deleting](#page-149-1) a [Downloaded](#page-149-1) Image, on page 140.

### <span id="page-148-0"></span>**Running a Host Image Upgrade Manually**

While creating a host image mapping profile, if you did not check the **Run Upgrade After Download** check box, then you manually initiate the upgrade process by completing the following procedure.

#### **Before you begin**

You should have created a host image mapping profile in the system.

- **Step 1** Choose **Systems** > **Firmware Management**.
- **Step 2** On the **Firmware Management** page, click **Host Image Mapping**.
- **Step 3** Choose **Run Upgrade**.
- **Step 4** In the **Upgrade Host Image** screen, complete the required fields, including the following:

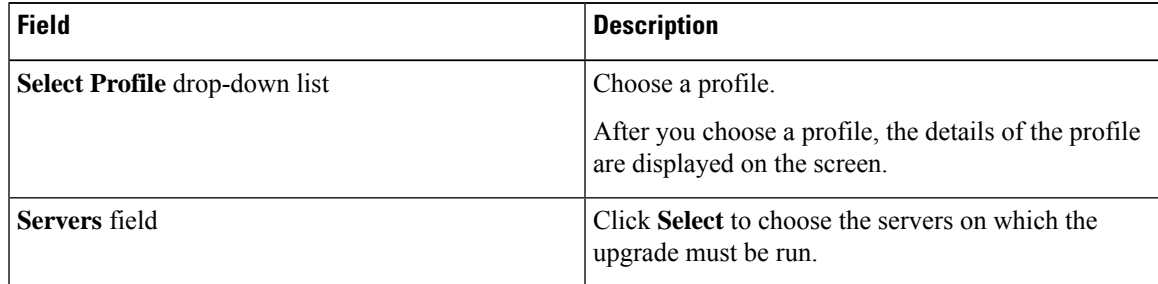

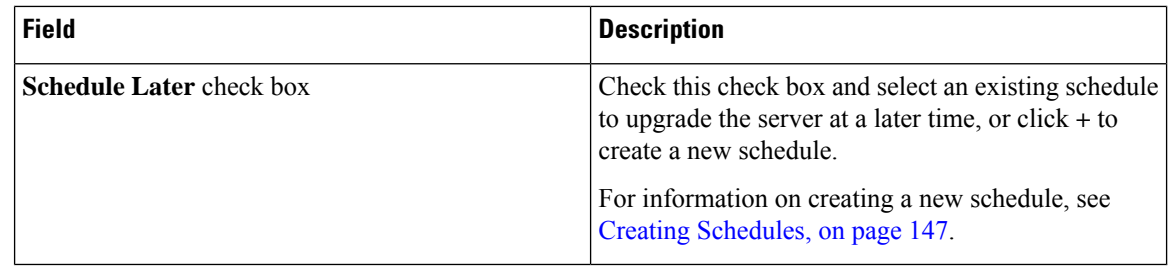

#### **Step 5** Click **Submit**.

### <span id="page-149-1"></span>**Deleting a Downloaded Image**

While creating a Cisco.com profile, you can choose to download the firmware image immediately after creating the profile, or you can download it at a later point in time. After an image is downloaded, you can delete it from the Cisco IMC Supervisor. This option is only available for images downloaded with the Cisco.com profile.

#### **Procedure**

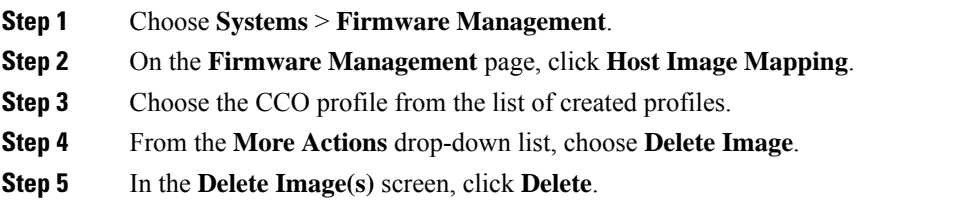

### <span id="page-149-0"></span>**Mapping and Unmapping a Host Image**

Complete this procedure to map or unmap a host image on a specific Cisco IMC server. You can map and unmap only an ISO host image. For other host images such as BIOS and CIMC, you can only delete them from this screen.

#### **Before you begin**

You should have created a host image mapping profile in the system.

#### **Procedure**

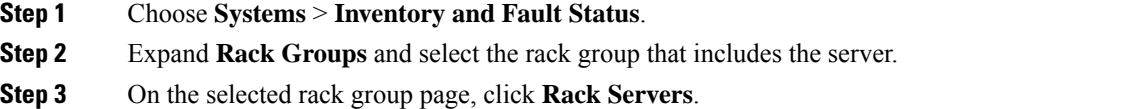

**Step 4** Double-click the server in the list to view the details, or select the server in the list and click the down arrow on the far right, then choose **View Details**.

Ш

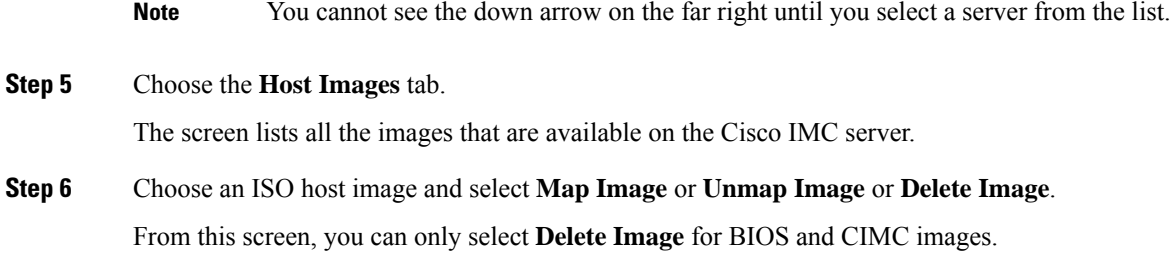

### **Viewing Status Details of a Host Image Profile**

#### **Before you begin**

You should have created a host image mapping profile in the system.

#### **Procedure**

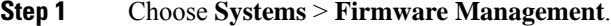

- **Step 2** On the **Firmware Management** page, click **Host Image Mapping**.
- **Step 3** Select a profile from the table and choose **View Status Details** from the **More Actions** drop-down list. You can also select a profile from the table and right-click to choose **View Status Details**.

The **View Host Image Mapping Profile Status** screen displays the following information:

- Profile name
- Server IP address
- Download status
- Upgrade status

The status information is displayed for an upload profile and for a Cisco.com profile.

### **Deleting a Host Image Mapping Profile**

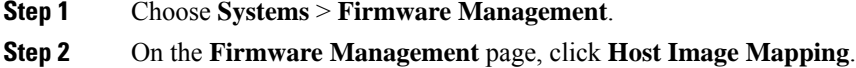

If you chose a BIOS file to upgrade the firmware, then you must wait for about 3-4 minutes for the changes to reflect in the Cisco IMC of that server. **Note**

**Step 3** Select a profile from the table and click **Delete Profile**.

**Step 4** In the **Delete Profile** screen, click **Delete**. The profile is deleted from the system.

### **Firmware Upgrades From SD Cards**

As an administrator, you can now perform firmware upgrades on rack servers by downloading ISO images to Miscro SD cards or FlexFlash cards. The user interface provides you with the following options to perform these firmware upgrades:

- **Download Image**—Use this option to download a firmware image for specific servers. You can also choose to initiate the firmware upgrade immediately after the image is downloaded. See [Downloading](#page-151-0) [Firmware](#page-151-0) Image to an SD Card, on page 142.
- **Run Upgrade**—Use this option to initiate a firmware upgrade at a later point in time after the image is downloaded. See Running [Firmware](#page-152-0) Upgrade from an SD Card, on page 143.
- Delete Status Messages—Use this option to delete all firmware upgrade-related status messages from the user interface. See Deleting Image [Download](#page-153-0) Messages, on page 144.

To use these options, you must first create rack accounts in the system, and then create either local image profiles or network image profiles in the system. For more information on creating these profiles, see [Adding](#page-136-0) Images to a Local [Server,](#page-136-0) on page 127 and Adding Images from a [Network](#page-139-0) Server, on page 130.

### <span id="page-151-0"></span>**Downloading Firmware Image to an SD Card**

#### **Before you begin**

- Racks accounts are added in the system.
- Local and network image profiles are created in the system.
- On Cisco UCS M4 servers, ensure that the FlexFlash controller is configured in the Util mode and not the mirror mode. If the controller is configured in the mirror mode, you cannot download the ISO file to the SD card. Use the FlexFlash policy to configure the controller in the Util mode.

- **Step 1** Choose **Systems** > **Firmware Management**.
- **Step 2** Choose **Firmware Upgrades - SD**.
- **Step 3** Choose **Download Image**.
- **Step 4** In the **Download Image** screen, complete the required fields, including the following:

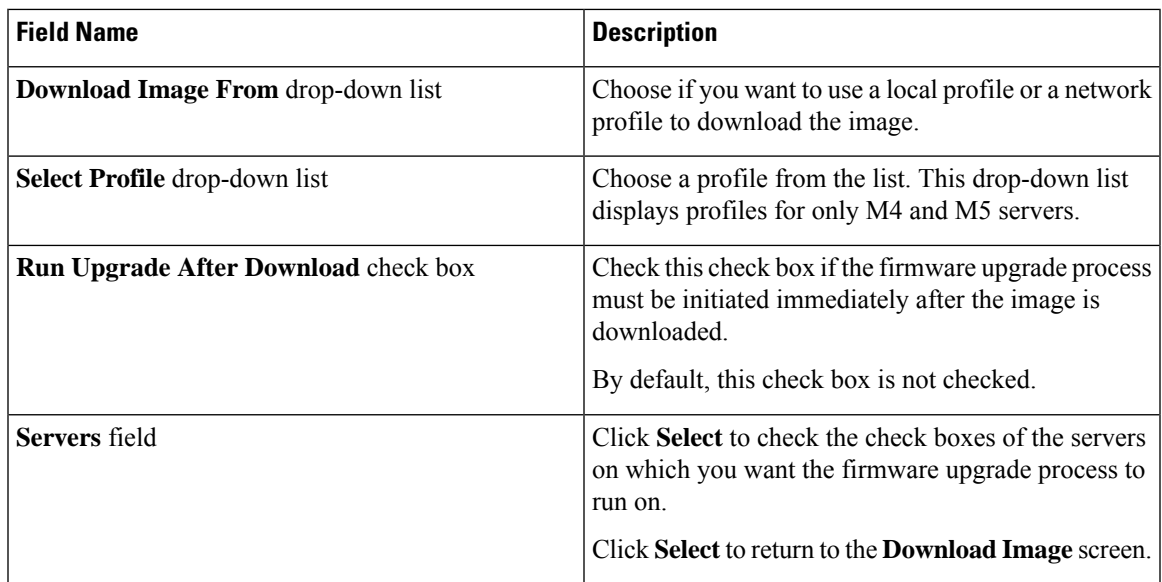

#### **Step 5** Click **Submit**.

The firmware image is downloaded to the servers that you selected.

#### **What to do next**

Initiate the firmware upgrade on the servers. See Running [Firmware](#page-152-0) Upgrade from an SD Card, on page 143.

### <span id="page-152-0"></span>**Running Firmware Upgrade from an SD Card**

#### **Before you begin**

You have downloaded the firmware image using the **Download Image** option. See [Downloading](#page-151-0) Firmware [Image](#page-151-0) to an SD Card, on page 142.

- **Step 1** Choose **Systems** > **Firmware Management**.
- **Step 2** Choose **Firmware Upgrades - SD**.
- **Step 3** Click **Run Upgrade**.
- **Step 4** Click **Select** to check the check boxes of the servers on which you want the firmware upgrade process to run on.
- **Step 5** Click **Select**.
- **Step 6** Click **Submit**.

The firmware upgrade process is initiated on the selected servers. You can review the progress of the upgrade from the **Images -SD** screen. The status is displayed in the **Upgrade Status** column.

### <span id="page-153-0"></span>**Deleting Image Download Messages**

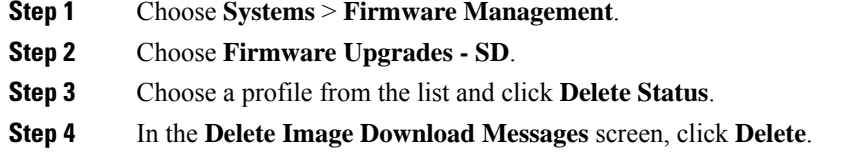

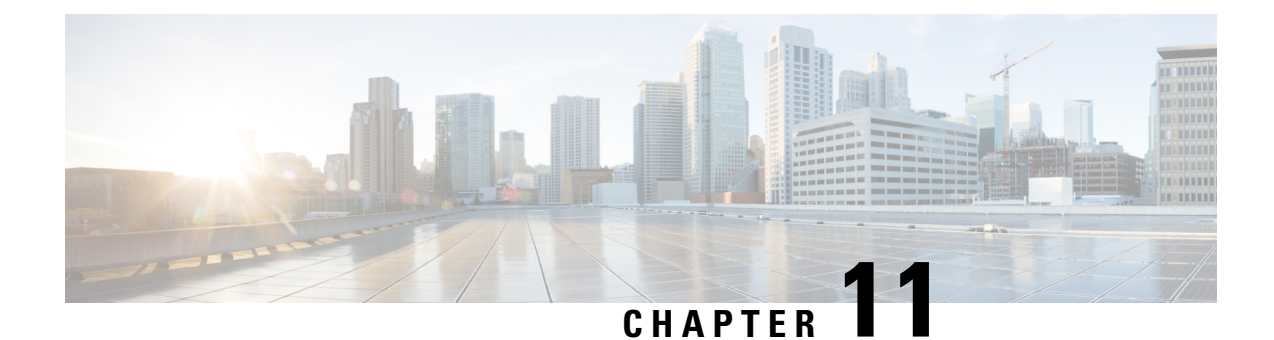

# **Updating Cisco IMC Supervisor Patches**

This chapter contains the following topics:

- Overview of Updating Cisco IMC [Supervisor](#page-154-0) Patches, on page 145
- Checking for Cisco IMC [Supervisor](#page-154-1) Patch Updates, on page 145

## <span id="page-154-0"></span>**Overview of Updating Cisco IMC Supervisor Patches**

Automated patch update notificationsis available in Cisco IMC Supervisor. Cisco IMC Supervisor periodically (every 14 days) checks for any new patch updates that are available in cisco.com using the Cisco Automated Software Distribution (ASD) service. If there are any patch updates later than the current release, the Cisco IMC Supervisor update manager will download the patch into a location within Cisco IMC Supervisor. For example, if the **Location** displays **/opt/infra/uploads/external/downloads/imcs/***<filename.zip>*, you can use the **file:////opt/infra/uploads/external/downloads/imcs/<filename.zip>** ftp command in the patch URL. You can then go to the Shell Admin and apply the signed patch. For more information about applying a signed patch, see section *Applying a Signed Patch to Cisco IMC Supervisor* in the Cisco IMC Supervisor Shell Guide. You can also manually check for availability of any new versions using the **Check For Updates Now** option.

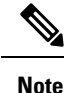

You will be notified only for new patch updates for the current release. The Cisco IMC Supervisor based update is not applicable for OVF files.

## <span id="page-154-1"></span>**Checking for Cisco IMC Supervisor Patch Updates**

For Cisco IMC Supervisor to run periodic checks (once in 14 days) for new patch updates, you must provide yoursupport credentials and other details. These details will be used by Cisco IMC Supervisor to communicate with the Cisco ASD backend service to query for any new updates. Any new versions of the patch will automatically be downloaded into the Cisco IMC Supervisor appliance.

#### **Procedure**

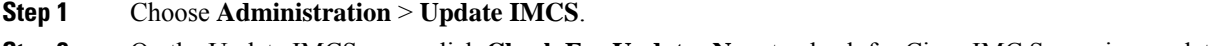

**Step 2** On the Update IMCS page, click **Check For Updates Now** to check for Cisco IMC Supervisor updates.

I

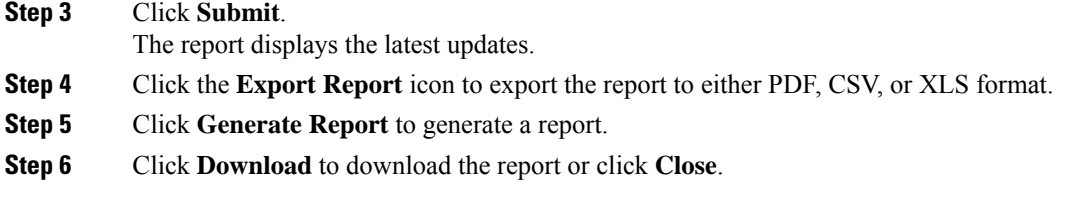

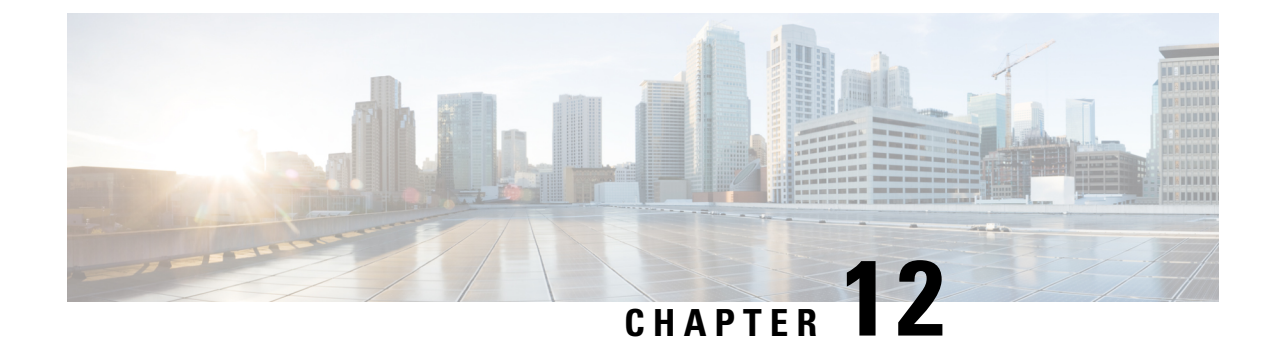

## **Managing Schedules**

This chapter contains the following topics:

- Overview of Managing [Schedules,](#page-156-1) on page 147
- Creating [Schedules,](#page-156-0) on page 147

## <span id="page-156-1"></span>**Overview of Managing Schedules**

Defining a schedule allows you to defer certain tasks to occur at a different time. For example, tasks such as firmware updates, server discovery, or applying policies and profiles can be scheduled to run at a pre-defined time or at a pre-defined frequency. You could schedule tasks during off-peak hours where the workloads on servers are low.

## <span id="page-156-0"></span>**Creating Schedules**

Perform this procedure when you want to create a new schedule.

- **Step 1** Choose **Policies** > **Manage Schedules**.
- **Step 2** On the **Manage Schedules** page, click **Add**.
- **Step 3** In the **Create Schedule** dialog box, complete the following:

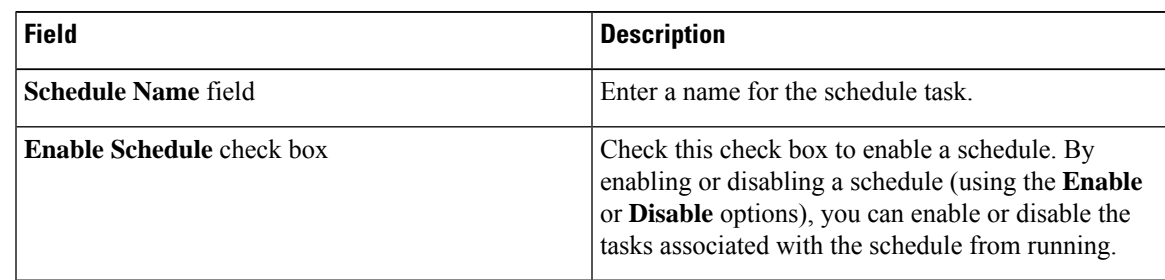

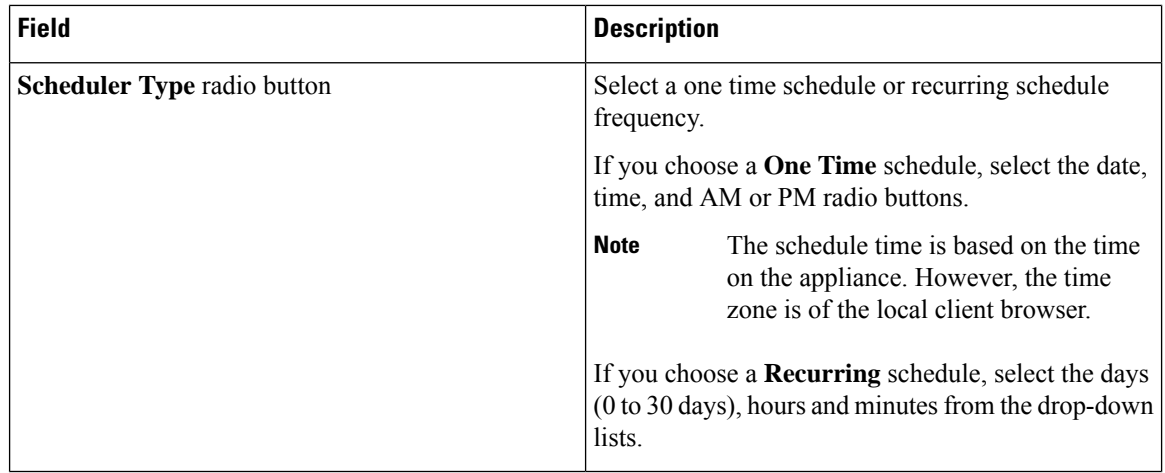

#### **Step 4** Click **Submit**.

#### **What to do next**

- You can select an existing schedule and modify, delete, or view scheduled tasks. **View Scheduled Tasks** displays a report which allows you to view the status of the upgrade firmware, auto discovery, apply policy and profile tasks you associated with the schedule while [Upgrading](#page-140-0) Firmware, [Performing](#page-57-0) Auto [Discovery,](#page-57-0) Applying a [Hardware](#page-123-0) Policy, on page 114, or Applying a [Hardware](#page-127-0) Profile, on page 118.
- You can select one or more tasks associated with the schedule and disassociate them from the schedule using the **Remove Scheduled Tasks** option.

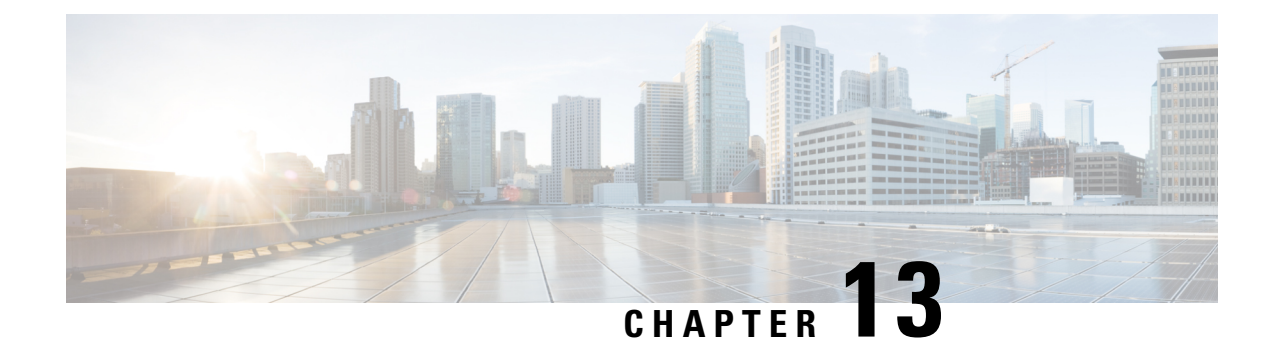

## **Running Server Diagnostics**

This chapter contains the following topics:

- Overview of Server [Diagnostics,](#page-158-0) on page 149
- **Configuring Server [Configuration](#page-159-0) Utility Image Location** , on page 150
- Running [Diagnostics,](#page-159-1) on page 150

## <span id="page-158-0"></span>**Overview of Server Diagnostics**

Server diagnostics is available through UCS Server Configuration Utility (UCS-SCU). You can use diagnostics tools to diagnose hardware problems with your Cisco servers and run tests on various server components to find out hardware issues along with analysis of the test results in a tabular format.

You must download, configure, and save the UCS-SCU image to a remote location.

Running a diagnostic test using the UCS-SCU image results in the server being temporarily unavailable as the server reboots with the UCS-SCU image. **Note**

Cisco IMC Supervisor gives you the ability to have multiple diagnostic imagesset up across different geographic locations where the servers are present. Diagnostics run much faster as this facilitates a low latency network between a server and the image within that location.

When you run diagnostics on any rack server, it reboots with the UCS-SCU image hosted on the location you have configured. The diagnostics tabular report displays the status of diagnostics for each server on which you have run diagnostics. Also, details of the server, the date and time the report was generated, diagnostics status and so on are displayed. You can delete or download diagnostic reports for a single or for multiple servers.

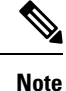

You must configure the SFTP user password to run server diagnostics. To configure the SFTP user password, see [Configuring](#page-41-0) SFTP User Password, on page 32.

## <span id="page-159-0"></span>**Configuring Server Configuration Utility Image Location**

Perform this procedure to configure and save the location of the UCS-SCU image.

#### **Procedure**

- **Step 1** Choose **Systems** > **Server Diagnostics**.
- **Step 2** Click **SCU Image Profiles**.
- **Step 3** On the Server Diagnostics page, click **+**.
- **Step 4** On the **Configure SCU Image Location** page, complete the following:

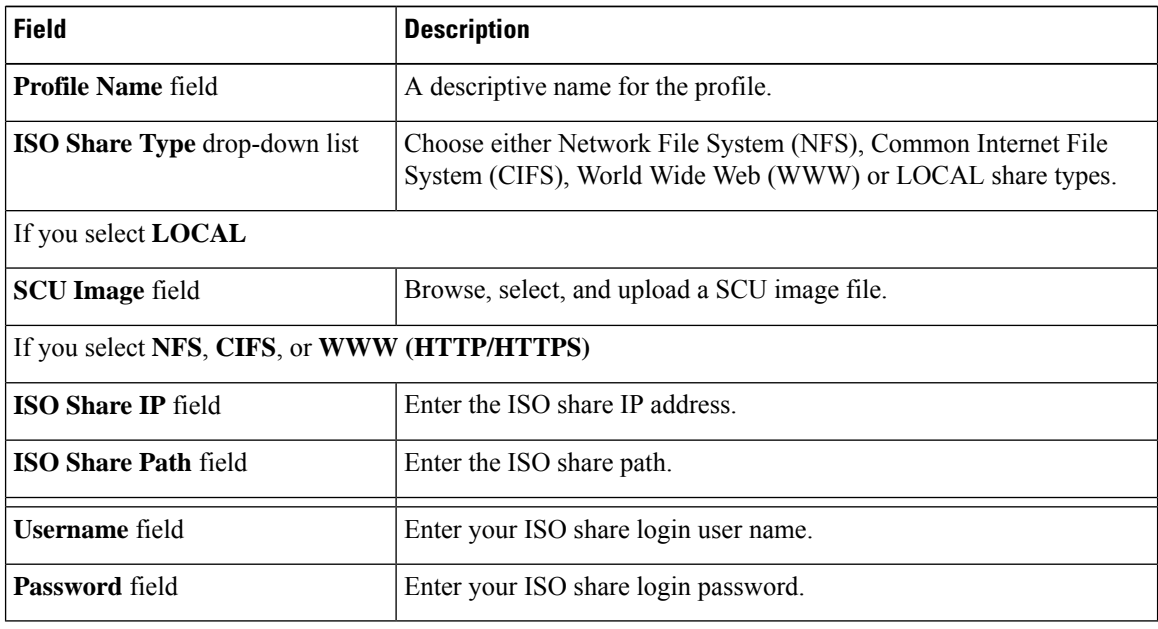

<span id="page-159-1"></span>**Step 5** Click **Save**.

## **Running Diagnostics**

Perform this procedure when you want to run diagnostics for servers or server groups.

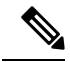

**Note**

If you are running diagnostics using a localSCU image profile on serversthat are running Cisco IMC versions prior to 3.0(3e), then you must enable HTTP in Cisco IMC Supervisor. For information on enabling and disabling HTTP using the Cisco IMC Supervisor Shell Admin console, see the Cisco IMC [Supervisor](https://www.cisco.com/c/en/us/support/servers-unified-computing/integrated-management-controller-imc-supervisor/products-programming-reference-guides-list.html) Shell Guide, [Release](https://www.cisco.com/c/en/us/support/servers-unified-computing/integrated-management-controller-imc-supervisor/products-programming-reference-guides-list.html) 2.2.

Ш

#### **Procedure**

- **Step 1** Choose **Systems** > **Server Diagnostics**.
- **Step 2** Click **Run Diagnostics**.
- **Step 3** On the **Run Diagnostics** page, complete the following:

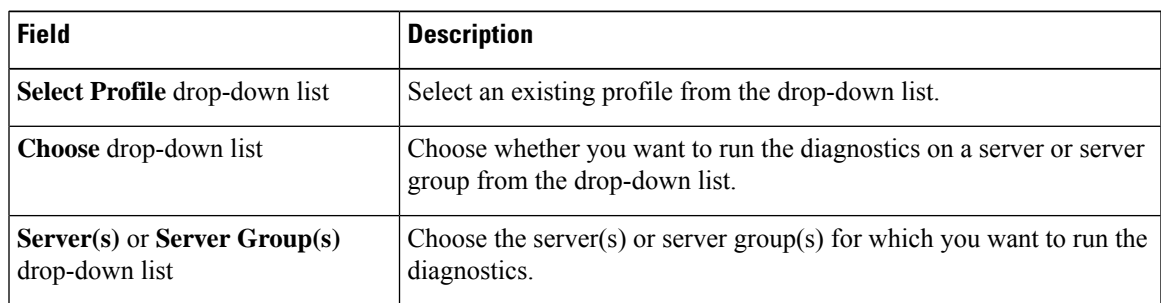

**Step 4** Click **Select** and select the server(s) or server group(s) from the **Select** dialog-box.

#### **Step 5** Click **Select**.

The selected server(s) or server group(s) are displayed next to the **Server(s)** or **Server Group(s)** field.

### **Step 6** Click **Submit**. **Note**

You can perform the following actions on a server or multiple servers:

- Select a server and click **View Report** to view reports.
- Select a server or multiple servers and click **Delete Report** to delete reports.
- Select a server or multiple servers and click **Download Report** to download reports. When you select multiple servers to download diagnostics reports, a zip file containing all the reports are downloaded.
- You cannot choose a server which is already running a diagnostics operation. Wait for the diagnostics operation to complete before triggering another diagnostics on this server.
- Diagnostics may take around 40 minutes to complete. This varies depending on the number of components present in the server.

 $\mathbf I$ 

#### **Cisco IMC Supervisor Rack-Mount Servers Management Guide, Release 2.3(8.0)**

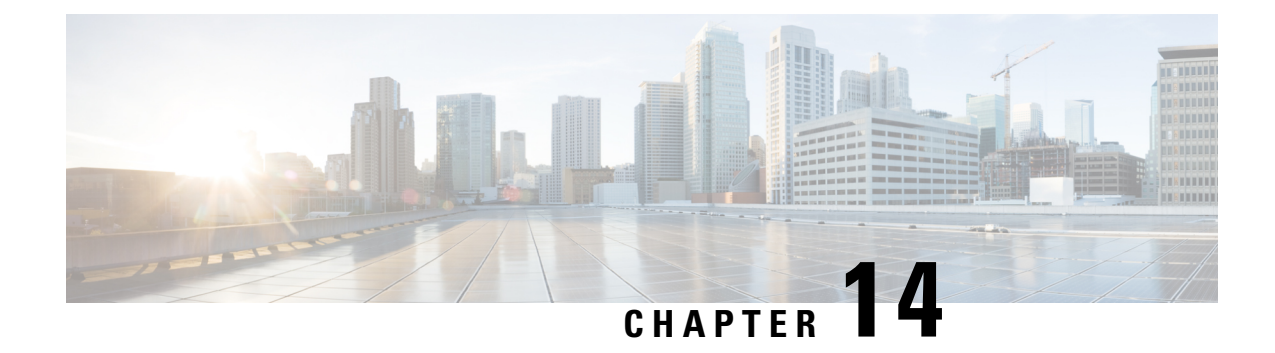

## **Smart Call Home for Cisco IMC Supervisor**

This chapter contains the following topics:

- [Overview](#page-162-0) of Smart Call Home, on page 153
- [Configuring](#page-162-1) Smart Call Home, on page 153
- Fault [Codes,](#page-163-0) on page 154

### <span id="page-162-0"></span>**Overview of Smart Call Home**

Cisco Smart Call Home is an automated support capability that provides continuous monitoring, proactive diagnostics, alerts, and remediation recommendations on select Cisco devices. Smart Call Home can help identify and resolve issues quickly to achieve higher availability and increased operational efficiency. This capability is available with an active support contract for hardware managed by Cisco IMC Supervisor. When enabled, Smart Call Home looks for a specific set of faults that Cisco has identified through interaction with Cisco Technical Assistance Center (TAC) engineers, the Cisco support community, and developers. Instead of waiting for a user to notice a problem or a fault to escalate and be reported, Smart Call Home proactively identifies and diagnoses faults.

Cisco IMC Supervisor managed server tasks such as **Group Rack Server Inventory**, **Rack Server Fault**, and **HealthSystem** are run at periodic intervals and send relevant information to theSmart Call Home backend. The backend processes this data and if issues are identified, it will automatically raise cases with the TAC for resolution of issues.

You can configure Smart Call Home using the Cisco IMC Supervisor user interface. For more information, see [Configuring](#page-162-1) Smart Call Home, on page 153.

## <span id="page-162-1"></span>**Configuring Smart Call Home**

Perform this procedure to configure Smart Call Home.

#### **Procedure**

**Step 1** Choose **Administration** > **System**. **Step 2** On the **System** page, click **Smart Call Home**.

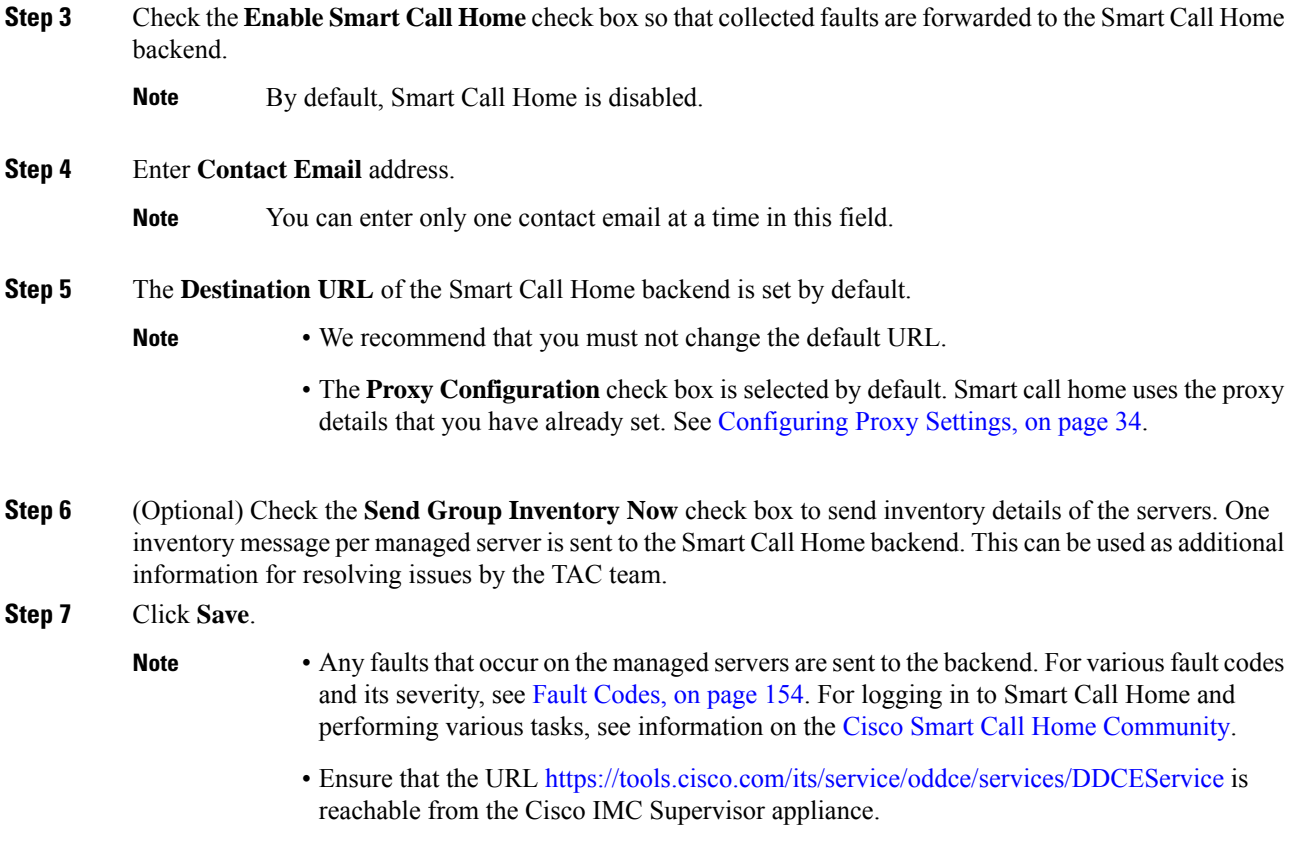

## <span id="page-163-0"></span>**Fault Codes**

#### **Fault Codes in Smart Call Home**

Following are a list of error messages that Cisco IMC Supervisor sends to the Smart Call Home backend.

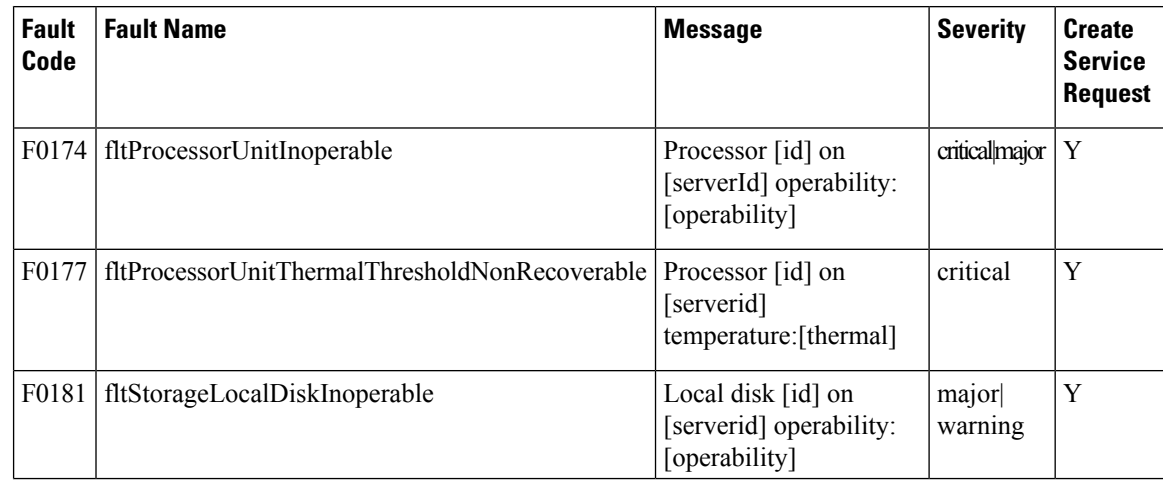

 $\mathbf l$ 

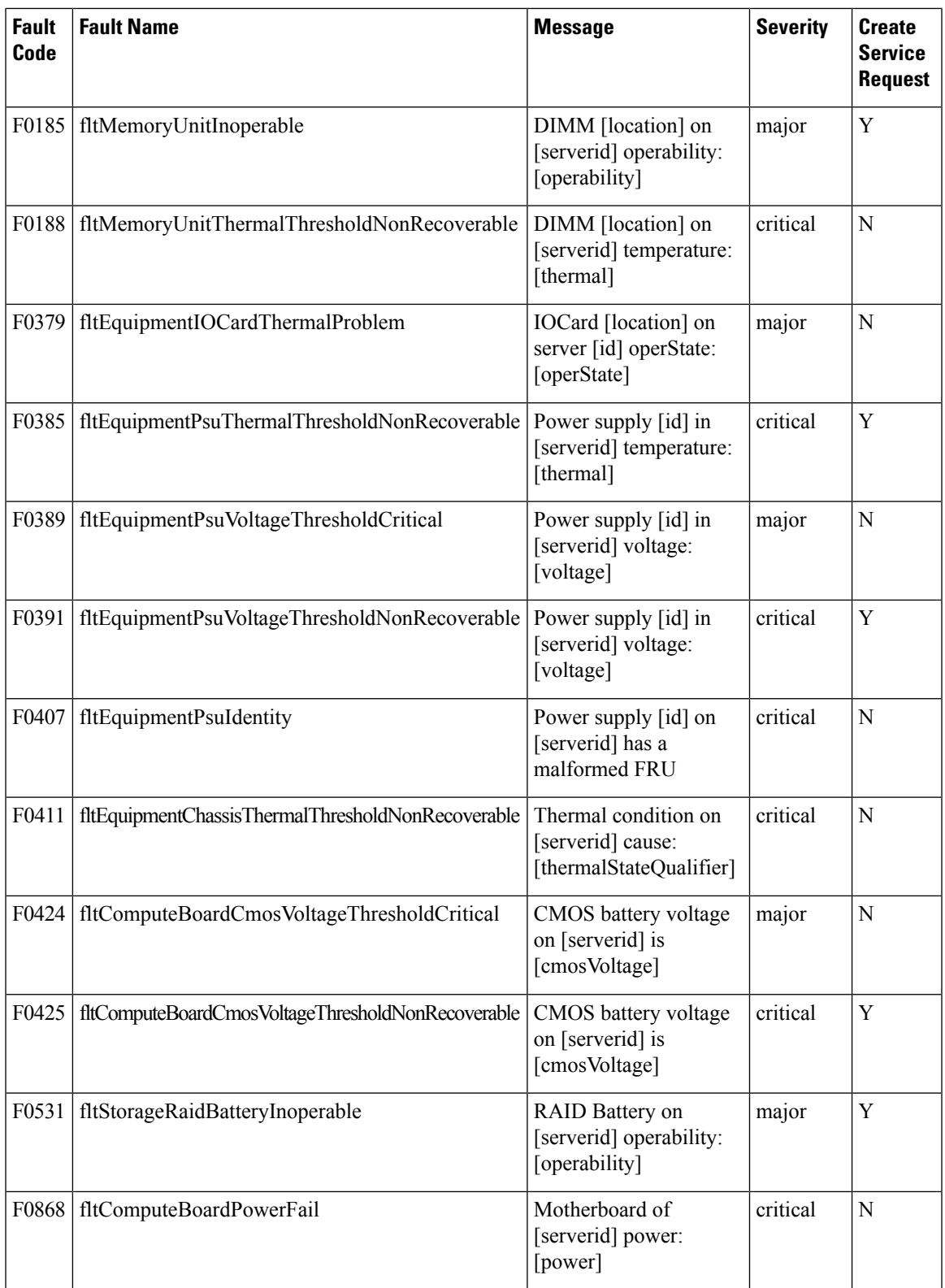

 $\mathbf I$ 

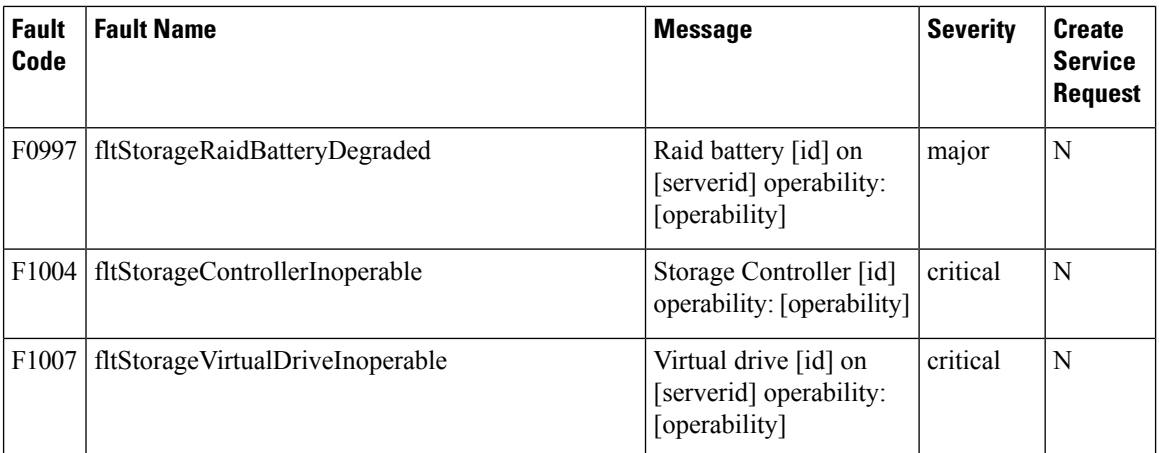

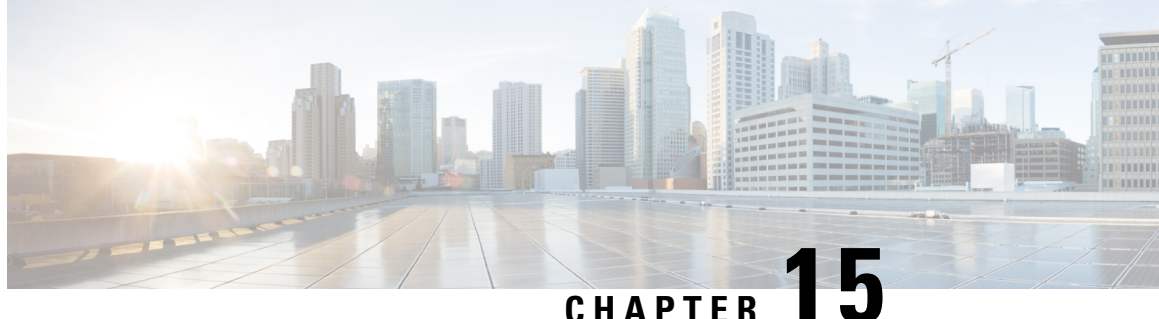

## **Managing Cisco UCS S3260 Dense Storage Rack Server**

This chapter contains the following topics:

- About Cisco UCS S3260 Dense [Storage](#page-166-0) Rack Server, on page 157
- Cisco UCS S3260 Dense Storage Rack Server [Architectural](#page-167-0) Overview, on page 158
- Cisco IMC [Supervisor](#page-168-0) with Cisco UCS S3260 Dense Storage Rack Server, on page 159
- Adding a Rack [Account,](#page-168-1) on page 159
- [Managing](#page-169-0) Cisco UCS S3260 Rack Server, on page 160
- Policies and [Profiles,](#page-171-0) on page 162
- [Upgrading](#page-172-0) Firmware, on page 163
- [Viewing](#page-172-1) Cisco UCS S3260 Dense Storage Rack Server Details, on page 163

### <span id="page-166-0"></span>**About Cisco UCS S3260 Dense Storage Rack Server**

The Cisco UCS S3260 is a dense storage rack server that supports dual server nodes. It can also have one optimized for large datasets used in environments such as Big data, cloud, object storage, and content delivery. It belongs to the Cisco UCS C-Series rack-mount servers product family.

The Cisco UCS S3260 Dense Storage Rack Server is designed to operate in a standalone environment and as part of the Cisco Unified Computing System with Cisco IMC Supervisor integration. The Cisco UCS S3260 Dense Storage Rack Server includes the following features:

- Enterprise-class redundancy with full featured Redundant Array of Independent Disks (RAID) plus Just a Bunch of Disks (JBOD)
- Standalone management interface (Cisco Integrated Management Controller)
- No data migration required when replacing or upgrading server nodes
- No need for extended depth racks

For more information about Cisco UCS S3260 dense storage rack server, see Cisco UCS S3260 Rack [Server.](http://www.cisco.com/c/en/us/products/servers-unified-computing/ucs-c3260-rack-server/index.html)

## <span id="page-167-0"></span>**Cisco UCS S3260 Dense Storage Rack Server Architectural Overview**

#### **Architectural Overview**

The Cisco UCS S3260 uses a modular server architecture that, using Cisco's blade technology expertise, allows you to upgrade the computing or network nodes in the system without the need to migrate data from one system to another. It delivers:

- Dual server nodes
- Up to 24 computing cores per server node
- Up to 60 drives mixing a large form factor (LFF) with up to 14 solid-state disk (SSD) drives plus 2 SSD SATA boot drives per server node
- Up to 512 GB of memory per server node (1 terabyte [TB] total)
- Support for 12-Gbps serial-attached SCSI (SAS) drives
- A system I/O Controller with Cisco VIC 1300 Series Embedded Chip supporting Dual-port 40Gbps
- High reliability, availability, and serviceability (RAS) features with tool-free server nodes, system I/O controller, easy-to-use latching lid, and hot-swappable and hot-pluggable components

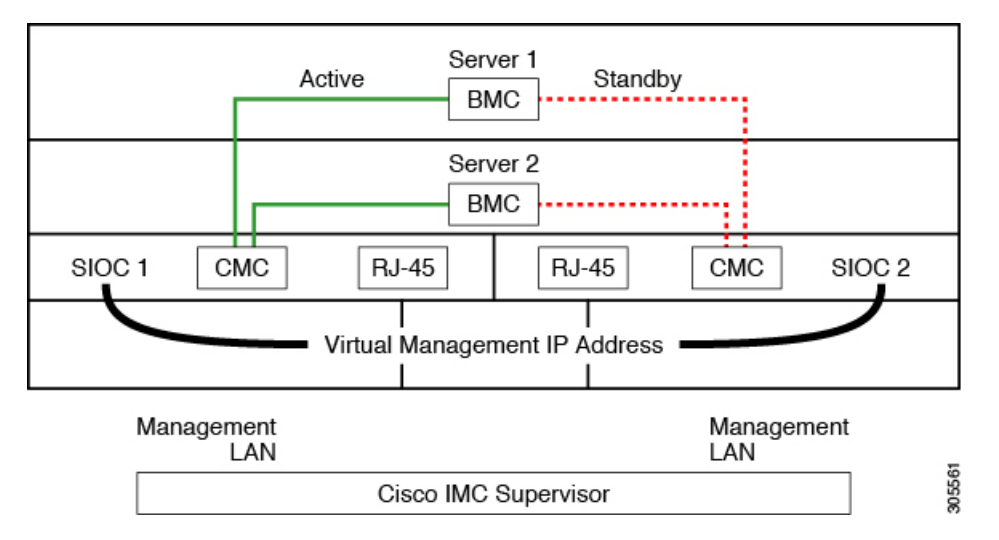

The system uses a chassis management controller (CMC) to manage the server nodes. Each system I/O controller (SIOC) module contains an onboard CMC. If you have two SIOCs, the two CMCs act in an active/standby organization. The CMC in the SIOC that you log into with the Cisco IMC interface becomes the active CMC and it allows you to manage the BMCs in both server nodes.

When you connect to the system to manage the server nodes' BMCs via the Cisco IMC interface, you physically connect to the management port (RJ-45) on a SIOC. When you log into the Cisco IMC interface, you use the Virtual Management IP address that has been assigned to the CMC in that SIOC.

All user interfaces run only on the active CMC. Configuration changes are automatically synchronized between the active and standby CMCs.

When you power-cycle the system, the CMC in SIOC 1 is the active CMC by default. The active CMC will fail over to the standby CMC when any of the following conditions occur:

- The active CMC is rebooted or fails.
- The SIOC with active CMC is removed.
- Network connectivity is lost on the active CMC.

For configuring the S3260 rack server, see Cisco UCS S3260Rack Server [Specification](http://www.cisco.com/c/dam/en/us/products/collateral/servers-unified-computing/ucs-c-series-rack-servers/c3260-spec-sheet.pdf) Sheet.

## <span id="page-168-0"></span>**Cisco IMC Supervisor with Cisco UCS S3260 Dense Storage Rack Server**

Cisco IMC Supervisor-Managed Dense Storage Rack Servers support all features that come along with C-Series Rack Servers. It also provides additional reports for the These features and concepts are detailed in the following sections:

- Overview —Provides detailed information about the architecture of Cisco UCS S3260, and its connectivity when managed through Cisco IMC Supervisor.
- Adding a Rack Account—Describes, and provides detailed information about adding a Cisco UCS 3260 chassis rack account.
- Managing Chassis—Describes, and provides detailed information about the management of the Dense Storage Rack Chassis.
- Policies and Profiles— Describes, and provides detailed information about the Cisco UCS 3260 chassis related policies and profiles.
- Upgrading Firmware—Provides detailed information about Chassis Firmware Packages and the endpoints of Cisco UCS S3260 on which firmware can be updated manually.
- Viewing Cisco UCS S3260 rack server details—View details such as PSUs, VIC Adapters, Chassis Summary, and SAS Expander.

### <span id="page-168-1"></span>**Adding a Rack Account**

To add a rack account you can now provide a Virtual Management IP in the **Server IP** field. For more information about adding a rack account, see Adding a Rack [Account,](#page-60-0) on page 51. You can view the servers managed by the Cisco UCS S3260 Rack Server after inventory collection from the **Rack Servers** tab.

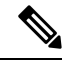

**Note** If you add a CMC 1 or CMC 2 IP address, an error occurs.

## <span id="page-169-0"></span>**Managing Cisco UCS S3260 Rack Server**

### **Restarting Chassis Management Controller**

#### **Procedure**

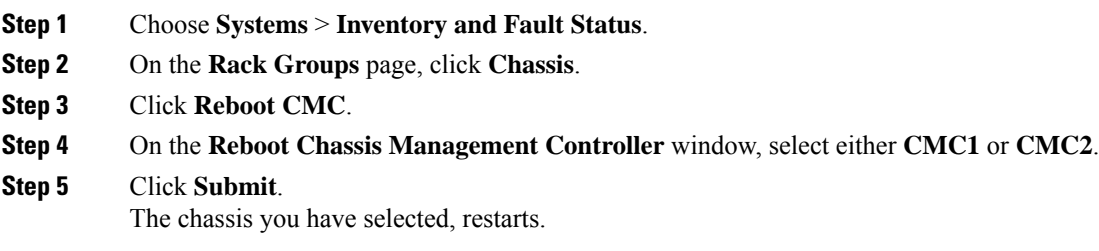

### **Tagging Assets for Cisco UCS S3260 Rack Server**

Asset tag is a user-defined tag for the server. You can use the **Asset Tag** option to add the Cisco IMC server property through Cisco IMC Supervisor

You can tag assets for both rack servers and for chassis. To tag assets for a rack-mount server, see [Tagging](#page-78-0) Assets for a Rack Mount Server, on page 69. Perform this procedure when you want to tag an asset for chassis.

#### **Before you begin**

The server is already added as a Rack Account under a Rack Group.

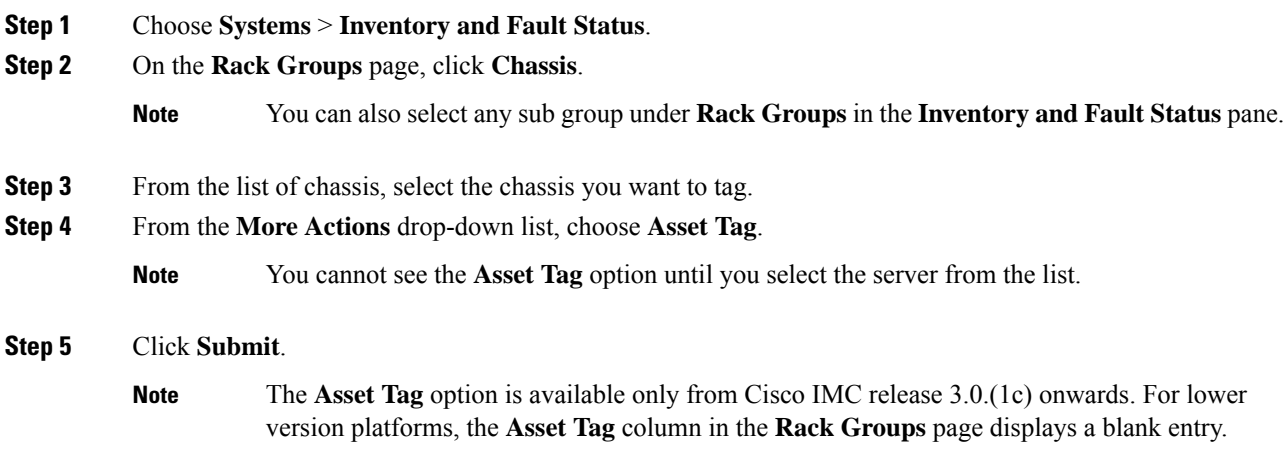

### **Setting Front Locator LED for Cisco UCS S3260 Rack Server**

A server locator LED helps you to identify a specific server among many servers in a data center. Perform this procedure when you want to turn on or turn off the front locator LED for a selected chassis.

#### **Procedure**

**Step 1** Choose **Systems** > **Inventory and Fault Status**. **Step 2** On the **Rack Groups** page, click **Chassis**. **Step 3** Click **Front Locator LED**. **Step 4** From the **Turn the Front Locator LED for selected chassis on/off** drop-down list, choose **ON** or **OFF**. **Step 5** Click **Submit**.

### <span id="page-170-0"></span>**Managing Tags for Cisco UCS S3260 Rack Server**

Tagging is used to assign a label to an object, such as a resource group, Cisco UCS S3260 Dense Storage Rack Server, or a rack-mount server. Tags can be used to provide information such as rack locations, responsible support groups, purpose, or Operating System. For information about adding or modifying tags for Cisco UCS S3260 Dense Storage Rack Server or for rack-mount server, see Managing Tags for a [Rack-Mount](#page-83-0) [Server,](#page-83-0) on page 74.

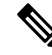

**Note** You can manage tags for aserver only when the server is included as a Rack Account within a Rack Group.

### **Adding Tags for Cisco UCS S3260 Rack Server**

Tagging is used to assign a label to an object, such as a resource group or a rack server. Tags can be used to provide information such as rack locations, responsible support groups, purpose, or operating system.Perform this procedure to add tags to a Cisco UCS S3260 Rack Server.

#### **Before you begin**

The server is already added as a rack account under a rack group.

**Note** You can also select multiple rack servers.

#### **Procedure**

- **Step 1** Choose **Systems** > **Inventory and Fault Status**.
- **Step 2** Click **Add Tags**.

**Note** You cannot see **Add Tags** button till you select the server from the list.

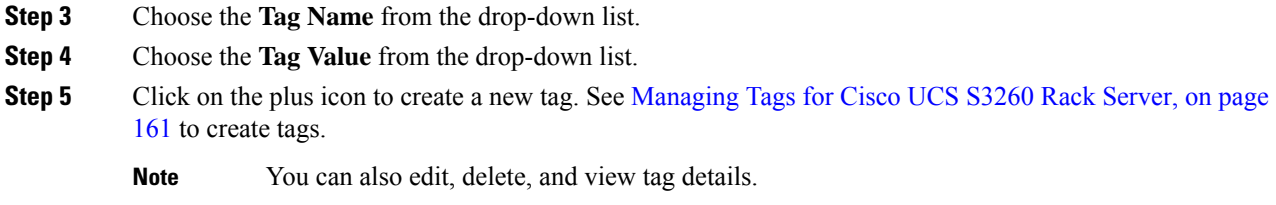

## <span id="page-171-0"></span>**Policies and Profiles**

Cisco IMC Supervisor includes a new **Cisco UCS S3260** option to create Cisco UCS S3260 chassis policies and profiles where you can add the chassis information.

These new chassis policies will be known as the User Administration policies and the existing rack mount server policies will be known as the Compute Node policies in this document. You can view the differentiated User Administration policies and Compute Node policies listed in the **Hardware Policies** table. The Server Platform for User Administration policies are displayed as **Cisco UCS S3260** and Compute Node policies are displayed as **All C-Series and E-Series except Cisco UCS S3260**.

The policies and profile reports have a column **Server Platform** indicating if the policy is Cisco UCS S3260 or others. Chassis policiesirrespective of User AdministrationPolicies or Compute Node polices are displayed as **Cisco UCS S3260**. For the other C-Series and E-Series platforms or non Cisco UCS S3260 policies it is displayed as **All C-Series and E-Series except Cisco UCS S3260**.

You can either create a Cisco UCS S3260 chassis profile or a rack-mount server profile. Selecting a Compute Node policy allows you to choose the server nodes where you want to apply the policy.

#### **Applying a Policy**

To apply a policy you have created, select from a list of Cisco UCS 3260 Rack Servers and Rack Mount servers. You can either select a Cisco UCS S3260 chassis or a rack-mount server based on the selected server platform. For more information about creating and applying policies, see [Hardware](#page-93-0) Policies, on page 84.

The following policies are User Administration Policies and Compute Node policies:

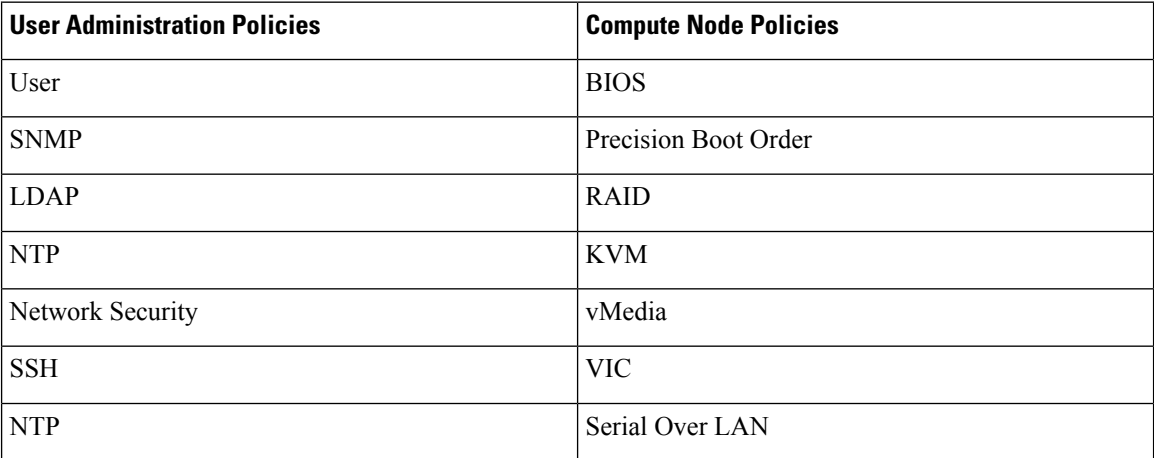

**Note**

- IPMI Over LAN and Network Policy have a mix of both BMC and CMC configuration details for Cisco UCS 3260 Rack Server.
	- Zoning Policy is only applicable to Cisco UCS 3260 Rack Server. Hence, the **Cisco UCS S3260** check box in the UI is checked.
	- Legacy Boot Order and Flex Flash policies are not applicable for Cisco UCS 3260 Rack Server.

#### **Applying a Profile**

To apply a Cisco UCS S3260 profile you have created, select from a list of Cisco UCS 3260 Rack Servers. You can only select a Cisco UCS S3260 chassis. Only Cisco UCS S3260 policies can be added to the profile. For Compute Node Policies, you can choose the **Apply Policy To** field to indicate the server node to which the policy should be applicable while applying a profile. For more information about creating and applying profiles, see [Hardware](#page-124-0) Profiles, on page 115.

## <span id="page-172-0"></span>**Upgrading Firmware**

Cisco IMC Supervisor firmware upgrade can be performed at a server level. However, during server upgrade, the chassis components as well as the Hard Disk Drive components associated with the server are upgraded too. When you upgrade a server, the chassis and disk drive firmware are automatically updated. For more information about upgrading firmware, see [Upgrading](#page-140-0) Firmware, on page 131.

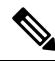

**Note** You can upgrade only one server node at a time.

## <span id="page-172-1"></span>**Viewing Cisco UCS S3260 Dense Storage Rack Server Details**

Perform this procedure when you want to view the details for a Cisco UCS S3260 Dense Storage Rack Server, such as PSUs, VIC Adapters, Chassis Summary, and SAS Expander.

#### **Before you begin**

Ensure that the server is already added as a Rack Account under a Rack Group.

- **Step 1** Choose **Systems** > **Inventory and Fault Status**.
- **Step 2** Expand **Rack Groups** and select the rack group that contains the Cisco UCS S3260 Dense Storage Rack Server.
- **Step 3** On the **Rack Groups** page, click **Chassis**.
- **Step 4** Double-click the Cisco UCS S3260 Dense Storage Rack Server in the list to view the details, or click the Cisco UCS S3260 Dense Storage Rack Server in the list and then choose **View Details**.

#### You cannot see the **View Details** option until you select a Cisco UCS S3260 Dense Storage Rack Server from the list. **Note**

The following details are available for a Cisco UCS S3260 Dense Storage Rack Server:

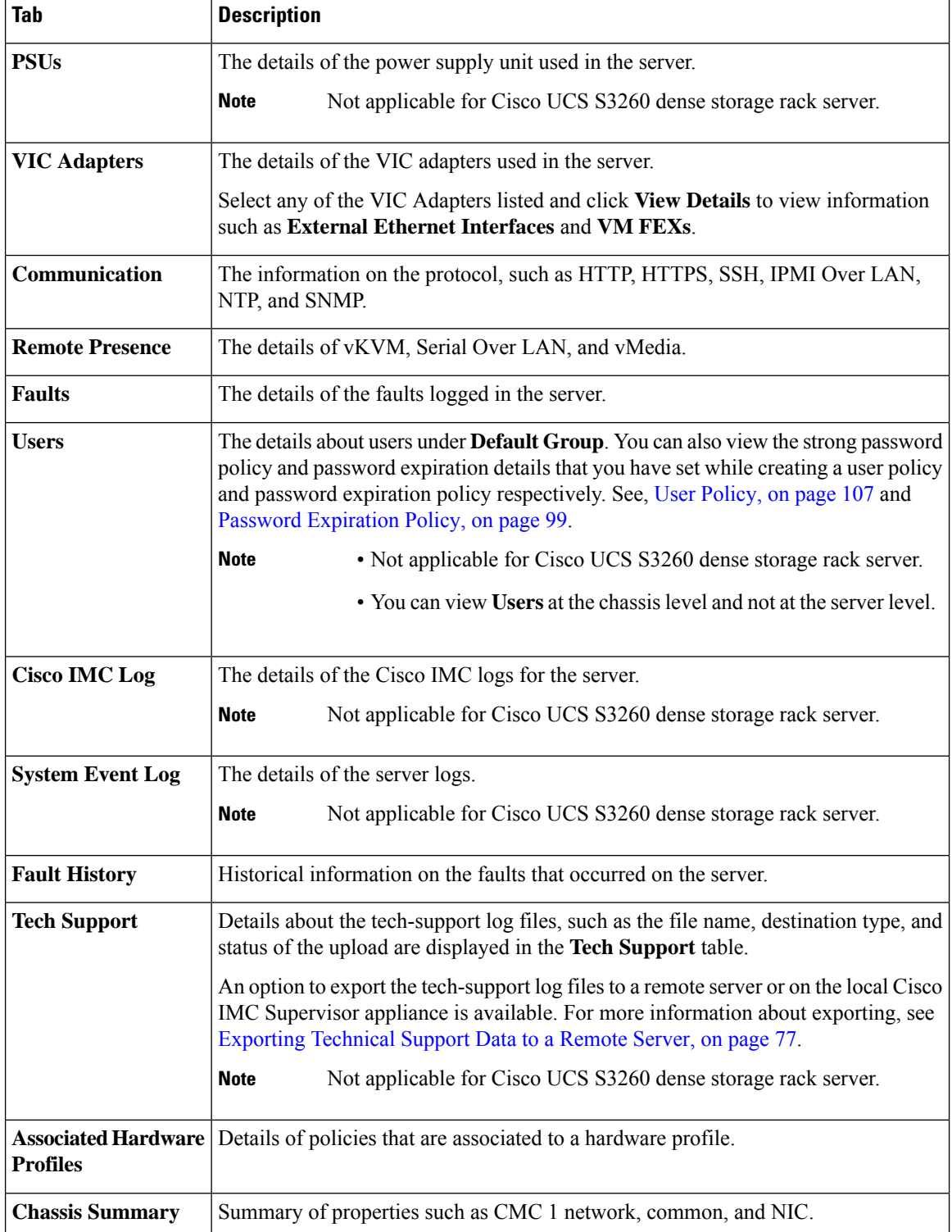

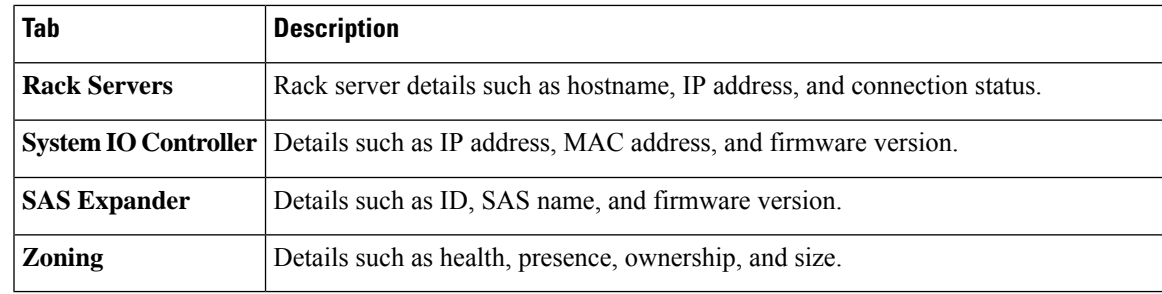

**Step 5** Click the **Back** button on the far right to return to the previous window.

I

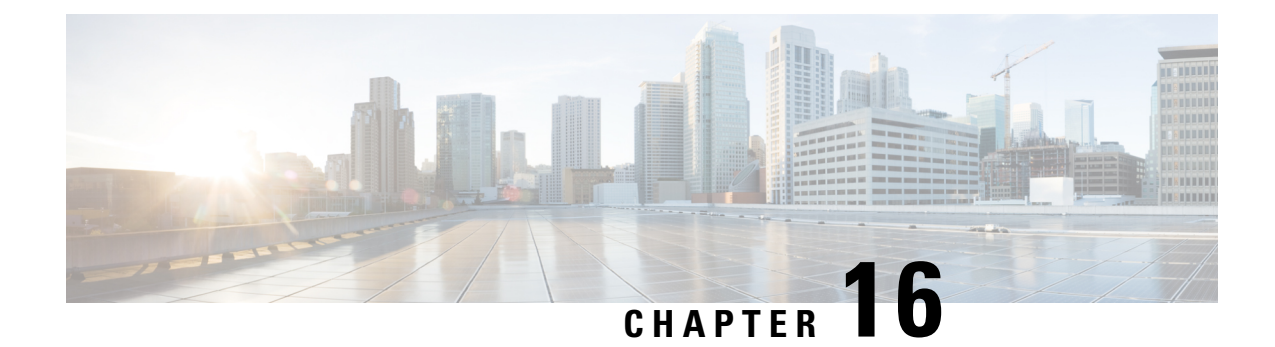

## **Viewing Support Information**

This chapter contains the following topics:

• Support [Information,](#page-176-0) on page 167

## <span id="page-176-0"></span>**Support Information**

Cisco IMC Supervisor support provides basic and advanced system information, displaying and downloading logs. It also allows you to record debug logging and download API logs.

### **Viewing Support Information**

You can use this procedure to view the support information for Cisco IMC Supervisor.

#### **Before you begin**

Ensure that the pop-up blocker is disabled for your web browser.

#### **Procedure**

- **Step 1** Choose **Administration** > **Support Information**.
- **Step 2** In the **Support Information** window, you can view:

**Table 2: System information (basic)**

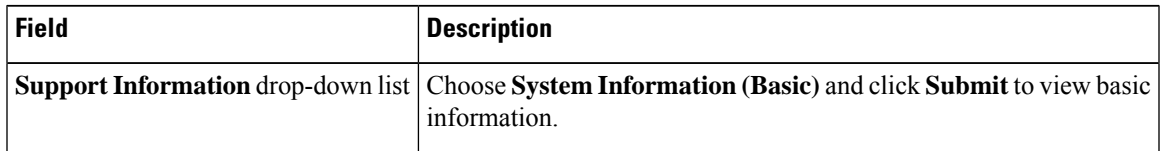

#### **Table 3: System information (advanced)**

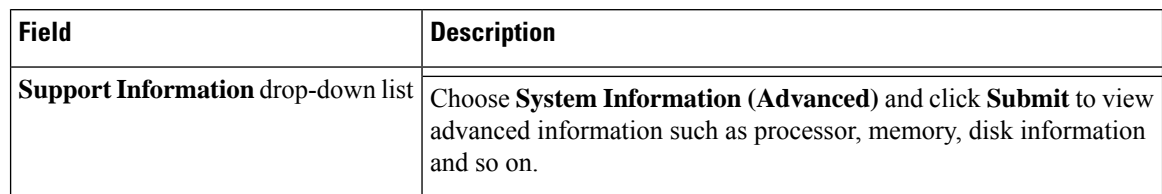

#### **Table 4: View Logs**

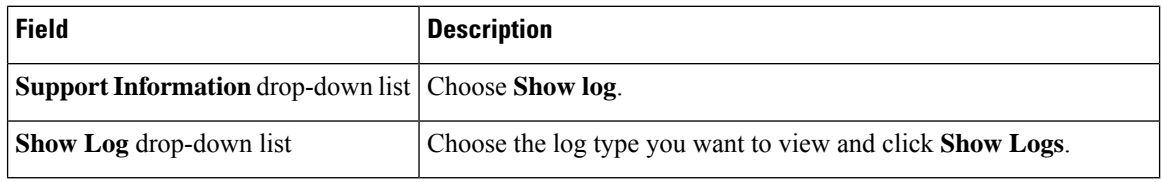

#### **Table 5: Download All Logs**

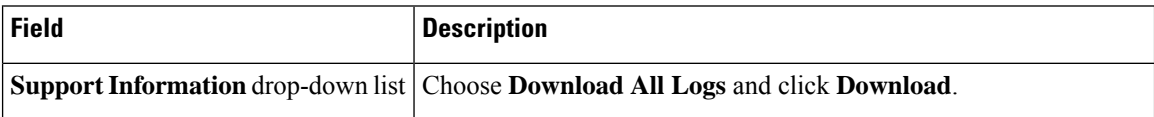

#### **Table 6: Download Debug Logging**

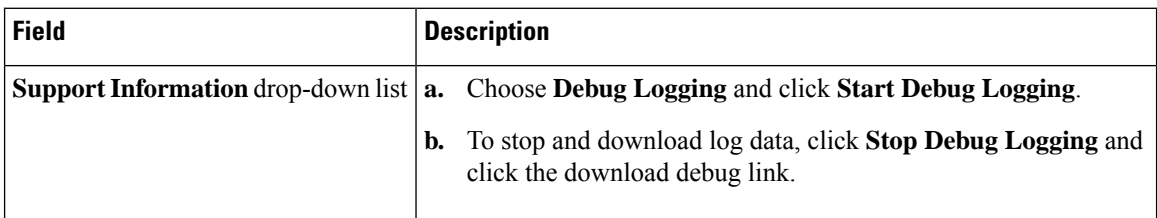

#### **Table 7: API Logging**

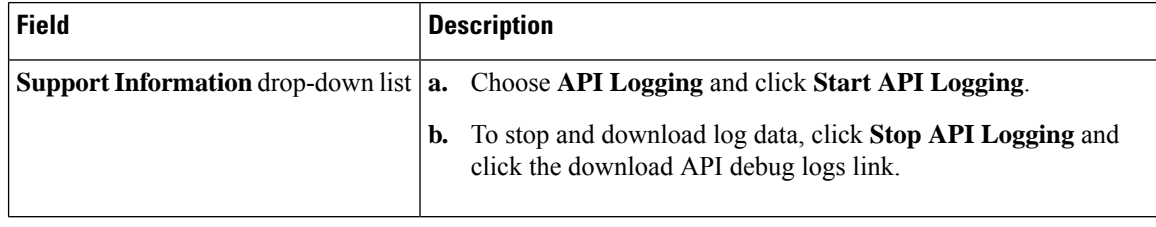

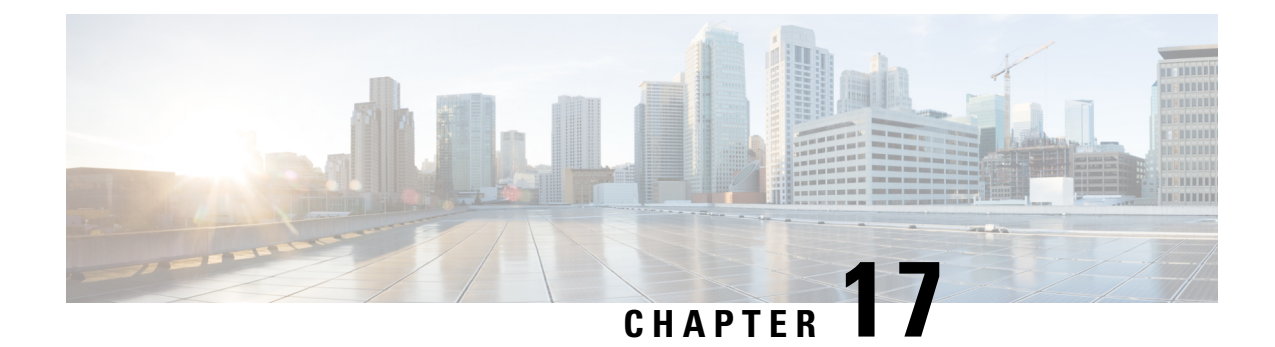

## **Frequently Performed Tasks and Procedures**

This chapter contains the following topics:

- Frequently Performed [Procedures,](#page-178-0) on page 169
- [Miscellaneous](#page-178-1) Procedures, on page 169

## <span id="page-178-0"></span>**Frequently Performed Procedures**

This section provides a quick access to frequently performed procedures in Cisco IMC Supervisor. The reference directs you to the section of the document where the detailed procedures has already been described.

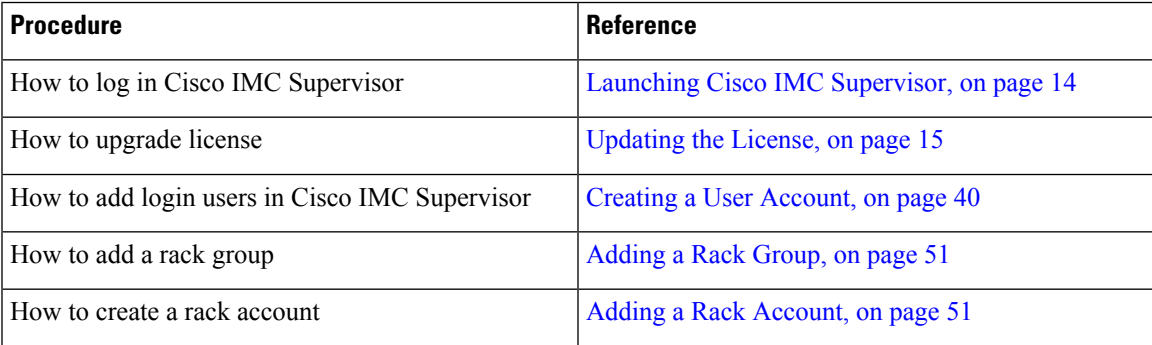

## <span id="page-178-1"></span>**Miscellaneous Procedures**

The following sections include miscellaneous procedures that you would perform using Cisco IMC Supervisor.

### **Enabling Dashboard View**

Perform this procedure to enable the dashboard view in the Cisco IMC Supervisor menu bar.

#### **Procedure**

**Step 1** Click the username with which you logged in to the application. The username is on the far right of the application header.

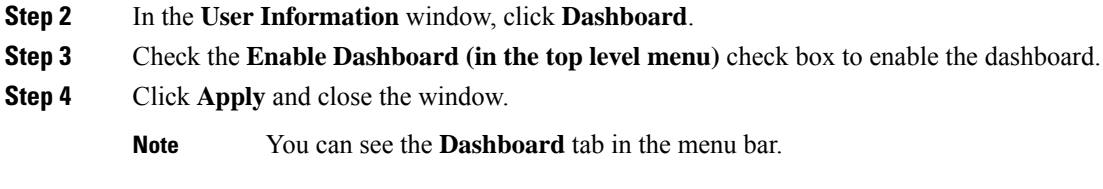

### **Creating Additional Dashboards**

#### **Before you begin**

You should have enabled the **Dashboard** in the user interface.

#### **Procedure**

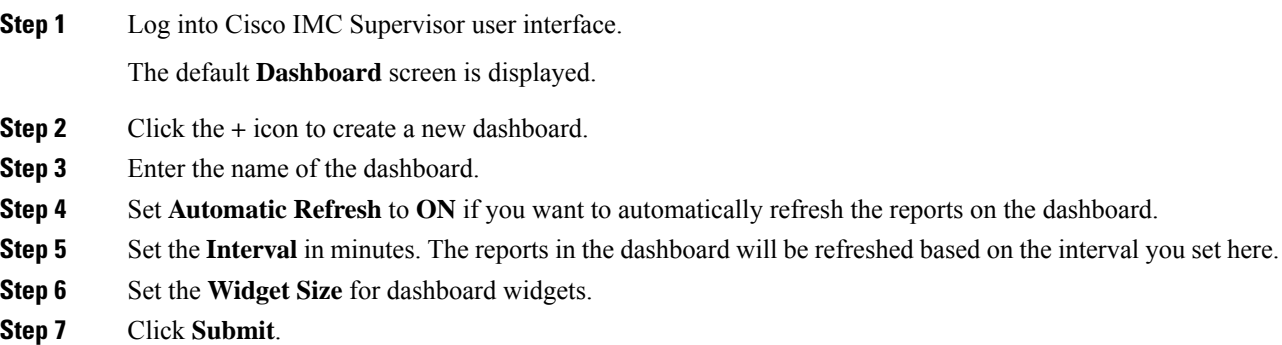

### **Enabling Dashboard Auto Refresh**

Perform this procedure to enable auto refreshing for the reports added on the dashboard. You can also define the refresh rate.

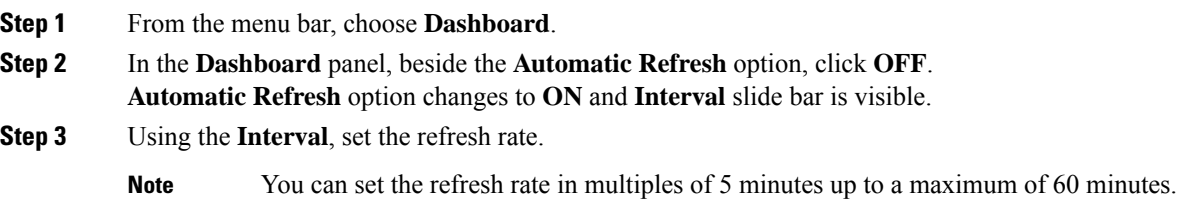
## **Adding Summary Reports to Dashboard**

Perform this procedure to add a summary report to dashboard for quick access.

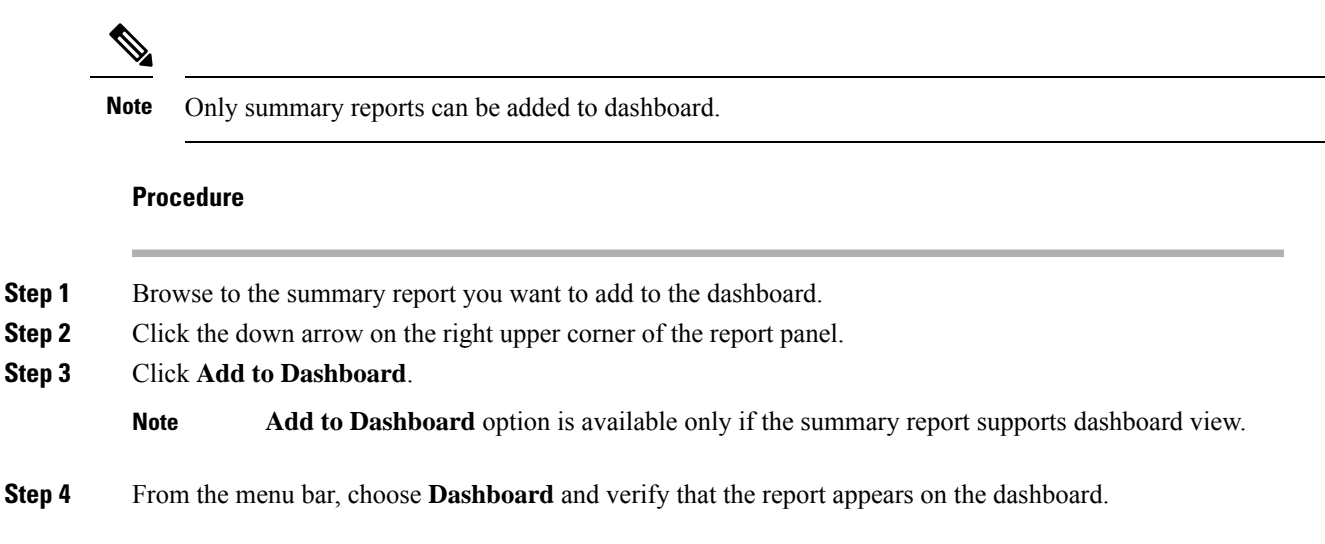

# **Deleting a Dashboard**

You cannot delete the default dashboard.

### **Procedure**

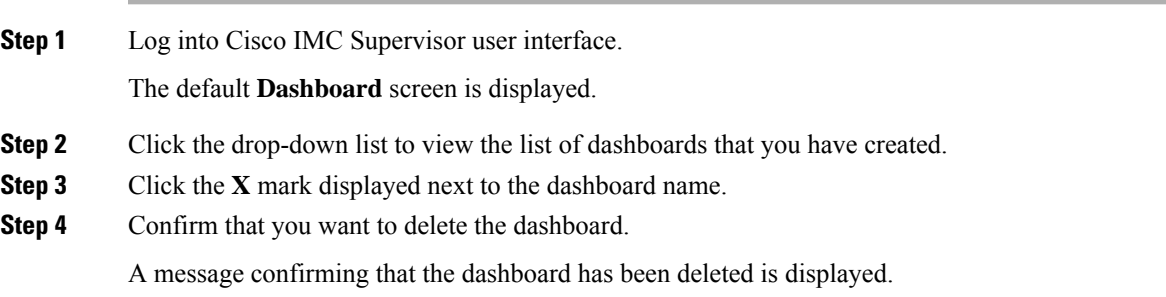

# **Adding a Menu or Tab to Favorites**

Perform this procedure to add a menu option or tab to **Favorites** menu.

### **Procedure**

- **Step 1** Browse to the menu or tab you want to add to **Favorites** menu.
- **Step 2** Click **Favorite**.

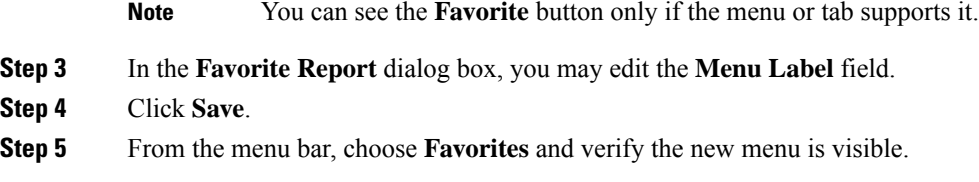

# **Favorites**

Cisco IMC Supervisor allows you to mark any screen that displays a tabular report as a favorite. Choosing **Favorites** on the menu bar allows you to view the list of screens that you have identified as a favorite, and navigate to those screens quickly.

# **Customizing Report Table View**

Perform this procedure to add or remove any field in a report table.

#### **Before you begin**

If any window supports customizing the table, it will display the **Customize Table View** icon on the far right of the page.

#### **Procedure**

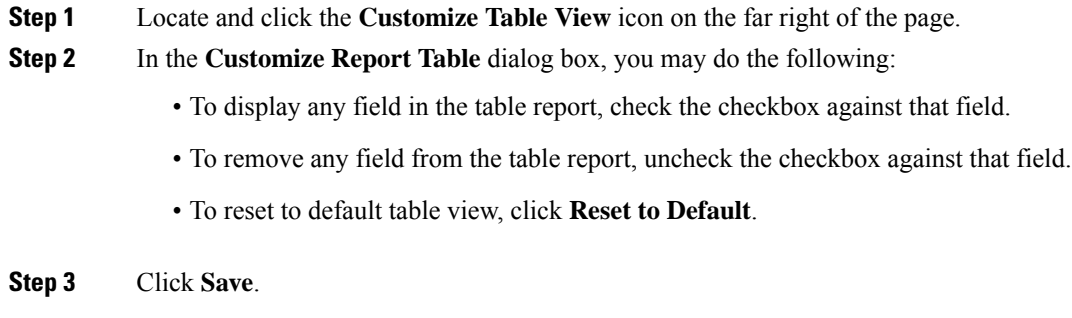

# **Filtering Reports**

Perform this procedure to filter the data based on user defined criteria.

#### **Before you begin**

If any window supports filtering the data, it will display the **Add Advanced Filter** icon on the far right of the page.

#### **Procedure**

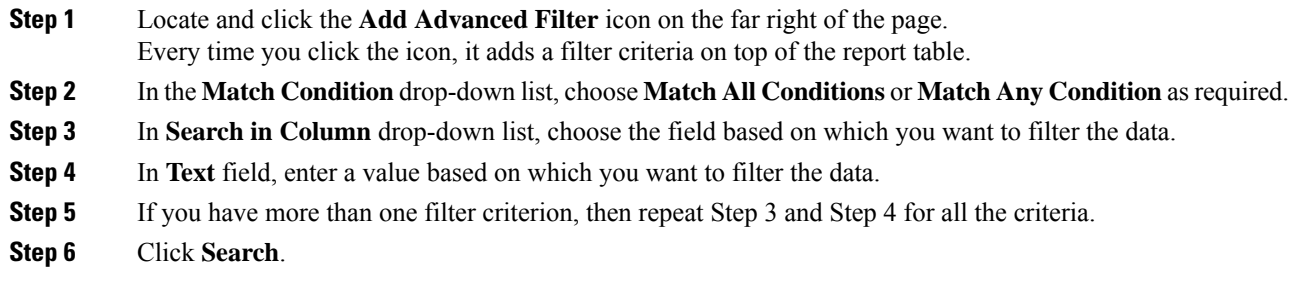

## **Exporting a Report**

Perform this procedure to export the report data based in PDF, CSV, or XLS format.

#### **Before you begin**

If any window supports exporting the report data, it will display the **Export Report** icon on the far right of the page.

#### **Procedure**

**Step 1** Locate and click the **Export Report** icon on the far right of the page.

**Step 2** In the **Export Report** dialog box, complete the following:

- **a.** From **Select Report Format** drop-down list, choose PDF, CSV, or XLS.
- **b.** Click **Generate Report**.
- **c.** Once the report is generated, click **Download**.

Report is generated in the selected format in a new window.

**Step 3** In the **Export Report** dialog box, click **Close**.

### **Viewing System Information**

The **System Information** screen displays information on the following:

- Primary node
- Service nodes
- DB nodes
- System memory
- System disk

From this screen you can either refresh the data on the screen, or edit the number of reports displayed on the screen.

# **Site Map**

The **Site Map** option allows you to see all the main options available to you in the Cisco IMC Supervisor user interface. From this screen, you can choose an option, and navigate directly to the relevant screen. For example, from the **Site Map** screen, you can choose **Firmware Management**, listed under **Systems** instead of choosing **Systems** > **Firmware Management** from the side pane.